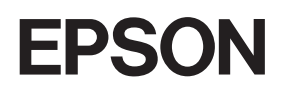

Color Laser Printer

# **EPSON Aculaser, C2600/2600 Series**

#### **Copyrights**

No part of this publication may be reproduced, stored in a retrieval system, or transmitted in any form or by any means, mechanical, photocopying, recording, or otherwise, without the prior written permission of Seiko Epson Corporation. No patent liability is assumed with respect to the use of the information contained herein. Neither is any liability assumed for damages resulting from the use of the information contained herein.

Neither Seiko Epson Corporation nor its affiliates shall be liable to the purchaser of this product or third parties for damages, losses, costs, or expenses incurred by purchaser or third parties as a result of: accident, misuse, or abuse of this product or unauthorized modifications, repairs, or alterations to this product, or (excluding the U.S.) failure to strictly comply with Seiko Epson Corporation's operating and maintenance instructions.

Seiko Epson Corporation and its affiliates shall not be liable against any damages or problems arising from the use of any options or any consumable products other than those designated as Original Epson Products or Epson Approved Products by Seiko Epson Corporation.

Features Zoran Corporation Integrated Print System XL (IPS/XL) for PCLXL print language emulation. Z<sup>ARAN</sup>

NEST Office Kit Copyright © 1996, Novell, Inc. All rights reserved.

#### **Trademarks**

IBM and PS/2 are registered trademarks of International Business Machines Corporation. Microsoft<sup>®</sup> and Windows<sup>®</sup> are registered trademarks of Microsoft Corporation in the United States of America and other countries. Apple<sup>®</sup> and Macintosh<sup>®</sup> are registered trademarks of Apple Computer, Inc.

EPSON and EPSON ESC/P are registered trademarks and EPSON AcuLaser and EPSON ESC/P 2 are trademarks of Seiko Epson Corporation.

Coronet is a trademark of Ludlow Industries (UK) Ltd.

Marigold is a trademark of Arthur Baker and may be registered in some jurisdictions.

CG Times and CG Omega are trademarks of Agfa Monotype Corporation and may be registered in certain jurisdictions.

Arial, Times New Roman and Albertus are trademarks of The Monotype Corporation and may be registered in certain jurisdictions.

ITC Avant Garde Gothic, ITC Bookman, ITC Zapf Chancery and ITC Zapf Dingbats are trademarks of International Typeface Corporation and may be registered in some jurisdictions.

Antique Olive is a trademark of Fonderie Olive.

Helvetica, Palatino, Times, Univers, Clarendon, New Century Schoolbook, Miriam and David are trademarks of Heidelberger Druckmaschinen AG which may be registered in certain jurisdictions.

Wingdings is a trademark of Microsoft Corporation and may be registered in some jurisdictions.

HP and HP LaserJet are registered trademarks of the Hewlett-Packard Company.

Adobe, the Adobe logo and PostScript3 are trademarks of Adobe Systems Incorporated, which may be registered in certain jurisdictions.

*General Notice: Other product names used herein are for identification purposes only and may be trademarks of their respective owners. Epson disclaims any and all rights in those marks.*

Copyright © 2005 Seiko Epson Corporation. All rights reserved.

# <span id="page-2-0"></span>*Safety Instructions*

# <span id="page-2-1"></span>*Safety*

## <span id="page-2-2"></span>*Warnings, Cautions, and Notes*

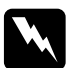

w *Warnings must be followed carefully to avoid bodily injury.*

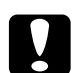

c*Cautions must be observed to avoid damage to your equipment.*

#### *Notes*

*contain important information and useful tips on the operation of your printer.*

## <span id="page-2-3"></span>*Safety precautions*

Be sure to follow the precautions carefully to ensure safe, efficient operation:

❏ Because the printer weighs approximately 37 kg (81.5 lb) with consumable products installed, one person should not lift or carry it. Two people should carry the printer, lifting it by the correct positions as shown below.

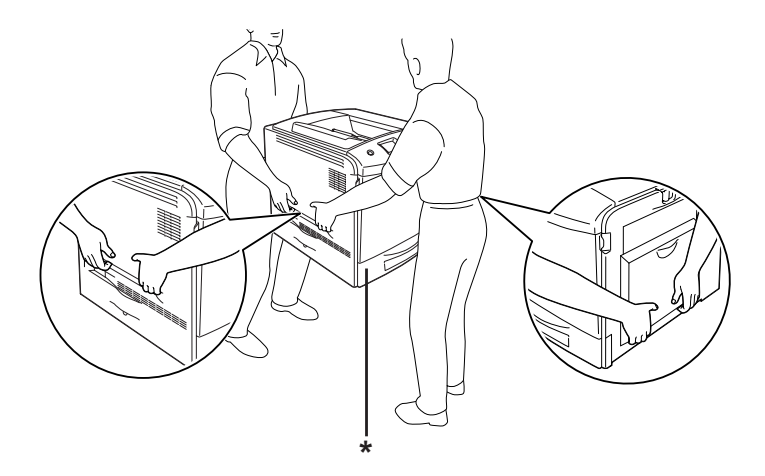

\* Do not lift the printer by these areas.

❏ Be careful not to touch the fuser, which is marked CAUTION HIGH TEMPERATURE, or the surrounding areas. If the printer has been in use, the fuser and the surrounding areas may be very hot. If you must touch one of these areas, wait 30 minutes to allow the heat to subside before doing so.

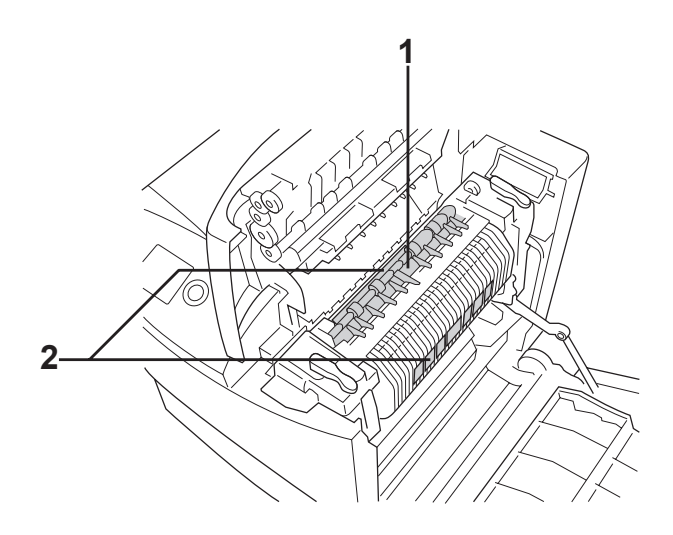

- 1. Do not insert your hand deep into the fuser unit. 2. CAUTION HIGH TEMPERATURE
- ❏ Do not insert your hand deep into the fuser unit as some components are sharp and may cause injury.
- ❏ Avoid touching the components inside the printer unless instructed to do so in this guide.
- ❏ Never force the printer's components into place. Although the printer is designed to be sturdy, rough handling can damage it.
- ❏ When handling a toner cartridge, always place it on a clean, smooth surface.
- ❏ Do not attempt to modify a toner cartridge or take it apart. They cannot be refilled.
- ❏ Do not touch the toner. Keep the toner away from your eyes.
- ❏ Do not dispose of used toner cartridge, photoconductor units, fuser units, or waste toner collector in fire, as they can explode and cause injury. Dispose of them according to local regulations.
- ❏ If toner is spilled, use a broom and dustpan or a damp cloth with soap and water to clean it up. Because the fine particles can cause a fire or explosion if they come into contact with a spark, do not use a vacuum cleaner.
- ❏ Wait at least one hour before using a toner cartridge after moving it from a cool to a warm environment to prevent damage from condensation.
- ❏ When removing the photoconductor unit, avoid exposing it to room light for more than five minutes. The unit contains a green-colored light-sensitive drum. Exposure to light can damage the drum, causing dark or light areas to appear on the printed page and reducing the service life of the drum. If you need to keep the unit out of the printer for long periods, cover it with an opaque cloth.
- ❏ Be careful not to scratch the surface of the drum. When you remove the photoconductor unit from the printer, always place the unit on a clean, smooth surface. Avoid touching the drum, since oil from your skin can permanently damage its surface and affect print quality.
- ❏ To get the best print quality, do not store the photoconductor unit in an area subject to direct sunlight, dust, salty air, or corrosive gases (such as ammonia). Avoid locations subject to extreme or rapid changes in temperature or humidity.
- ❏ Be sure to keep consumable components out of the reach of children.
- ❏ Do not leave jammed paper inside the printer. This can cause the printer to overheat.
- ❏ Avoid sharing outlets with other appliances.
- ❏ Use only an outlet that meets the power requirements of this printer.

## <span id="page-6-0"></span>*Important Safety Instructions*

Read all of the following instructions before operating your printer:

### *When choosing a place and power source for the printer*

- ❏ Place the printer near an electrical outlet where you can easily plug in and unplug the power cord.
- ❏ Do not place the printer on an unstable surface.
- ❏ Do not put your printer where the cord will be stepped on.
- ❏ Slots and openings in the cabinet and the back or bottom are provided for ventilation. Do not block or cover them. Do not put the printer on a bed, sofa, rug, or other similar surface or in a built-in installation unless proper ventilation is provided.
- ❏ All interface connectors for this printer are Non-LPS (non-limited power source).
- ❏ Connect your printer to an electrical outlet that meets the power requirements of this printer. Your printer's power requirements are indicated on a label attached to the printer. If you are not sure of the power supply specifications in your area, contact your local power company or consult your dealer.
- ❏ If you are unable to insert the AC plug into the electrical outlet, contact an electrician.
- ❏ Avoid using outlets that other appliances are plugged into.
- ❏ Use the type of power source indicated on the label. If you are not sure of the type of power available, consult your dealer or local power company.
- ❏ If you are unable to insert the plug into the outlet, contact a qualified electrician.
- ❏ When connecting this product to a computer or other device with a cable, ensure the correct orientation of the connectors. Each connector has only one correct orientation. Inserting a connector in the wrong orientation may damage both devices connected by the cable.
- ❏ If you use an extension cord, make sure that the total of the ampere ratings on the products plugged into the extension cord does not exceed the extension cord ampere rating.
- ❏ Unplug this printer from the wall outlet and refer servicing to a qualified service representative under the following conditions:
	- A. When the power cord or plug is damaged or frayed.
	- B. If liquid has been spilled into it.
	- C. If it has been exposed to rain or water.
- D. If it does not operate normally when the operating instructions are followed. Adjust only those controls that are covered by the operating instructions since improper adjustment of other controls may result in damage and will often require extensive work by a qualified technician to restore the product to normal operation.
- E. If it has been dropped or the cabinet has been damaged.
- F. If it exhibits a distinct change in performance, indicating a need for service.

#### *When using the printer*

- ❏ Follow all warnings and instructions marked on the printer.
- ❏ Unplug this printer from the wall outlet before cleaning.
- ❏ Use a well-wrung cloth for cleaning and do not use liquid or aerosol cleaners.
- ❏ Avoid touching the components inside the printer unless instructed to do so in the printer's documentation.
- ❏ Never force printer components into place. Although the printer is designed to be sturdy, rough handling can damage it.
- ❏ Be sure to keep consumables out of the reach of children.
- ❏ Do not use printer in a damp environment.
- ❏ Do not leave jammed paper inside of the printer. This can cause the printer to overheat.
- ❏ Never push objects of any kind through cabinet slots as they may touch dangerous voltage points or short out parts that could result in a risk of fire or electric shock.
- ❏ Never spill liquid of any kind on the printer.
- ❏ Except as specifically explained in the printer's documentation, do not attempt to service this product yourself. Opening or removing those covers that are marked **Do Not Remove** may expose you to dangerous voltage points or other risks. Refer all servicing in those compartments to a qualified service representative.
- ❏ Adjust only those controls that are covered by the operating instructions. Improper adjustment of other controls may result in damage and may require repair by a qualified service representative.

## *ENERGY STAR® compliance*

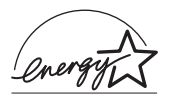

As an ENERGY STAR® Partner, Epson has determined that this product meets the ENERGY  $\mathrm{STAR} \,{}^{\circledR}$  guidelines for energy efficiency.

The International ENERGY STAR® Office Equipment Program is a voluntary partnership with the computer and office equipment industry to promote the introduction of energy-efficient personal computers, monitors, printers, fax machines, copiers, scanners, and multifunction devices, and in an effort to reduce air pollution caused by power generation. Their standards and logos are uniform among participating nations.

## <span id="page-10-0"></span>*Safety Information*

### *Power cord*

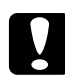

c*Caution: Be sure the AC power cord meets the relevant local safety standards. Use only the power cord that comes with this product. Use of the* 

*another cord may result in fire or electric shock. This product's power cord is for use with this product only. Use* 

*with other equipment may result in fire or electric shock.*

#### *Laser safety labels*

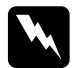

w *Warning: The performance of procedures and adjustments other than those specified in the printer's documentation may result in hazardous radiation exposure.*

*Your printer is a Class 1 laser product as defined in the IEC60825 specifications. The label shown is attached to the back of the printer in countries where required.*

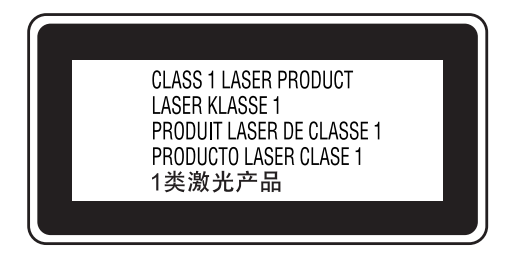

#### *Internal laser radiation*

Max. Average Radiation Power: 15 mW at laser aperture

Wavelength: 770 to 800 nm

This is a Class III b Laser Diode Assembly that has an invisible laser beam. The printer head unit is NOT A SERVICE ITEM, therefore, the printer head unit should not be opened under any circumstances. An additional laser warning label is affixed to the inside of the printer.

#### *CDRH regulations*

For information about the Center for Devices and Radiological Health of the U.S. Food and Drug Administration, see ["Standard](#page-417-0)  [and approvals" on page 418.](#page-417-0)

## *Ozone safety*

*Ozone emission*

Ozone gas is generated by laser printers as a by-product of the printing process. Ozone is produced only when the printer is printing.

#### *Ozone exposure limit*

The recommended exposure limit for ozone is 0.1 parts per million (ppm) expressed as an average time-weighted concentration over an eight (8) hour period. The Epson laser printer generates less than 0.1 ppm for eight (8) hours of continuous printing.

*Minimize the risk*

To minimize the risk of exposure to ozone, you should avoid the following conditions:

- ❏ Use of multiple laser printers in a confined area
- ❏ Operation in conditions of extremely low humidity
- ❏ Poor room ventilation
- ❏ Long, continuous printing together with any of the above

#### *Printer location*

The printer should be located so that the exhaust gases and heat generated are:

- ❏ Not blown directly into the user's face
- ❏ Vented directly out of the building whenever possible

## <span id="page-12-0"></span>*Power On/Off Cautions*

Do not turn off the printer:

- ❏ After turning on the printer, wait until Ready appears on the LCD panel.
- ❏ While the Ready light is flashing.
- ❏ While the Data light is on or flashing.
- ❏ While printing.

# *Contents*

#### *[Safety Instructions](#page-2-0)*

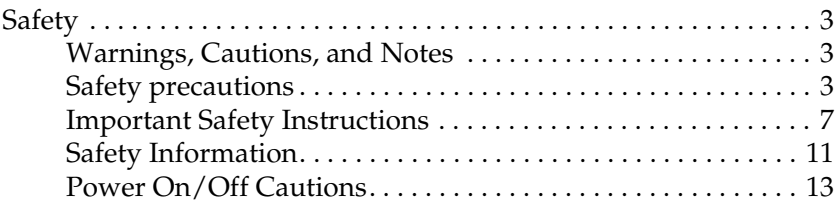

#### *[Chapter 1](#page-24-0) Getting to Know Your Printer*

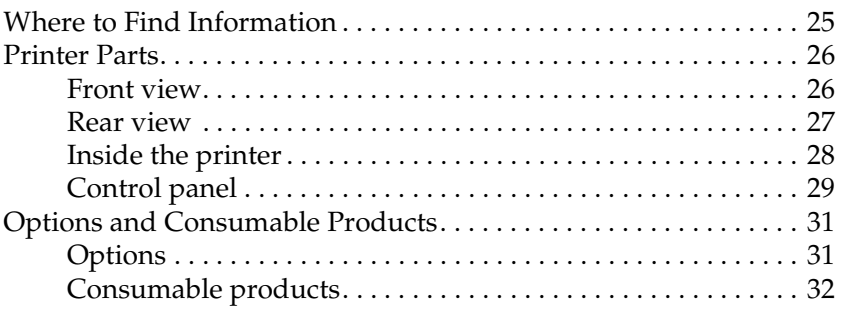

#### *[Chapter 2](#page-32-0) Printer Features and Various Printing Options*

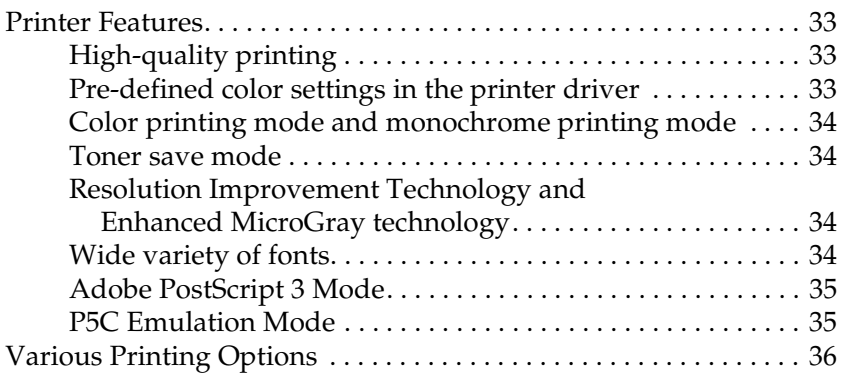

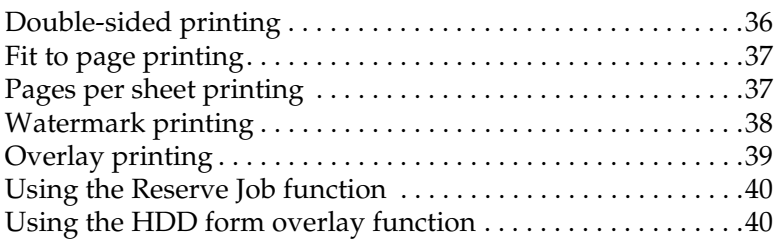

#### *[Chapter 3](#page-40-0) Paper Handling*

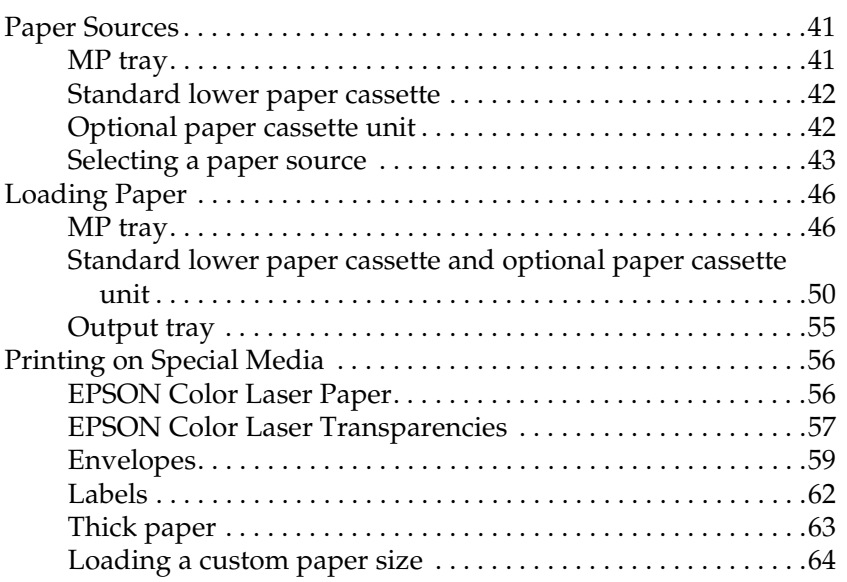

#### *[Chapter 4](#page-64-0) Using the Printer Software with Windows*

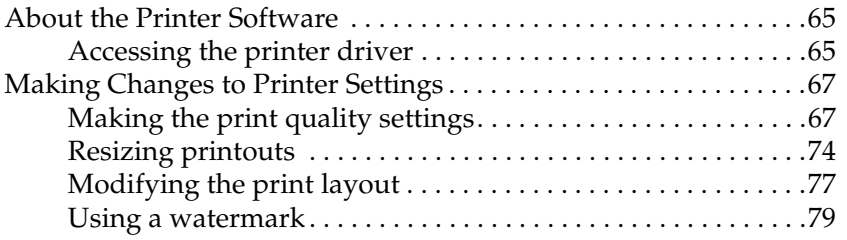

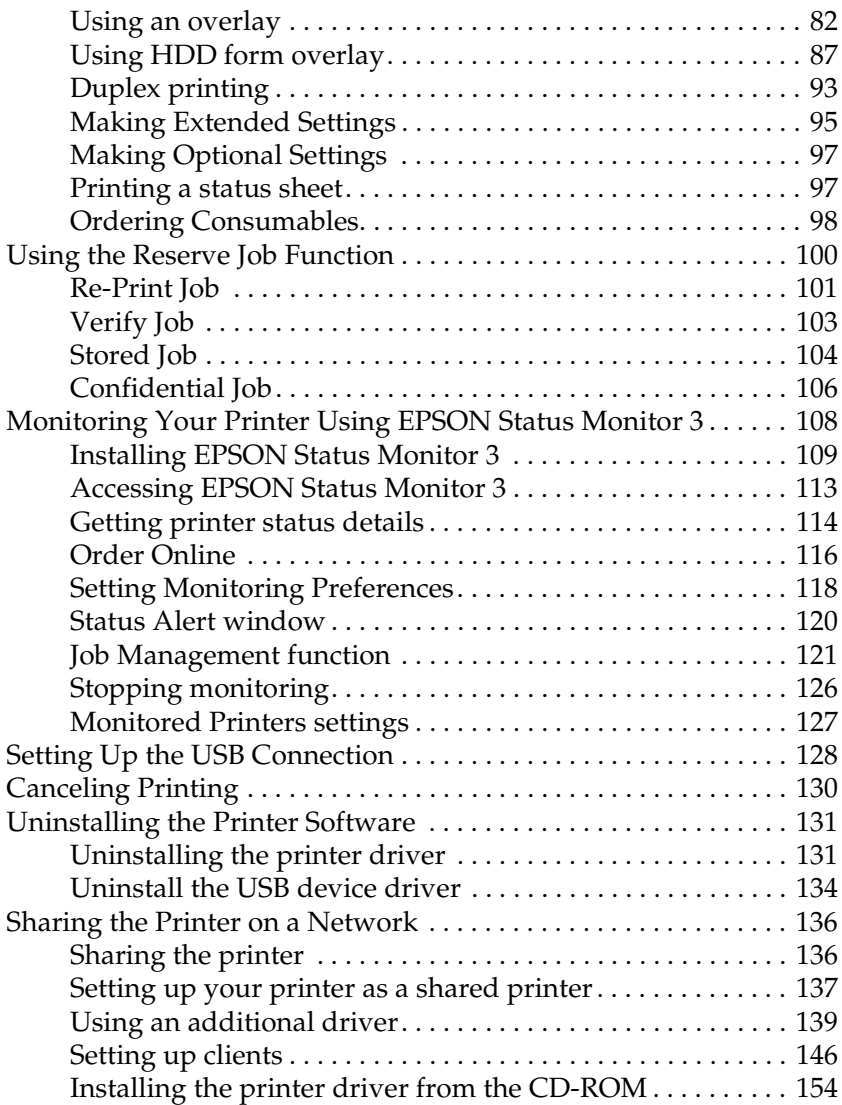

### *[Chapter 5](#page-155-0) Using the Printer Software with Macintosh*

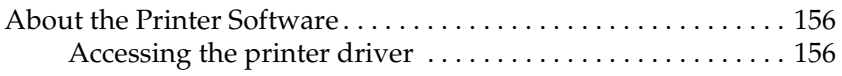

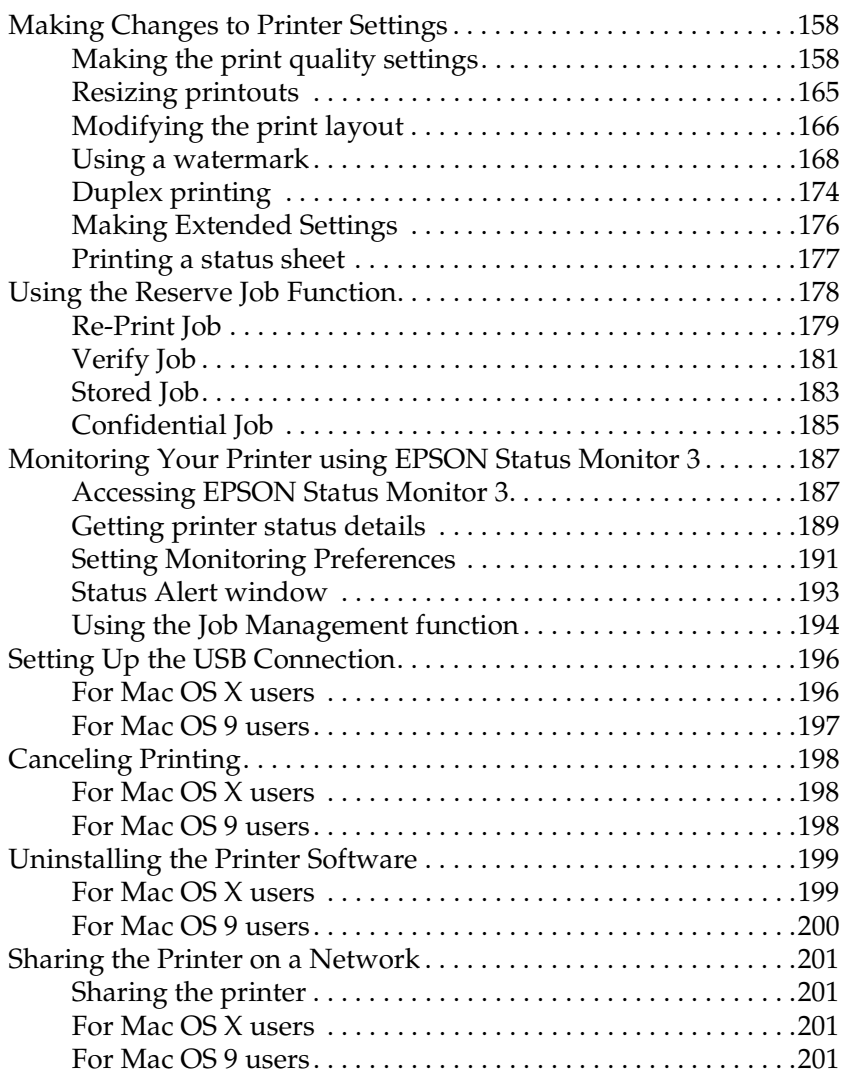

## *[Chapter 6](#page-204-0) Using the PostScript Printer Driver*

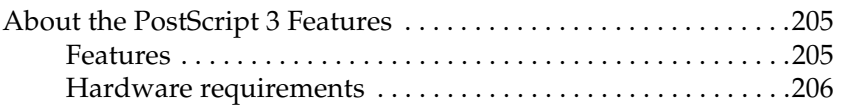

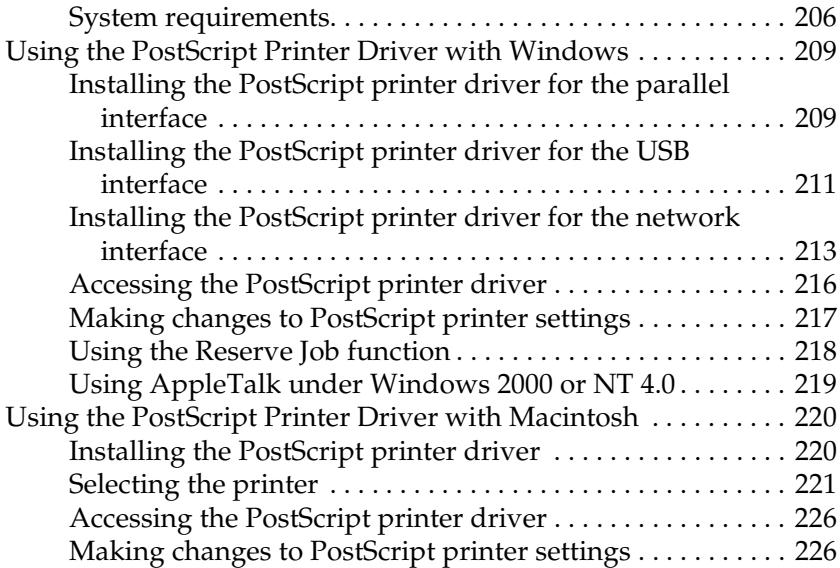

## *[Chapter 7](#page-227-0) Using the Control Panel*

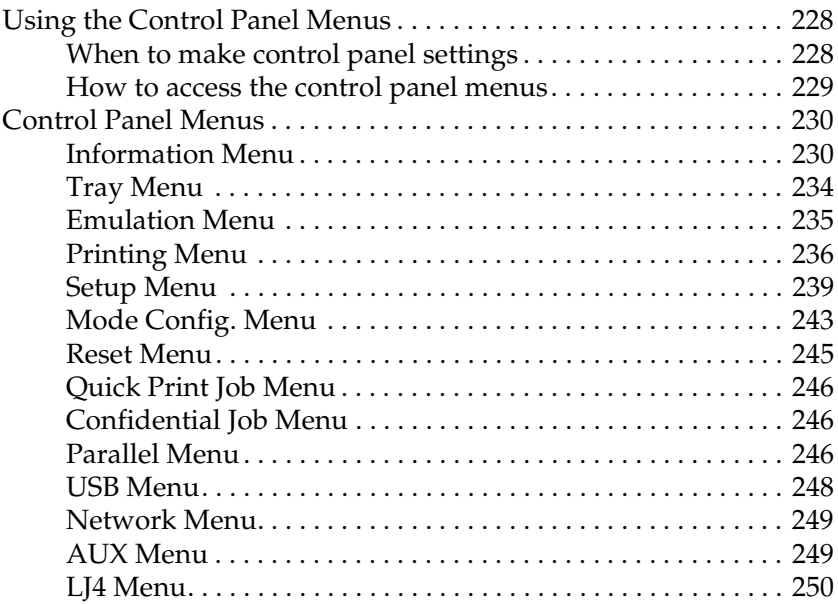

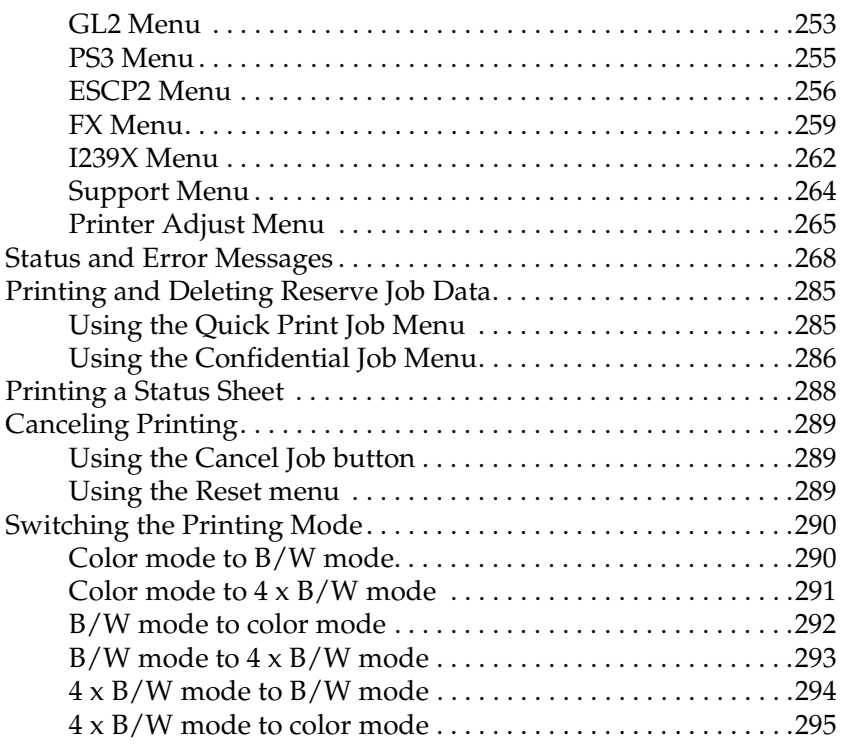

## *[Chapter 8](#page-295-0) Installing Options*

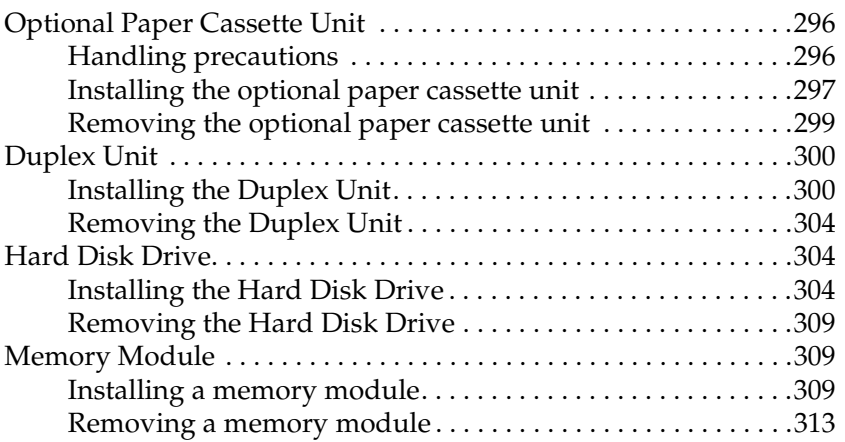

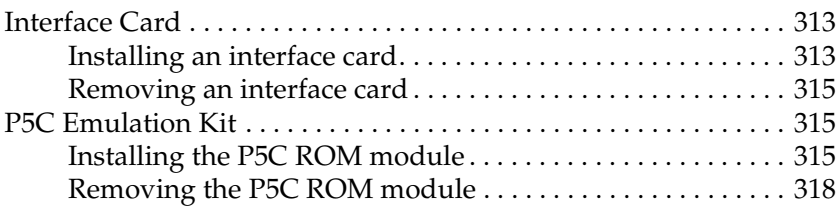

### *[Chapter 9](#page-318-0) Replacing Consumable Products*

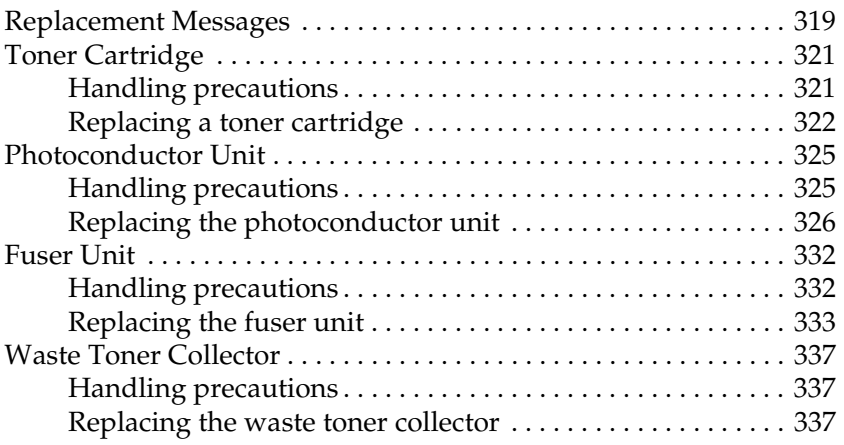

#### *[Chapter 10](#page-340-0) Cleaning and Transporting the Printer*

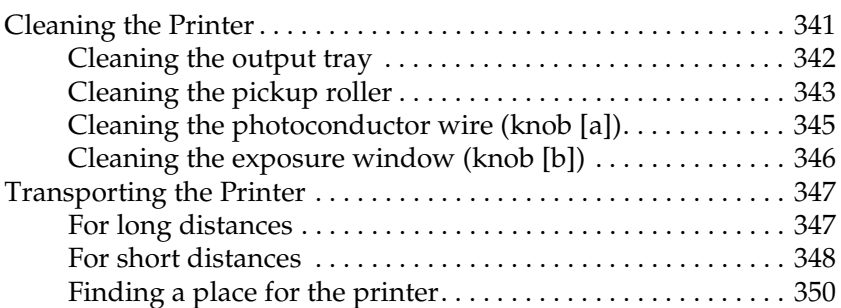

### *[Chapter 11](#page-351-0) Troubleshooting*

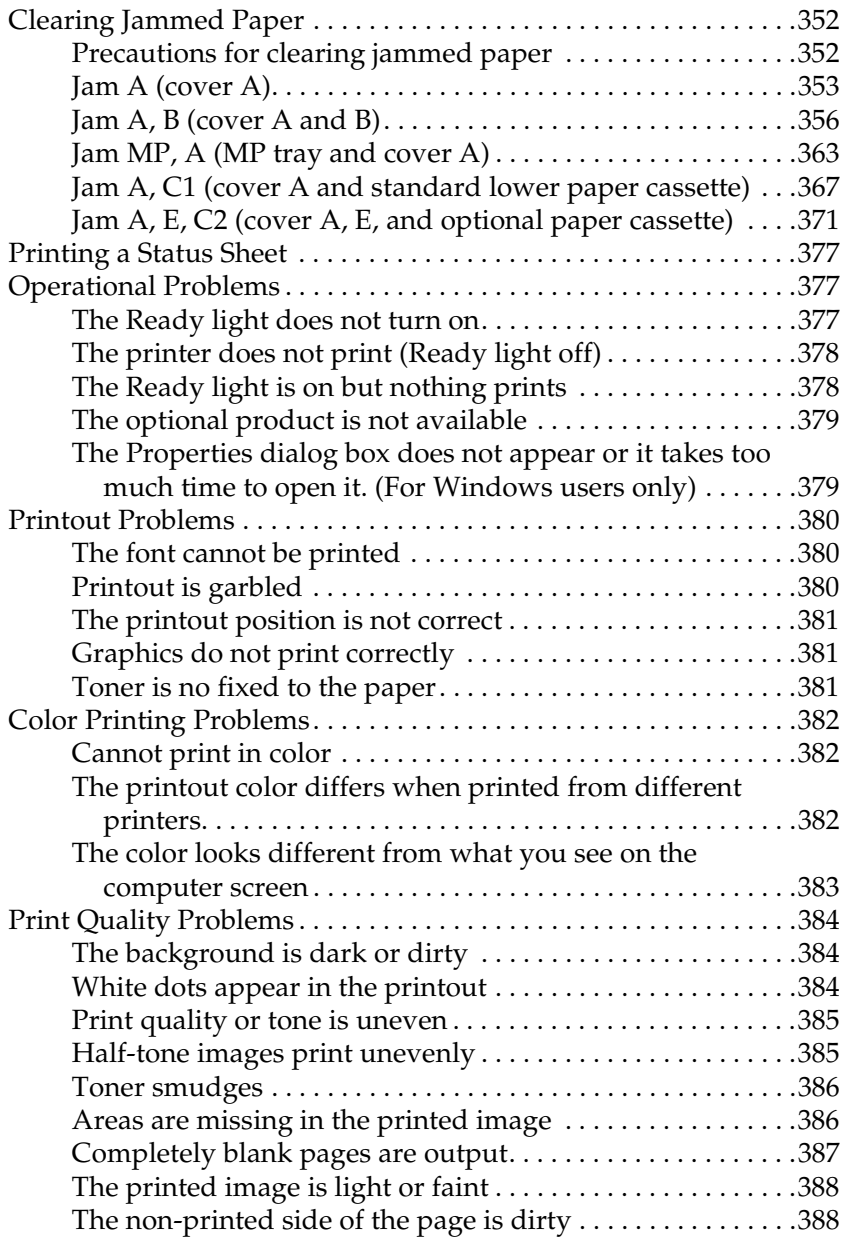

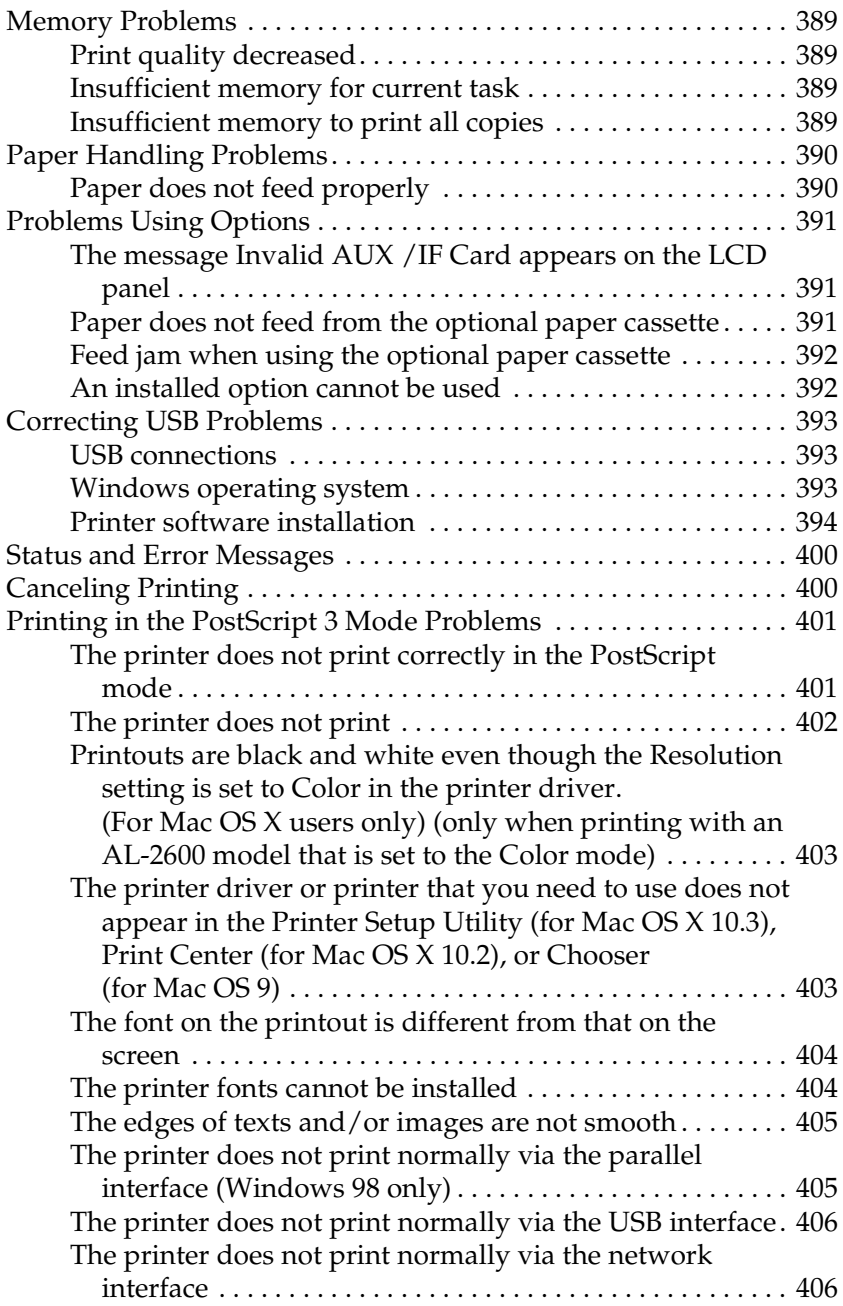

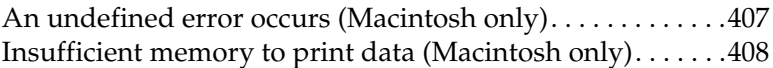

#### *[Appendix A](#page-408-0) Customer Support*

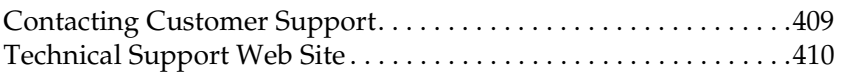

#### *[Appendix B](#page-410-0) Technical Specifications*

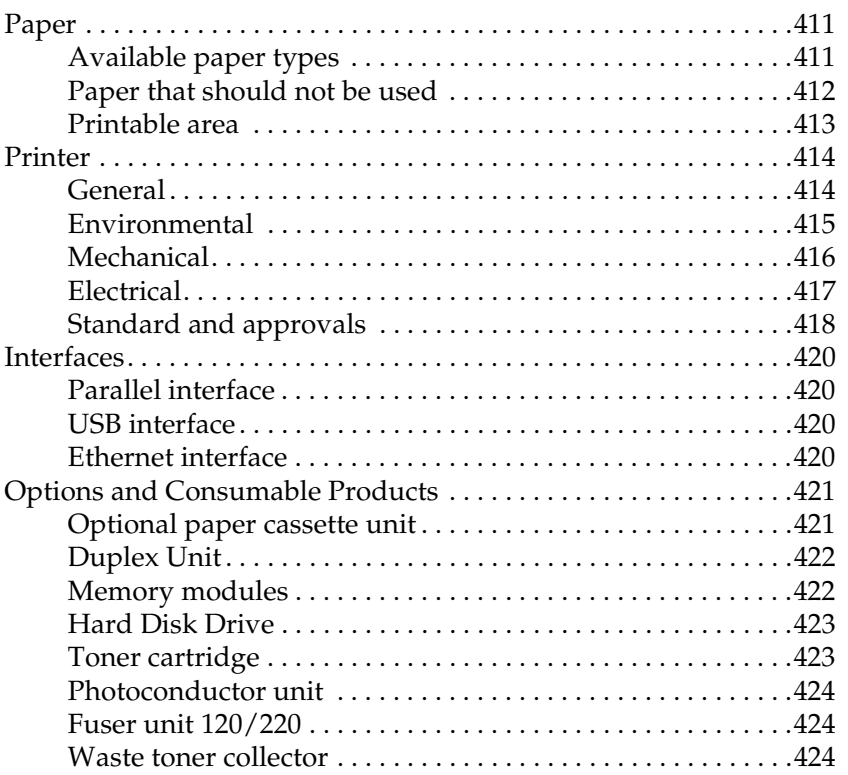

## *[Appendix C](#page-424-0) Information about Fonts*

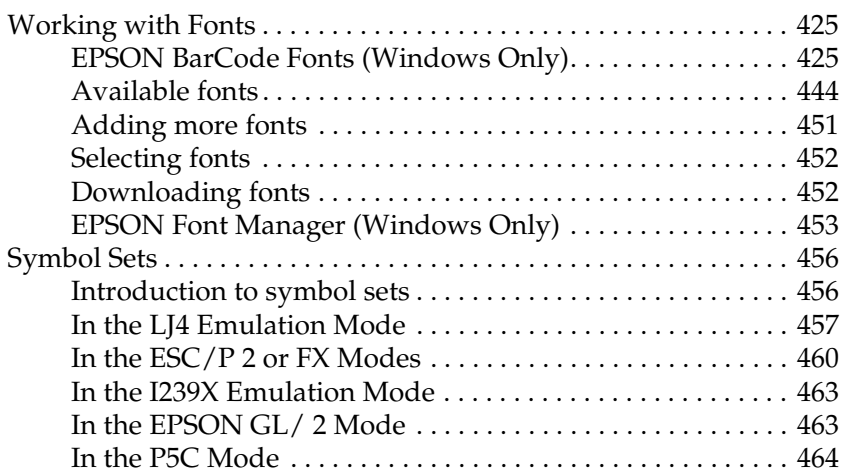

#### *[Glossary](#page-465-0)*

#### *[Index](#page-470-0)*

# <span id="page-24-0"></span>*Chapter 1 Getting to Know Your Printer*

## <span id="page-24-1"></span>*Where to Find Information*

#### **Setup Guide**

Provides you with information on assembling the printer and installing the printer software.

#### **User's Guide (this manual)**

Provides you with detailed information on the printer's functions, optional products, maintenance, troubleshooting, and technical specifications.

#### **Network Guide**

Provides network administrators with information on both the printer driver and network settings.You need to install this guide from the Network CD-ROM to your computer's hard disk before referring it.

#### **Paper Jam Guide**

Provides you with solutions for paper jam problems about your printer you may need to refer to on a regular basis. We recommend printing this guide and keeping it near the printer.

#### **Online Help for printer software**

Click Help for detailed information and instructions on the printer software that controls your printer. Online help is automatically installed when you install the printer software.

## <span id="page-25-0"></span>*Printer Parts*

## <span id="page-25-1"></span>*Front view*

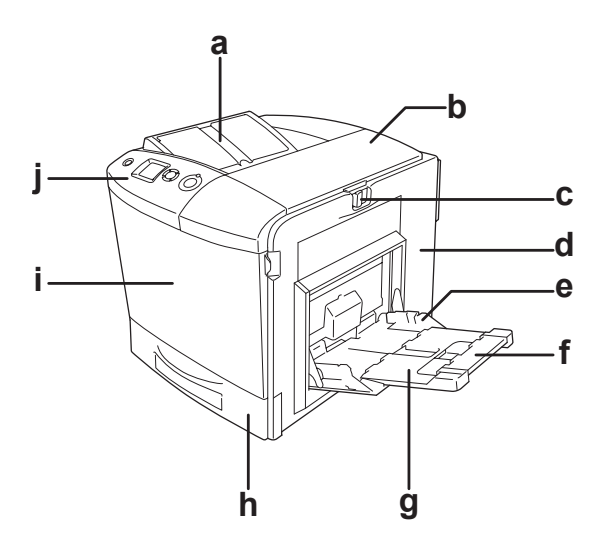

- a. output tray b. cover B c. latch on cover A d. cover A e. MP tray (Multi-Purpose tray) f. expansion tray 2 g. expansion tray 1 h. standard lower paper cassette i. cover D
- j. control panel

## <span id="page-26-0"></span>*Rear view*

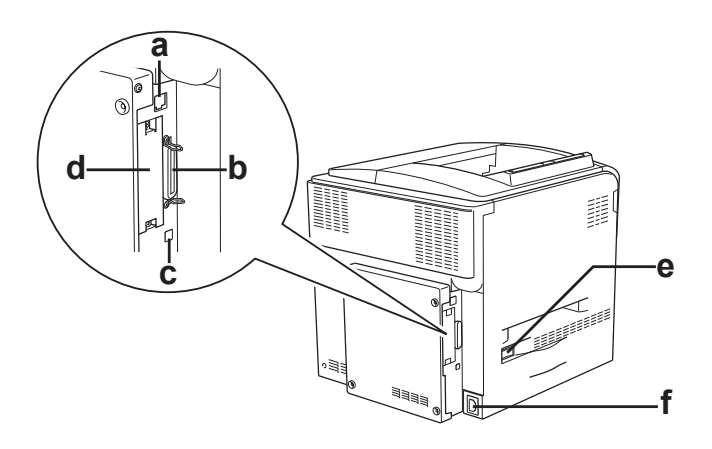

- a. Ethernet interface connector
- b. parallel interface connector
- c. USB interface connector
- d. interface card slot
- e. power switch
- f. AC inlet

## <span id="page-27-0"></span>*Inside the printer*

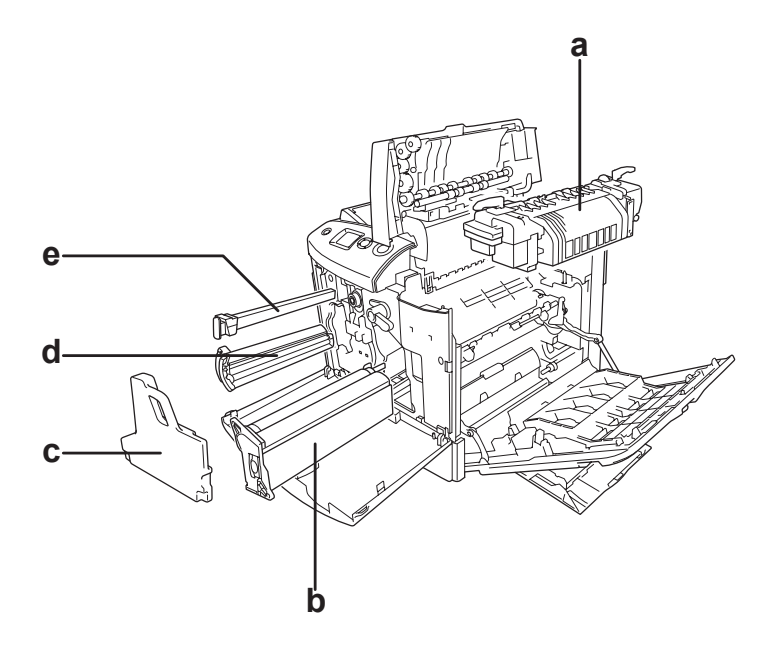

- a. fuser unit
- b. photoconductor unit
- c. waste toner collector
- d. toner cartridge
- e. filter

## <span id="page-28-0"></span>*Control panel*

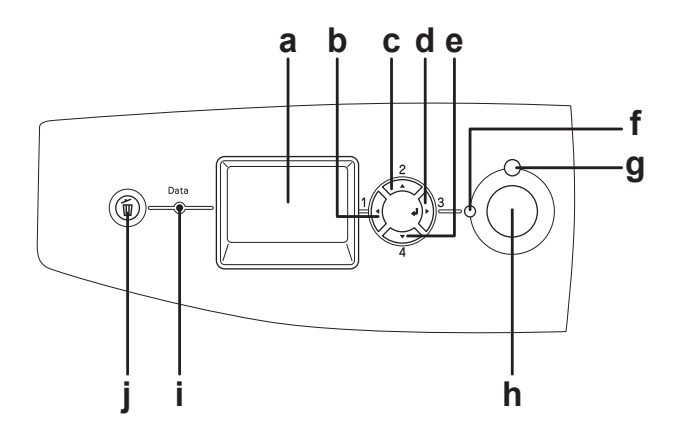

- 
- b. Back button
- c. Up button
- d. Enter button
- e. Down button
- f. Ready light (Green)
- g. Error light (Red)

a. LCD panel Displays printer status messages and control panel menu settings.

> Use these buttons to access the control panel menus, where you can make printer settings and check the status of consumable products. For instructions on how to use these buttons, see ["Using](#page-227-3)  [the Control Panel Menus" on page 228.](#page-227-3)

> On when the printer is ready, indicating that the printer is ready to receive and print data. Off when the printer is not ready.

On or flashes when an error has occurred.

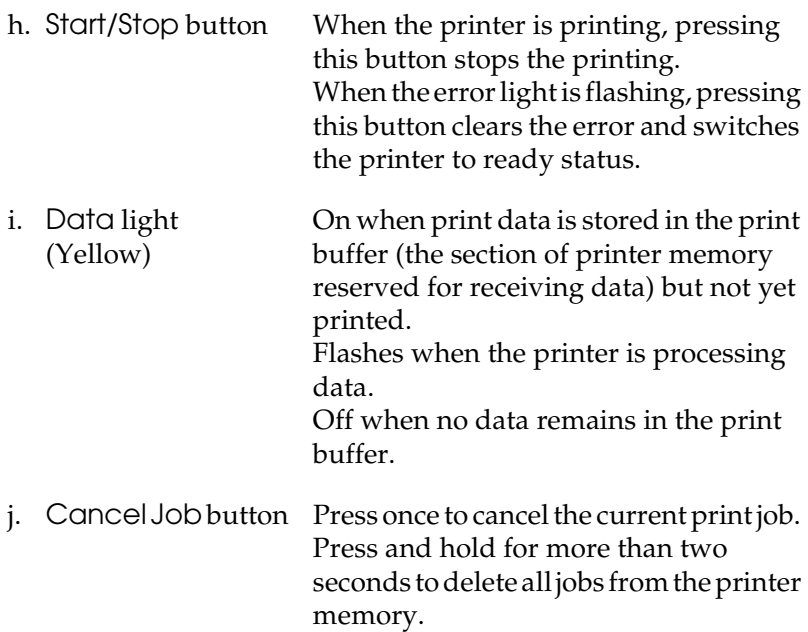

# <span id="page-30-0"></span>*Options and Consumable Products*

## <span id="page-30-1"></span>*Options*

You can add to your printer's capabilities by installing any of the following options.

- ❏ Optional Paper Cassette Unit (C12C802211) This unit increases paper feeding capacity up to 500 sheets of paper.
- ❏ Duplex Unit (C12C802221) This Duplex Unit allows for automatic printing on both sides of the paper.
- ❏ Hard Disk Drive (C12C824172) This option expands the printer's capacity by allowing you to print complex and large print jobs at high speed. This option also enables you to use the Reserve Job function. By using the Reserve Job function, you can store print jobs in the printer's hard disk and print them later directly from the printer's control panel.
- ❏ P5C Emulation Kit (C12C832641) The P5C emulation kit provides you with the ability to print documents in the PCL5c printing language with this printer. This optional kit includes the ROM module and printer driver.
- ❏ Memory Module

This option expands the printer's memory by allowing you to print complex and graphics-intensive documents. The memory can be installed up to 512 MB for your printer.

*Note:*

*Make sure that the DIMM you purchase is compatible with EPSON products. For details, contact the store where you purchased this printer or an EPSON qualified service representative.*

## <span id="page-31-0"></span>*Consumable products*

The life of the following consumable products is monitored by the printer. The printer lets you know when replacements are needed.

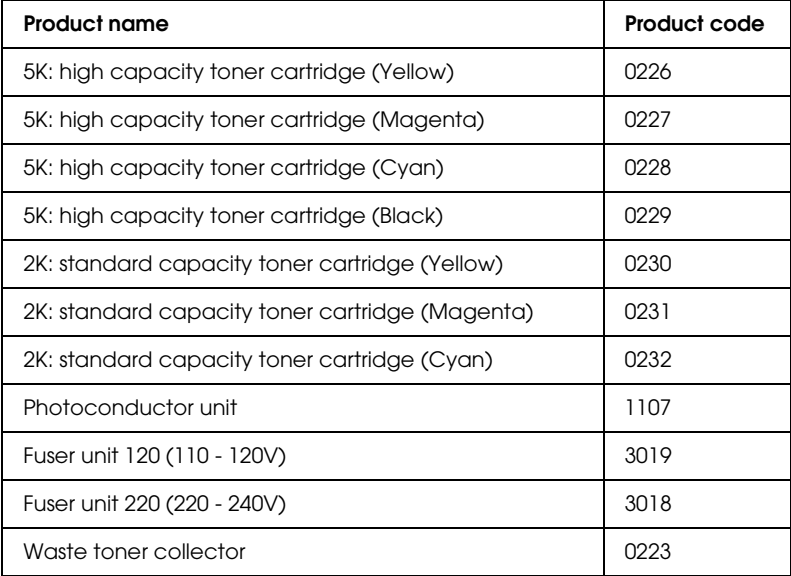

## *Chapter 2*

# <span id="page-32-0"></span>*Printer Features and Various Printing Options*

## <span id="page-32-1"></span>*Printer Features*

The printer comes with a full set of features that contributes to ease of use and consistent, high-quality output. The main features are described below.

## <span id="page-32-2"></span>*High-quality printing*

When using the driver provided, your printer does 2400RIT\* printing at a speed of up to 30 pages per minute when printing on A4 paper in monochrome mode. You'll appreciate the professional print quality produced by your printer and its quick processing speed.

\* Epson AcuLaser Resolution Improvement Technology.

## <span id="page-32-3"></span>*Pre-defined color settings in the printer driver*

The printer driver offers many pre-defined settings for printing, allowing you to optimize print quality for various types of color documents.

For Windows, see ["Making the print quality settings" on page 67](#page-66-2) for more information.

For Macintosh, see ["Making the print quality settings" on page](#page-157-2)  [158](#page-157-2) for more information.

## <span id="page-33-0"></span>*Color printing mode and monochrome printing mode*

The printer can be used both for color and monochrome printing. The printer has three color modes: color printing mode, monochrome printing mode with one black toner cartridge, and monochrome printing mode with four black toner cartridges.

## <span id="page-33-1"></span>*Toner save mode*

To reduce the amount of toner used in printing documents, you can print rough drafts using the Toner Save mode.

## <span id="page-33-2"></span>*Resolution Improvement Technology and Enhanced MicroGray technology*

Resolution Improvement Technology (RITech) is an original Epson printer technology that works by smoothing out the jagged edges of diagonal and curved lines in both text and graphics. Enhanced MicroGray improves the halftone quality of graphics. With the driver provided, the printer's resolution (dots per inch) is enhanced by RITech and Enhanced MicroGray technology.

## <span id="page-33-3"></span>*Wide variety of fonts*

The printer comes with a selection of 93 Laser-Jet-compatible scalable fonts, and 7 bitmap fonts in LJ4 emulation mode to provide you with the fonts you need to create professional-looking documents.

## <span id="page-34-0"></span>*Adobe PostScript 3 Mode*

The printer's Adobe PostScript 3 Mode provides you with the ability to print documents formatted for PostScript printers. Seventeen scalable fonts are included. IES (Intelligent Emulation Switch) and SPL (Shared Printer Language) support allow the printer to switch between the PostScript mode and other emulations as print data is received at the printer.

## <span id="page-34-1"></span>*P5C Emulation Mode*

The P5C Emulation mode provides you with the ability to print documents in the PCL5c printing language with this printer. Installing this optional memory modules into your printer, this printer driver allows your computer to control the P5C printer.

## <span id="page-35-0"></span>*Various Printing Options*

This printer provides you with a variety of different printing options. You can print in various formats, or can print using many different types of paper.

The following explains the procedure for each type of printing. Choose the appropriate one for your printing.

## <span id="page-35-1"></span>*Double-sided printing*

 ["Duplex Unit" on page 300](#page-299-2)

 ["Duplex printing" on page 93](#page-92-1) (Windows)

 ["Duplex printing" on page 174](#page-173-1) (Macintosh)

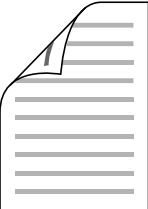

Lets you print on both sides of the paper.

#### *Note:*

*You need an optional Duplex Unit installed on your printer in order to automatically print on both sides of the paper.*
# *Fit to page printing*

 ["Resizing printouts" on page 74](#page-73-0) (Windows)

 ["Resizing printouts" on page 165](#page-164-0) (Macintosh)

*Note:*

*This function is not available with Mac OS X.*

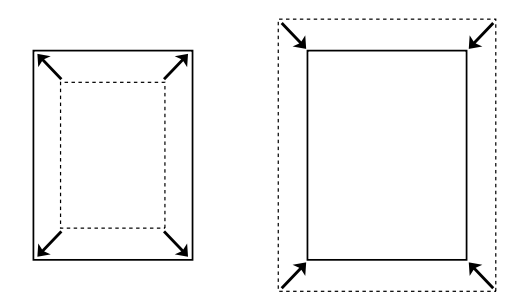

Lets you automatically enlarge or reduce the size of your document to fit the paper size you selected.

# *Pages per sheet printing*

 ["Modifying the print layout" on page 77](#page-76-0) (Windows)

 ["Modifying the print layout" on page 166](#page-165-0) (Macintosh)

$$
12 \rightarrow 12
$$

Lets you print two or four pages on a single sheet.

# *Watermark printing*

 ["Using a watermark" on page 79](#page-78-0) (Windows)

 ["Using a watermark" on page 168](#page-167-0) (Macintosh)

### *Note:*

*This function is not available with Mac OS X.*

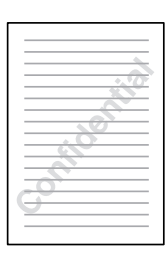

Lets you print text or an image as a watermark on your printout. For example, you can put "Confidential" on an important document.

# *Overlay printing*

 ["Using an overlay" on page 82](#page-81-0) (Windows)

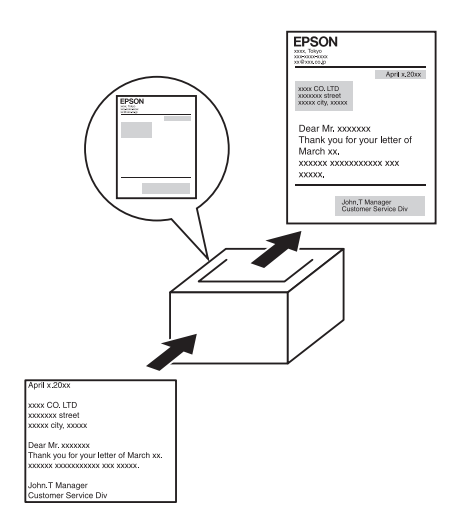

Lets you prepare standard forms or template on your printout that you can use as overlays when printing other documents.

### *Note:*

*The Overlay printing function is not available in the PostScript 3 mode.*

# *Using the Reserve Job function*

 ["Hard Disk Drive" on page 304](#page-303-0)

 ["Using the Reserve Job Function" on page 100](#page-99-0) (Windows)

 ["Using the Reserve Job Function" on page 178](#page-177-0) (Macintosh)

Lets you print jobs that you stored in the printer's Hard Disk Drive later directly from the printer's control panel.

### *Note:*

*You need an optional hard disk drive installed on your printer in order to use the Reserve Job function.*

# *Using the HDD form overlay function*

 ["Hard Disk Drive" on page 304](#page-303-0)

 ["Using HDD form overlay" on page 87](#page-86-0) (Windows)

# *Chapter 3 Paper Handling*

# *Paper Sources*

This section describes the combinations of paper sources and paper types that you can use.

## *MP tray*

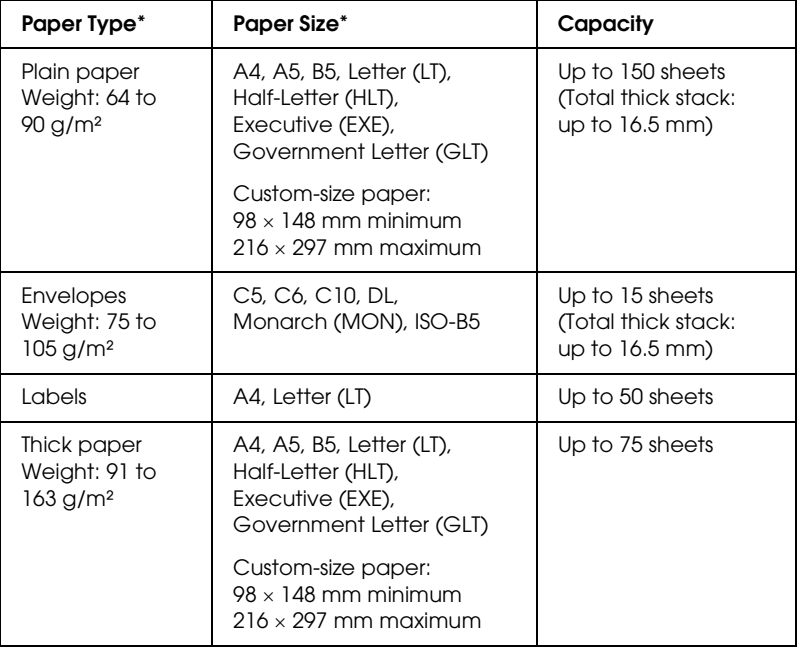

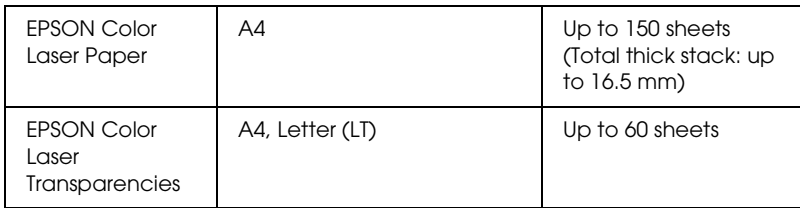

\* You can print on the back side of paper that has been printed on previously by this printer, if the paper is listed above.

# *Standard lower paper cassette*

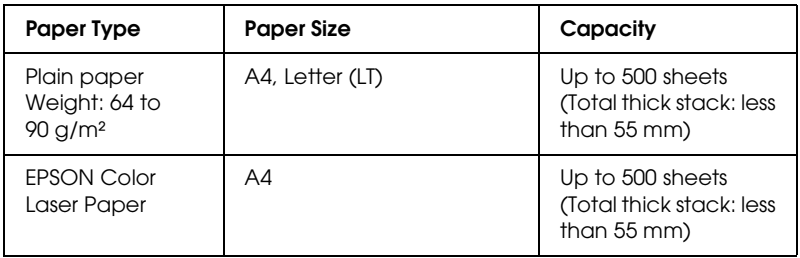

# *Optional paper cassette unit*

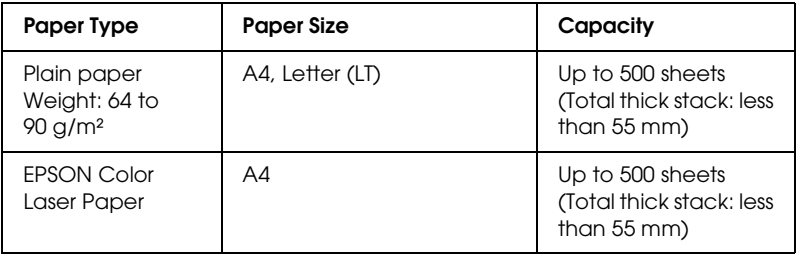

## *Selecting a paper source*

You can specify a paper source manually, or set the printer to select the paper source automatically.

### *Manual selection*

You can use the printer driver or the printer's control panel to select a paper source manually.

To access the printer driver, for Windows, see ["Accessing the](#page-64-0)  [printer driver" on page 65,](#page-64-0) or for Macintosh, see ["Accessing the](#page-155-0)  [printer driver" on page 156](#page-155-0).

And to use the printer's control panel, see ["Using the Control](#page-227-0)  [Panel Menus" on page 228.](#page-227-0)

### **Using the printer driver:**

### ❏ **For Windows:**

Access the printer driver, click the Basic Settings tab, and select the paper source that you want to use from the Paper Source list. Then click OK.

### ❏ **For Macintosh:**

Access the printer driver, select Printer Settings from the drop-down list and click the Basic Settings tab (for Mac OS X), or open the Basic Settings dialog box (for Mac OS 9). Then, select the paper source that you want to use from the Paper Source list and click OK.

### **Using the printer's control panel:**

Access the control panel's Setup Menu, then select Paper Source and specify the paper source you want to use.

## *Auto selection*

You can use the printer driver or the printer's control panel to select a paper source containing the appropriate size of paper automatically.

To access the printer driver, for Windows, see ["Accessing the](#page-64-0)  [printer driver" on page 65,](#page-64-0) or for Macintosh, see ["Accessing the](#page-155-0)  [printer driver" on page 156](#page-155-0).

And to use the printer's control panel, see ["Using the Control](#page-227-0)  [Panel Menus" on page 228](#page-227-0).

### **Using the printer driver:**

### ❏ **For Windows:**

Access the printer driver, click the Basic Settings tab, and select Auto Selection as the paper source. Then click OK.

### ❏ **For Macintosh:**

Access the printer driver, select Printer Settings from the drop-down list and click the Basic Settings tab (for Mac OS X), or open the Basic Settings dialog box (for Mac OS 9). Then, select Auto Selection as the paper source and click OK.

The printer will search for a paper source containing the specified paper size in the following order.

### **Standard configuration:**

MP tray Lower Cassette 1

### **With optional paper cassette unit installed:**

MP tray Lower Cassette 1 Lower Cassette 2

### *Note:*

- ❏ *If you make paper size settings or paper source settings in your application, these settings may override the printer driver settings.*
- ❏ *If you select an envelope for the* Paper Size *setting, it can be fed only from the MP tray regardless of the* Paper Source setting.
- ❏ *You can change the priority of the MP tray by using the MP Mode setting in the control panel's* Setup Menu*. For details, see ["Setup](#page-238-0)  [Menu" on page 239](#page-238-0).*

### **Using the printer's control panel:**

Access the control panel's Setup Menu, and select Paper Source, then select Auto.

# *Loading Paper*

This section describes how to load paper. If you use special media such as transparencies or envelopes, see also ["Printing on Special](#page-55-0)  [Media" on page 56](#page-55-0).

## *MP tray*

Follow the steps below to load paper.

1. Turn the printer on. Press the latch on the MP tray and open the tray.

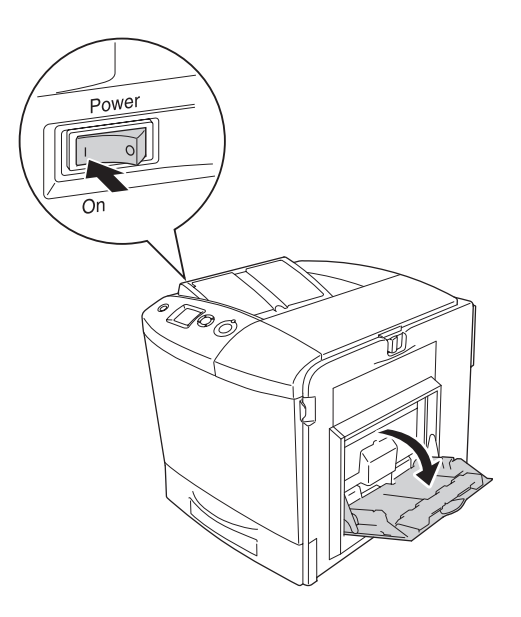

2. Pull out the expansion tray on the MP tray to accommodate the size of the paper you want to load.

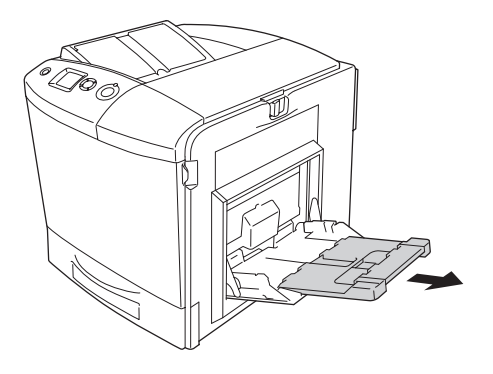

### *Note:*

*When you use A4, Letter or larger sizes of paper, unfold the expansion tray 2 by lifting it up.*

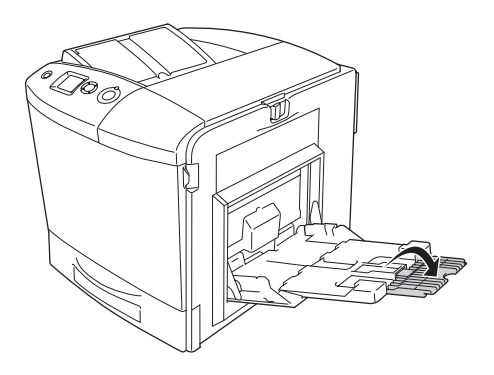

3. Pinch the knob and the paper guide together, then slide the right paper guide outward.

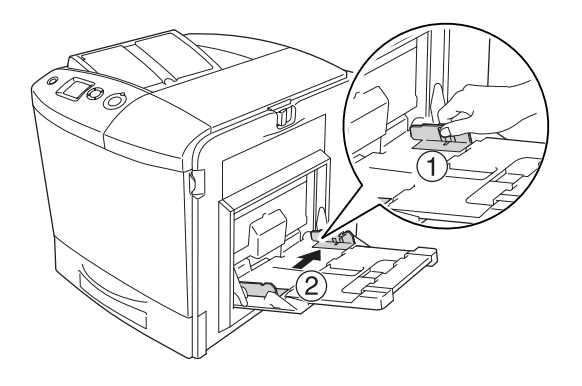

4. Load a stack of the desired paper on the center of the tray. Make sure to load it with the printable surface down.

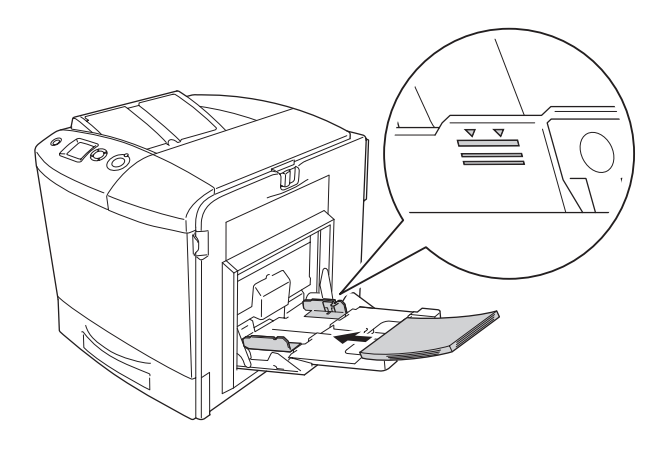

### *Note:*

- ❏ *When loading paper, insert the short edge first.*
- ❏ *Do not load paper that exceeds the maximum stack height.*
- ❏ *When you use paper that has been printed on previously, straighten any curled parts before loading it.*

5. Pitch the knob and the paper guide together, then slide the side paper guide until it is against the right side of the stack to get a snug fit.

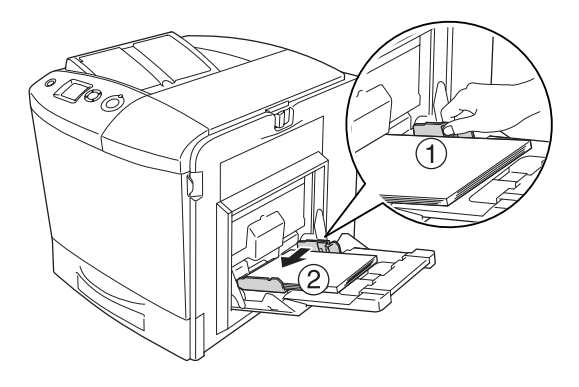

### *Note:*

*After loading paper, set the* MP Tray Size *setting to match the loaded paper size on the control panel.*

# *Standard lower paper cassette and optional paper cassette unit*

## *Loading Paper*

Follow the steps below to load paper. The illustrations show the standard lower paper cassette.

1. Turn the printer on and pull out the paper cassette.

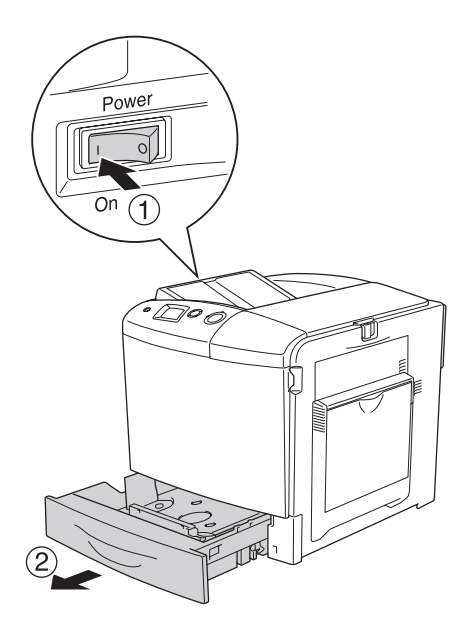

2. Push the tray in the paper cassette down.

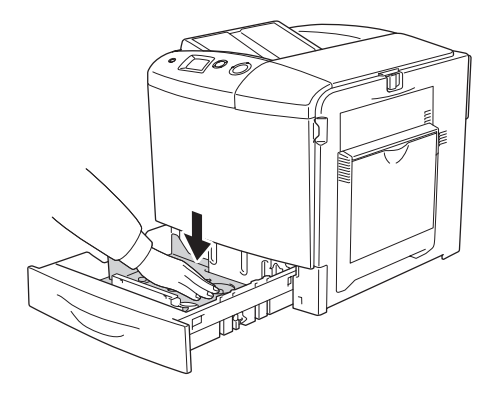

3. Load a stack of paper into the paper cassette. Make sure to load it with the printable surface up.

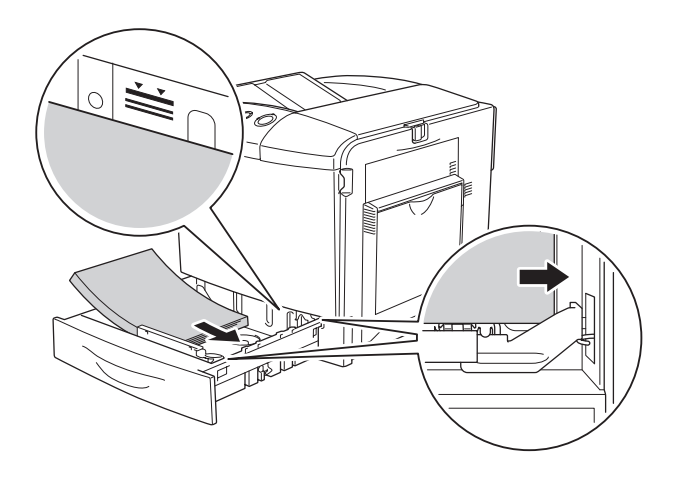

### *Note:*

- ❏ *Load paper after aligning the edges of the paper carefully.*
- ❏ *Do not load paper that exceeds the maximum stack height.*
- ❏ *To change the paper size loaded in the paper cassette, see ["Changing the paper size" on page 52](#page-51-0) for instructions.*

4. Reinsert the paper cassette.

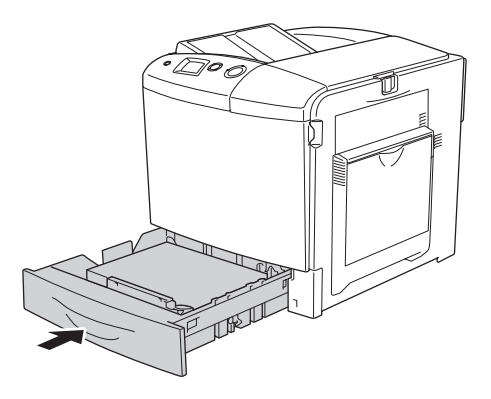

### *Note:*

*After loading paper, set the* LC Size *setting to match the loaded paper size on the control panel.*

## <span id="page-51-0"></span>*Changing the paper size*

Follow the steps below to change the paper size loaded in the paper cassette.

1. Pull out the paper cassette. If paper is loaded in the paper cassette, remove it.

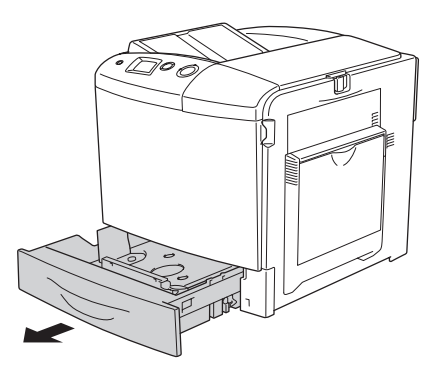

2. Push the tray in the paper cassette down.

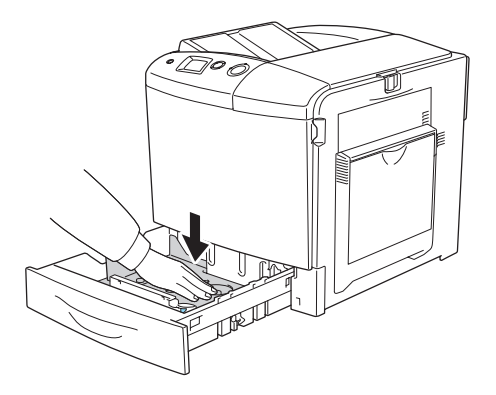

3. Remove the three screws securing the tray in the paper cassette.

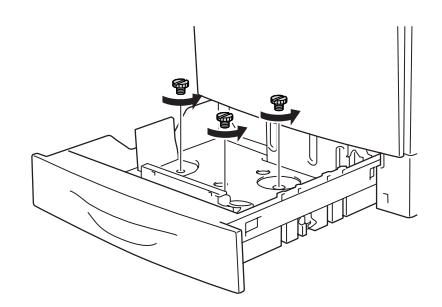

4. Slide the three paper guides to fit the paper size that you want to use.

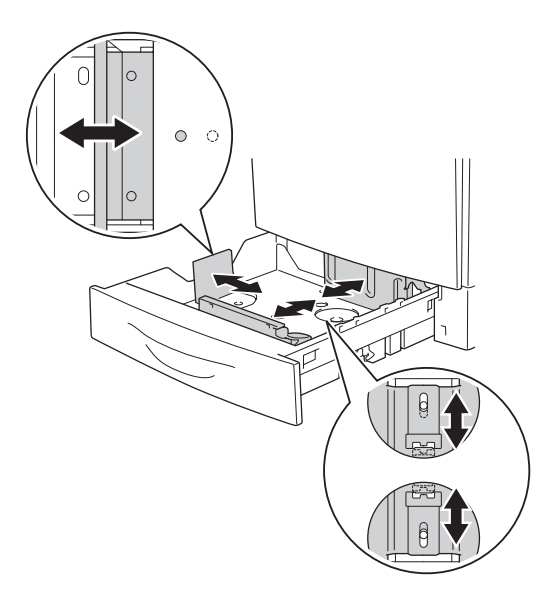

5. Secure the three paper guides with the three screws.

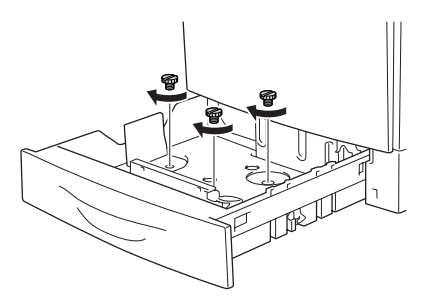

6. Load the paper and reinsert the paper cassette.

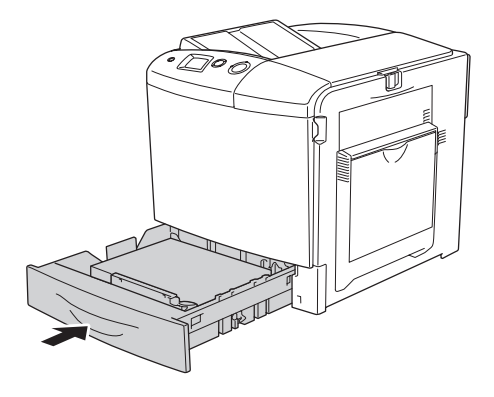

### *Note:*

*After loading paper, set the* LC Size *setting to match the loaded paper size on the control panel.*

# *Output tray*

The output tray is located on the top of the printer. Since printouts are output face-down, this tray is also referred to as the face-down tray. This tray can hold up to 250 sheets.

If the printouts do not stack well, open the extension on the output tray.

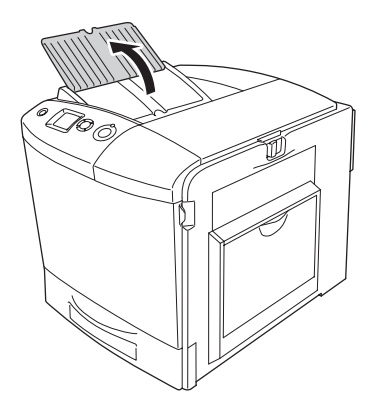

# <span id="page-55-0"></span>*Printing on Special Media*

You can print on special media which include Epson paper such as the following.

### *Note:*

*Since the quality of any particular brand or type of media may be changed by the manufacturer at any time, Epson cannot guarantee the quality of any type of media. Always test samples of media stock before purchasing large quantities or printing large jobs.*

# *EPSON Color Laser Paper*

When loading EPSON Color Laser Paper, you should make paper settings as shown below:

❏ Make settings on the Basic Settings in the printer driver.

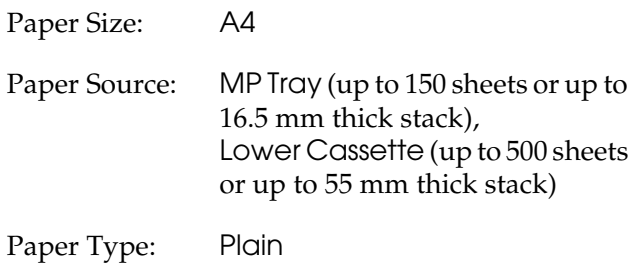

❏ You can also make these settings on the Tray Menu in the control panel. See ["Tray Menu" on page 234.](#page-233-0)

# *EPSON Color Laser Transparencies*

Epson recommends the use of EPSON Color Laser Transparencies.

*Note: Duplex printing is not available for transparencies.*

Transparencies can be loaded into the MP tray only. When using transparencies, you should make paper settings as shown below:

❏ Make settings on the Basic Settings in the printer driver.

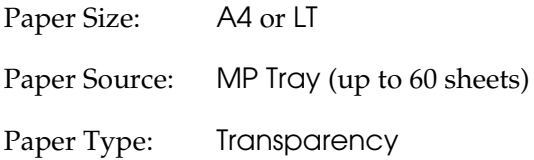

❏ You can also make these settings on the Tray Menu in the control panel. See ["Tray Menu" on page 234](#page-233-0).

Please note the following when handling this media:

❏ Hold each sheet by its edges, as oil from your fingers may transfer to the surface and damage the printable surface of the sheet. The Epson logo appears on the printable side.

❏ When loading transparencies in the MP tray, insert the short edge first as shown below.

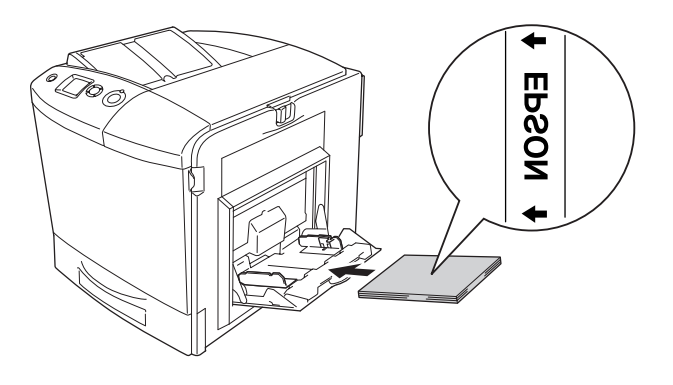

- ❏ When using transparencies, load them in the MP tray and set the Paper Type setting to Transparency in the printer driver.
- ❏ When the Paper Type setting in the printer driver is set to Transparency, do not load any other type of paper except transparencies.
- ❏ When printing transparencies, the printing speed is extremely slow.

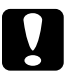

c*Caution: Sheets that have just been printed on may be hot.*

# *Envelopes*

The print quality of envelopes may be irregular because different parts of an envelope have different thicknesses. Print one or two envelopes to check the print quality.

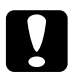

c*Caution: Do not use window envelopes. The plastic on most window envelopes will melt when it comes into contact with the fuser.*

### *Note:*

- ❏ *Depending on the quality of envelopes, the printing environment, or the printing procedure, envelopes might be wrinkled. Make a trial print run before you print on a lot of envelopes.*
- ❏ *Duplex printing is not available for envelopes.*

When loading envelopes, you should make paper settings as shown below:

❏ Make settings on the Basic Settings in the printer driver.

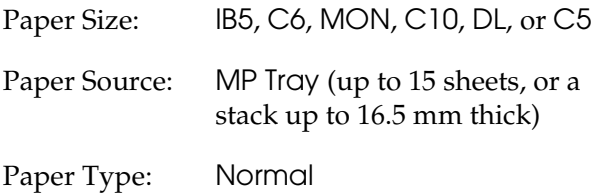

❏ You can also make these settings on the Tray Menu in the control panel. See ["Tray Menu" on page 234](#page-233-0).

Please note the following when handling this media.

❏ When printing on envelopes, be sure to set the lever on the fuser unit to the envelope position before loading the envelopes. After printing envelopes, be sure to reset the lever to the original position. Printing on media other than envelopes when the lever is set to the envelope position may cause poor print quality because the printer fails to fix toner to the media. It also may cause paper jam and dirty printouts because of the toner that adheres to the rollers inside the printer. When this happens, reset the lever to the original position and print blank pages until the printouts are clean.

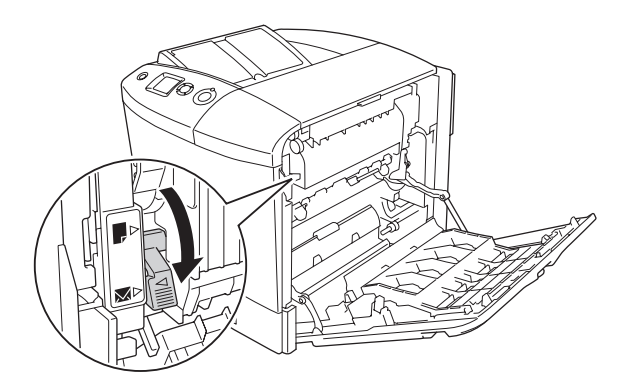

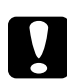

c*Caution: Be careful not to touch the fuser, which is marked* CAUTION HIGH TEMPERATURE*, or the surrounding areas. If the printer has been in use, the fuser and the surrounding areas may be very hot. If you must touch one of these areas, open cover A and B, then wait 30 minutes to allow the heat to subside before doing so.*

❏ Load envelopes with the short edge first as shown below.

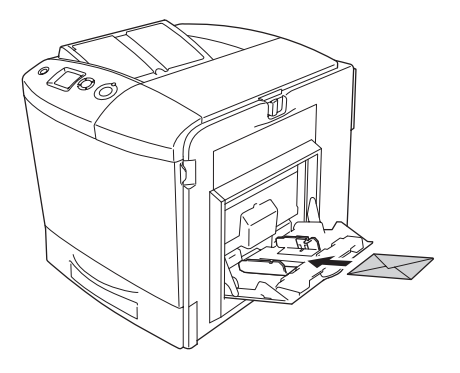

❏ Do not use an envelope that has glue or tape on it.

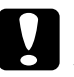

c*Caution: Make sure that the minimum size of envelopes meets the following size requirements:*

> *Height: 162 mm Width: 98.43 mm*

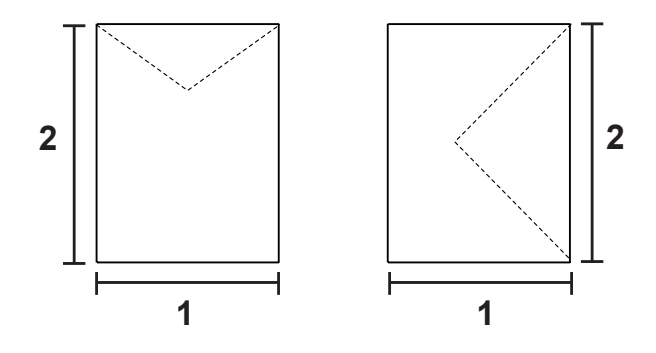

*1. 98.43 mm 2. 162 mm*

❏ When printing envelopes, the printing speed is extremely slow.

# *Labels*

You can load up to 16.5 mm thick stack of labels into the MP tray at a time. However, you may need to feed some labels one sheet at a time, or load them manually.

### *Note:*

- ❏ *Duplex printing is not available for labels.*
- ❏ *Depending on the quality of labels, the printing environment, or the printing procedure, labels might be wrinkled. Make a trial print run before you print on a lot of labels.*

When loading labels, you should make paper settings as shown below:

❏ Make settings on the Basic Settings in the printer driver.

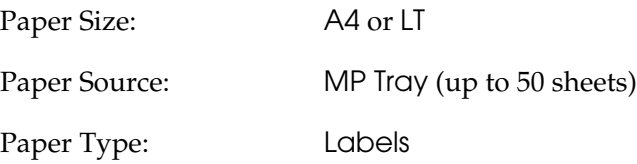

❏ You can also make these settings on the Tray Menu in the control panel. See ["Tray Menu" on page 234.](#page-233-0)

### *Note:*

- ❏ *You should only use labels designed for laser printers or plain-paper copiers.*
- ❏ *To prevent the label adhesive from coming into contact with printer parts, always use labels that completely cover the backing sheet, with no gaps between the individual labels.*
- ❏ *Press a sheet of paper on top of each sheet of labels. If the paper sticks, do not use those labels in your printer.*
- ❏ *You may have to make the setting* Thick *for* Paper Type *in the*  Setup Menu*.*
- ❏ *When printing labels, the printing speed is extremely slow.*

## *Thick paper*

You can load thick paper (91 to  $163$  g/m<sup>2</sup>).

When loading thick you should make paper settings as shown below:

❏ Make settings on the Basic Settings in the printer driver.

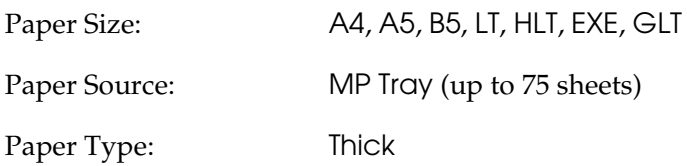

### *Note:*

*When using thick paper, you cannot do duplex printing automatically. When you want to do duplex printing with thick paper, set the Paper Type setting on printer driver to* Thick (Back)*, then do duplex printing manually. When you use thick paper that has been printed on previously, straighten any curled parts before loading it.*

- ❏ You can also make these settings on the Tray Menu in the control panel. See ["Tray Menu" on page 234](#page-233-0).
- ❏ When you use EPSON Color Laser Coated Paper, make the settings as thick paper.
- ❏ When printing thick paper, the printing speed is extremely slow.

# *Loading a custom paper size*

You can load non-standard size paper ( $98 \times 148$  mm to  $216 \times 297$ ) mm) into the MP tray as long as it meets the following size requirements:

When loading a custom paper size, you should make paper settings as shown below:

❏ Make settings on the Basic Settings in the printer driver.

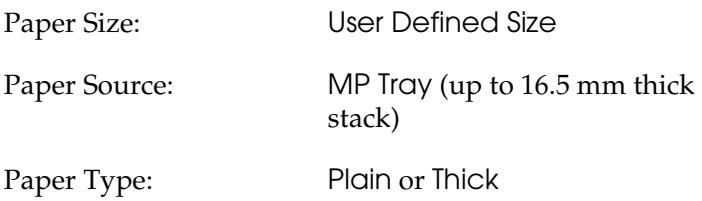

### *Note:*

- ❏ *For Windows, access the printer driver, then select*  User-Defined Size *from the Paper Size list on the Basic Settings tab. In the User Defined Paper Size dialog box, adjust the Paper Width, Paper Length, and Unit settings to match your custom paper. Then click OK and your custom paper size will be saved.*
- ❏ *For Macintosh, access the printer driver, click* Custom Size *in the Paper Setting dialog box. Then click* New*, adjust the Paper Width, Paper Length, and Margin settings to match your custom paper. Then enter the setting's name, and click* OK *to save your custom paper size.*
- ❏ You can also make these settings on the Tray Menu in the control panel. See ["Tray Menu" on page 234.](#page-233-0)
- ❏ If you cannot use the printer driver as explained above, make this setting at the printer by accessing the control panel's Printing Menu and selecting CTM (custom) as the Page Size setting.

# *Using the Printer Software with Windows*

# *About the Printer Software*

The printer driver lets you choose from a wide variety of settings to get the best results from your printer. The printer driver also includes EPSON Status Monitor 3, which is accessed through the Optional Settings menu. EPSON Status Monitor 3 lets you check the status of your printer.

See ["Monitoring Your Printer Using EPSON Status Monitor 3" on](#page-107-0)  [page 108](#page-107-0) for more information.

# <span id="page-64-0"></span>*Accessing the printer driver*

You can access the printer driver directly from any application programs, from your Windows operating system.

The printer settings made from many Windows applications override the setting made when the printer driver is accessed from the operating system, so you should access the printer driver from your application to make sure that you get the result you want.

## *From the application*

To access the printer driver, click the Print or Page Setup from the File menu. You also need to click Setup, Options, Properties, or a combination of these buttons.

## *Windows XP or Server 2003 users*

To access the printer driver, click Start, click Printers and Faxes, then click Printers. Right-click your printer's icon, then click Printing Preferences.

### *Windows Me or 98 users*

To access the printer driver, click Start, point to Settings, then click Printers. Right-click your printer's icon, then click Properties.

### *Windows 2000 users*

To access the printer driver, click Start, point to Settings, then click Printers. Right-click your printer's icon, then click Printing Preferences.

### *Windows NT4.0 users*

To access the printer driver, click Start, point to Settings, then click Printers. Right-click your printer's icon, then click Document Defaults.

### *Note:*

*The printer driver's online help provides details on printer driver settings.*

# *Making Changes to Printer Settings*

# *Making the print quality settings*

You can change the print quality of printouts through settings in the printer driver. With the printer driver, you can make the print settings by choosing from a list of predefined settings, or customizing the settings.

## *Choosing the print quality by using the Automatic setting*

You can change the print quality of printouts to favor speed or detail. There are five quality modes for the color printing mode and three for the monochrome printing mode.

When Automatic is selected in the Basic Settings menu, the printer driver takes care of all detailed settings according to the color setting you select. Print quality and color are the only settings you have to make. You can change other settings such as paper size or orientation in most applications.

### *Note:*

*The printer driver's online help provides details on printer driver settings.*

1. Click the Basic Settings tab.

2. Click Automatic, then choose desired printing quality.

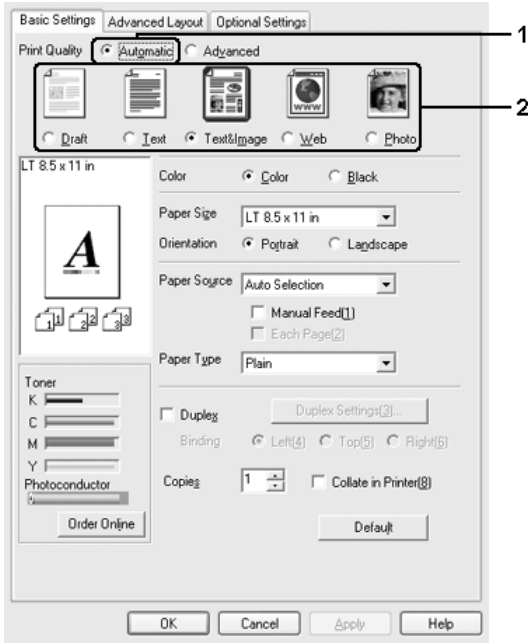

3. Click OK to apply the settings.

The printer driver provides the following quality modes.

### **Color**

Draft, Text, Text&Image, Web, Photo

### **Monochrome**

Draft, Text&Image, Photo

### *Note:*

*If printing is unsuccessful or a memory-related error message appears, selecting a different print quality may allow printing to proceed.*

## *Using the predefined settings*

The predefined settings are provided to help you optimize print settings for a particular kind of printout, such as presentation documents or images taken by a video or digital camera.

Follow the steps below to use the predefined settings.

- 1. Click the Basic Settings tab.
- 2. Select Advanced. You will find the predefined settings in the list below of Automatic.

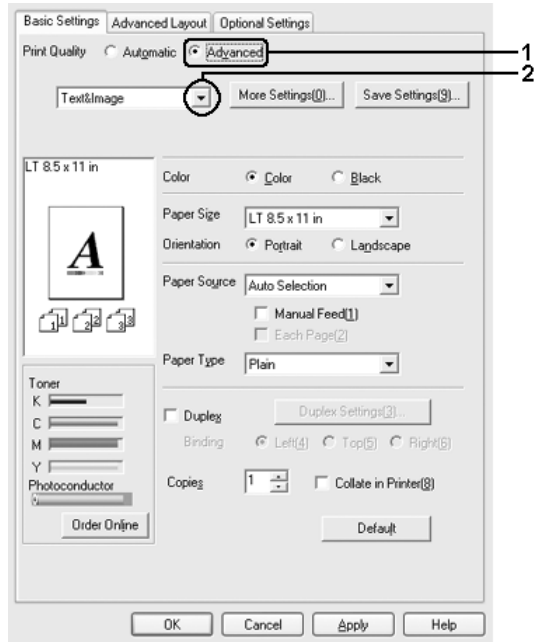

### *Note:*

*This screen may vary depending on your operating system version.*

3. Select the most appropriate setting from the list according to the type of document or image you want to print.

When you choose a predefined setting, other settings such as Printing Mode, Resolution, Screen, and Color Management are set automatically. Changes are shown in the current settings list on the Setting Information dialog box that appears by pressing the Setting Info. button on the Optional Settings menu.

This printer driver provides the following predefined settings:

## **Draft**

Suitable for printing inexpensive drafts.

## **Text**

Suitable for printing documents that include mainly text.

## **Text & Image**

Suitable for printing documents that include text and images.

## **Photo**

Suitable for printing photos.

## **Web**

Suitable for printing web screens that include many icons, symbols, and colored text. This setting is effective for screens that include full color 24 or 36 bit images. It is not effective for screens that include only illustrations, graphs, and text, and do not include any images.

## **Text/Graph**

Suitable for printing documents that include text and graphs, such as presentation documents.

## **Graphic/CAD**

Suitable for printing graphics and charts.

## **PhotoEnhance**

Suitable for printing video captures, images taken with a digital camera, or scanned images. EPSON PhotoEnhance4 automatically adjusts the contrast, saturation, and brightness of the original image data to produce sharper, more vivid color printouts. This setting does not affect your original image data.

## **ICM (Except for Windows NT 4.0)**

ICM stands for Image Color Matching. This feature automatically adjusts printout colors to match colors on your screen.

### **sRGB**

When using equipment which supports sRGB, the printer performs Image Color Matching with these pieces of equipment before printing. To confirm that your equipment supports sRGB, contact your equipment dealer.

## **Advanced Text/Graph**

Suitable for printing high-quality presentation documents that include text and graphs.

## **Advanced Graphic/CAD**

Suitable for printing high-quality graphs, charts, and photos.

## **Advanced Photo**

Suitable for printing high-quality scanned photos and digitally-captured images.

## *Customizing print settings*

If you need to change detailed settings, make the settings manually.

Follow the steps below to customize your print settings.

- 1. Click the Basic Settings tab.
- 2. Click Advanced, then click More Settings.
- 3. Choose Color or Black as the Color setting, then choose desired printing resolution with the Resolution slider bar.

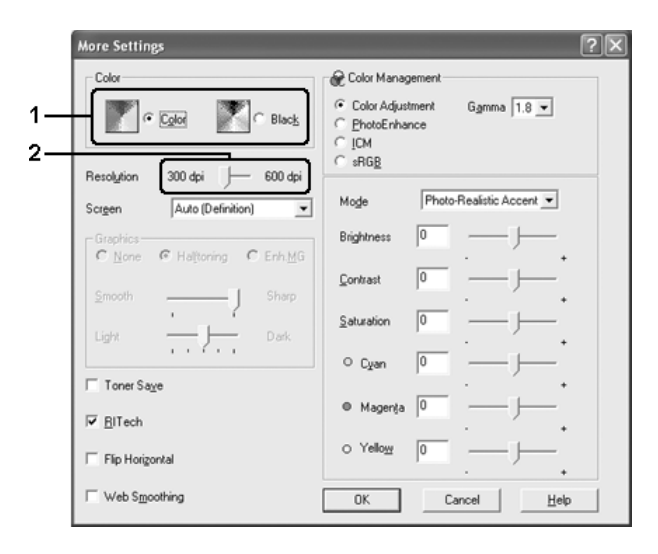

### *Note:*

- ❏ *This screen may vary depending on your operating system version.*
- ❏ *When making the other settings, see online help for details on each setting.*
- ❏ *The* Web Smoothing *check box is not available when*  PhotoEnhance *is selected. Note this setting is effective for screens that include full color 24 or 36 bit images. It is not effective for screens that include only illustrations, graphs, and text, and do not include any images.*
- 4. Click OK to apply the settings and return to the Basic Settings menu.

### *Saving your settings*

To save your custom settings, click Advanced, then click Save Settings on the Basic Settings menu. The Custom Settings dialog box appears.

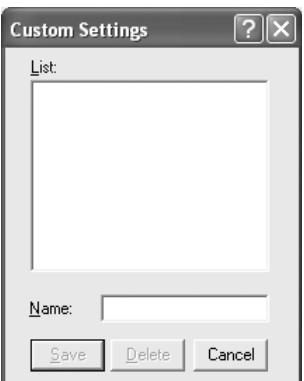

Type a name for your custom settings in the Name box, then click Save. Your settings will appear in the list to the right of Automatic in the Basic Settings menu.

#### *Note:*

❏ *You cannot use a predefined setting name for your custom settings.*

❏ *To delete a custom setting, click* Advanced*, click* Save Settings *in the Basic Settings menu, select the setting in the Custom Settings dialog box, then click* Delete*.*

❏ *You cannot delete predefined settings.*

If you change any setting in the More Settings dialog box when one of your custom settings is selected in the Advanced Settings list on the Basic Settings menu, the setting selected in the list changes to Custom Settings. The custom setting that was previously selected is not affected by this change. To return to your custom setting, simply reselect it from the current settings list.

# *Resizing printouts*

You can have your document enlarged or reduced during printing.

## *To automatically resize pages to fit the output paper*

1. Click the Advanced Layout tab.

2. Select the Zoom Options check box, then select the desired paper size from the Output Paper drop-down list. The page will be printed to fit on the paper you have selected.

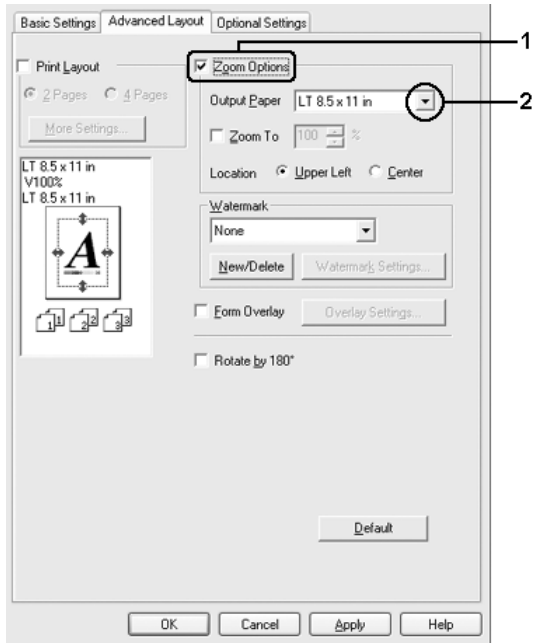

- 3. Select Upper Left (to print reduced page image at upper left corner of the paper) or Center (to print reduced page image with centering) for Location setting.
- 4. Click OK to apply the settings.

## *Resizing pages by a specified percentage*

- 1. Click the Advanced Layout tab.
- 2. Select the Zoom Options check box.
- 3. Select the Zoom To check box, then specify the magnification percentage in the box.

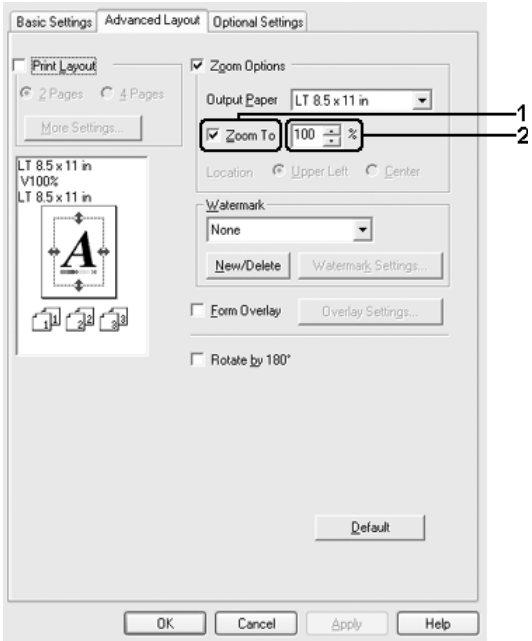

### *Note:*

*The percentage can be set between 50% and 200% in 1% increments.*

4. Click OK to apply the settings.

If necessary, select the paper size to be printed from the Output Paper drop-down list.

# *Modifying the print layout*

Your printer can print either two or four pages onto a single page and specifies the printing order, automatically resizing each page to fit the specified paper size. You can also choose to print documents surrounded by a frame.

- 1. Click the Advanced Layout tab.
- 2. Select the Print Layout check box and the number of pages you want to print on one sheet of paper. Then click More Settings. The Print Layout Settings dialog box appears.

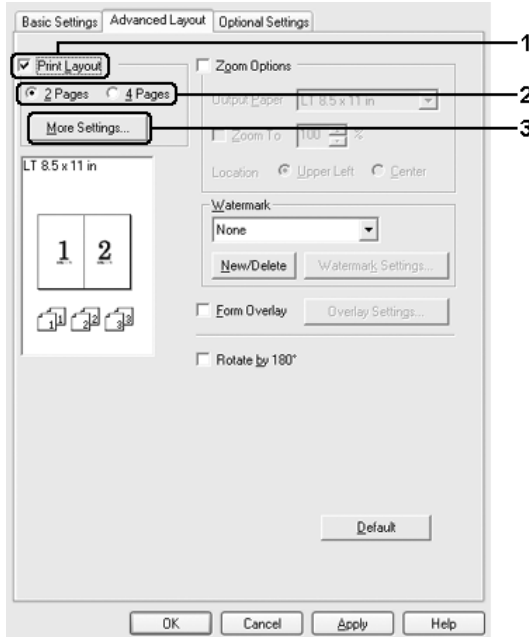

3. Select the Page Order in which the pages are printed on each sheet.

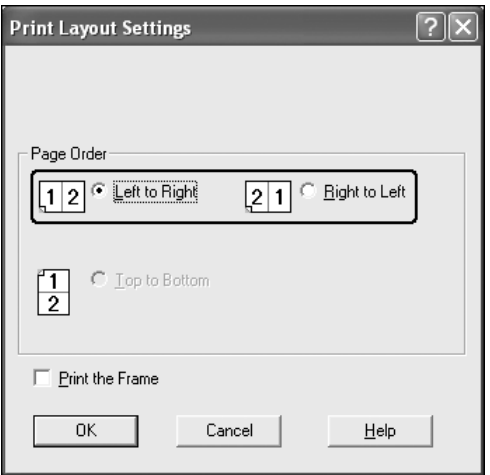

4. Select the Print the Frame check box when you want to print the pages surrounded by a frame.

### *Note:*

*The Page Order choices depend on the number of pages selected above, and the paper orientation (Portrait or Landscape) selected on the Basic Settings menu.*

5. Click OK to apply the settings and return to the Layout menu.

## *Using a watermark*

Follow the steps below to use a watermark on your document. In the Advanced Layout tab or Watermark dialog box, you can select from a list of predefined watermarks, or you can make an original watermark with text or a bitmap. The Watermark dialog box also allows you to make a variety of detailed watermark settings. For example, you can select the size, intensity, and position of your watermark.

- 1. Click the Advanced Layout tab.
- 2. Select a watermark that you want to use from the Watermark drop-down list. If you want to make detailed settings, click Watermark Settings. The Watermark dialog box appears.

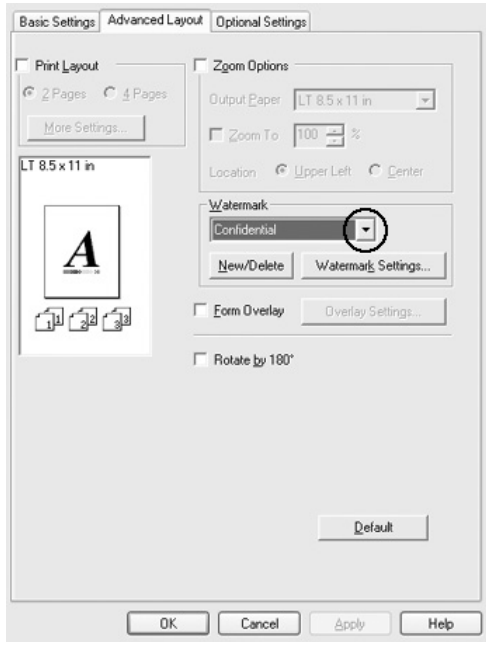

3. Select the color from the Color drop-down list, then adjust the image intensity of the watermark with the Intensity slider bar.

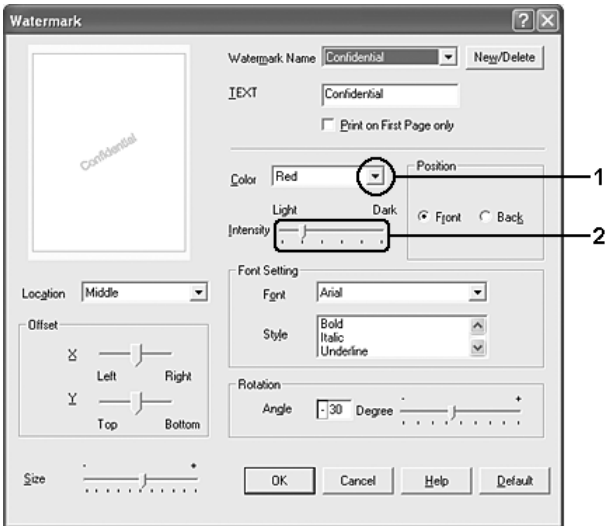

- 4. Select Front (to print the watermark in the foreground of the document) or Back (to print the watermark in the background of the document) for the Position setting.
- 5. Select the location on the page where you want to print the watermark from the Location drop-down list.
- 6. Adjust the X (horizontal) or Y (vertical) Offset position.
- 7. Adjust the size of the watermark with the Size slider bar.
- 8. Click OK to apply the settings and return to the Special menu.

### *Making a new watermark*

You can make a new watermark as follows:

- 1. Click the Advanced Layout tab.
- 2. Click New/Delete. The User Defined Watermarks dialog box appears.

*Note: The User Defined Watermarks dialog box also appears by clicking*  New/Delete *in the Watermark dialog box.*

3. Select Text or BMP and type a name for the new watermark in the Name box.

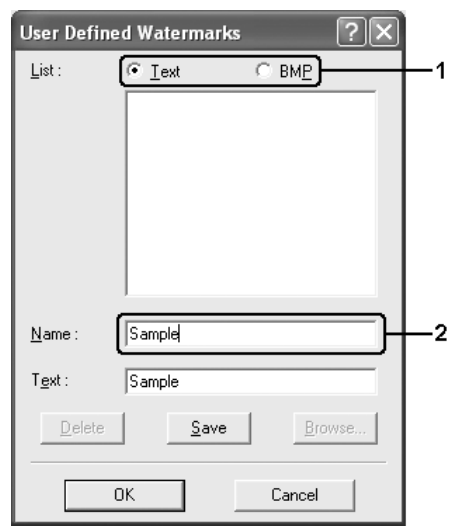

### *Note:*

*This screen appears when you select* Text*.*

4. If you select Text, type the watermark text in the Text box. If you select BMP, click Browse, select the BMP file you want to use, then click OK.

- 5. Click Save. Your watermark will appear in the List box.
- 6. Click OK to apply the new watermark settings.

*Note:*

*You can register up to 10 watermarks.*

# *Using an overlay*

The Overlay Settings dialog box allows you to prepare standard forms, or templates, that you can use as overlays when printing other documents. This feature can be useful for creating corporate letterheads or invoices.

### *Note:*

*The overlay function is available only when* High Quality (Printer) *is selected for the Printing Mode in the Extended Settings dialog box from the Optional Settings menu.*

## <span id="page-81-0"></span>*Creating an overlay*

Follow the steps below to create and save a form overlay file.

- 1. Open your application and create the file that you want to use as an overlay.
- 2. When the file is ready to be saved as an overlay, choose Print or Print Setup from the File menu of your application, then click Printer, Setup, Options, Properties, or a combination of these buttons, depending on your application.
- 3. Click the Advanced Layout tab.

4. Select the Form Overlay check box, then click Overlay Settings. The Overlay Settings dialog box appears.

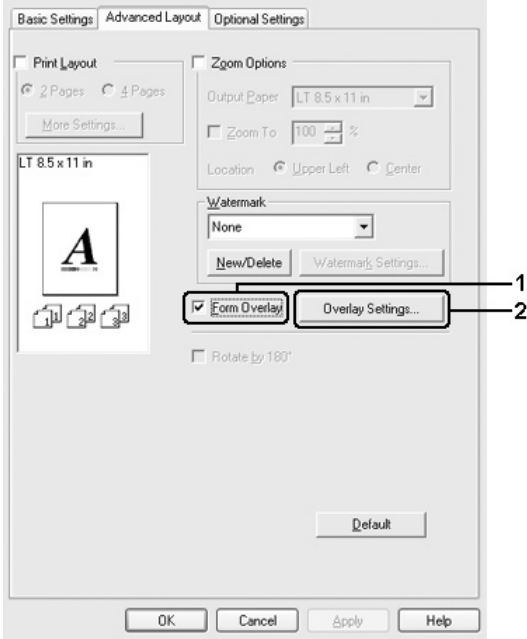

5. Select Create Overlay Data, then click Settings. The Form Settings dialog box appears.

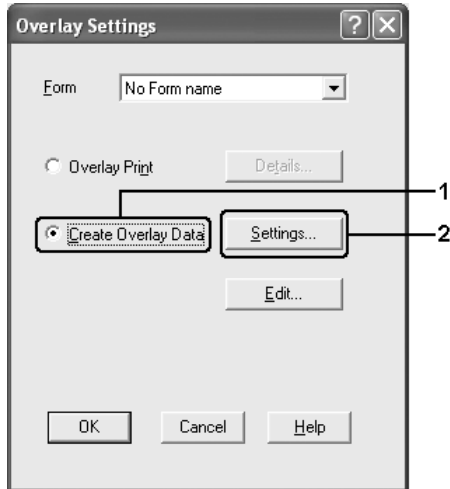

6. Select the Use Form Name check box, then click Add Form Name. The Add Form dialog box appears.

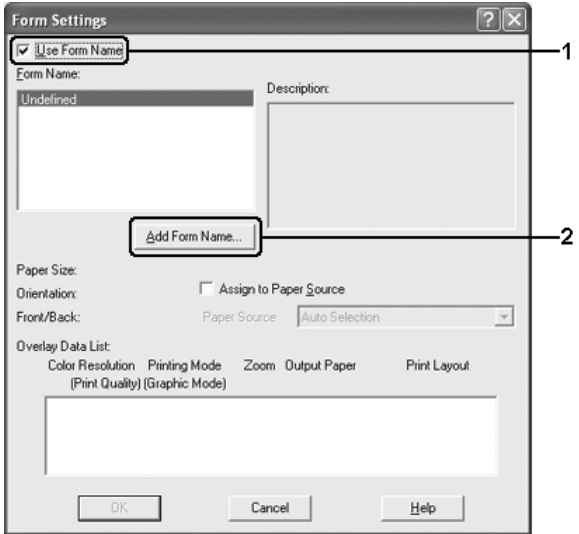

### *Note:*

*If the* Assign to Paper Source *check box is selected, the form name is displayed in the Paper Source drop-down list on the* Basic Settings *tab.*

7. Type the form name in the Form Name box and its description in the Description box.

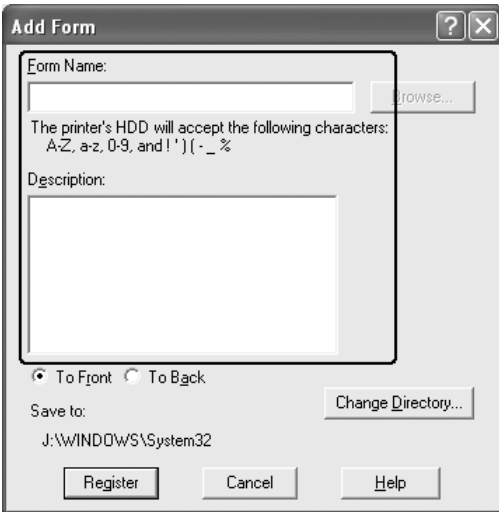

- 8. Select To Front or To Back to specify whether the overlay will be printed as background or foreground of the document.
- 9. Click Register to apply the settings and return to Form settings dialog box.
- 10. Click OK in the Form Settings dialog box.
- 11. Click OK in the Overlay Settings dialog box.
- 12. Print the file saved as overlay data. It is possible to save any kind of file as an overlay. The overlay data is created.

### *Printing with an overlay*

Follow the steps below to print a document with overlay data.

- 1. Open the file to print with overlay data.
- 2. From the application, access the printer driver. Open the File menu, choose Print or Print Setup, then click Printer, Setup, Options, Properties, or a combination of these buttons, depending on your application.
- 3. Click the Advanced Layout tab.
- 4. Select the Form Overlay check box, and click Overlay Settings to open the Overlay Settings dialog box.
- 5. Choose the form from the Form drop-down list, then click OK to return the Advanced Layout menu.

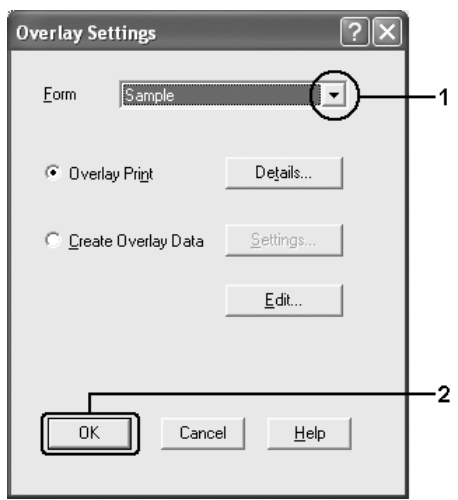

### *Note:*

*If the* Assign to Paper Source *check box is selected, the form name is displayed in the Paper Source drop-down list on the* Basic Settings *tab. You can also select the form without accessing the dialog box above.*

6. Click OK to print the data.

## *Different printer settings overlay data*

The overlay data is made with the current printer settings (such as Orientation:Portrait). If you want to make the same overlay with different printer settings (such as Landscape), follow the instructions below.

- 1. Re-access the printer driver as described in step 2 in ["Creating](#page-81-0)  [an overlay" on page 82](#page-81-0).
- 2. Make the printer settings and exit the printer driver.
- 3. Send the same data that you made by application to the printer like step 12 in ["Creating an overlay" on page 82.](#page-81-0)

This setting is available only for Form Name data.

# *Using HDD form overlay*

This function enables faster printing with form overlay data. Windows users can use the form data registered on the optional Hard Disk Drive installed in the printer though only an administrator can register or delete the form data on the Hard Disk Drive. You can access this function from the Form Selection dialog box in the printer driver.

### *Note:*

❏ *This function is not available if the optional Hard Disk Drive is not installed.*

- ❏ *When the document's resolution, paper size or paper orientation settings are different from the form overlay data that you use, you cannot print the document with the form overlay data.*
- ❏ *This function is available in the High Quality (Printer) mode.*

## *Register the form overlay data on the Hard Disk Drive*

Only a network administrator using Windows XP, 2000, NT 4.0, or Server 2003 is allowed to register the form overlay data on the optional Hard Disk Drive, using the following steps.

### *Note:*

- ❏ *The form name must use only the characters shown below. A Z, a - z, 0 - 9, and ! ' ) ( - \_ %*
- ❏ *If you are using the color printer driver, monochrome form overlay data created in the black mode is not displayed.*
- 1. Prepare the form overlay data to register on the local PC Hard Disk Drive.
- 2. Log in to Windows XP, 2000, NT 4.0, or Server 2003 as an administrator.
- 3. For Windows 2000 or NT 4.0, click Start, point to Settings, and then click Printers. For Windows XP or Server 2003, click Start, point to Control Panel, and then double-click the Printers and Faxes icon.
- 4. Right-click the EPSON AL-C2600 Advanced or EPSON AL-2600 Advanced icon and then click Properties.
- 5. Click the Optional Settings tab.
- 6. Click Register. The Register to HDD dialog box appears.

7. Select the form name from the Form Names list, and then click Register.

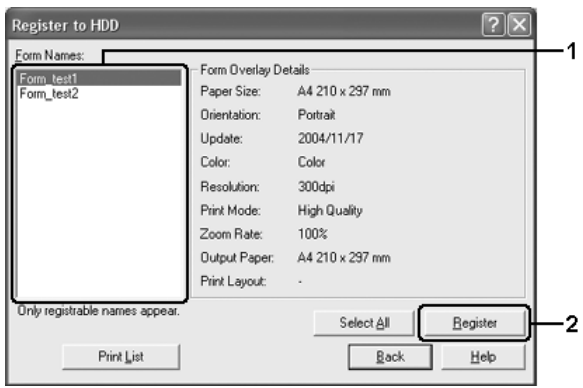

#### *Note:*

*Only form names that can be registered appear on the Form Name list.*

- 8. If you plan to distribute the form list to the clients, click Print List to print the list.
- 9. Click Back to close the Register to HDD dialog box.
- 10. Click OK to close the window.

### *Printing with HDD form overlay*

All Windows users can use the registered form data on the optional Hard Disk Drive. Follow the steps below to print with HDD form data.

- 1. Click the Advanced Layout tab.
- 2. Select the Form Overlay check box, and click Overlay Settings. The Overlay Settings dialog box appears.
- 3. Select No Form name in the Form drop-down list, and click Details. The Form Selection dialog box appears.

#### *Note:*

*Make sure that* No Form name *is selected. If any form name is selected, another dialog box will appear.*

4. Click Printer's HDD. Type the form name in the text box, or click Browse and select the registered form name if the printer is connected through a network.

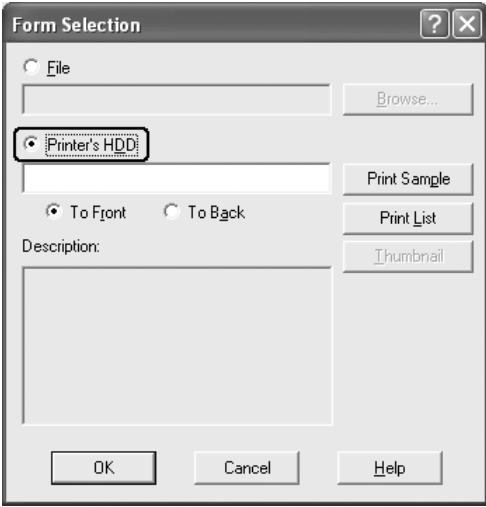

### *Note:*

- ❏ *If you need the list of the registered form data, click* Print List *to print it and confirm the form name. Also, if you need a sample print-out of the form data, enter the form name, then click* Print Sample*.*
- ❏ *You can view thumbnails of the forms using a Web browser by clicking the* Thumbnail *button if the printer is connected through a network and the Java Runtime Environment has been installed.*
- 5. Select To Front or To Back to print the form data as background or foreground of the document, then click OK to return to the Advanced Layout tab.
- 6. Click OK to print data.

## *Delete the form overlay data on the Hard Disk Drive*

Only a network administrator using Windows XP, 2000, NT 4.0, or Server 2003 is allowed to delete or edit the form overlay data on the optional Hard Disk Drive, using the following steps.

- 1. Log in to Windows XP, 2000, NT 4.0, or Server 2003 as an administrator.
- 2. For Windows 2000 or NT 4.0, click Start, point to Settings, and then click Printers. For Windows XP or Server 2003, click Start, point to Control Panel, and then double-click the Printers and Faxes icon.
- 3. Right-click the EPSON AL-C2600 Advanced or EPSON AL-2600 Advanced icon and then click Properties.
- 4. Click the Optional Settings tab.
- 5. Click Delete. The Delete from HDD dialog box appears.

6. If you delete all form data, click the All button, then click Delete. If you want to delete some specific data, click the Selected button, enter the form name in the Form Name edit box, then click Delete.

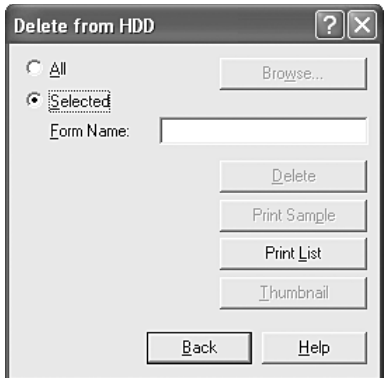

### *Note:*

- ❏ *If you need the list of the registered form data, click* Print List *to print it and confirm the form name. Also, if you need a sample print-out of the form data, enter the form name and click the*  Print Sample *button.*
- ❏ *You can use the* Browse *button if the printer is connected through a network. Form names registered to the HDD are displayed by clicking the* Browse *button.*
- 7. Click Back.
- 8. Click OK to close the dialog box.

# *Duplex printing*

Duplex printing prints on both sides of the paper. When printing for binding, the binding edge can be specified as required to produce the desired page order.

As an ENERGY STAR<sup>®</sup> partner, Epson recommends the use of the double-sided printing function. Refer to ENERGY STAR® Compliance for more information on the ENERGY STAR® program.

### *Printing with the Duplex Unit*

Follow the steps below to print with the Duplex Unit.

- 1. Click the Basic Settings tab.
- 2. Select the Duplex check box, then select Left, Top, or Right as the Binding position.

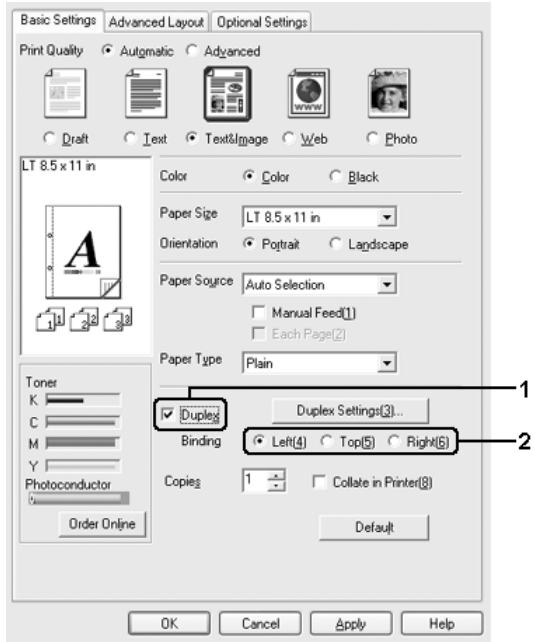

- 3. Click Duplex Settings to open the Duplex Settings dialog box.
- 4. Specify the Binding Margin for the front and back sides of the paper, then select whether the front or back side of the paper is to be printed as the Start Page.

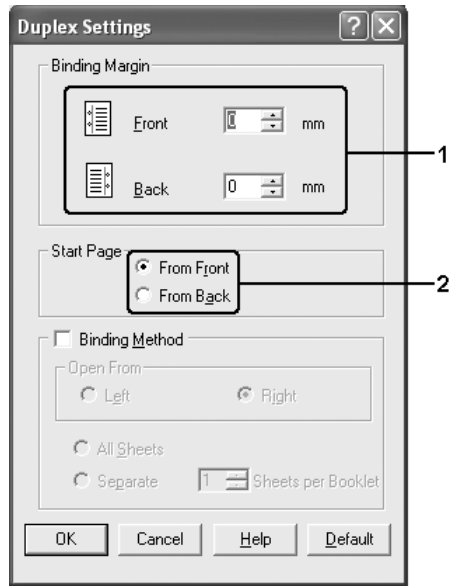

- 5. When printing for binding as a booklet, select the Binding Method check box and make appropriate settings. For details about each setting, see online help.
- 6. Click OK to apply the settings and return to the Basic Settings tab.

# *Making Extended Settings*

You can make various settings in the Extended Settings dialog box. To open the dialog box, click Extended Settings on the Optional Settings menu.

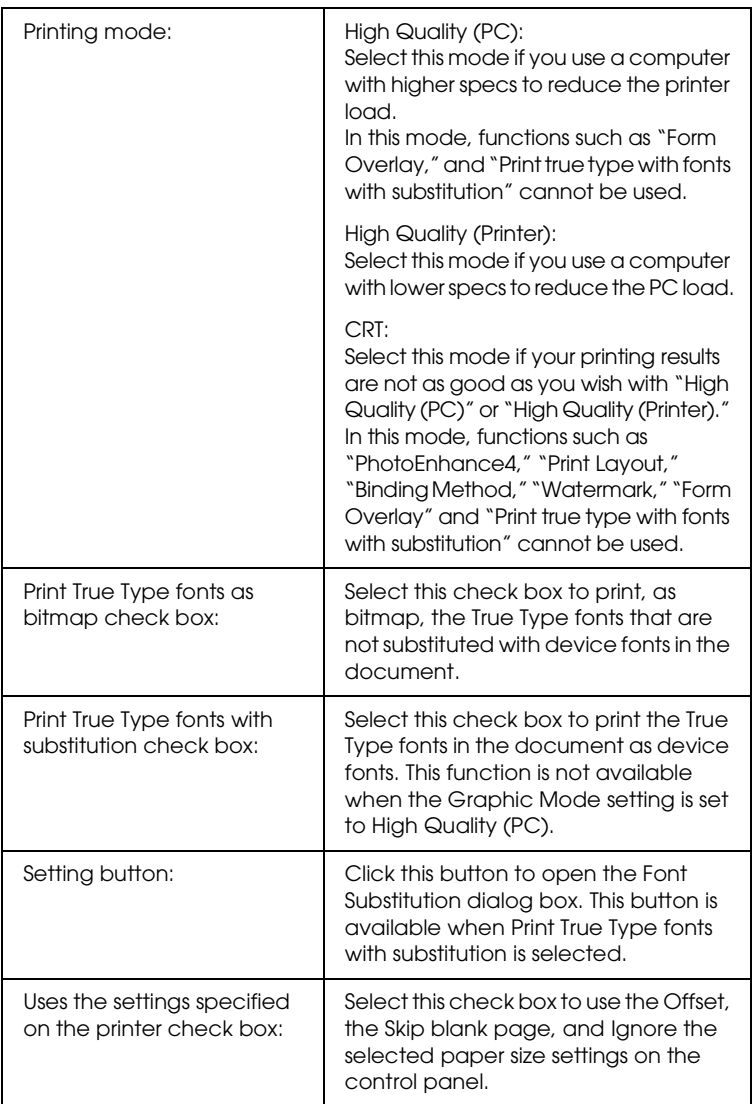

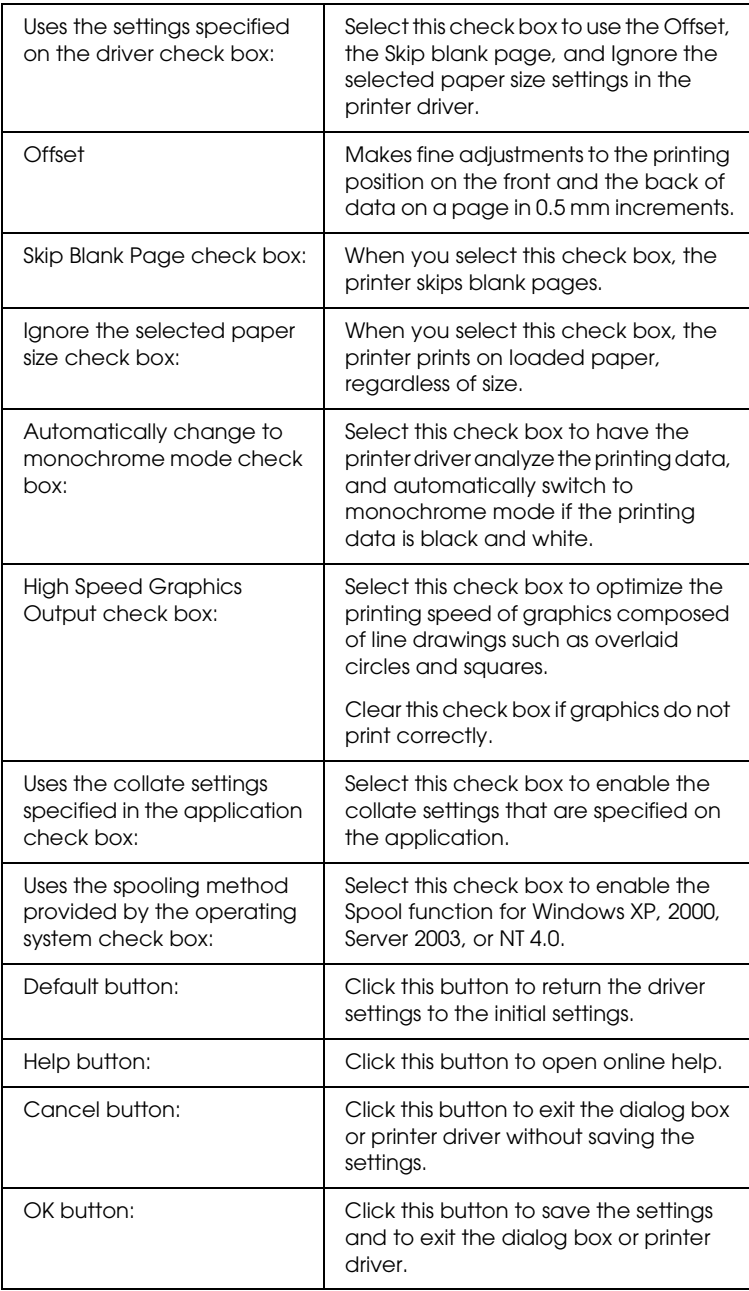

# *Making Optional Settings*

You can update the installed option information manually if you have installed options to your printer.

- 1. Click the Optional Settings tab, then select Update the Printer Option Info Manually.
- 2. Click Settings. The Optional Settings dialog box appears.
- 3. Make settings for each installed option, then click OK.

## *Printing a status sheet*

To confirm the current status of the printer, print a status sheet from the printer driver. The status sheet contains information about the printer, the current settings.

Follow the steps below to print a status sheet.

- 1. Access the printer driver.
- 2. Click the Optional Settings tab and then click Status Sheet. The printer starts printing a status sheet.

# *Ordering Consumables*

To order consumables online, click the Order Online button on the Basic Settings tab. See ["Order Online" on page 116](#page-115-0) for details.

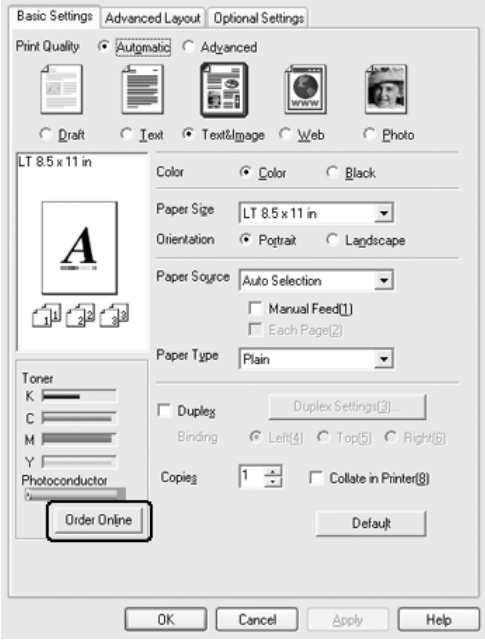

*Note:*

*The amount of toners remaining and the expected service life of the photoconductor are displayed on the* Basic Settings *tab when EPSON Status Monitor 3 is installed. You can set the interval of the remaining consumables on the Consumables Info Settings dialog box that appears by clicking the* Consumables Info Settings *button on the* Optional Settings *tab.* 

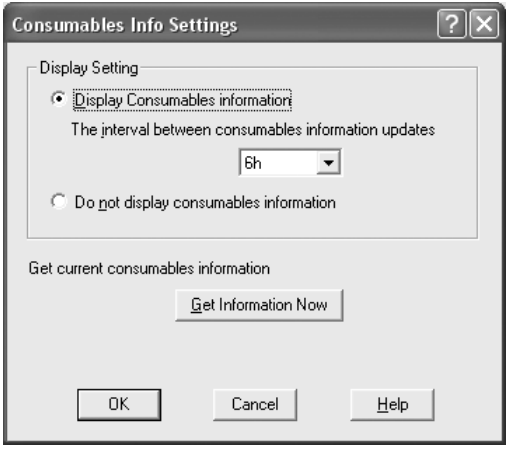

# *Using the Reserve Job Function*

The Reserve Job function allows you to store print jobs on the printer's Hard Disk Drive and to print them later directly from the printer's control panel. Follow the instructions in this section to use the Reserve Job function.

### *Note:*

*You need an optional Hard Disk Drive installed in your printer in order to use the Reserve Job function. Make sure that the drive is correctly recognized by the printer driver before you start using the Reserve Job function.*

The table below gives an overview of the Reserve Job options. Each option is described in detail later in this section.

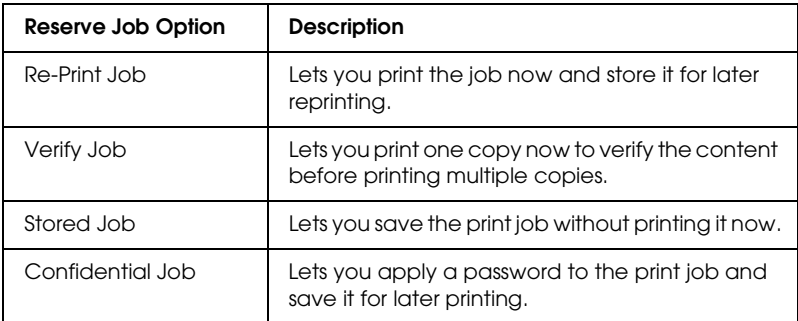

Jobs stored on the Hard Disk Drive are handled differently depending on the Reserve Job option. Refer to the tables below for details.

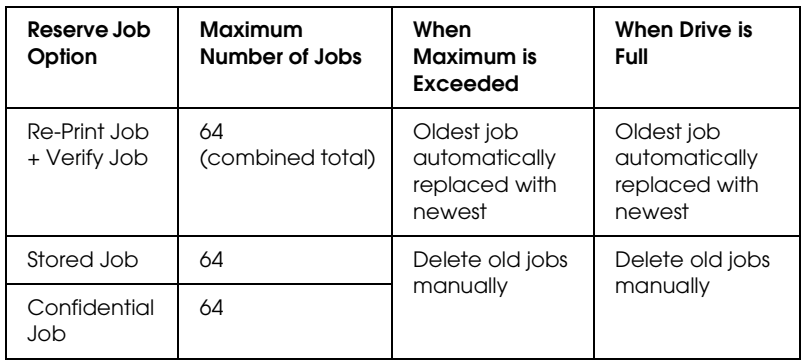

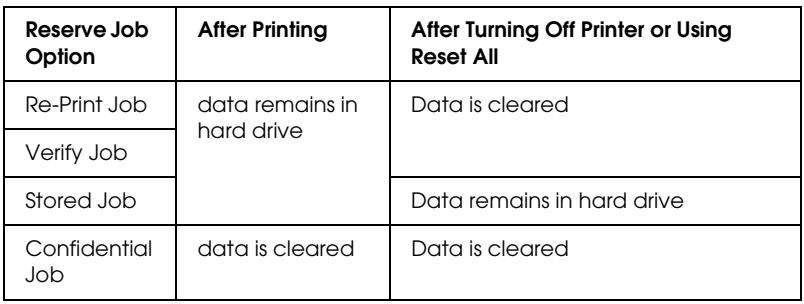

## *Re-Print Job*

The Re-Print Job option allows you to store the job you are currently printing so that you can reprint it later directly from the control panel.

Follow the steps below to use the Re-Print Job option.

- 1. Click the Basic Settings tab.
- 2. Select the Collate in Printer check box. Specify the number of copies to be printed, and make other printer driver settings as appropriate for your document.
- 3. Click the Optional Settings tab, then click Reserve Jobs Settings. The Reserve Job Settings dialog box appears.

4. Select the Reserve Job On check box, then select Re-Print Job.

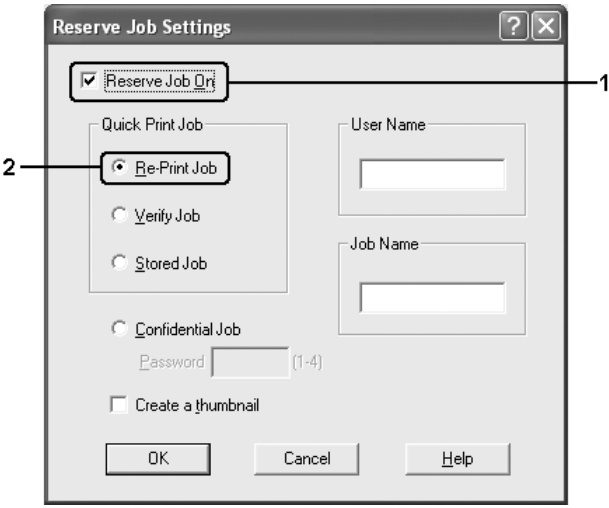

5. Enter a user name and job name in the corresponding text boxes.

### *Note:*

*If you want to create a thumbnail of the first page of a job, select the*  Create a thumbnail *check box. Thumbnails can be accessed by entering http:// followed by the internal print server's IP address in a Web browser.*

6. Click OK. The printer prints your document, and stores the print job on the Hard Disk Drive.

To reprint or delete this data using the printer's control panel, see ["Printing and Deleting Reserve Job Data" on page 285](#page-284-0).

# *Verify Job*

The Verify Job option allows you to print one copy in order to verify the content before printing multiple copies.

Follow the steps below to use the Verify Job option.

- 1. Click the Basic Settings tab.
- 2. Select the Collate in Printer check box. Specify the number of copies to be printed, and make other printer driver settings as appropriate for your document.
- 3. Click the Optional Settings tab, then click Reserve Jobs Settings. The Reserve Job Settings dialog box appears.
- 4. Select the Reserve Job On check box, then select Verify Job.

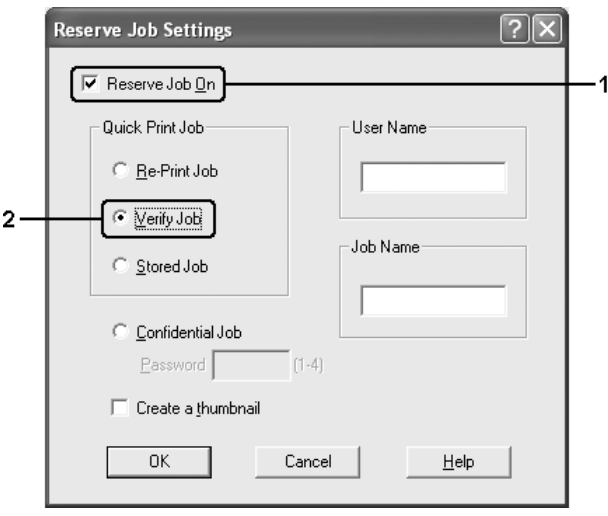

5. Enter a user name and job name in the corresponding text boxes.

### *Note:*

*If you want to create a thumbnail of the first page of a job, select the*  Create a thumbnail *check box. Thumbnails can be accessed by entering http:// followed by the internal print server's IP address in a Web browser.*

6. Click OK. The printer prints one copy of your document, and stores the print data with information on the number of remaining copies on the Hard Disk Drive.

After you have confirmed the printout, you can print the remaining copies or delete this data using the printer's control panel. See ["Printing and Deleting Reserve Job Data" on page 285](#page-284-0) for instructions.

## *Stored Job*

The Stored Job option is useful for storing documents you print on a regular basis, such as invoices. The stored data remains on the Hard Disk Drive even if you turn off the printer or reset it using the Reset All function.

Follow the steps below to store print data using the Stored Job option.

- 1. Click the Basic Settings tab.
- 2. Select the Collate in Printer check box. Specify the number of copies to be printed, and make other printer driver settings as appropriate for your document.
- 3. Click the Optional Settings tab, then click Reserve Jobs Settings. The Reserve Job Settings dialog box appears.

4. Select the Reserve Job On check box, then select Stored Job.

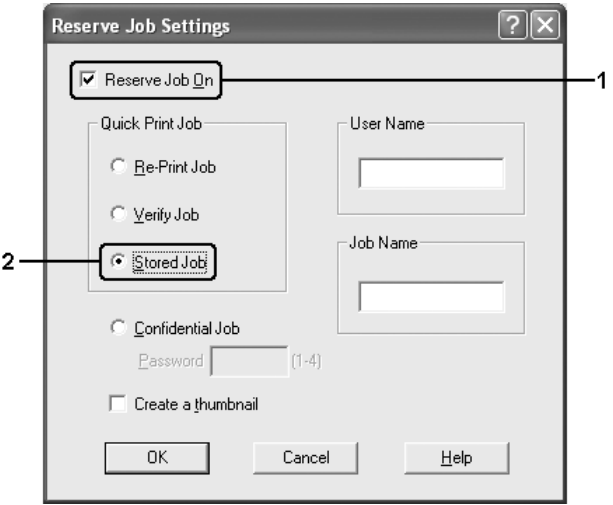

5. Enter a user name and job name in the corresponding text boxes.

### *Note:*

*If you want to create a thumbnail of the first page of a job, select the*  Create a thumbnail *check box. Thumbnails can be accessed by entering http:// followed by the internal print server's IP address in a Web browser.*

6. Click OK. The printer stores the print data on the Hard Disk Drive.

To print or delete this data using the printer's control panel, see ["Printing and Deleting Reserve Job Data" on page 285.](#page-284-0)

## *Confidential Job*

The Confidential Job option allows you to apply passwords to print jobs stored on the Hard Disk Drive.

Follow the steps below to store print data using the Confidential Job option.

- 1. Make printer driver settings as appropriate for your document.
- 2. Click the Optional Settings tab, then click Reserve Jobs Settings. The Reserve Jobs Settings dialog box appears.
- 3. Select the Reserve Job On check box, then select Confidential Job.

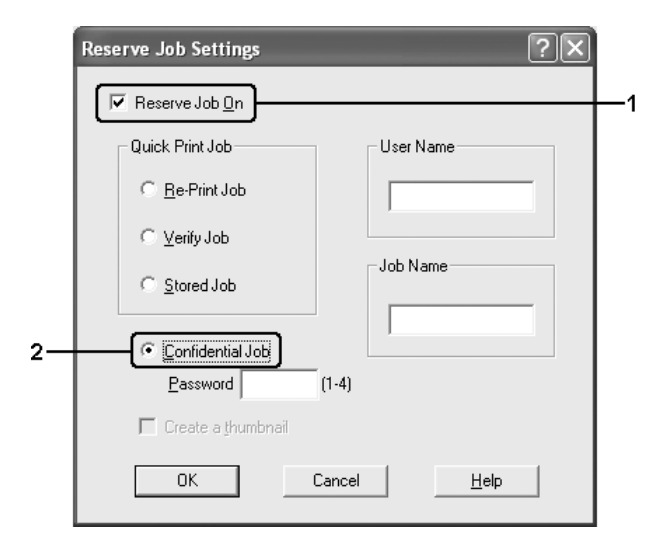

4. Enter a user name and job name in the corresponding text boxes.

5. Set the password for the job by entering a four-digit number in the password text box.

### *Note:*

- ❏ *Passwords must be four digits.*
- ❏ *Only numbers from 1 through 4 can be used for passwords.*
- ❏ *Keep passwords in a safe place. You must enter the correct password when printing a Confidential Job.*
- 6. Click OK. The printer stores the print job on the Hard Disk Drive.

To print or delete this data using the printer's control panel, see ["Printing and Deleting Reserve Job Data" on page 285.](#page-284-0)

# *Monitoring Your Printer Using EPSON Status Monitor 3*

EPSON Status Monitor 3 is a utility program that monitors your printer and gives you information about its current status.

### *Note for Windows XP users:*

- ❏ *Shared Windows XP LPR connections and shared Windows XP Standard TCP/IP connections with Windows clients do not support the Job Management function.*
- ❏ *EPSON Status Monitor 3 is not available when printing from a Remote Desktop connection.*

#### *Note for Netware users:*

*When monitoring NetWare printers, a Novell Client that corresponds to your operating system must be used. Operation is confirmed for the versions below:*

- ❏ *For Windows Me or 98: Novell Client 3.4 for Windows 95/98*
- ❏ *For Windows XP, 2000, or NT 4.0: Novell Client 4.9 for Windows NT/2000/XP*
- ❏ *To monitor a NetWare printer, connect only one print server to each queue. For directions, see the Network Guide for the printer.*
- ❏ *You cannot monitor a NetWare queue printer beyond the IPX router because the setting for IPX hops is 0.*
- ❏ *This product supports NetWare printers configured by a queue-based printing system such as Bindery or NDS. You cannot monitor NDPS (Novell Distributed Print Services) printers.*
## *Installing EPSON Status Monitor 3*

Follow the steps below to install EPSON Status Monitor 3.

- 1. Make sure that the printer is off and that Windows is running on your computer.
- 2. Insert the printer software CD-ROM in the CD-ROM drive.

#### *Note:*

- ❏ *If the language selection window appears, select your country.*
- ❏ *If the Epson Installation Program screen does not appear automatically, double-click the* My Computer *icon, right-click the* CD-ROM *icon, click* OPEN *in the menu that appears, then double-click Epsetup.exe.*
- 3. Click Continue. When the software license agreement screen appears, read the statement, then click Agree.
- 4. Select User Installation, and then select your printer.

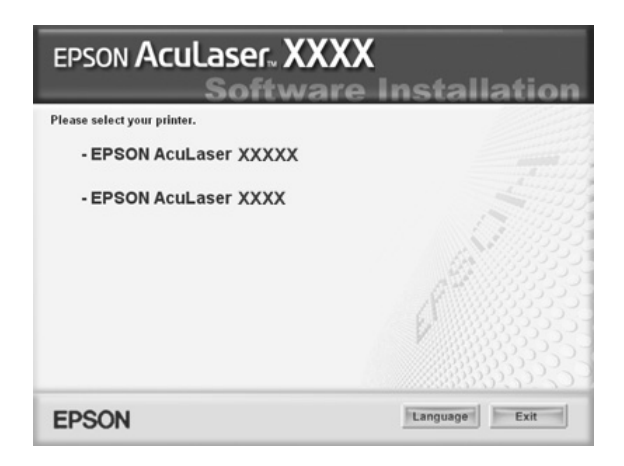

5. In the dialog box that appears, click Local.

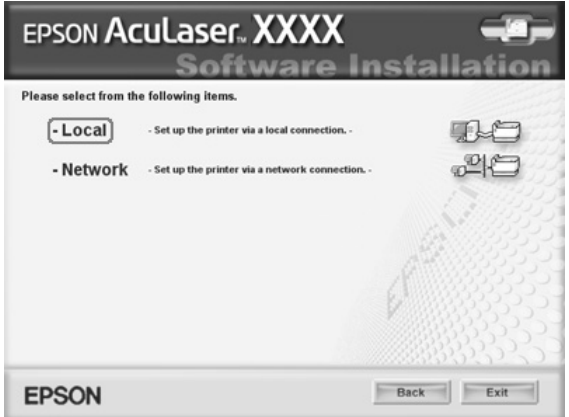

#### *Note:*

*See the Network Guide for information on installing EPSON Status Monitor 3 on a network.*

6. Click Custom.

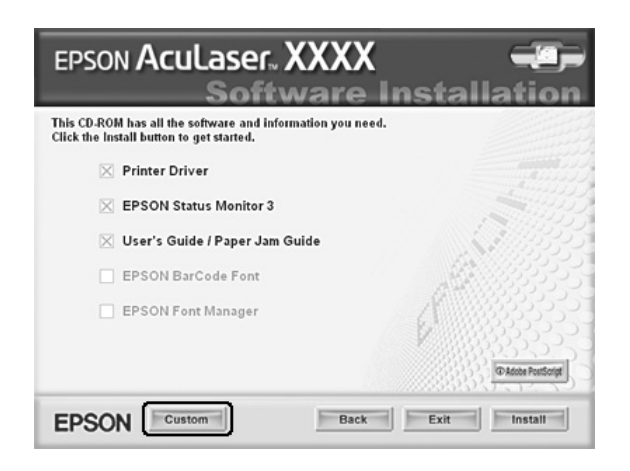

7. Select the EPSON Status Monitor 3 check box, then click Install.

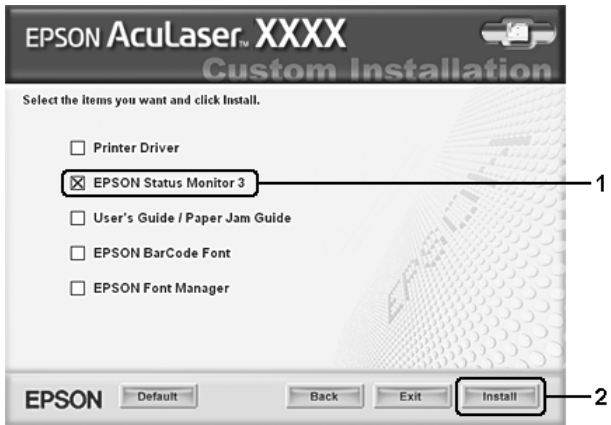

8. In the dialog box that appears, make sure that your printer's icon is selected, and click OK.

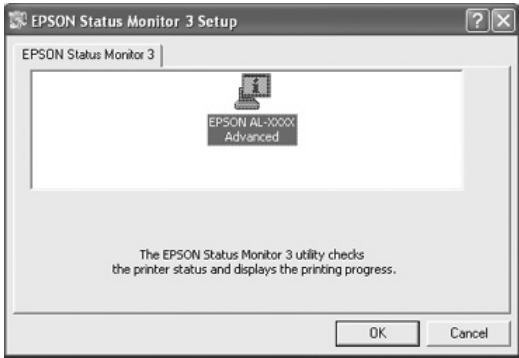

9. In the dialog box that appears, select your country or region, and the URL for EPSON's Web site in that country or region appears. Then click OK.

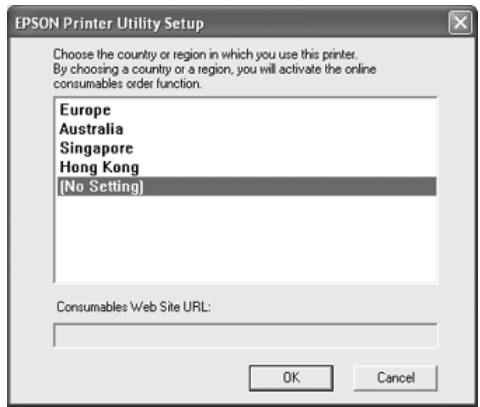

#### *Note:*

- ❏ *In the dialog box, you can set the URL for the site where you can order consumables online. See ["Order Online" on page 116](#page-115-0)  for details.*
- ❏ *Selecting your country or region allows you to change the settings of the URL.*
- ❏ *When you click the* Cancel *button, the Web site's URL does not appear, but the EPSON Status Monitor 3 installation continues.*
- 10. When the installation is complete, click OK.

# <span id="page-112-0"></span>*Accessing EPSON Status Monitor 3*

Follow the steps below to access EPSON Status Monitor 3.

- 1. Access the printer driver, then click the Optional Settings tab.
- 2. Click EPSON Status Monitor 3.

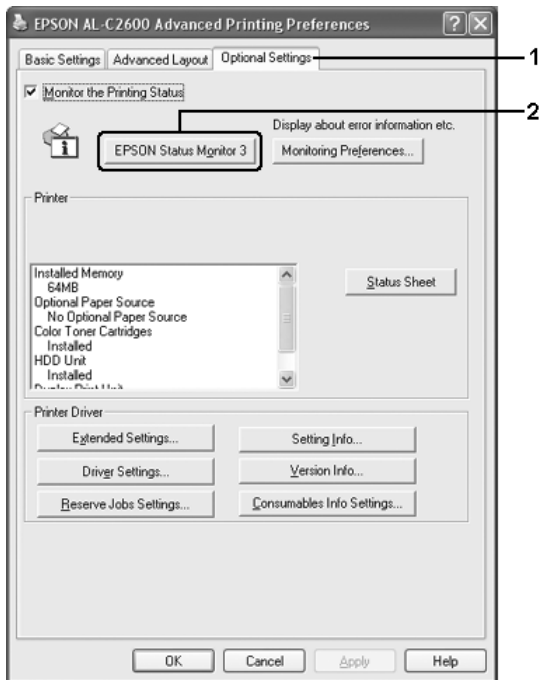

## *Getting printer status details*

You can monitor printer status and obtain information on consumable products using the EPSON Status Monitor 3 dialog box.

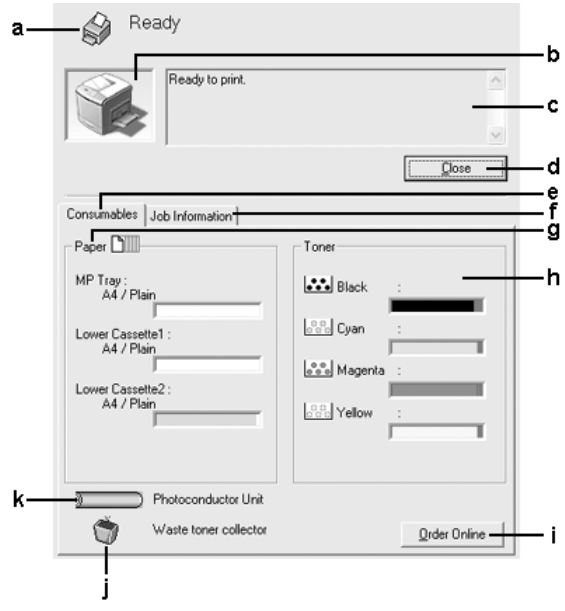

#### *Note:*

*This screen may vary depending on your operating system version.*

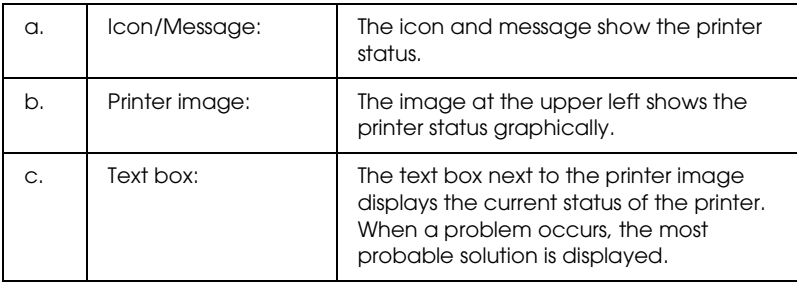

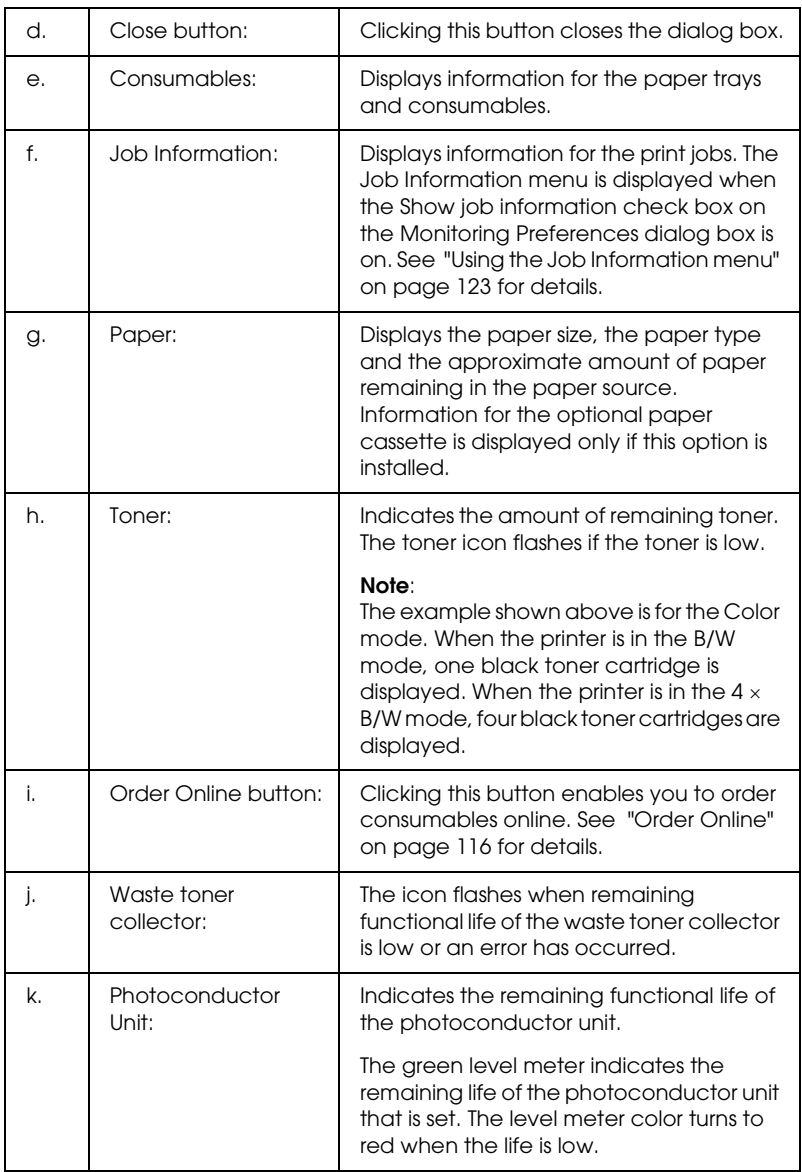

## <span id="page-115-0"></span>*Order Online*

To order consumables online, click the Order Online button on the EPSON Status Monitor 3 dialog box. The Order Online dialog box appears.

#### *Note*

*The Order Online dialog box also appears by clicking the* Order Online *button on the* Basic Settings *tab in the printer driver.* 

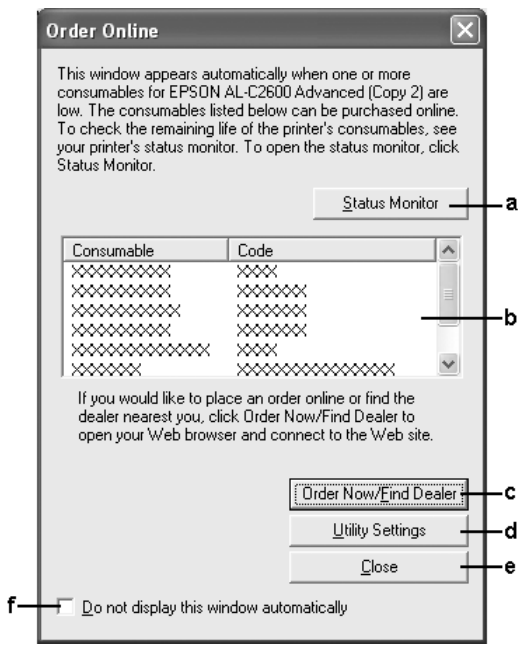

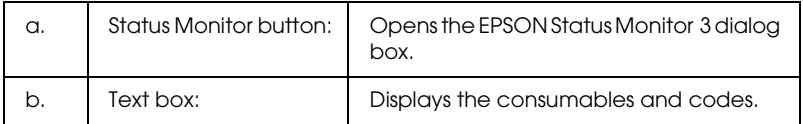

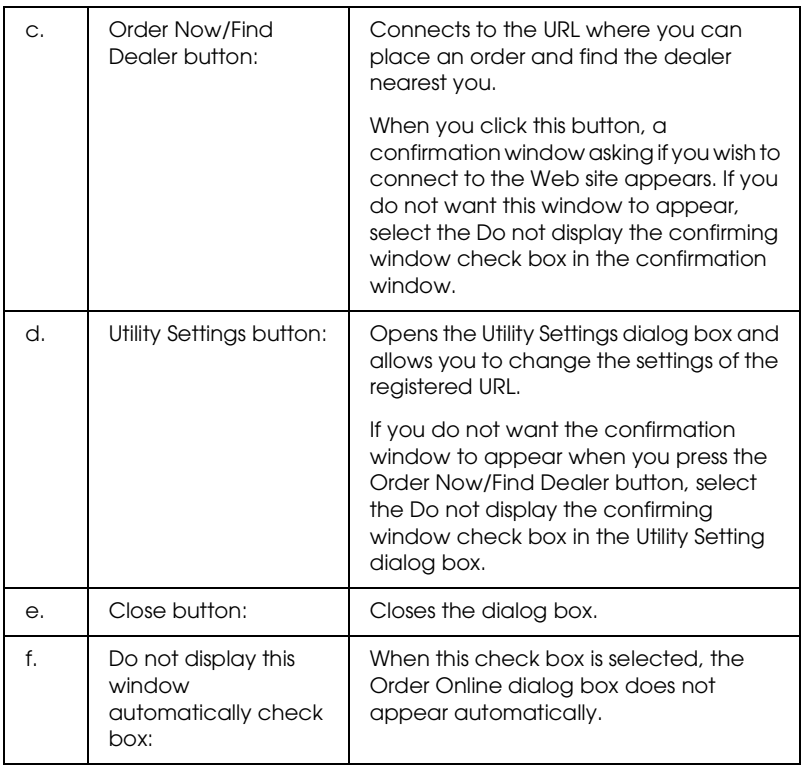

## <span id="page-117-0"></span>*Setting Monitoring Preferences*

To make specific monitoring settings, click Monitoring Preferences in the Optional Settings menu of the printer driver. The Monitoring Preferences dialog box appears.

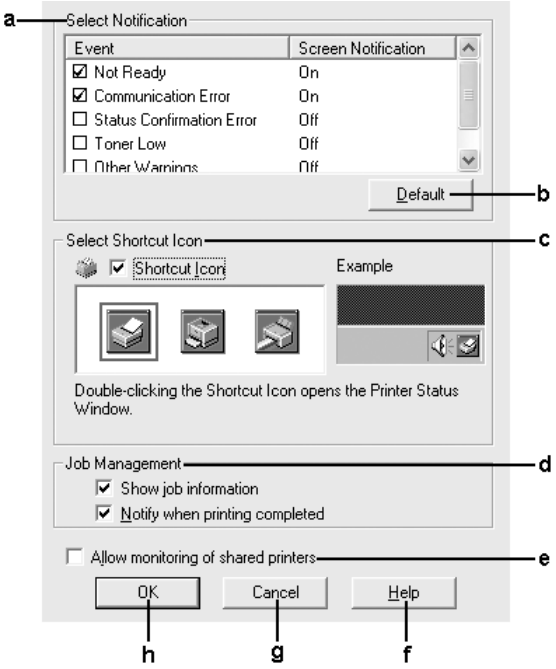

The following settings and buttons appear in the dialog box:

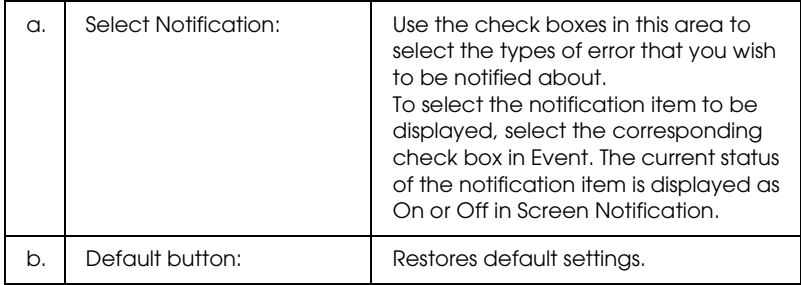

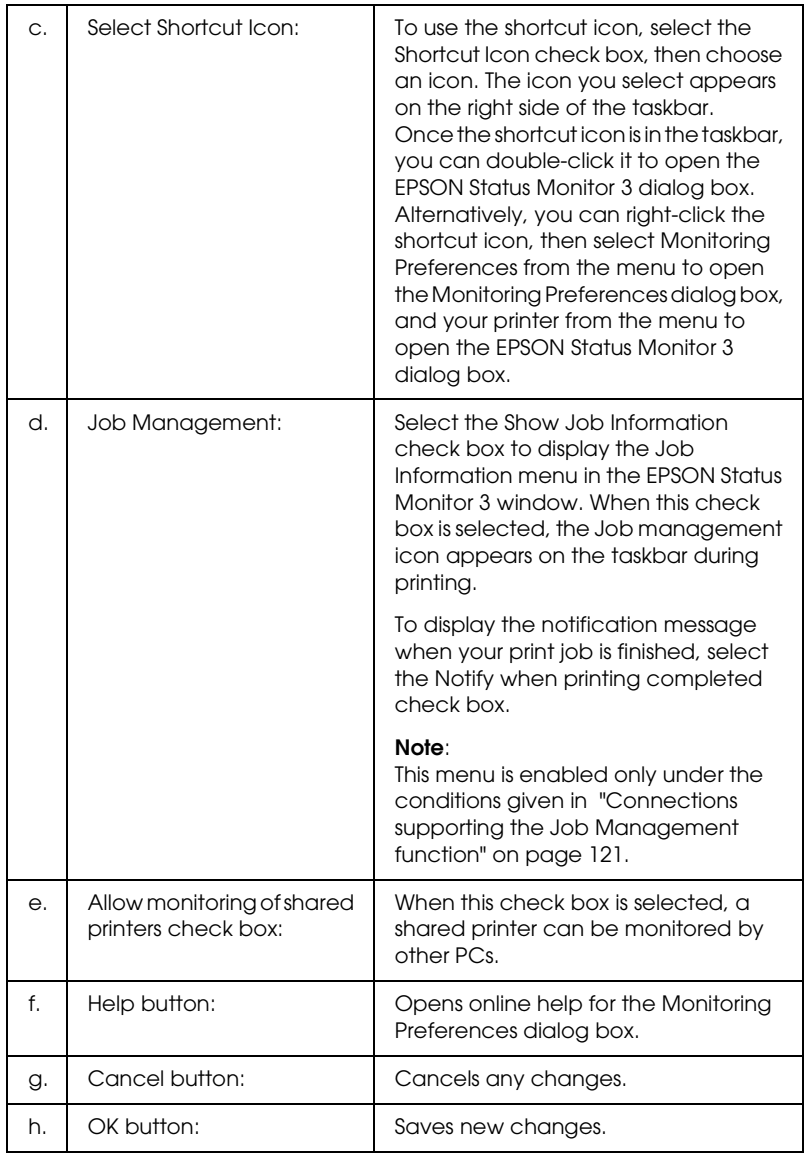

## *Status Alert window*

The Status Alert window indicates what type of error has occurred and offers you a possible solution. The window closes automatically once the problem is cleared.

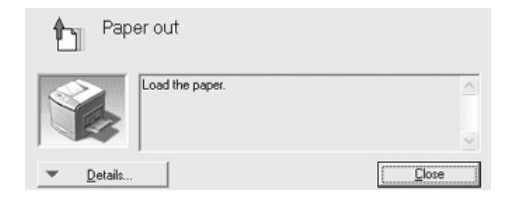

This window will appear according to the selected notification in the Monitoring Preferences dialog box.

If you wish to see information about printer consumables, click Details. Once this button is clicked, the Status Alert window will not disappear even after a problem is cleared. Click Close to close the window.

## *Job Management function*

Using the Job Management function, you can obtain information on print jobs on the Job Information menu in the EPSON Status Monitor 3 dialog box. You can also choose to have a notice appear on the screen when printing is completed.

### <span id="page-120-0"></span>*Connections supporting the Job Management function*

The Job Management function is available when the following connections are used:

#### **Server and Client Environments:**

- ❏ When using the shared Windows 2000, Server 2003, or NT 4.0 LPR connection with Windows XP, Me, 98, 2000, or NT 4.0 clients.
- ❏ When using the shared Windows 2000 or Server 2003 Standard TCP/IP connection with Windows XP, Me, 98, 2000, or NT 4.0 clients.
- ❏ When using the shared Windows 2000, Server 2003, or NT 4.0 EpsonNet Print TCP/IP connection with Windows XP, Me, 98, 2000, or NT 4.0 clients.

#### **Client only Environments:**

- ❏ When using the LPR connection (in Windows XP, 2000, Server 2003, or NT 4.0).
- ❏ When using the Standard TCP/IP connection (in Windows XP, 2000, or Server 2003).
- ❏ When using the EpsonNet Print TCP/IP connection (in Windows XP, Me, 98, 2000, Server 2003, or NT 4.0).

#### *Note:*

*You cannot use this function in the following situations:*

- ❏ *When using an optional Ethernet interface card that does not support the Job Management function.*
- ❏ *When the NetWare connections do not support the Job Management function.*
- ❏ *When the printing jobs from NetWare and NetBEUI are displayed as "Unknown" on the Job Management menu.*
- ❏ *Note that if the user account used to log on to a client is different from the user account used to connect to the server, the Job Management function is not available.*

#### *Note on deleting print jobs:*

*You cannot delete the print job spooling on client computers running Windows Me or 98 using EPSON Status Monitor 3 when the following connections are used:*

- ❏ *When using the shared Windows 2000, Server 2003, or NT 4.0 LPR connection.*
- ❏ *When using the shared Windows 2000 or Server 2003 standard TCP/IP connection.*
- ❏ *When using the shared Windows 2000, Server 2003, or NT 4.0 EpsonNet Print TCP/IP connection.*

## <span id="page-122-0"></span>*Using the Job Information menu*

To display the Job Information menu, select the Show job information check box on the Monitoring Preferences dialog box (See ["Setting Monitoring Preferences" on page 118](#page-117-0) for details.), then click the Job Information tab on the EPSON Status Monitor 3 dialog box.

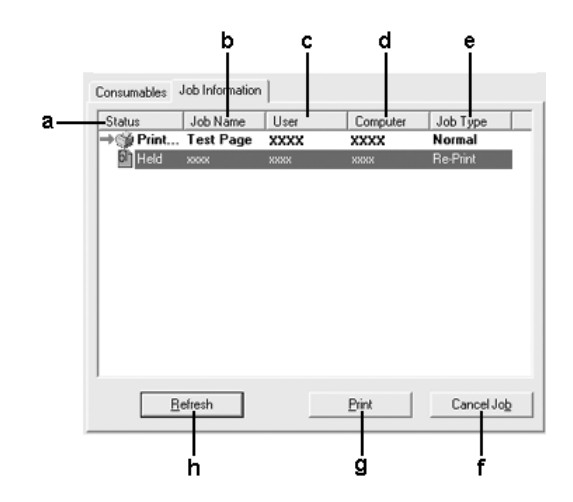

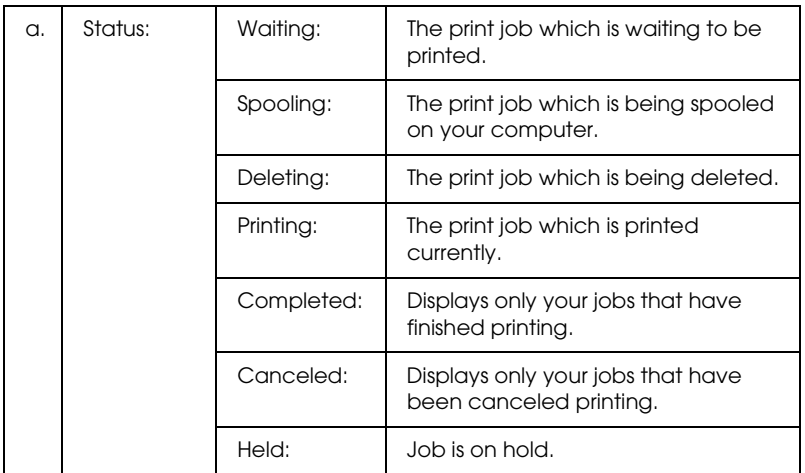

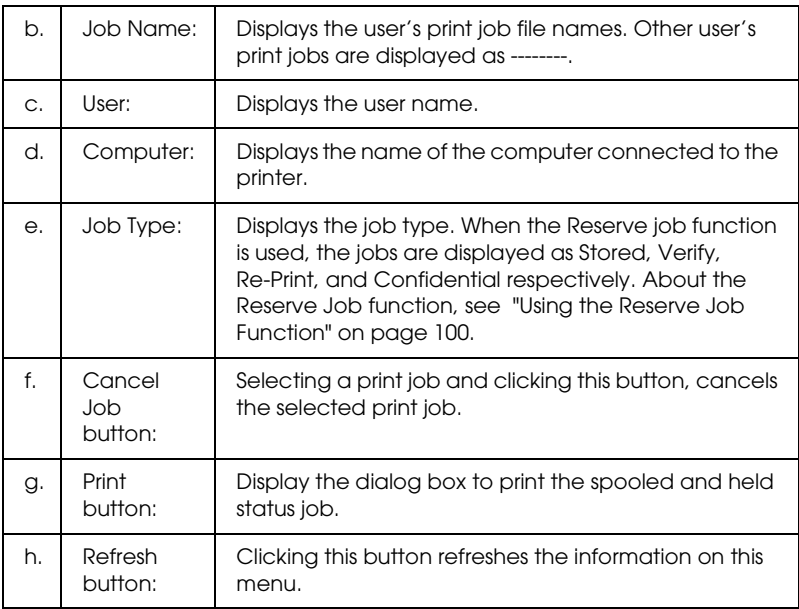

### *Re-printing your print job*

Clicking Print on the EPSON Status Monitor 3 screen lets you print a spooled job.

Follow the steps below to re-print your job.

#### *Note:*

*You cannot re-print your jobs in the following cases:*

- ❏ *The status of the job is other than* Held*.*
- ❏ *The job is sent by someone other than you.*
- ❏ *When multiple jobs are selected.*
- 1. Access EPSON Status Monitor 3. See ["Accessing EPSON](#page-112-0)  [Status Monitor 3" on page 113](#page-112-0) for details.
- 2. Click the Job Information tab.
- 3. Select the job to re-print.

4. Click Print. The following screen appears.

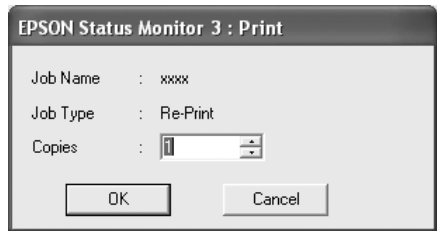

- 5. In the screen, confirm the job name and select a copy number from 1 to 999.
- 6. Click OK to reprint your job.

### *Setting to notify when printing is completed*

When the Notify when printing completed check box is selected, the Notify when printing completed function can be used.

When this function is enabled, the notify dialog box appears after your print job is completed.

#### *Note:*

*When you canceled the target job, the Notify when printing completed dialog box does not appear.*

## *Stopping monitoring*

You can stop monitoring the printing status by clearing the Monitor the Printing Status check box in the printer driver's Optional Settings menu if you don't need to monitor the printer at all.

### *Note:*

- ❏ *The* Monitor the Printing Status *check box is displayed in the Optional Settings menu of Document Defaults in Windows NT 4.0, or in the Optional Settings menu of Printing Preference in Windows XP, 2000, or Server 2003.*
- ❏ *You can find out the current printer status by clicking the* EPSON Status Monitor 3 *icon in the printer driver's Optional Settings menu.*

## *Monitored Printers settings*

You can use the Monitored Printers utility to change the types of printers that EPSON Status Monitor 3 will monitor. When you install EPSON Status Monitor 3, this utility is also installed. Usually, it is not necessary to change the setup.

- 1. Click Start, point to Programs, point to EPSON Printers, then click Monitored printers.
- 2. Clear the check boxes of the types of printers you do not want to monitor.

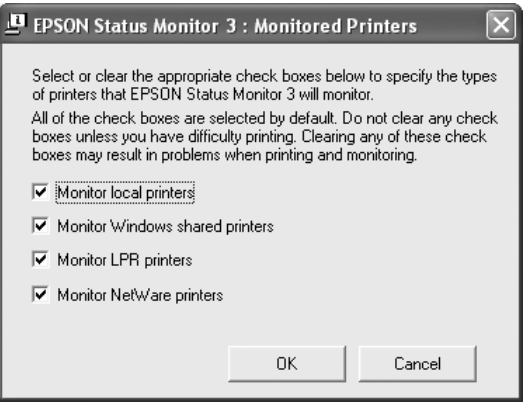

3. Click OK to apply the settings.

# *Setting Up the USB Connection*

The USB interface that comes with your printer complies with Microsoft Plug and Play (PnP) USB specifications.

### *Note:*

- ❏ *Only PC systems equipped with a USB connector and running Windows XP, Me, 98, 2000, or Server 2003 support the USB interface.*
- ❏ *Your computer must support USB 2.0 in order to use USB 2.0 as the interface to connect your computer to the printer.*
- ❏ *Since USB 2.0 is fully compatible with USB 1.1, USB 1.1 can be used as an interface.*
- ❏ *USB 2.0 is applied for Windows XP, 2000, and Server 2003 operating systems. If your operating system is Windows Me or 98, use USB 1.1 interface.*
- 1. Access the printer driver.
- 2. For Windows Me or 98, click the Details tab. For Windows XP, 2000, or Server 2003, click the Ports tab.

3. For Windows Me or 98, select the EPUSBX:(your printer name) USB port from the Print to the following port drop-down list.

For Windows XP, 2000, or Server 2003, select the USBXXX USB port in the list on the Ports menu.

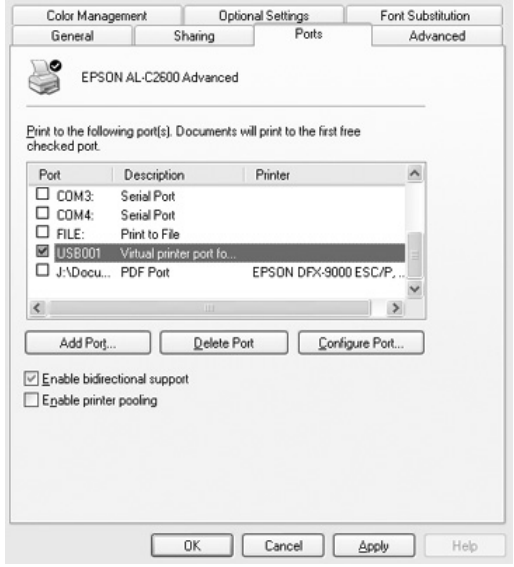

#### *Note:*

*This screen may vary depending on your operating system version.*

4. Click OK to save the settings.

# *Canceling Printing*

If the printouts are not what you expected and display incorrect or garbled characters or images, you may need to cancel printing. When the printer's icon is displayed on the taskbar, follow the instructions below to cancel the printing.

Double-click your printer's icon on the taskbar. Select the job in the list, then click Cancel from the Document menu.

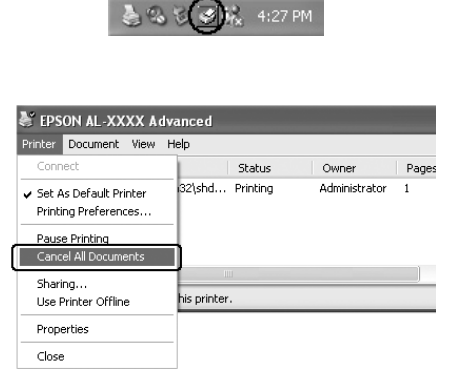

After the last page is output, the Ready (green) light on the printer turns on.

The current job is canceled.

#### *Note:*

*You can also cancel the current print job that is sent from your computer, by pressing the*  $\overline{u}$  Cancel Job *button on the printer's control panel. When canceling the print job, be careful not to cancel print jobs sent by other users.*

# *Uninstalling the Printer Software*

When you wish to reinstall or upgrade the printer driver, be sure to uninstall the current printer software beforehand.

#### *Note:*

*When uninstalling EPSON Status Monitor 3 from a multi-user Windows XP, 2000, NT4.0, or Server 2003 environment, remove the shortcut icon from all clients before uninstalling. You can remove the icon by clearing the Shortcut Icon check box in the Monitoring Preference dialog box.*

## <span id="page-130-0"></span>*Uninstalling the printer driver*

- 1. Quit all applications.
- 2. Click Start, point to Settings, then click Control Panel. For Windows XP or Server 2003, click Start, click Control Panel, then click Add or Remove Programs.
- 3. Double-click the Add/Remove Programs icon. For Windows XP or Server 2003, click the Change or Remove Programs icon.

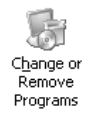

4. Select EPSON Printer Software, then click Add/Remove. For Windows XP, 2000, or Server 2003, select EPSON Printer Software, then click Change/Remove.

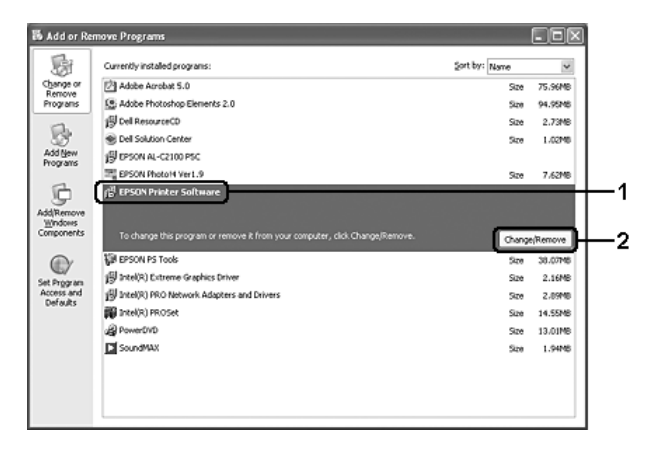

5. Click the Printer Model tab, select your printer's icon.

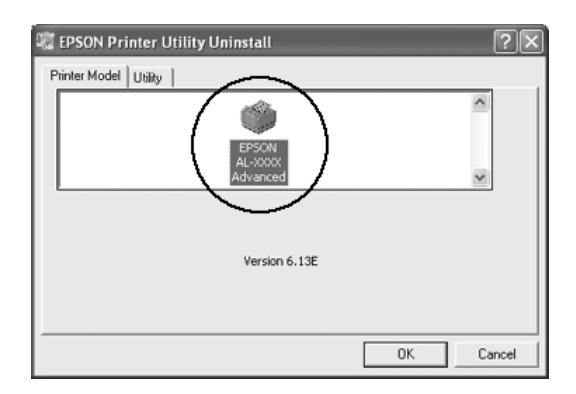

6. Click the Utility tab, and confirm that the check box for the printer software you want to uninstall is selected.

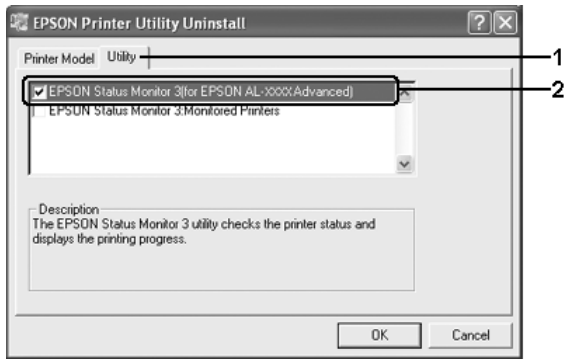

### *Note:*

*If you wish to uninstall only EPSON Status Monitor 3, select the*  EPSON Status Monitor 3 *check box.*

7. To uninstall, click OK.

#### *Note:*

*You can uninstall only the Monitored Printers utility of EPSON Status Monitor 3. When the utility is uninstalled, you cannot change the settings of Monitored Printers from EPSON Status Monitor 3 of other printers.*

8. Follow the on-screen instructions.

## *Uninstall the USB device driver*

When you connect the printer to your computer with a USB interface cable, the USB device driver is also installed. When you uninstalled the printer driver, you also need to uninstall the USB device driver.

Follow the steps below to uninstall the USB device driver.

#### *Note:*

❏ *Uninstall the printer driver before uninstalling the USB device driver.*

- ❏ *Once you uninstalled the USB device driver, you cannot access any other Epson printers connected with a USB interface cable.*
- 1. Follow steps 1 through 3 of ["Uninstalling the printer driver"](#page-130-0)  [on page 131](#page-130-0).
- 2. Select EPSON USB Printer Devices, then click Add/Remove.

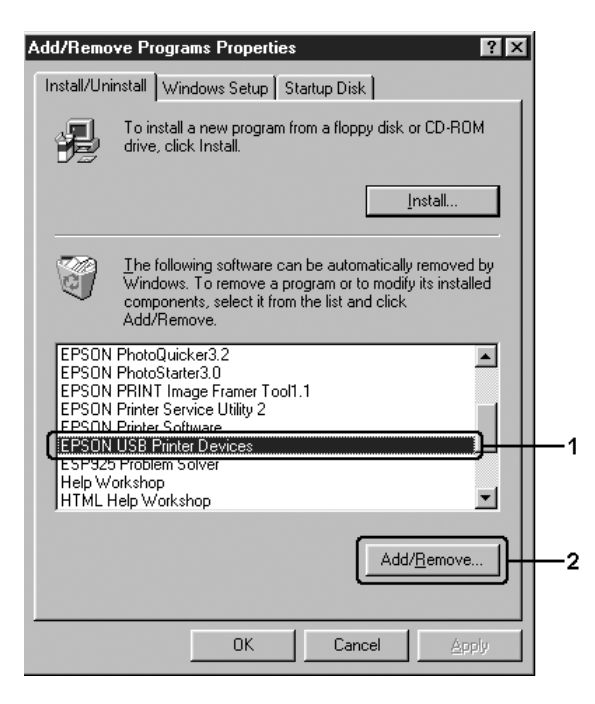

### *Note:*

- ❏ EPSON USB Printer Devices *appears only when the printer is connected to Windows Me or 98 with a USB interface cable.*
- ❏ *If the USB device driver is not installed correctly,* EPSON USB Printer Devices *may not appear. Follow the steps below to run the "Epusbun.exe" file in the CD-ROM that comes with your printer. 1.Insert the CD-ROM in your computer's CD-ROM drive. 2.Access the CD-ROM drive. 3.Double-click the* Win9x *folder. 4.Double-click the* Epusbun.exe *icon.*
- 3. Double-click the XXXX language folder corresponding to your language.
- 4. Follow the on-screen instructions.

# *Sharing the Printer on a Network*

## *Sharing the printer*

This section describes how to share the printer on a standard Windows network.

The computers on a network can share a printer that is directly connected to one of them. The computer that is directly connected to the printer is the print server, and the other computers are the clients which need permission to share the printer with the print server. The clients share the printer via the print server.

According to the versions of Windows OS and your access rights on the network, perform the appropriate settings of the print server and clients.

#### **Setting the print server**

- ❏ For Windows Me or 98, see ["Setting up your printer as a](#page-136-0)  [shared printer" on page 137](#page-136-0).
- ❏ For Windows XP, 2000, NT 4.0, or Server 2003, see ["Using an](#page-138-0)  [additional driver" on page 139.](#page-138-0)

#### **Setting the clients**

- ❏ For Windows Me or 98, see ["With Windows Me or 98" on page](#page-145-0)  [146.](#page-145-0)
- ❏ For Windows XP or 2000, see ["With Windows XP or 2000" on](#page-147-0)  [page 148.](#page-147-0)
- ❏ For Windows NT 4.0, see ["With Windows NT 4.0" on page](#page-151-0)  [152.](#page-151-0)

### *Note:*

- ❏ *When sharing the printer, be sure to set EPSON Status Monitor 3 so that the shared printer can be monitored on the print server. See ["Setting Monitoring Preferences" on page 118](#page-117-0).*
- ❏ *When you are using shared printer in a Windows Me or 98 environment, on the server, double-click the* Network *icon in Control panel and make sure that the "File and printer sharing for Microsoft Networks" component is installed, then on the server and clients, make sure that the "IPX/SPX-compatible Protocol" or the "TCP/IP Protocol" is installed.*
- ❏ *The print server and clients should be set on the same network system, and they should be under the same network management beforehand.*
- ❏ *The screen may vary depending on your operating system version.*

## <span id="page-136-0"></span>*Setting up your printer as a shared printer*

When the print server's OS is Windows Me or 98 follow the steps below to set the print server.

- 1. Click Start, point to Settings, then click Control Panel.
- 2. Double-click the Network icon.
- 3. Click File and Print Sharing on the Configuration menu.
- 4. Select the I want to be able to allow others to print to my printer(s). check box, then click OK.
- 5. Click OK to apply the settings.

### *Note:*

❏ *When "Insert the Disk" appears, insert the Windows Me or 98 CD-ROM in the computer. Click* OK*, then follow the on-screen instructions.*

- ❏ *When the prompt to restart the computer appears, restart the computer, then continue with the settings.*
- 6. Double-click the Printers icon on the control panel.
- 7. Right-click your printer's icon, then click Sharing in the menu that appears.
- 8. Select Shared As, type the name in the Share Name box, then click OK. Type a Comment and Password if needed.

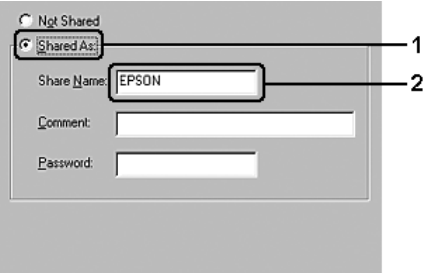

### *Note:*

- ❏ *Do not use spaces or hyphens for the share name, or an error may occur.*
- ❏ *When sharing the printer, be sure to set EPSON Status Monitor 3 so that the shared printer can be monitored on the print server. See ["Setting Monitoring Preferences" on page](#page-117-0)  [118.](#page-117-0)*

You need to set the client computers so that they can use the printer on a network. See the following pages for details:

- ❏ ["With Windows Me or 98" on page 146](#page-145-0)
- ❏ ["With Windows XP or 2000" on page 148](#page-147-0)
- ❏ ["With Windows NT 4.0" on page 152](#page-151-0)

## <span id="page-138-0"></span>*Using an additional driver*

When the print server's OS is Windows XP, 2000, NT 4.0, or Server 2003, you can install the additional drivers on the server. The additional drivers are for client computers that have different OS from the server.

Follow the steps below to set a Windows XP, 2000, NT 4.0, or Server 2003, as a print server, then install the additional drivers.

#### *Note:*

- ❏ *You must access Windows XP, 2000, NT 4.0, or Server 2003, as the Administrators of the local machine.*
- ❏ *If the print server's OS is Windows NT 4.0, the additional driver can be used only on Service Pack 4 or later.*
- 1. For a Windows 2000 or NT 4.0 print server, click Start, point to Settings, then click Printers. For a Windows XP or Server 2003 print server, click Start, point to Printers and Faxes.
- 2. Right-click your printer's icon, then click Sharing in the menu that appears.

For Windows XP or Server 2003, if the following menu appears, click either Network Setup Wizard or If you understand the security risks but want to share printers without running the wizard, click here. In either case, follow the on-screen instructions.

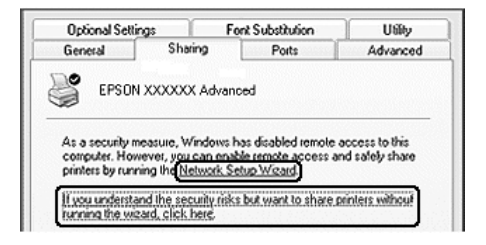

3. For a Windows 2000 or NT 4.0 print server, select Shared as, then type the name in the Share Name box.

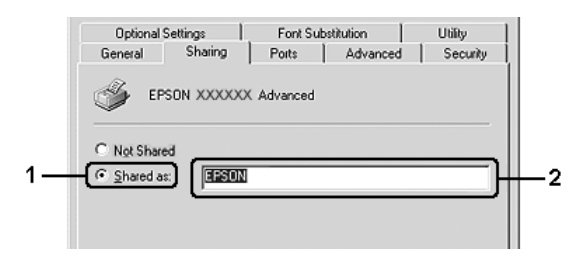

For a Windows XP or Server 2003 print server, select Share this printer, then type the name in the Share name box.

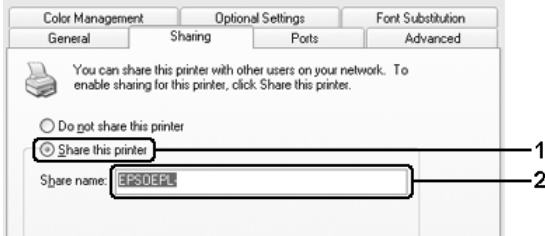

#### *Note:*

*Do not use spaces or hyphens for the Share name, or an error may occur.*

4. Select the additional drivers.

#### *Note:*

*If the computers of the server and clients use the same OS, you do not have to install the additional drivers. Just click* OK *after step3.*

On the Windows NT 4.0 print server

Select Windows being used for clients. For example, select Windows 95 to install the additional driver for the Windows Me or 98 clients, then click OK.

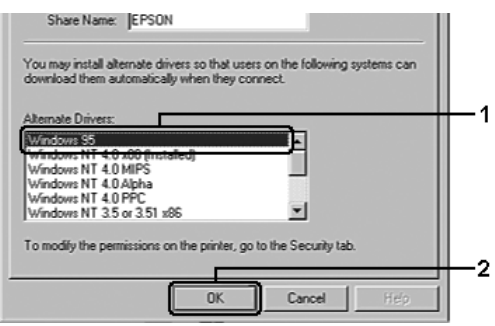

### *Note:*

- ❏ *You do not have to select* Windows NT 4.0 x86*, because that driver has been already installed.*
- ❏ *Do not select additional drivers other than* Windows 95*. The other additional drivers are not available.*
- ❏ *You cannot install a printer driver in Windows XP, 2000, or Server 2003 as an additional driver.*

On the Windows XP, 2000, or Server 2003 print server

### Click Additional Drivers.

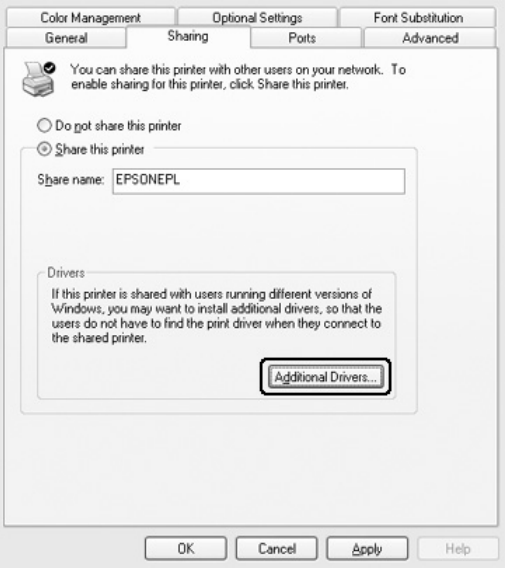

Select Windows being used for clients, then click OK.

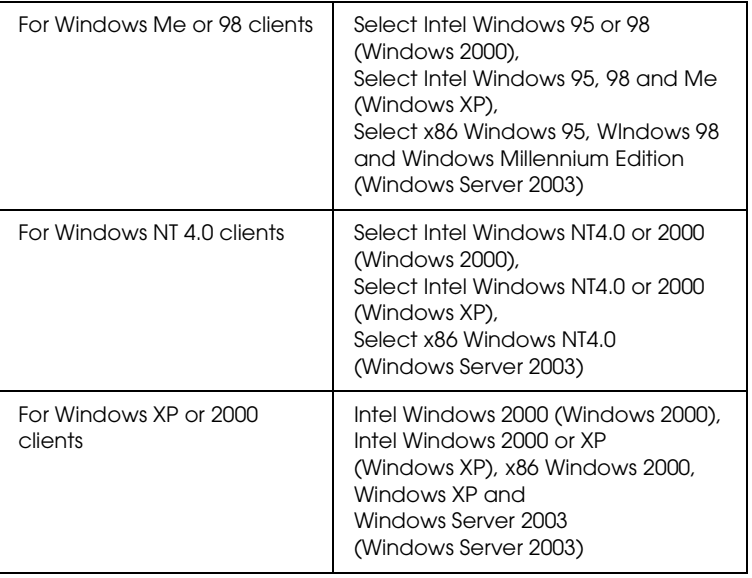

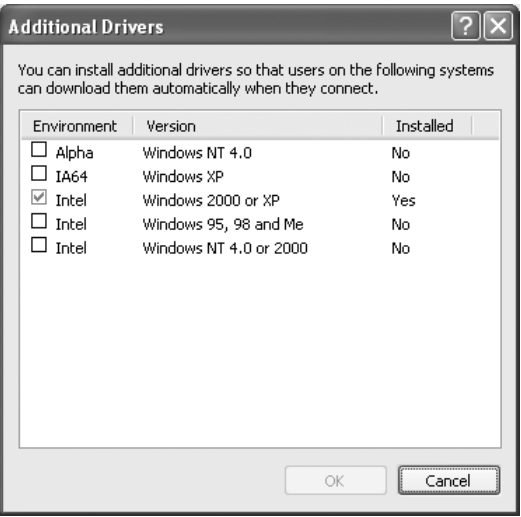

### *Note:*

❏ *You do not have to install the additional drivers noted below, because these drivers are preinstalled.*  Intel Windows 2000 *(for Windows 2000)* Intel Windows 2000 or XP *(for Windows XP)* x86 Windows 2000, Windows XP and Windows Server 2003 *(for Windows Server 2003)*

- ❏ *Do not select additional drivers other than the drivers listed in the above table. The other additional drivers are not available.*
- 5. When a prompt appears, insert the CD-ROM that comes with your printer in your CD-ROM drive, then click OK.
- 6. According to the message, type the appropriate drive and folder names in which the printer driver for clients is located, then click OK.

Depending on the client's OS, the displayed message may differ.

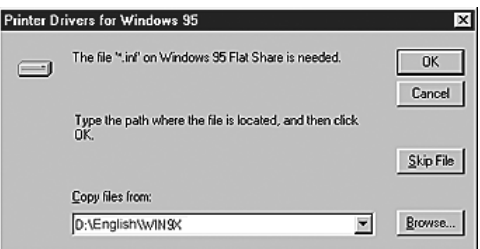

The folder name differs depending on the OS being used.

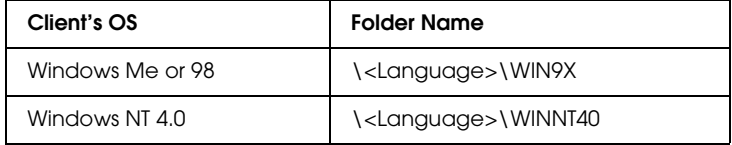
When installing drivers in Windows XP, 2000, or Server 2003, "Digital Signature is not found." may appear. Click Yes (for Windows 2000) or Continue Anyway (for Windows XP or Server 2003) and continue installing.

7. When installing in Windows XP, 2000, or Server 2003, click Close. When installing in Windows NT 4.0, the property window closes automatically.

#### *Note:*

*Confirm the following items when sharing the printer:*

- ❏ *Be sure to set EPSON Status Monitor 3 so that the shared printer can be monitored on the print server. See ["Setting](#page-117-0)  [Monitoring Preferences" on page 118.](#page-117-0)*
- ❏ *Set the security for the shared printer (access right for clients). Clients cannot use the shared printer without right. For details, see Windows help.*

You need to set the client computers so that they can use the printer on a network. See the following pages for details:

- ❏ ["With Windows Me or 98" on page 146](#page-145-0)
- ❏ ["With Windows XP or 2000" on page 148](#page-147-0)
- ❏ ["With Windows NT 4.0" on page 152](#page-151-0)

# *Setting up clients*

This section describes how to install the printer driver by accessing the shared printer on a network.

*Note:*

- ❏ *To share the printer on a Windows network, you need to set the print server. For details, see ["Setting up your printer as a shared printer"](#page-136-0)  [on page 137](#page-136-0) (Windows Me or 98) or ["Using an additional driver"](#page-138-0)  [on page 139](#page-138-0) (Windows XP, 2000, NT 4.0, or Server 2003).*
- ❏ *This section describes how to access the shared printer on a standard network system using the server (Microsoft workgroup). If you cannot access the shared printer due to the network system, ask the administrator of the network for assistance.*
- ❏ *This section describes how to install the printer driver by accessing the shared printer from the* Printers *folder. You can also access the shared printer from Network Neighborhood or My Network on the Windows desktop.*
- ❏ *You cannot use the additional driver on the server system OS.*
- ❏ *When you want to use EPSON Status Monitor 3 at clients, you have to install both of the printer driver and EPSON Status Monitor 3 in each client from the CD-ROM.*

# <span id="page-145-0"></span>*With Windows Me or 98*

Follow the steps below to set Windows Me or 98 clients.

- 1. Click Start, point to Settings, then click Printers.
- 2. Double-click the Add Printer icon, then click Next.
- 3. Select Network printer, then click Next.
- 4. Click Browse, and the Browse for Printer dialog box appears.

### *Note:*

*You can also type "*\\(the name of the computer that is locally connected to the shared printer)\(the shared printer's name)*" in the network path or queue name.*

5. Click the computer or server that is connected to the shared printer, and the name of the shared printer, then click OK.

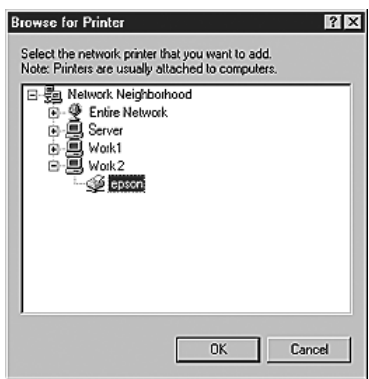

#### *Note:*

*The name of the shared printer may be changed by the computer or server that is connected to the shared printer. To make sure of the name of the shared printer, ask the administrator of the network.*

6. Click Next.

### *Note:*

- ❏ *If the printer driver is installed in the client beforehand, you need to select the new printer driver or the current printer driver. When the prompt to select the printer driver appears, select the printer driver according to the message.*
- ❏ *If the print server's OS is Windows Me or 98 or the additional driver for Windows Me or 98 is installed in the Windows XP, 2000, NT 4.0, or Server 2003 print server, go to the next step.*
- ❏ *If the additional driver for Windows Me or 98 is not installed in the Windows XP, 2000, NT 4.0, or Server 2003 print server, go to ["Installing the printer driver from the CD-ROM" on page](#page-153-0)  [154.](#page-153-0)*
- 7. Make sure of the name of the shared printer, then select whether to use the printer as the default printer or not. Click Next, then follow the on-screen instructions.

## *Note:*

*You can change the shared printer's name so that it appears only on the client computer.*

# <span id="page-147-0"></span>*With Windows XP or 2000*

Follow the steps below to set Windows XP or 2000 clients.

You can install the printer driver for the shared printer, if you have Power Users or more powerful access rights even if you are not the Administrator.

If the print server's OS is Windows NT 4.0, confirm the following items:

- ❏ In a Windows NT 4.0 print server, the additional driver for Windows XP or 2000 clients is the "Windows NT 4.0 x86" driver which is installed beforehand as the printer driver for Windows NT 4.0. When installing the printer driver in the Windows XP or 2000 clients from Windows NT 4.0 print server, the driver for Windows NT 4.0 is installed.
- ❏ You cannot install the printer driver for Windows XP or 2000 as the additional driver in a Windows NT 4.0 print server. To install the printer driver for Windows XP or 2000 in Windows XP or 2000 clients, the administrator installs the local printer driver in the clients from the CD-ROM that comes with the printer, then performs the following procedure.
- 1. For Windows 2000 clients, click Start, point to Settings, and click Printers. For Windows XP clients, click Start, point to Printers and Faxes.
- 2. For Window 2000, double-click the Add Printer icon, then click Next.

For Windows XP, click Add a printer in the Printer Tasks menu.

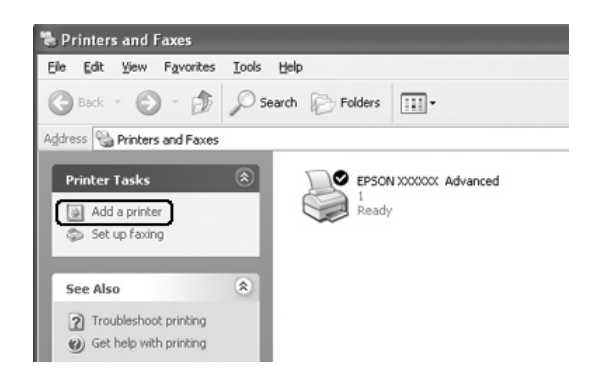

3. For Windows 2000, select Network printer, then click Next. For Windows XP, select A network printer, or a printer attached to another computer, then click Next.

4. For Windows 2000, type the name of the shared printer, then click Next.

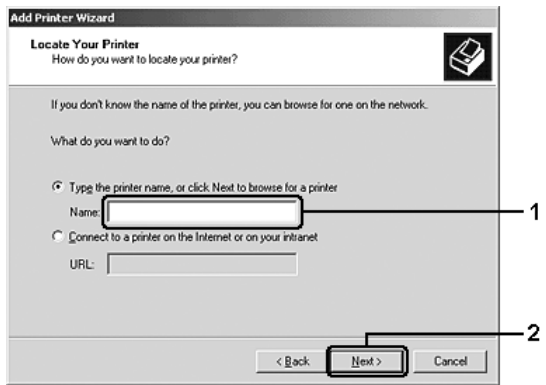

#### *Note:*

- ❏ *You can also type "*\\(the name of the computer that is locally connected to the shared printer)\(the shared printer's name)*" in network path or queue name.*
- ❏ *You do not necessarily need to type the name of the shared printer.*

For Windows XP, select Browse for a printer.

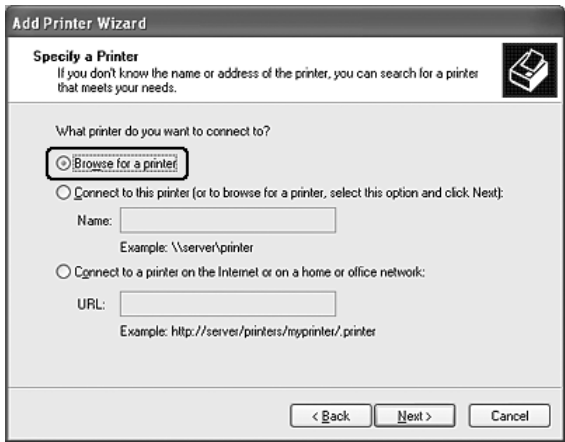

5. Click the icon of the computer or server that is connected to the shared printer, and the name of the shared printer, then click Next.

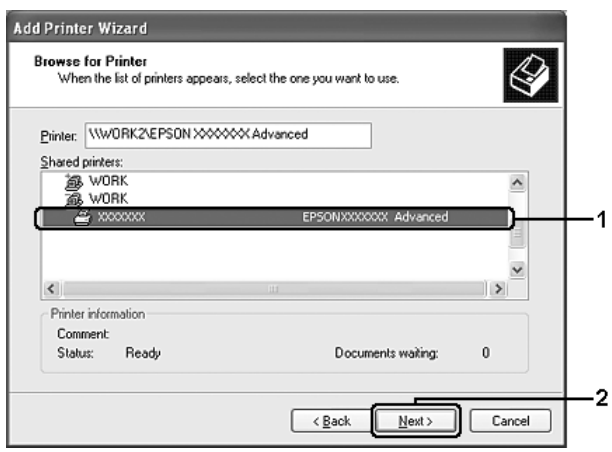

#### *Note:*

- ❏ *The name of the shared printer may be changed by the computer or server that is connected to the shared printer. To make sure of the name of the shared printer, ask the administrator of the network.*
- ❏ *If the printer driver is installed in the client beforehand, you need to select either the new printer driver or the current printer driver. When the prompt to select the printer driver appears, select the printer driver according to the message. If the local printer driver for Windows XP or 2000 is installed beforehand, you can select the printer driver for Windows XP or 2000 as the current printer driver instead of the alternative driver in the Windows NT 4.0 server.*
- ❏ *If the additional driver for Windows XP or 2000 (NT 4.0) is installed in the Windows XP, 2000, NT 4.0, or Server 2003 print server, go to the next step.*
- ❏ *If the additional driver is not installed in the Windows NT 4.0 print server or the print server's OS is Windows Me or 98, go to ["Installing the printer driver from the CD-ROM" on page](#page-153-0)  [154.](#page-153-0)*
- 6. For Windows 2000, select whether to use the printer as the default printer or not, then click Next.
- 7. Make sure of the settings, then click Finish.

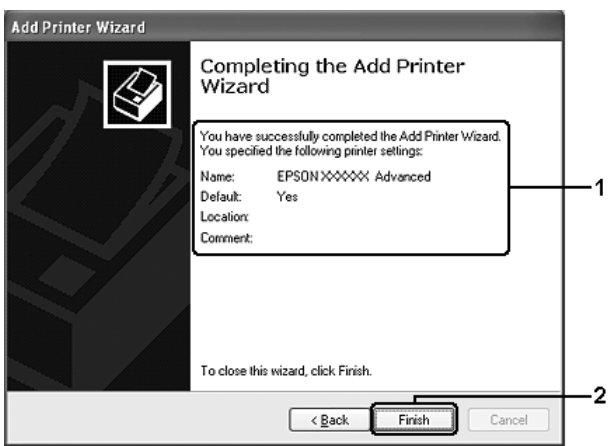

# <span id="page-151-0"></span>*With Windows NT 4.0*

Follow the steps below to set Windows NT 4.0 clients.

You can install the printer driver for the shared printer, if you have Power Users or more powerful access rights even if you are not the Administrator.

- 1. Click Start, point to Settings, then click Printers.
- 2. Double-click the Add Printer icon.
- 3. Select Network printer server, then click Next.

4. Click the icon of the computer or server that is connected to the shared printer, and the name of the shared printer. Then click OK.

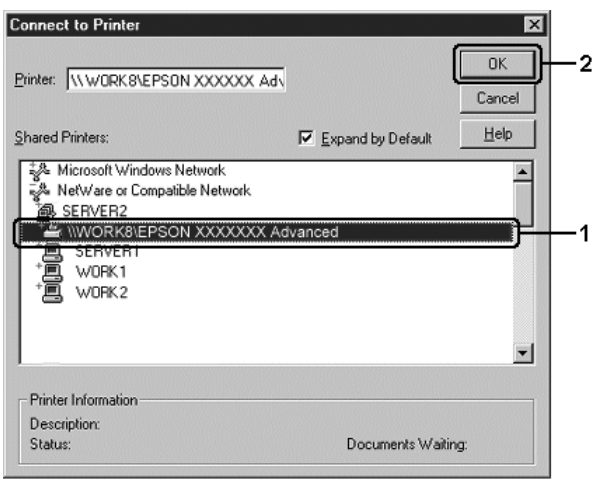

#### *Note:*

- ❏ *You can also type "*\\(the name of the computer that is locally connected to the shared printer)\(the shared printer's name)*" in network path or queue name.*
- ❏ *The name of the shared printer may be changed by the computer or server that is connected to the shared printer. To make sure of the name of the shared printer, ask the administrator of the network.*
- ❏ *If the printer driver is installed in the client beforehand, you need to select the new printer driver or the current printer driver. When the prompt to select the printer driver appears, select the printer driver according to the message.*
- ❏ *If the additional driver for Windows NT 4.0 is installed in the Windows XP, 2000, NT4.0, or Server 2003 print server, go to the next step.*
- ❏ *If the additional driver for Windows NT 4.0 is not installed in the Windows XP, 2000, or Server 2003 print server, or the print server's OS is Windows Me or 98, go to ["Installing the printer](#page-153-0)  [driver from the CD-ROM" on page 154.](#page-153-0)*
- 5. Select whether to use the printer as the default printer or not, then click Next.
- 6. Click Finish.

# <span id="page-153-0"></span>*Installing the printer driver from the CD-ROM*

This section describes how to install the printer driver in the clients when setting the network system as follows:

- ❏ The additional drivers are not installed in the Windows XP, 2000, NT 4.0, or Server 2003 print server.
- ❏ The print server's OS is Windows Me or 98 and the client's OS is Windows XP, 2000, or NT 4.0.

The on-screen displays on the following pages may differ depending on the version of Windows OS.

## *Note:*

- ❏ *When installing in Windows XP, 2000, or NT 4.0 clients, you must access Windows XP, 2000, or NT 4.0 as Administrator.*
- ❏ *If the additional drivers are installed or the computers of the server and clients use the same OS, you do not have to install the printer drivers from the CD-ROM.*
- 1. Access the shared printer and a prompt may appear. Click OK, then follow the on-screen instructions to install the printer driver from the CD-ROM.

2. Insert the CD-ROM, type the appropriate drive and folder names in which the printer driver for clients is located, then click OK.

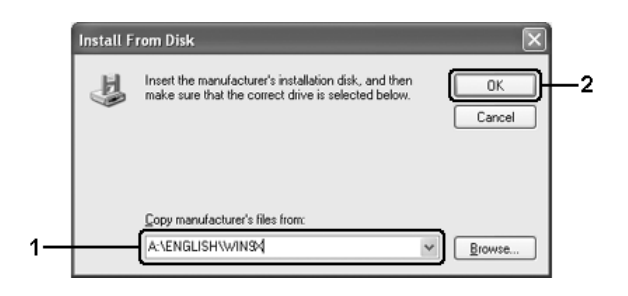

When installing drivers in Windows XP, 2000, or Server 2003, "Digital Signature is not found." may appear. Click Yes (for Windows 2000) or Continue Anyway (for Windows XP or Server 2003) and continue installing.

The folder name differs depending on the OS being used.

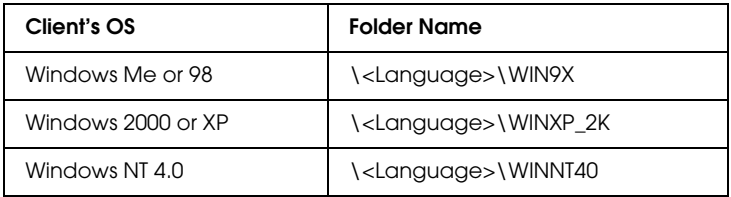

3. Select the name of the printer, click OK, then follow the on-screen instructions.

# *About the Printer Software*

The printer software contains a printer driver and EPSON Status Monitor 3. The printer driver lets you choose from a wide variety of settings to get the best results from your printer. Use the following procedures to access the EPSON Status Monitor 3.

For Mac OS X users, open the Print dialog box and select Printer Settings from the drop-down list. Then click your printer's icon on the Utility menu.

For Mac OS 9 users, select the EPSON Status Monitor 3 alias from the Apple menu, then click your printer's icon.

EPSON Status Monitor 3 lets you check the status of your printer. See ["Monitoring Your Printer using EPSON Status Monitor 3" on](#page-186-0)  [page 187](#page-186-0) for more information.

# *Accessing the printer driver*

To control your printer and change its settings, use the printer driver. The printer driver allows you to easily make all the print settings, including paper source, paper size, and orientation.

# *Mac OS X*

To access the printer driver, register your printer in Printer Setup Utility (for Mac OS X 10.3) or Print Center (for Mac OS X 10.2 or below), click Print on the File menu of any application, then select your printer.

# *Mac OS 9*

To access the printer driver, open the appropriate dialog box, select Chooser from the Apple menu, then click your printer's icon.

# *Opening the dialog boxes from the application*

- ❏ To open the Paper Setting dialog box, select Page Setup from the File menu on any application.
- ❏ To open the Basic Settings dialog box, select Print from the File menu on any application.

### *Note:*

*The printer driver's online help provides details on printer driver settings.*

# *Making Changes to Printer Settings*

# *Making the print quality settings*

You can change the print quality of printouts through settings in the printer driver. With the printer driver, you can make the print settings by choosing from a list of predefined settings, or customizing the settings.

## *Choosing the print quality by using the Automatic setting*

You can change the print quality of printouts to favor speed or detail. There are two levels of print output, Fast and Fine. Fine provides high quality, precise printing, but requires more memory and slows the printing speed.

When Automatic is selected on the Basic Settings dialog box, the printer driver takes care of all detailed settings according to the color setting you select. Color and resolution are the only settings you need to make. You can change other settings such as paper size or orientation in most applications.

#### **For Mac OS X users**

- 1. Open the Print dialog box.
- 2. Select Printer Settings from the drop-down list, and select the Basic settings tab.

3. Click Automatic, then choose the resolution from the Resolution drop-down list.

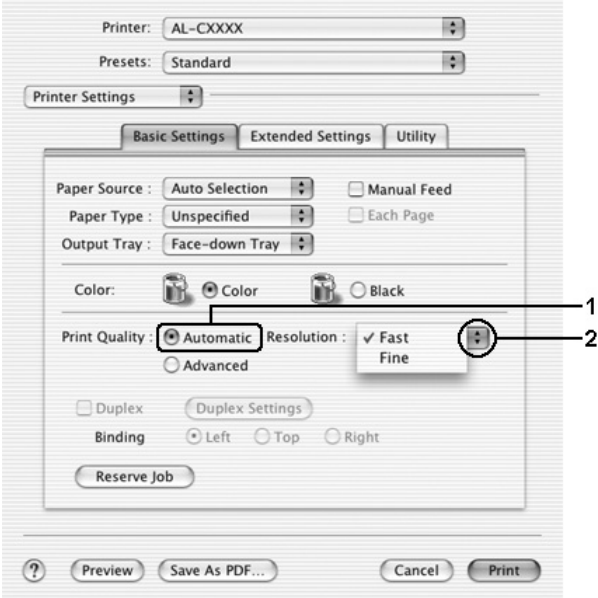

#### **For Mac OS 9 users**

- 1. Open the Basic Settings dialog box.
- 2. Click Automatic on Print Quality, then choose desired printing resolution from Fast or Fine with the slider bar.

#### *Note:*

*If printing is unsuccessful or a memory-related error message appears, selecting a lower resolution may allow printing to proceed.*

## *Using the predefined settings*

The predefined settings are provided to help you optimize print settings for a particular kind of printout, such as presentation documents or images taken by a video or digital camera.

Follow the steps below to use the predefined settings.

#### **For Mac OS X users**

- 1. Open the Print dialog box.
- 2. Select Printer Settings from the drop-down list, and select the Basic settings tab.
- 3. Select Advanced. You will find the predefined settings in the list on the right of Automatic.

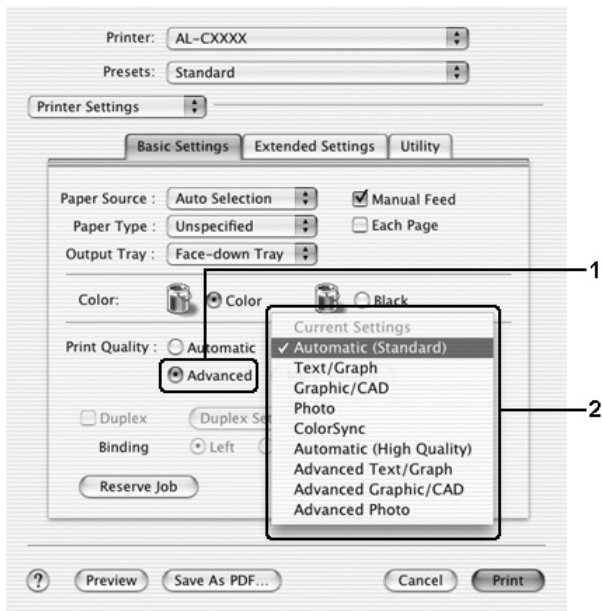

4. Select the most appropriate setting from the list according to the type of document or image you want to print.

### **For Mac OS 9 users**

- 1. Open the Basic Settings dialog box.
- 2. Select Advanced. You will find the predefined settings in the list on the right of Automatic.

*Note: For details about the RITech function, see the online help.*

3. Select the most appropriate setting from the list according to the type of document or image you want to print.

When you choose a predefined setting, other settings such as Printing Mode, Resolution, Screen, and Color Management are set automatically. Changes are shown in the Summary drop-down list in the Print dialog box (for Mac OS X), or in the current settings list on the left of the Basic Settings dialog box (for Mac OS 9).

This printer driver provides the following predefined settings:

## **Automatic (Standard)**

Suitable for regular printing, especially photos.

## **Text/Graph**

Suitable for printing documents that include text and graphs, such as presentation documents.

## **Graphic/CAD**

Suitable for printing graphs and charts.

## **Photo**

Suitable for printing photos.

## **PhotoEnhance4**

Suitable for printing images captured using the video input, a digital camera, or scanner. EPSON PhotoEnhance4 automatically adjusts the contrast, saturation, and brightness of the original image data to produce sharper, more vivid color printouts. This setting does not affect your original image data.

*Note: This function is not available with Mac OS X.*

# **ColorSync**

Automatically adjusts printout colors to match colors on your screen.

# **Automatic (High Quality)**

Suitable for regular printing that gives priority to high-quality printing.

# **Advanced Text/Graph**

Suitable for printing high-quality presentation documents that include text and graphs.

# **Advanced Graphic/CAD**

Suitable for printing high-quality graphs, charts, and photos.

## **Advanced Photo**

Suitable for printing high-quality scanned photos and digitally-captured images.

# *Customizing print settings*

Your printer provides for customized print settings if you need more control over the printout, want to make the most detailed settings available, or just want to experiment.

Follow the steps below to customize your print settings.

- 1. Open the Basic Settings dialog box.
- 2. Click Advanced, then click More Settings. The following dialog box appears.

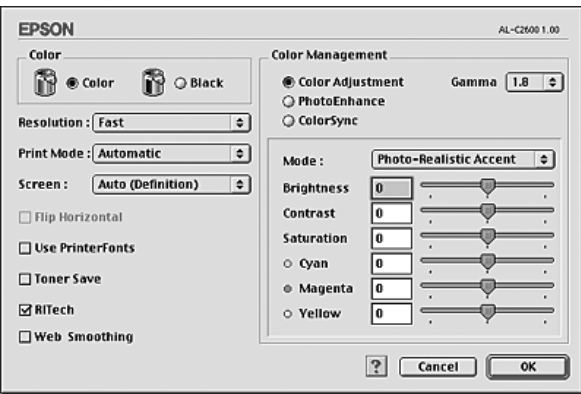

- 3. Choose Color or Black as the Color setting.
- 4. Choose desired printing resolution from Fast or Fine.

#### *Note:*

*When making the other settings, click the p button for details on each setting.*

5. Click OK to apply the settings and return to the Basic Settings dialog box.

*Note: For details on each setting, see the online help.*

## *Saving your settings*

### **For Mac OS X users**

Use the following procedures to save your custom settings.

For Mac OS X 10.1.x users, save your custom settings in Save Custom Setting. Your settings will be saved as Custom in the Preset drop-down list. You can save only one set of custom settings.

For Mac OS X 10.2 or 10.3 users, save your custom settings by Save or Save As in the Preset on the Print dialog box. Type a name for your custom settings in the name box. Your settings will be saved with this name in the Preset drop-down list.

#### *Note:*

*The* Custom Setting *option is a standard feature of Mac OS X.*

### **For Mac OS 9 users**

To save your custom settings, select Advanced, then click Save Settings on the Basic Settings dialog box. The Custom Settings dialog box appears.

Type a name for your custom settings in the Name box, click Save. Your settings will appear in the list on the right of Automatic in the Basic Settings dialog box.

## *Note:*

- ❏ *To delete a custom setting, select* Advanced*, click* Save Settings *on the Basic Settings dialog box, select the setting in the User Settings dialog box, then click* Delete*.*
- ❏ *You cannot delete predefined settings.*

If you change any setting in the Advanced Settings dialog box when one of your custom settings is selected in the Advanced Settings list on the Basic Settings dialog box, the setting selected in the list changes to User Settings. The custom setting that was previously selected is not affected by this change. To return to your custom setting, simply reselect it from the current settings list.

# *Resizing printouts*

The Fit to Page function in the Layout dialog box allows you to have your documents enlarged or reduced during printing according to the specified paper size.

### *Note:*

- ❏ *This function is not available with Mac OS X.*
- ❏ *The enlarging or reducing rate is automatically specified according to the paper size selected in the Paper Setting dialog box.*
- ❏ *The modifying or reducing rate selected in the Paper Setting dialog box is not available.*
- 1. Click the  $\Box$  Layout icon on the Basic Settings dialog box. The Layout dialog box appears.
- 2. Select the Fit to Page check box, then select the desired paper size from the Output Paper drop-down list. The page will be printed to fit on the paper you have selected.

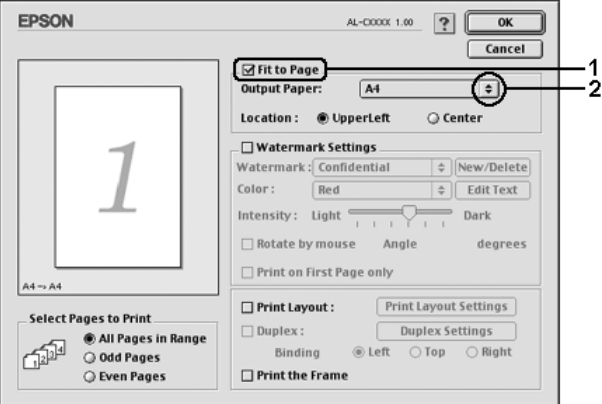

3. Click OK to apply the settings.

# *Modifying the print layout*

You can print either two or four pages onto a single page and to specify the printing order, automatically resizing each page to fit the specified paper size by using Layout printing. You can also choose to print documents surrounded by a frame.

### **For Mac OS X users**

- 1. Open the Print dialog box.
- 2. Select Layout from the drop-down list.
- 3. Select the number of pages you want to print on one sheet of paper from the drop-down list.

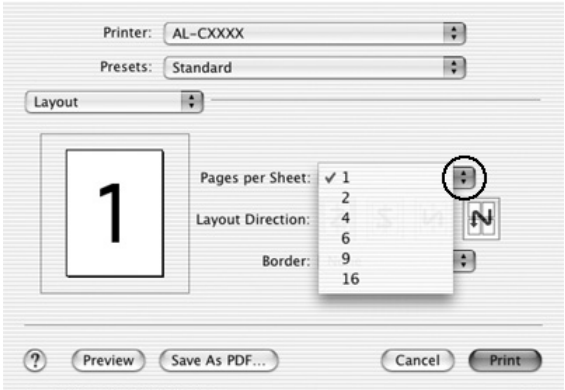

4. Click Print to start printing.

#### *Note:*

*The* Layout *settings are a standard feature of Mac OS X.*

## **For Mac OS 9 users**

1. Click the  $\Box$  Layout icon on the Basic Settings dialog box. The Layout dialog box appears.

2. Select the Print Layout check box, then click Print Layout Settings. The Print Layout Setting dialog box appears.

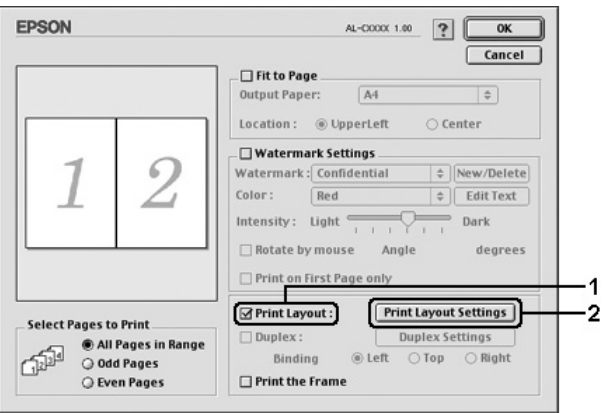

3. Select the number of pages you want to print on one sheet of paper.

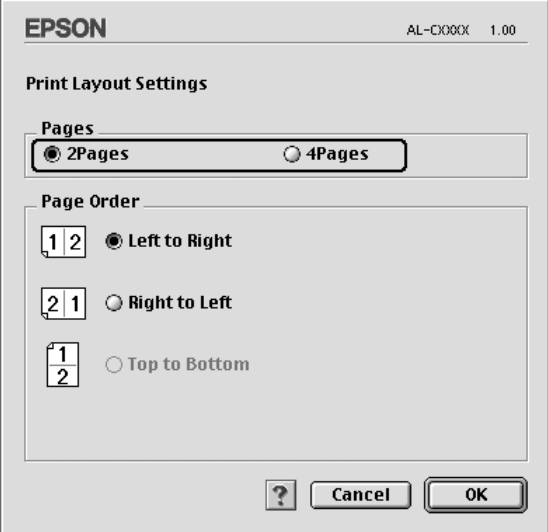

4. Select the page order in which the pages are printed on each sheet.

*Note: Page Order choices depend on Pages selected above, and Orientation.*

- 5. Click OK to apply the settings and return to the Layout dialog box.
- 6. Select the Print the Frame check box on the Layout dialog box when you want to print the pages surrounded by a frame.
- 7. Click OK to apply the settings.

# *Using a watermark*

Follow the steps below to use a watermark on your document. In the Layout dialog box, you can select from a list of predefined watermarks, or you can select a bitmap (PICT) file or text file as your own custom watermark. The Layout dialog box also allows you to make a variety of detailed watermark settings. For example, you can select the size, intensity, and position of your watermark.

## *Note:*

*This function is not available with Mac OS X.*

1. Click the  $\blacksquare$  Layout icon on the Basic Settings dialog box. The Layout dialog box appears.

2. Select the Watermark Settings check box, then select a watermark from the Watermark drop-down list.

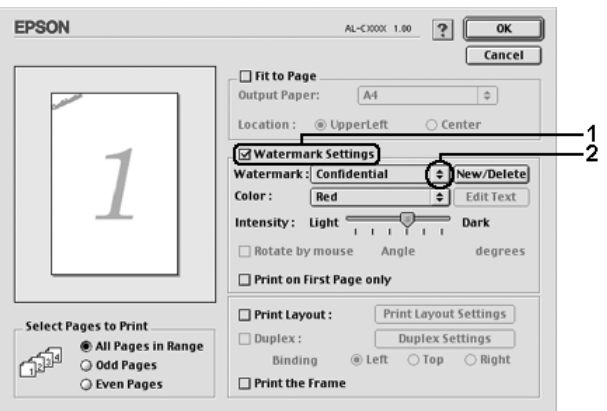

- 3. Select the location on the page where you want to print the watermark by dragging the watermark image on the preview window. Also, when you want to resize the watermark, drag its handle.
- 4. Adjust the image intensity of the watermark with the Intensity slider bar.
- 5. For your own custom text watermark, you can rotate it by inputting the degrees in the Angle box. Or select the Rotate by mouse check box, then rotate the text watermark with the pointer on the preview window.
- 6. Click OK to apply the settings.

# *Making a new watermark*

You can make a new text or bitmap watermark with the following procedures.

## *To make a text watermark*

- 1. Click the  $\Box$  Layout icon on the Basic Settings dialog box. The Layout dialog box appears.
- 2. Select the Watermark Settings check box, then click New/Delete. The Custom Watermark dialog box appears.

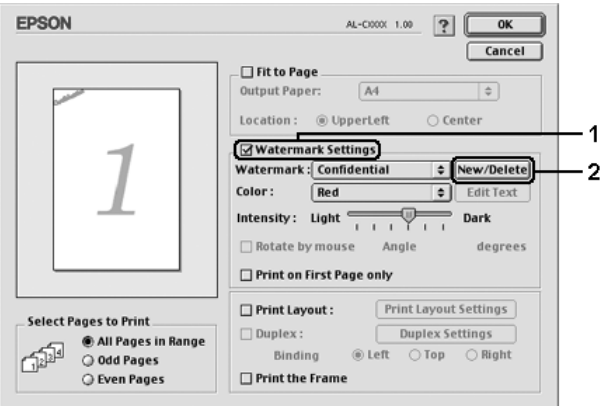

3. Click Add Text on the Custom Watermark dialog box.

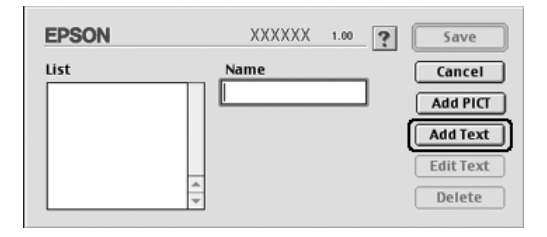

4. Type the watermark text in the Text box, select the Font and Style, then click OK on the Text Watermark dialog box.

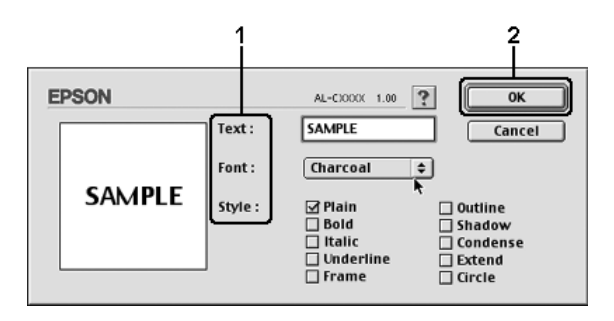

5. Type the file name in the Name box, then click Save.

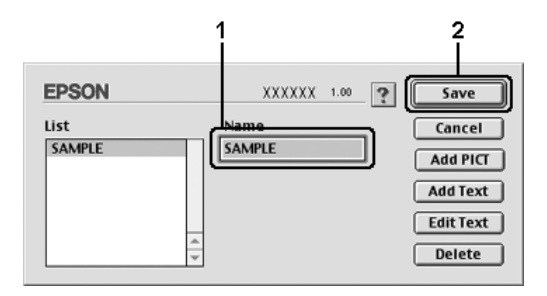

## *Note:*

- ❏ *To edit the saved text watermark, select it from the List box, then click* Edit Text*. After editing, be sure to click* OK *to close the dialog box.*
- ❏ *To remove the saved text watermark, select it from the List box, then click* Delete*. After removing it, be sure to click* Save *to close the dialog box.*
- 6. Select the saved custom watermark from the Watermark drop-down list on the Layout dialog box, then click OK.

## *To make a bitmap watermark*

Before making a custom watermark, you should prepare a bitmap (PICT) file.

- 1. Click the  $\Box$  Layout icon on the Basic Settings dialog box. The Layout dialog box appears.
- 2. Select the Watermark Settings check box, then click New/Delete. The Custom Watermark dialog box appears.

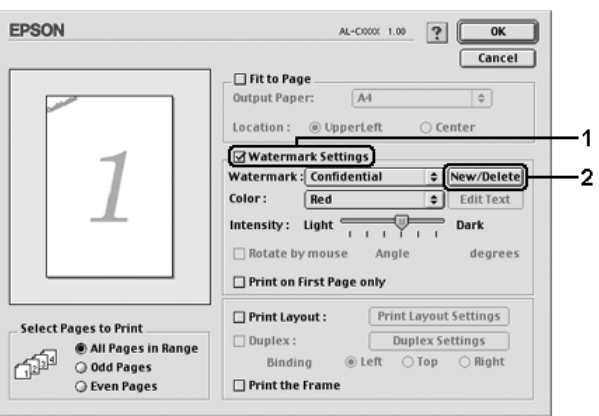

3. Click Add PICT on the Custom watermark dialog box.

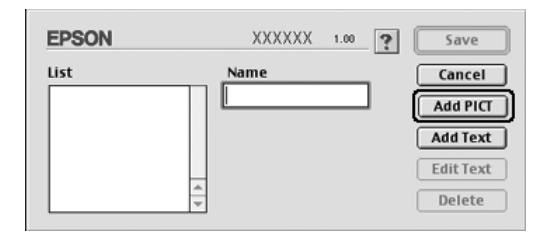

4. Select the PICT file, then click Open.

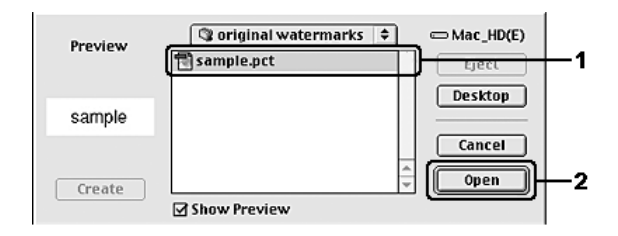

5. Type the file name in the Name box, then click Save.

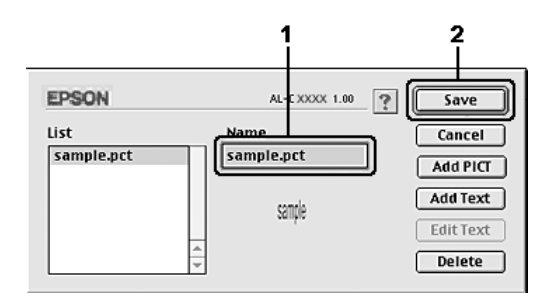

#### *Note:*

*To remove the saved watermark, select it from the List box, then click*  Delete*. After removing it, be sure to click* Save *to close the dialog box.*

6. Select the saved custom watermark from the Watermark drop-down list on the Layout dialog box, then click OK.

# *Duplex printing*

Duplex printing prints on both sides of the paper. You can do duplex printing automatically by installing the optional Duplex Unit. You can also do duplex printing manually without using the Duplex Unit. When printing for binding, the binding edge can be specified as required to produce the desired page order.

As an ENERGY STAR<sup>®</sup> partner, Epson recommends the use of the double-sided printing function. Refer to ENERGY STAR<sup>®</sup> Compliance for more information on the ENERGY STAR® program.

## *Printing with the Duplex Unit*

Follow the steps below to print with the Duplex Unit.

### **For Mac OS X users**

- 1. Open the Print dialog box.
- 2. Select Printer Settings from the drop-down list, and select Basic settings tab.
- 3. Click Duplex check box, select a Binding position from Left, Top, or Right.
- 4. Click the Duplex Settings button.
- 5. Specify the Binding Margin for the front and back sides of the paper.
- 6. Select whether the front or back side of the paper is to be printed as the Start Page.
- 7. Click Print to start printing.

## **For Mac OS 9 users**

- 1. Click the  $\blacksquare$  Layout icon on the Basic Settings dialog box. The Layout dialog box appears.
- 2. Select the Duplex check box.
- 3. Select a Binding position from Left, Top, or Right.
- 4. Click Duplex Settings to open the Duplex Settings dialog box.
- 5. Specify the Binding Margin for the front and back sides of the paper.

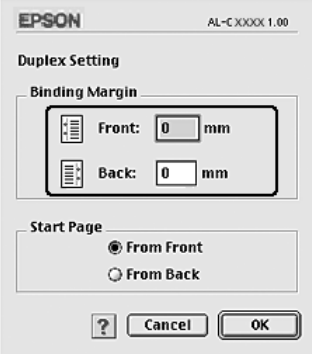

- 6. Select whether the front or back side of the paper is to be printed as the Start Page.
- 7. Click OK to apply the settings and return to the Layout dialog box.

# *Making Extended Settings*

You can make various settings in the Extended Settings dialog box, for example Page Protect.

For Mac OS X users, open the Print dialog box and select Printer Settings from the drop-down list, then select Extended Settings.

For Mac OS 9 users, click the **Extended Settings icon on the** Basic Settings dialog box.

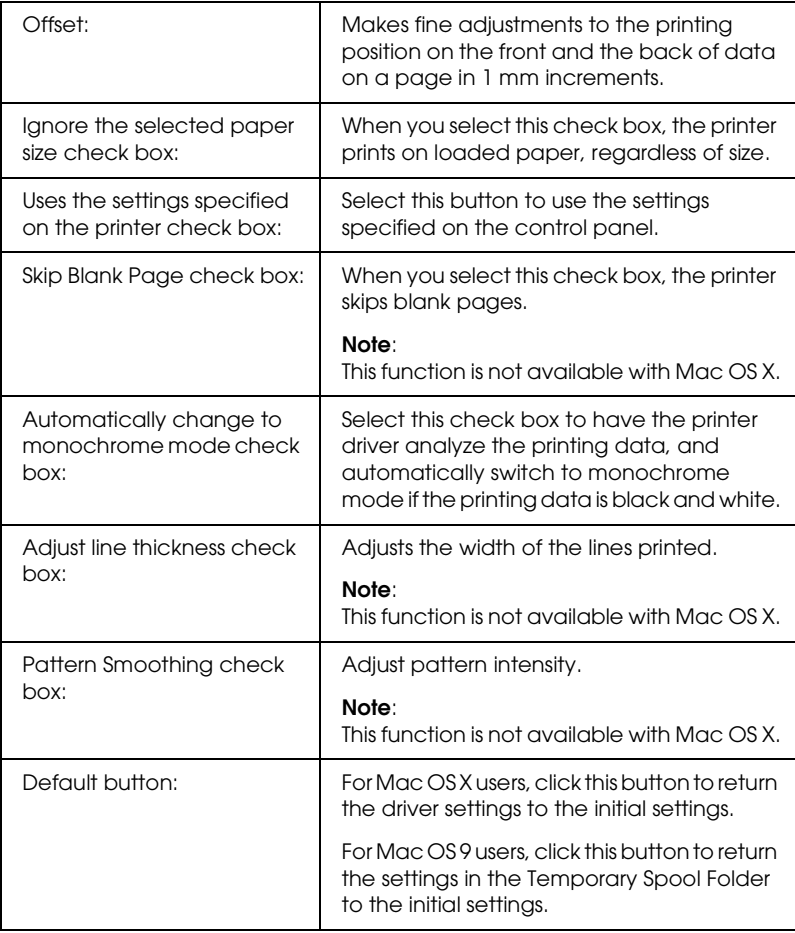

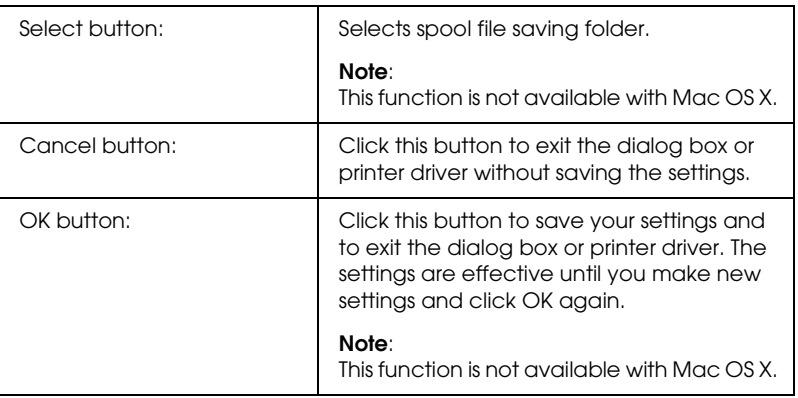

# *Printing a status sheet*

To confirm the current status of the printer, print a status sheet from the printer driver. The status sheet contains information about the printer, the current settings.

Follow the steps below to print a status sheet.

- 1. Select Chooser from the Apple menu. Click the icon of your printer, and then select the USB port that your printer is connected to. Click Setup, and the EPSON Printer Setup dialog box appears.
- 2. Click Print Status, and the printer starts printing a status sheet.

#### *Note:*

*This function is not available with Mac OS X. For Mac OS X users, print a status sheet from the control panel. See ["Printing a Status Sheet"](#page-287-0)  [on page 288](#page-287-0) for instructions.*

# *Using the Reserve Job Function*

The Reserve Job function allows you to store print jobs on the printer's Hard Disk Drive and to print them later directly from the printer's control panel. Follow the instructions in this section to use the Reserve Job function.

### *Note:*

*You need an optional Hard Disk Drive installed in your printer in order to use the Reserve Job function. Make sure that the drive is correctly recognized by the printer driver before you start using the Reserve Job function.*

The table below gives an overview of the Reserve Job options. Each option is described in detail later in this section.

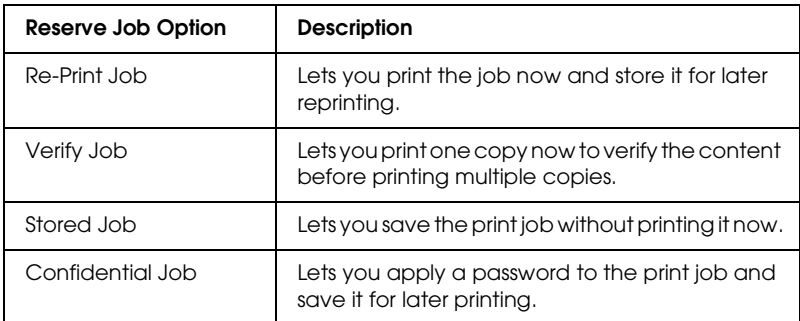

Jobs stored on the Hard Disk Drive are handled differently depending on the Reserve Job option. Refer to the tables below for details.

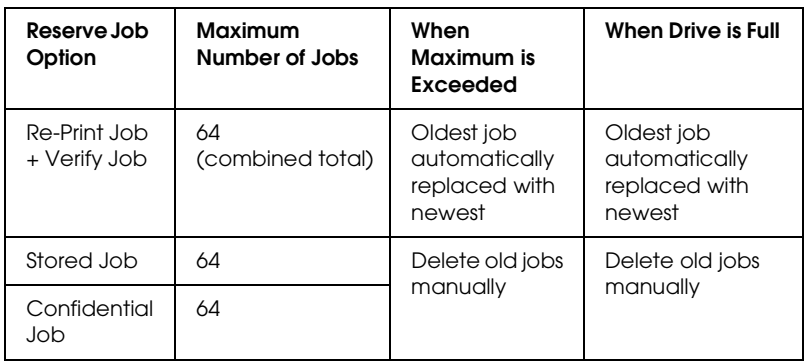

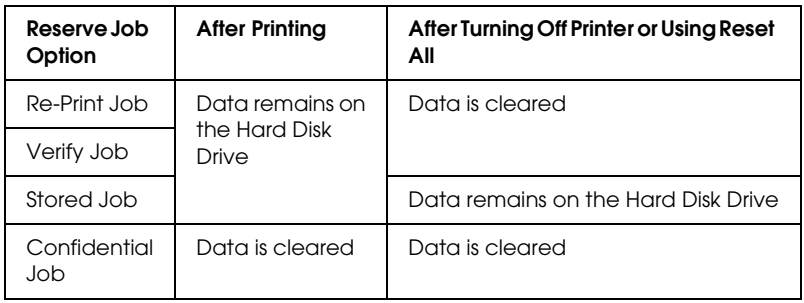

# *Re-Print Job*

The Re-Print Job option allows you to store the job you are currently printing so that you can reprint it later directly from the control panel.

Follow the steps below to use the Re-Print Job option.

#### **For Mac OS X users**

- 1. Open the Print dialog box and select Printer Settings from the drop-down list, then click the Basic Settings tab.
- 2. Click the Reserve Jobs button. The Reserve Job dialog box appears.
- 3. Select the Reserve Job On check box, then select Re-Print Job.
- 4. Enter a user name and job name in the corresponding text box.
- 5. Click OK. The printer prints your document, then stores the print job data on the Hard Disk Drive.

#### **For Mac OS 9 users**

1. Make printer driver settings as appropriate for your document, open the Basic Settings menu, then click the Reserve Jobs icon. The Reserve Jobs Settings dialog box appears.

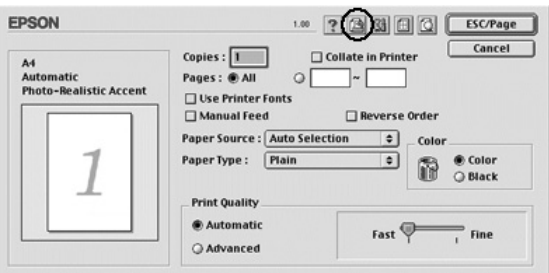

2. Select the Reserve Job On check box, then select Re-Print Job.

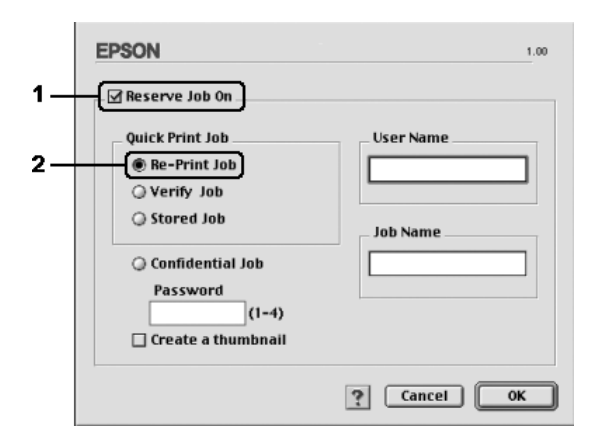
3. Enter a user name and job name in the corresponding text boxes.

#### *Note:*

*If you want to create a thumbnail of the first page of a job, select the*  Create a thumbnail *check box. Thumbnails can be accessed by entering http:// followed by the internal print server's IP address in a Web browser.*

4. Click OK. The printer prints your document, then stores the print job on the Hard Disk Drive.

To reprint or delete this data using the printer's control panel, see ["Using the Quick Print Job Menu" on page 285](#page-284-0).

## *Verify Job*

The Verify Job option allows you to print one copy in order to verify the content before printing multiple copies.

Follow the steps below to use the Verify Job option.

### **For Mac OS X users**

- 1. Open the Print dialog box and select Printer Settings from the drop-down list, then click the Basic Settings tab.
- 2. Click the Reserve Job button. The Reserve Job dialog box appears.
- 3. Select the Reserve Job On check box, then select Verify Job.
- 4. Enter a user name and job name in the corresponding text box.
- 5. Click OK. The printer prints your document and stores the print job data on the Hard Disk Drive.

#### **For Mac OS 9 users**

- 1. Specify the number of copies to be printed, then make other printer driver settings as appropriate for your document.
- 2. Open the Basic Settings dialog box, then click the  $\Box$  Reserve Jobs icon. The Reserve Jobs Settings dialog box appears.
- 3. Select the Reserve Job On check box, then select Verify Job.

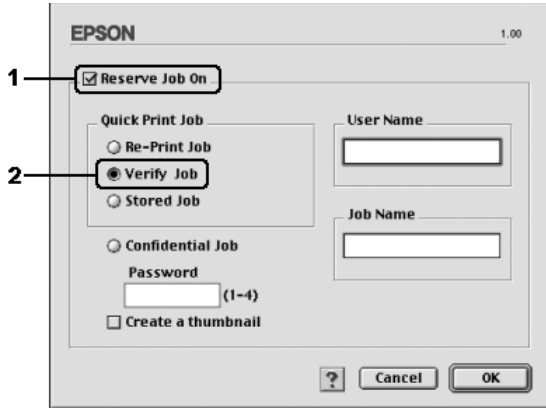

4. Enter a user name and job name in the corresponding text boxes.

#### *Note:*

*If you want to create a thumbnail of the first page of a job, select the*  Create a thumbnail *check box. Thumbnails can be accessed by entering http:// followed by the internal print server's IP address in a Web browser.*

5. Click OK. The printer prints one copy of your document, and stores the print data with information on the number of remaining copies on the Hard Disk Drive.

After you have confirmed the printout, you can print the remaining copies or delete this data using the printer's control panel. See ["Using the Quick Print Job Menu" on page 285](#page-284-0) for instructions.

## *Stored Job*

The Stored Job option is useful for storing documents you print on a regular basis, such as invoices. The stored data remains on the Hard Disk Drive even if you turn off the printer or reset it using the Reset All function.

Follow the steps below to store print data using the Stored Job option.

#### **For Mac OS X users**

- 1. Open the Print dialog box and select Printer Settings from the drop-down list, then click the Basic Settings tab.
- 2. Click the Reserve Job button. The Reserve Job dialog box appears.
- 3. Select the Reserve Job On check box, then select Stored Job.
- 4. Enter a user name and job name in the corresponding text box.
- 5. Click OK. The printer prints your document, then stores the print job data on the Hard Disk Drive.

#### **For Mac OS 9 users**

- 1. Make printer driver settings as appropriate for your document, open the Basic Settings menu, then click the Reserve Jobs icon. The Reserve Jobs Settings dialog box appears.
- 2. Select the Reserve Job On check box, then select Stored Job.

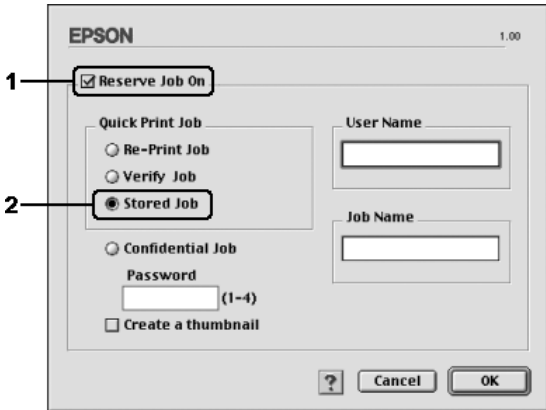

3. Enter a user name and job name in the corresponding text boxes.

#### *Note:*

*If you want to create a thumbnail of the first page of a job, select the*  Create a thumbnail *check box. Thumbnails can be accessed by entering http:// followed by the internal print server's IP address in a Web browser.*

4. Click OK. The printer stores the print data on the Hard Disk Drive.

To print or delete this data using the printer's control panel, see ["Using the Quick Print Job Menu" on page 285.](#page-284-0)

## *Confidential Job*

The Confidential Job option allows you to apply passwords to print jobs stored on the Hard Disk Drive.

Follow the steps below to store print data using the Confidential Job option.

#### **For Mac OS X users**

- 1. Open the Print dialog box and select Printer Settings from the drop-down list, then click the Basic Settings tab.
- 2. Click the Reserve Job button. The Reserve Job dialog box appears.
- 3. Select the Reserve Job On check box, then select Confidential Job.
- 4. Enter a user name and job name in the corresponding text box.
- 5. Set the password for the job by entering a four-digit number in the password dialog box.

### *Note:*

- ❏ *Password must be four digits.*
- ❏ *Only numbers from 1 through 4 can be used for password.*
- ❏ *Keep password in a safe place. You must enter the correct password when printing a Confidential Job.*
- 6. Click OK. The printer prints your document, then stores the print job data on the Hard Disk Drive.

#### **For Mac OS 9 users**

1. Make printer driver settings as appropriate for your document, open the Basic Settings dialog box, then click the Reserve Jobs icon. The Reserve Jobs Settings dialog box appears.

2. Select the Reserve Job On check box, then select Confidential Job.

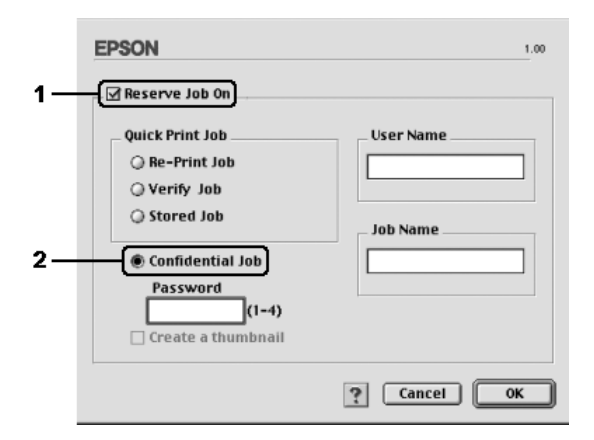

- 3. Enter a user name and job name in the corresponding text boxes.
- 4. Set the password for the job by entering a four-digit number in the password text box.

#### *Note:*

- ❏ *Password must be four digits.*
- ❏ *Only numbers from 1 through 4 can be used for password.*
- ❏ *Keep password in a safe place. You must enter the correct password when printing a Confidential Job.*
- 5. Click OK. The printer stores the print job on the Hard Disk Drive.

To print or delete this data using the printer's control panel, see ["Using the Confidential Job Menu" on page 286.](#page-285-0)

## *Monitoring Your Printer using EPSON Status Monitor 3*

EPSON Status Monitor 3 monitors your printer and gives you information about its current status.

## *Accessing EPSON Status Monitor 3*

#### **For Mac OS X users**

- 1. Click Print in the File menu of any application. The Print dialog box appears.
- 2. Select Printer Settings from the drop-down list and select Utilities.
- 3. Click your printer's icon.

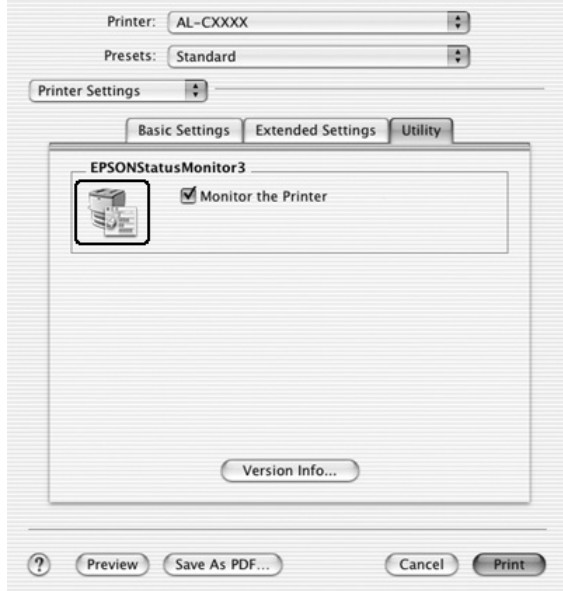

## **For Mac OS 9 users**

You can access EPSON Status Monitor 3 by selecting the EPSON Status Monitor 3 alias from the Apple menu.

- ❏ *The appropriate printer port must already be selected in the Chooser so that necessary information can be received from the selected printer driver when the EPSON Status Monitor 3 starts. If the printer port is not correct, an error will occur.*
- ❏ *If you change the printer driver in the Chooser while the spool file is printing in the background, output to the printer may be disrupted.*
- ❏ *Printer and consumable products status information appears in the status window only if the Chooser is acquiring status normally.*

## *Getting printer status details*

You can monitor printer status and get information on consumable products using the EPSON Status Monitor 3 dialog box.

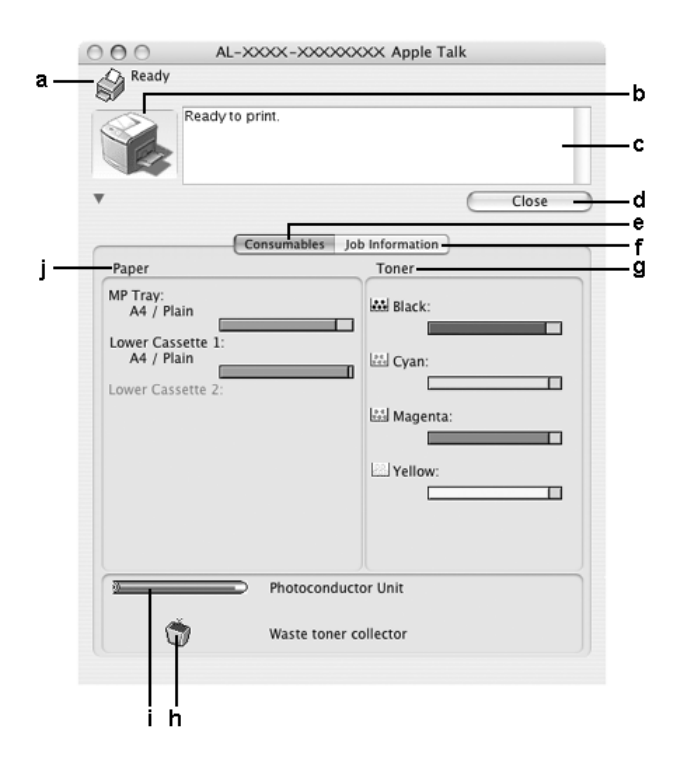

#### *Note:*

*This screen may vary depending on your operating system version.*

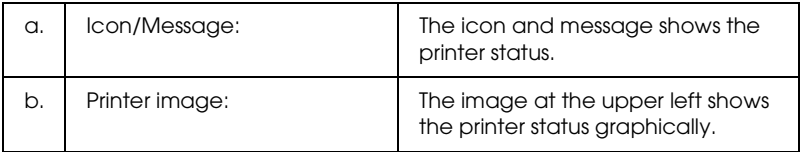

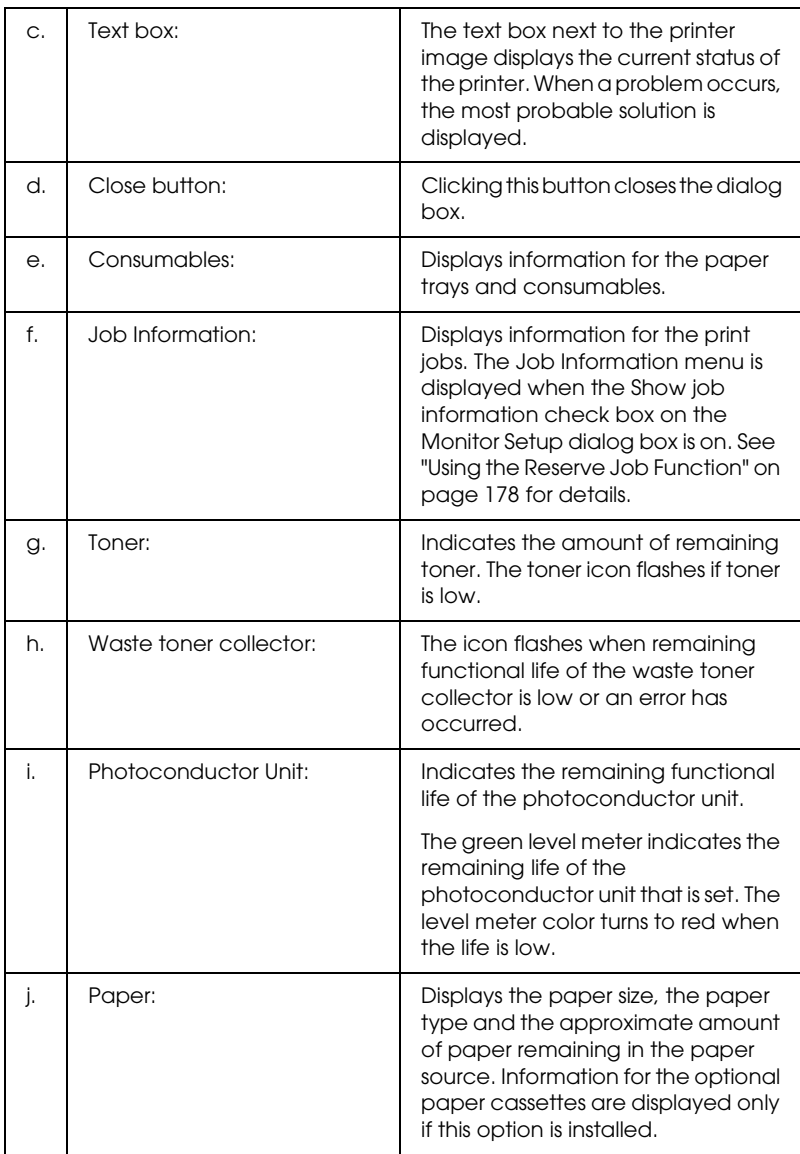

## *Setting Monitoring Preferences*

To make specific monitoring settings, select Monitor Setup from the File menu. The Monitor Setup dialog box appears.

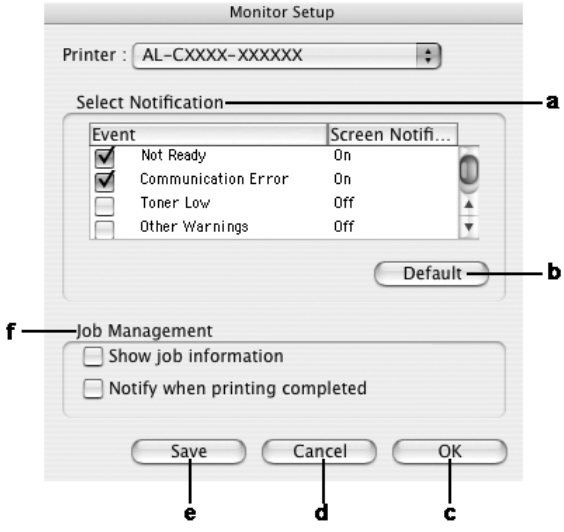

The following settings and buttons appear in the dialog box:

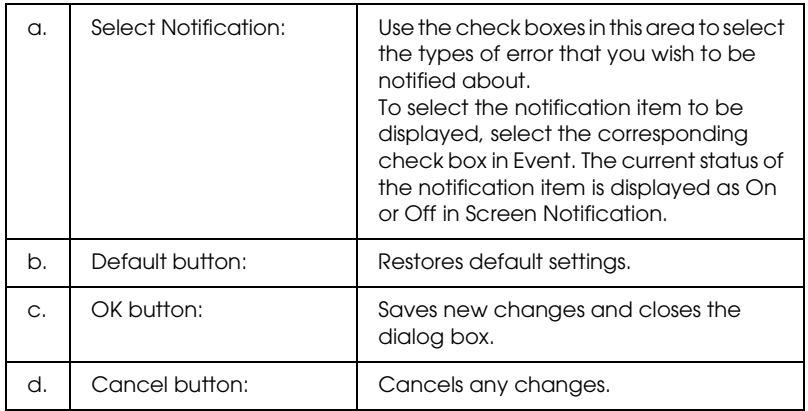

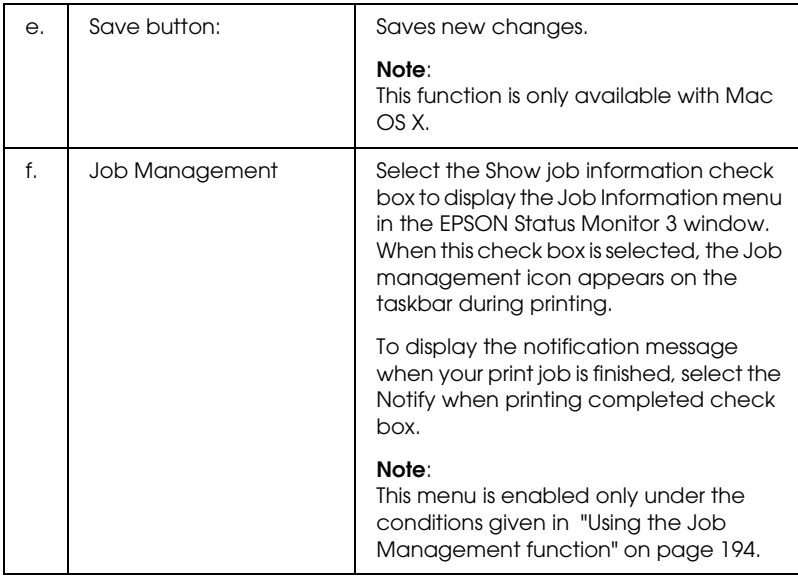

## *Status Alert window*

The Status Alert window indicates what type of error has occurred and offers you a possible solution. The window closes automatically once the problem is cleared.

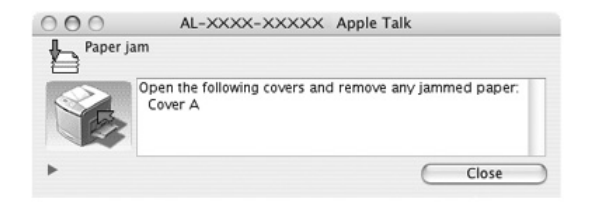

This window will appear according to the selected notification in the Monitoring Preference dialog box when the Monitor the Printer check box is selected. To select the Monitor the Printer check box, follow the instructions below.

#### **For Mac OS X users**

- 1. Open the Print dialog box and select Print Settings from the drop-down list.
- 2. Click the Utility tab and select the Monitor the Printer check box.

#### **For Mac OS 9 users**

- 1. Select Chooser from the Apple menu and click the icon for your printer.
- 2. Click Setup and select the Monitor the Printer check box.

If you wish to see information about printer consumables, click  $\blacktriangleright$  button (for Mac OS X) or Details (for Mac OS 9). If you click this button, the Status Alert Window will not disappear even after the problem is cleared. To close the window you need to click Close.

## <span id="page-193-0"></span>*Using the Job Management function*

You can obtain information on the print jobs on the Job Information menu on the EPSON Status Monitor 3 dialog box.

To display the Job Information menu, select the Show job information check box on the Monitor Setup dialog box, then click the Job Information menu on the EPSON Status Monitor 3 dialog box.

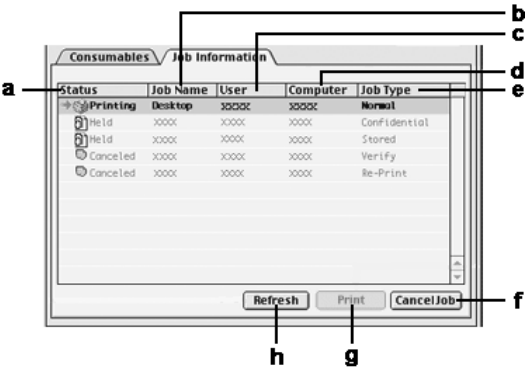

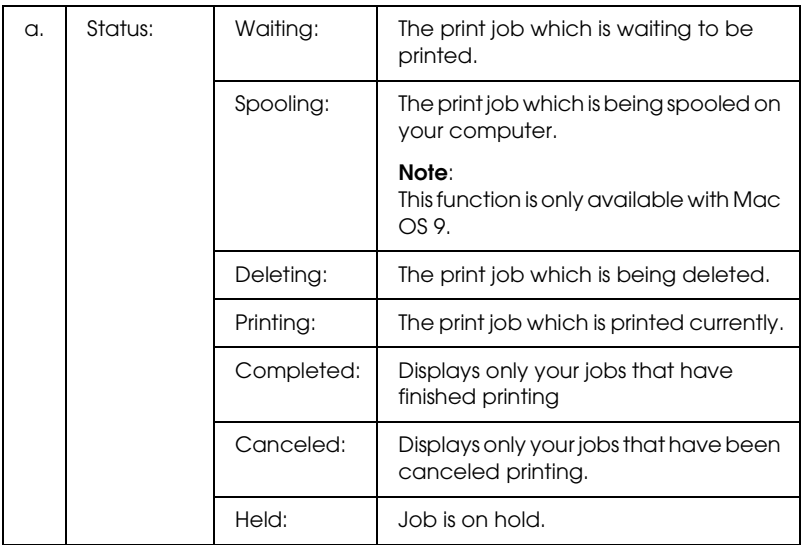

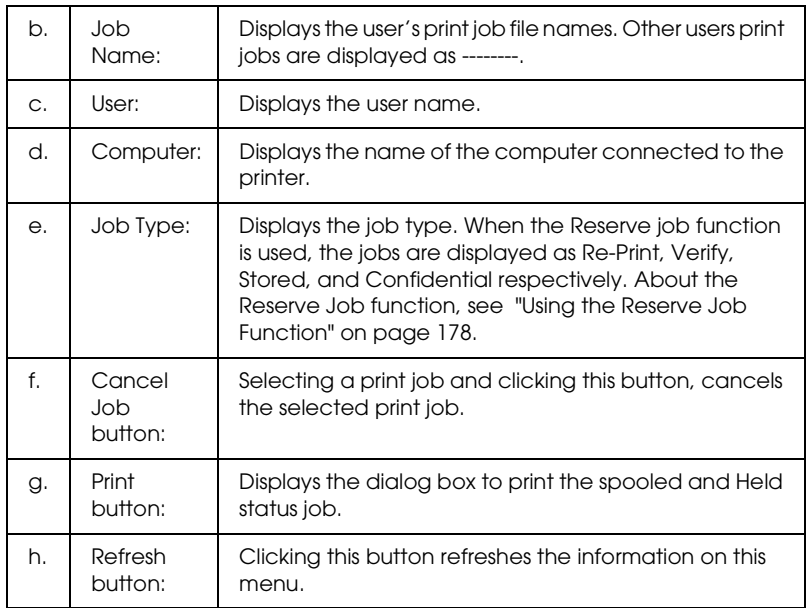

## *Note:*

*The job spooling on the shared printer cannot be displayed on the Job Information tab.*

## *Setting Up the USB Connection*

#### *Note:*

*If you are connecting the USB cable to your Macintosh through a USB hub, be sure to connect using the first hub in the chain. The USB interface may be unstable depending on the hub used. If you experience problems with this type of setup, connect the USB cable directly to your computer's USB connector.*

## *For Mac OS X users*

- 1. Open the Applications folder on your hard drive, then open the Utilities folder and double-click the Printer Setup Utility (for Mac OS X 10.3) or Print Center (for Mac OS X 10.2 or below) icon.
- 2. Click Add Printer in the Printer List dialog box.
- 3. Select EPSON USB from the pop-up menu. Select your printer icon in the Product list, then click Add.

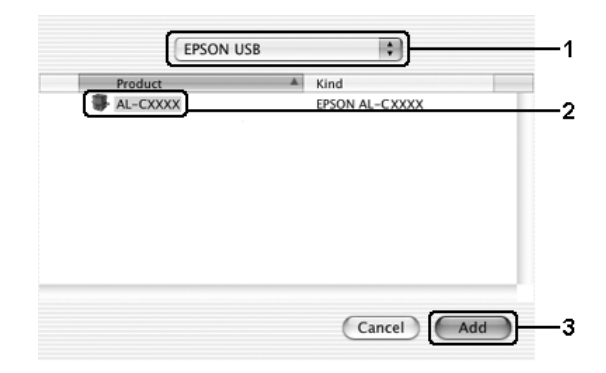

4. Close Printer Setup Utility (for Mac OS X 10.3) or Print Center (for Mac OS X 10.2 or below).

## *For Mac OS 9 users*

1. Select Chooser from the Apple menu. Click your printer's icon, then click the USB port your printer is connected to.

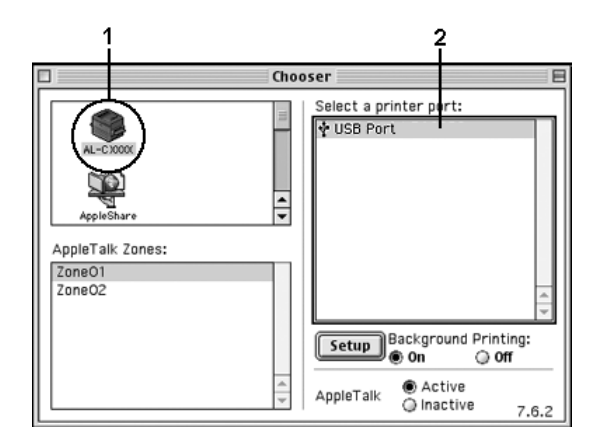

2. Select Background Printing to turn background printing on or off.

- ❏ *Background printing must be turned on for the EPSON Status Monitor 3 to manage print jobs.*
- ❏ *When background printing is on, you can use your Macintosh while it is preparing a document for printing.*
- 3. Close Chooser.

## *Canceling Printing*

If the printouts are not what you expected and display incorrect or garbled characters or images, you may need to cancel printing. When a print job continues on the computer, follow the instruction below to cancel printing.

## *For Mac OS X users*

Open Printer Setup Utility (for Mac OS X 10.3) or Print Center (for Mac OS X 10.2 or below) and double-click your printer from the print queue. Then, select Delete Job from the jobs menu.

## *For Mac OS 9 users*

- ❏ Press the Period (.) key while pressing the Command key to cancel printing. Depending on applications, the message shows the procedure to cancel printing during. If this appears, follow instructions in the message.
- ❏ During background printing, open EPSON Status Monitor 3 from the Application menu. Then stop printing from EPSON Status Monitor 3, or delete the file that is in sleep mode.

After the last page is output, the Ready (green) light on the printer turns on.

#### *Note:*

*You can also cancel the current print job that is sent from your computer, by pressing the* + Cancel Job *button on the printer's control panel. When canceling the print job, be careful not to cancel print sent by other users.*

## *Uninstalling the Printer Software*

When you wish to reinstall or upgrade the printer driver, be sure to uninstall the current printer software beforehand.

## *For Mac OS X users*

- 1. Quit all applications, and restart your Macintosh.
- 2. Insert the EPSON printer software CD-ROM in your Macintosh.
- 3. Double-click the Mac OS X folder.
- 4. Double-click the Printer Driver folder.
- 5. Double-click your printer's icon.

#### *Note:*

*If the Authorization dialog box appears, enter the* Password or phrase*, then click* OK*.*

- 6. When the software license agreement screen appears, read the statement, then click Accept.
- 7. Select Uninstall from the menu at the upper left, then click **Uninstall**

Follow the on-screen instructions.

## *For Mac OS 9 users*

- 1. Quit all applications, and restart your Macintosh.
- 2. Insert the EPSON printer software CD-ROM in your Macintosh.
- 3. Double-click the English folder, then double-click Disk 1 folder inside the Printer Driver folder.
- 4. Double-click the Installer icon.

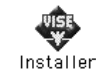

- 5. Click Continue. When the software license agreement screen appears, read the statement, then click Accept.
- 6. Select Uninstall from the menu at the upper left, then click Uninstall.

Follow the on-screen instructions.

## *Sharing the Printer on a Network*

## *Sharing the printer*

This section describes how to share the printer on an AppleTalk network.

The computers on the network can share the printer that is directly connected to one of them. The computer that is directly connected to the printer is the print server, and the other computers are the clients which need permission to share the printer with the print server. The clients share the printer via the print server.

## *For Mac OS X users*

Use the Printer Sharing setting, which is a standard feature of Mac OS X 10.2 or later. This feature is not available with Mac OS X 10.1.

See your operating system's documentation for details.

## *For Mac OS 9 users*

## *Setting up your printer as a shared printer*

Follow the steps below to share a printer connected directly to your computer with other computers on an AppleTalk network.

1. Turn on the printer.

2. Select Chooser from the Apple menu, then click your printer's icon. Select USB port or FireWire port in the "Select a printer port" box on the right, then click Setup. The Printer Setup dialog box appears.

```
Note:
```
*Make sure* On *is selected under Background Printing.*

3. Under Printer Sharing Set Up, click Printer Sharing Setup.

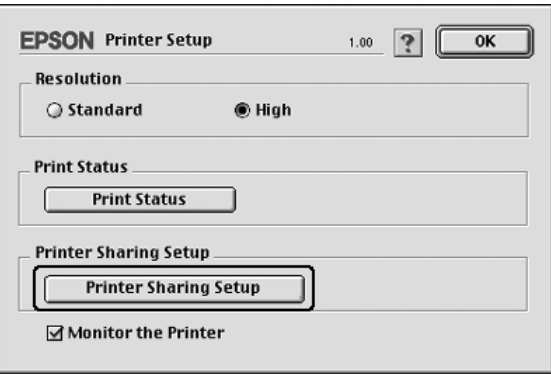

4. The Printer Sharing dialog box appears. Select the Share this Printer check box, then type the printer name and password information as needed.

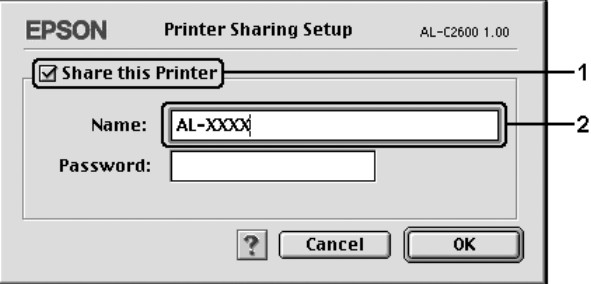

- 5. Click OK to apply the settings.
- 6. Close Chooser.

## *Accessing the shared printer*

Follow the steps below to access your printer from another computer on the network.

- 1. Turn on your printer.
- 2. On each computer from which you want to access the printer, select Chooser from the Apple menu. Click your printer's icon, then select the name of the shared printer in the "Select a printer port" box on the right. You can only select from the printers connected to your current AppleTalk zone.

#### *Note:*

*Make sure* On *is selected under Background Printing.*

3. Click Setup, enter the password for the printer, then click OK. The Printer Setup dialog box appears. Under Printer Sharing Set Up, click Shared Printer Information.

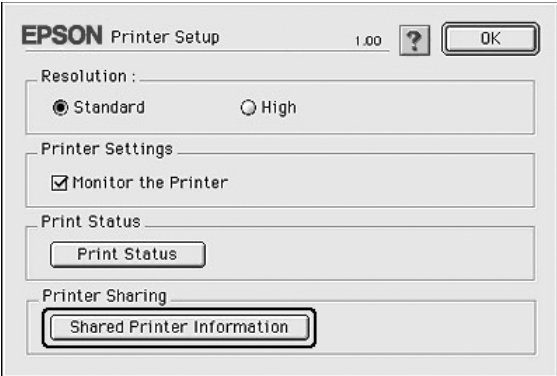

4. The following type of message appears if the client has fonts that are unavailable on the print server.

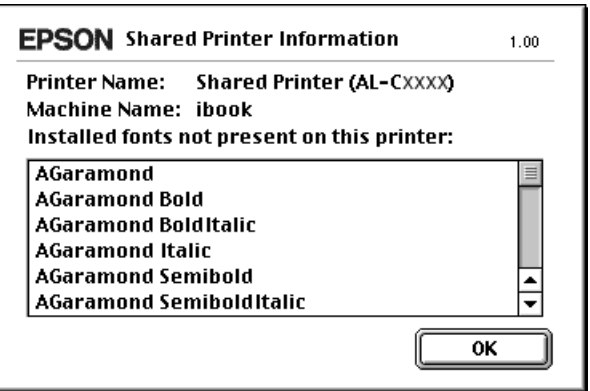

- 5. Click OK to close the message.
- 6. Close Chooser.

# *Chapter 6 Using the PostScript Printer Driver*

## *About the PostScript 3 Features*

## *Features*

The Adobe PostScript 3 printer driver provides you with the following high- performance features:

- ❏ Ability to print documents formatted for PostScript printers. You can easily print text, line art, and graphics.
- ❏ Seventeen fonts in five font families. The fonts include: Courier, Helvetica, Helvetica Narrow, Symbol, and Times.
- ❏ IES (Intelligent Emulation Switch) and SPL (Shared Printer Language) support to allow the printer to switch between the PostScript mode and other emulations as print data is received at the printer.
- ❏ EPSON quality, reliability, and ease of operation.

## *Hardware requirements*

Your printer must meet the following hardware requirements to be able to use the PostScript 3 printer driver.

Memory requirements for using the PostScript 3 printer driver are shown below. Install optional memory modules into your printer if the amount of memory currently installed does not meet your printing needs.

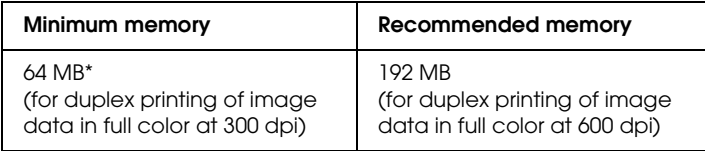

\* Printing may not be possible with this amount of memory, depending on the specifics of the job being printed.

## *System requirements*

Your computer must meet the following system requirements to be able to use the Adobe PostScript 3 printer driver.

## *For Windows*

To use the Adobe PostScript 3 printer driver, your computer must be running Microsoft Windows XP, Me, 98, 2000, or NT 4.0. See the following table for details.

### *Windows XP or 2000*

There are no restrictions for these systems.

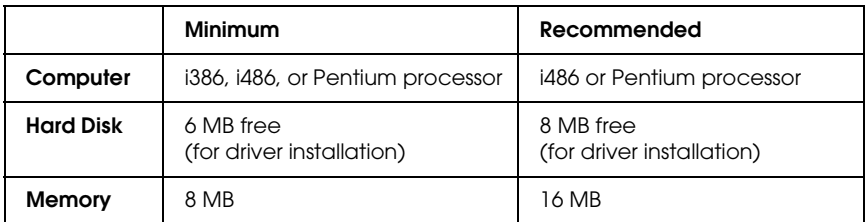

## *Windows NT 4.0*

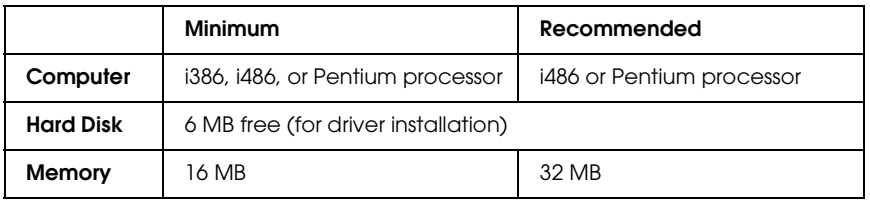

## *For Macintosh*

Any Macintosh computer to which the printer is connected must be running Mac OS 9 ver. 9.1 or later, or Mac OS X ver. 10.2.4 or later. See the following table for details.

*Mac OS X*

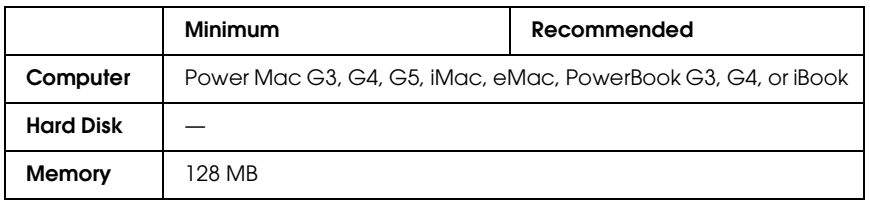

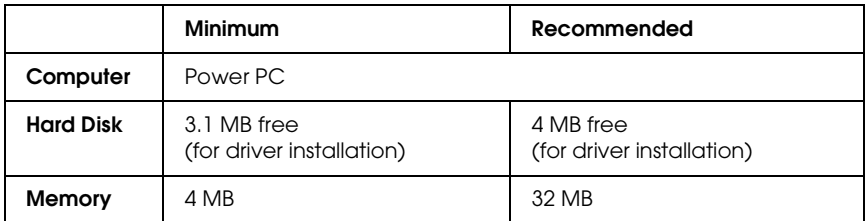

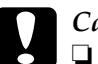

# c*Caution:*

- ❏ *The Adobe PostScript 3 printer driver cannot be used on computers running System 9.0.x or below.*
- ❏ *The Adobe PostScript 3 printer driver cannot be used on Macintosh 68K computers.*

- ❏ *When AppleTalk is active, the printer must be set to handle ASCII or Binary data. When AppleTalk is inactive, the printer must be set to handle ASCII.*
- ❏ *For best results, you should connect the printer directly to the computer's USB port. If multiple USB hubs must be used, we recommend that you connect the printer to the first-tier hub.*

## *Using the PostScript Printer Driver with Windows*

To print in the PostScript mode, you will have to install the printer driver. See the appropriate sections below for installation instructions according to the interface that you are using to print.

## <span id="page-208-0"></span>*Installing the PostScript printer driver for the parallel interface*

Follow the steps below to install the PostScript printer driver for the parallel interface.

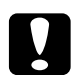

c*Caution: Never use EPSON Status Monitor 3 and PostScript 3 driver at the same time when the printer is connected via a parallel port. It may damage the system.*

- ❏ *Installing the printer software for Windows XP, 2000, or NT 4.0 may require administrator privileges. If you have problems, ask your administrator for more information.*
- ❏ *Turn off all virus protection programs before installing the printer software.*
- 1. Make sure that the printer is turned off. Insert the printer software CD-ROM into your CD-ROM drive.
- 2. For Windows 2000, Me, 98, or NT 4.0, click Start, point to Settings, and click Printers. Then double-click the Add Printer icon. For Windows XP, click Start, point to Printer and Faxes, and click Add a printer in the Printer Tasks menu.
- 3. The Add Printer Wizard appears. Then click Next.

4. For Windows Me or 98, go to step 6. For Windows XP, 2000, or NT 4.0, select Local printer, then click Next.

#### *Note:*

*For Windows XP or 2000, do not select the* Automatically detect and install my Plug and Play printer *check box.*

- 5. Select LPT1 as the port the printer is connected to, then click Next.
- 6. Click Have Disk and specify the following path for the CD-ROM. If your CD-ROM drive is D:, the path will be D:\ADOBEPS\ENGLISH\Folder Name\PS\_SETUP Then click OK.

- ❏ *Change the drive letter as needed for your system.*
- ❏ *The folder name differs depending on your operating system version.*

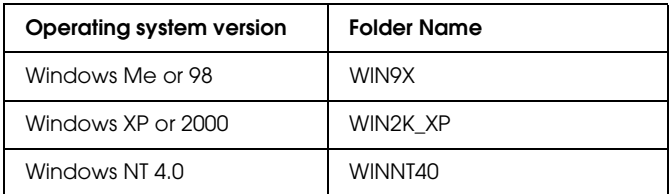

- 7. Select the printer, then click Next.
- 8. For Windows Me or 98, select LPT1 as the port the printer is connected to, then click Next. For Windows XP, 2000, or NT 4.0, go to the next step.
- 9. Follow the on-screen instructions for the rest of the installation.
- 10. When installation is done, click Finish.

## *Installing the PostScript printer driver for the USB interface*

Follow the steps below to install the PostScript printer driver for the USB interface.

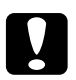

c*Caution: Never use EPSON Status Monitor 3 and PostScript 3 driver at the same time when the printer is connected via USB port. It may damage the system.*

- ❏ *The USB interface is not available for printing under Windows NT 4.0.*
- ❏ *For Windows Me or 98, if the Windows driver and the Adobe PS driver for Epson printers with a USB connection have already been installed on your computer, follow the installation procedure ["Installing the PostScript printer driver for the parallel interface"](#page-208-0)  [on page 209](#page-208-0), but make sure to select USB as the port in step 5. If you have not installed an Epson USB printer driver on your computer, follow the installation procedure below.*
- ❏ *Installing the printer software for Windows XP or 2000 may require administrator privileges. If you have problems, ask your administrator for more information.*
- ❏ *Turn off all virus protection programs before installing the printer software.*
- 1. Make sure that the printer is turned off. Insert the printer software CD-ROM into your CD-ROM drive.
- 2. Connect your computer to the printer with a USB cable, then turn on the printer.

3. Install the USB Device Driver.

For Windows Me, select Automatic search for a better driver (Recommended), click Next, then go to step 6.

For Windows 98, click Next in the Add New Hardware Wizard. Select Search for best driver for your device (Recommended), then click Next.

#### *Note:*

*For Windows XP or 2000, a USB Device Driver is installed automatically. Go to step 7.*

4. Select Specify a location, then specify the following path for the CD-ROM. If your CD-ROM drive is D:, the path will be D:\ADOBEPS\ENGLISH\WIN9X\PS\_SETUP Then click Next.

#### *Note:*

*Change the drive letter as needed for your system.*

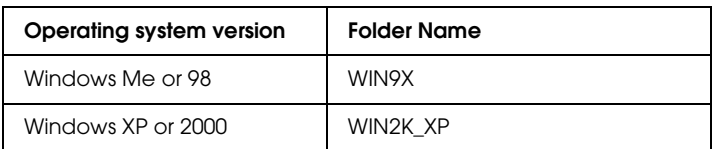

- 5. Click Next to continue.
- 6. When installation of the USB Device Driver is done, click Finish.
- 7. Install the printer driver by following the on-screen instructions. See ["Installing the PostScript printer driver for](#page-208-0)  [the parallel interface" on page 209](#page-208-0) for details.

## *Installing the PostScript printer driver for the network interface*

See the appropriate sections below according to your operating system, and follow the instructions to install the PostScript printer driver for the network interface.

#### *Note:*

- ❏ *Set the network settings before installing the printer driver. Refer to the Network Guide that comes with your printer for details.*
- ❏ *Turn off all virus protection programs before installing the printer software.*

## *For Windows XP or 2000 users*

- 1. Make sure that the printer is turned on. Insert the printer software CD-ROM into your CD-ROM drive.
- 2. For Windows 2000, Me, 98, or NT 4.0, click Start, point to Settings, and click Printers. Then double-click the Add Printer icon. For Windows XP, click Start, point to Printer and Faxes, and click Add a printer in the Printer Tasks menu.
- 3. The Add Printer Wizard appears. Then click Next.
- 4. Select Local printer, then click Next.

#### *Note:*

*Do not select the* Automatically detect and install my Plug and Play printer *check box.*

- 5. Select the Create a new port check box and select Standard TCP/IP Port from the drop-down list. Click Next.
- 6. Click Next to continue.
- 7. Specify the IP address and port name, then click Next.
- 8. Click Finish.
- 9. Click Have Disk in the Add Printer Wizard and specify the following path for the CD-ROM. If your CD-ROM drive is D:, the path will be D:\ADOBEPS\ENGLISH\WIN2K\_XP\PS\_SETUP. Then click OK.

*Note: Change the drive letter as needed for your system.*

- 10. Select the printer and click Next.
- 11. Follow the on-screen instructions for the rest of the installation.
- 12. When installation is done, click Finish.

## *For Windows Me or 98 users*

- 1. Install the EpsonNet Print. Refer to "Installing EpsonNet Print" in the *Network Guide* to find the instructions.
- 2. Install the printer driver. See ["Installing the PostScript printer](#page-208-0)  [driver for the parallel interface" on page 209](#page-208-0) for details.
- 3. Set the printer port to EpsonNet Print Port. Refer to "Configuring the Printer Port" in the *Network Guide* to find the instructions.

## *For Windows NT 4.0 users*

- 1. Make sure that the printer is turned on. Insert the printer software CD-ROM into your CD-ROM drive.
- 2. Click Start, point to Settings, and click Printers. Then double-click the Add Printer icon.
- 3. The Add Printer Wizard appears. Confirm that the My Computer check box is selected and click Next.
- 4. Click Add Port.
- 5. Select LPR Port and click New Port.
- 6. Specify the IP address and port name, then click OK.
- 7. Click Close.
- 8. Confirm that the port you registered is selected and click Next.
- 9. Specify the following path for the CD-ROM. If your CD-ROM drive is D:, the path will be D:\ADOBEPS\ENGLISH\WINNT40\PS\_SETUP. Then click OK.

*Note: Change the drive letter as needed for your system.*

- 10. Select the printer and click Next.
- 11. Follow the on-screen instructions for the rest of the installation.

## *Accessing the PostScript printer driver*

You can access the PostScript printer driver directly from any application programs, from your Windows operating system.

The printer settings made from many Windows applications override the setting made when the printer driver is accessed from the operating system, so you should access the printer driver from your application to make sure that you get the result you want.

## *From the application*

To access the printer driver, click the Print or Page Setup from the File menu. You also need to click Setup, Options, Properties, or a combination of these buttons.

## *For Windows XP users*

To access the printer driver, click Start, click Printers and Faxes, then click Printers. Right-click your printer icon, then click Printing Preferences.

## *For Windows Me or 98 users*

To access the printer driver, click Start, point to Settings, then click Printers. Right-click your printer icon, then click Properties.

## *For Windows 2000 users*

To access the printer driver, click Start, point to Settings, then click Printers. Right-click your printer icon, then click Printing Preferences.
# *For Windows NT 4.0 users*

To access the printer driver, click Start, point to Settings, then click Printers. Right-click your printer icon, then click Document Defaults.

# *Making changes to PostScript printer settings*

You can change the PostScript printer settings in the PostScript printer driver. Online help is available to help you with the printer driver settings.

## *Using online help*

If you want help on a particular item, click the "?" icon on the top-right corner of the dialog box's title bar, then click the name of the setting that you want more information on. An explanation of the setting and its options will be displayed.

## *Notice for Windows Me or 98 Users*

The printer may not print normally if the computer is connected to the printer via the parallel interface and the ECP mode is set. If this is the case, disable bi-directional support in the printer driver. To do so, display the printer's Properties dialog box, click the Details tab, then click Spool Settings. In the Spool Settings dialog box that appears, Select Disable bi-directional support for this printer, then click OK.

# *Using the Reserve Job function*

The Reserve Job function allows you to store print jobs on the printer's Hard Disk Drive and to print them later directly from the printer's control panel.

See ["Using the Reserve Job Function" on page 100](#page-99-0) for details.

#### *Note:*

- ❏ *You need an optional Hard Disk Drive installed in your printer in order to use the Reserve Job function. Make sure that the drive is correctly recognized by the printer driver before you start using the Reserve Job function.*
- ❏ *The Reserve Job function cannot be used when you are printing using the AppleTalk protocol in Windows 2000 or NT 4.0.*
- ❏ *Make sure to clear the Job Management On check box on the Job Settings sheet when outputting data as a PS file. The Job Management check box is selected by default so that the job information is attached to the print data when it is sent to the printer.*

Follow the steps below to use the Reserve Job function when printing from any application.

- 1. Click Print from the application's File menu.
- 2. Click Properties, then click the Job Settings tab.
- 3. Specify the desired Reserve Job settings in the dialog box that appears.
- 4. When printing multiple copies, select the Collated check box in the Advanced settings of the printer driver.
- 5. When you are done with the settings, then click Print.

# *Using AppleTalk under Windows 2000 or NT 4.0*

Use the following settings if your machine is running Windows 2000 or NT 4.0, and the printer is connected through an network interface using the AppleTalk protocol:

- ❏ Use SelecType to set the Emulation Mode-Network item to PS3. Using the default Auto setting will cause an extra, unneeded page to be printed.
- ❏ On the Device Settings sheet of the printer's Properties dialog box, make sure that SEND CTRL-D Before Each Job and SEND CTRL-D After Each Job are set to No.
- ❏ TBCP (Tagged binary communications protocol) cannot be used as the Output Protocol setting.
- ❏ On the Job Settings sheet of the printer's Properties dialog box, make sure to clear the Job Management On check box.

# *Using the PostScript Printer Driver with Macintosh*

# <span id="page-219-0"></span>*Installing the PostScript printer driver*

Follow the steps below to install the PostScript printer driver.

#### *Note:*

*Make sure that no applications are running on your Macintosh before installing the printer driver.*

## *For Mac OS X users*

#### *Note:*

*Make sure that* Printer Setup Utility *(for Mac OS X 10.3) or* Print Center *(for Mac OS X 10.2) is not open.*

- 1. Insert the printer software CD-ROM into your CD-ROM drive.
- 2. Double-click the CD-ROM icon.
- 3. Double-click Mac OS X, then double-click PS Installer.

#### *Note:*

*For Mac OS X 10.2, if the Authenticate window appears, enter the user name and password for an administrator.*

- 4. The Install EPSON PostScript Software screen appears, click Continue, then follow the on-screen instructions.
- 5. Easy Install is displayed on the screen. Click Install.

#### *Note:*

*For Mac OS X 10.3, if the Authenticate window appears, enter the user name and password for an administrator.*

6. When installation is done, click Close.

# *For Mac OS 9 users*

- 1. Insert the printer software CD-ROM into your CD-ROM drive.
- 2. Double-click the CD-ROM icon.
- 3. Double-click Mac OS 9, then double-click English.
- 4. Double-click AdobePS 8.7, and double-click AdobePS Installer. Then follow the on-screen instructions.
- 5. Select Easy Install, then click Install.
- 6. When installation is done, click Quit.

#### *Note:*

*If you are connecting two or more EPSON printers of the same model using AppleTalk, and you want to rename the printer, see the Network Guide.*

# *Selecting the printer*

After installing the PostScript 3 printer driver, you need to select the printer.

# *Selecting the printer when it is connected via a USB connection for Mac OS 9 users*

If the printer is connected to your computer via a USB port, you will not be able to select the printer from the Chooser. You will have to launch the Apple Desktop Printer Utility, then register the printer as a Desktop Printer. The Desktop Printer Utility is automatically installed when you install the Adobe PostScript printer driver. Follow the steps below to select the printer and to create a Desktop Printer.

### *Note:*

*When printing via the USB port from a Power Macintosh running Mac 0S 9, the printer must be set to handle ASCII data. To specify this setting, select* Print *from the File menu of the application that you are using, then select the name of the application from the options available in the Print dialog box. On the setup option page that appears, select ASCII for the data format setting. The actual setting name varies by application, but is often called Encoding or Data.*

- 1. Open the AdobePS Components folder in your hard disk, then double-click the Desktop Printer Utility.
- 2. The New Desktop Printer dialog box appears. Select AdobePS from the With pop-up menu, click Printer (USB) in the Create Desktop list, then click OK.
- 3. Click Change in USB Printer Selection.
- 4. The USB Printer dialog box appears. Select your printer from the list of connected USB printers, then click OK.
- 5. Click Auto Setup to select the PostScript Printer Description (PPD) file. When a PPD file is selected, the selected printer name will be displayed under the printer icon. If the printer name is incorrect, click Change, then select the correct PPD file.
- 6. After the USB printer and PPD file have been selected, click Create. A warning message suggesting to save changes to desktop printer appears. Select Save.
- 7. Select Save to continue. The USB printer icon will be displayed on the desktop.

# *Selecting a printer in a network environment*

If the printer is connected through the Ethernet interface or an optional network card.

### *For Mac OS X users*

Follow the steps below to select the printer.

## *Note:*

- ❏ *You cannot use FireWire for printer connection in the PostScript 3 mode. Although* EPSON FireWire *appears in the interface pop-up list, it cannot be used with the PostScript 3 printer driver.*
- ❏ *You need to make the settings for your installed options manually when the printer is connected using USB, IP printing, or Rendezvous. When the printer is connected using AppleTalk, the printer software automatically makes the settings.*
- ❏ *Make sure to specify ASCII as the data format in the application. Binary data cannot be printed properly when using IP Printing or Rendezvous connection.*
- 1. Open the Applications folder, open the Utilities folder, then double-click Printer Setup Utility (for Mac OS X 10.3) or Print Center (for Mac OS X 10.2). The Printer List window appears.
- 2. Click Add in the Printer List window.
- 3. Select the protocol or the interface that you are using from the pop-up list.

## *Note for Appletalk users:*

*Make sure to select* AppleTalk*. Do not select* EPSON AppleTalk*, because it cannot be used with the PostScript 3 printer driver.*

## *Note for IP Printing users:*

❏ *Make sure to select* IP Printing*. Do not select* EPSON TCP/IP*, because it cannot be used with the PostScript 3 printer driver.* ❏ *After selecting* IP Printing*, enter the IP address for the printer, then make sure to select the* Use default queue on server *check box.*

#### *Note for USB users:*

*Make sure to select* USB*. Do not select* EPSON USB*, because it cannot be used with the PostScript 3 printer driver.*

4. Follow the instructions as appropriate below to select your printer.

#### **AppleTalk**

Select your printer from the Name List, then select Auto Select from the Printer Model List.

#### **IP Printing**

Select Epson from the Name List, then select your printer from the Printer Model List.

#### **USB**

Select your printer from the Name List, then select your printer from the Printer Model List.

#### *Note for Mac OS X 10.3 users*

*If ESC/Page driver is not installed, your printer model is automatically selected in the Printer Model List when you select your printer from the Name List while the printer is on.*

#### **Rendezvous**

Select your printer, the printer name is followed by (PostScript), from the Name List. Your printer model is automatically selected in the Printer Model List.

#### *Note for USB (for Mac OS X 10.2) or Rendezvous users:*

*If your printer model is not automatically selected in the Printer Model list, you need to reinstall the PostScript printer driver. See ["Installing the PostScript printer driver" on page 220](#page-219-0).*

5. Click Add.

*Note for IP Printing users, USB or Rendezvous users: Select your printer from the Printer list, then select* Show Info *from the Printers menu. The Printer Info dialog box appears. Select*  Installable Options *from the pop-up list, then make the necessary settings.*

6. Confirm that your printer's name is added to the Printer List. Then quit Printer Setup Utility (for Mac OS X 10.3) or Print Center (for Mac OS X 10.2).

#### *For Mac OS 9 users*

Follow the steps below to select the printer.

- 1. Select Chooser from the Apple menu.
- 2. Make sure that AppleTalk is active.
- 3. Click the AdobePS icon and select the network to be used in the AppleTalk Zone box. Your printer appears in the Select a PostScript Printer box.

#### *Note:*

*By default, the six-digit MAC address is displayed after the printer name if the printer is connected through an optional network card. Refer to your network card manual for details.*

4. Click your printer. The Create button appears.

#### *Note:*

*If your computer is connected to more than one AppleTalk zone, click the AppleTalk zone your printer is connected to in the*  AppleTalk Zones *list.*

5. Click Create.

# *Accessing the PostScript printer driver*

To control your printer and change its settings, use the printer driver. The printer driver allows you to easily make all the print settings, including paper source, paper size, and orientation.

## *For Mac OS X users*

To access the PostScript printer driver, register your printer in Printer Setup Utility (for Mac OS X 10.3) or Print Center (for Mac OS X 10.2), click Print on the file menu of any application, then select your printer.

## *For Mac OS 9 users*

To access the PostScript printer driver, select Chooser from the Apple menu, then click the AdobePS icon. Select Print on the file menu of any application.

# *Making changes to PostScript printer settings*

You can change the PostScript printer settings in the PostScript printer driver. Balloon help is available to help you with the printer driver settings.

# *Using Balloon Help*

Follow the steps below to use Balloon Help.

- 1. Click the Help menu, then select Show Balloons.
- 2. Place your cursor over the item that you need help with. Information on that item is displayed inside a floating balloon.

# *Changing the printer setup settings*

You can change or update the printer setup settings according to the options installed in your printer.

#### *For Mac OS X users*

Follow the steps below to change the settings.

- 1. Access the printer driver. The Printer List window appears.
- 2. Select the printer from the list.
- 3. Select Show Info from the Printers menu. The Printer Info dialog box appears.
- 4. Make necessary changes to the settings, then close the dialog box.
- 5. Quit Printer Setup Utility (for Mac OS X 10.3) or Print Center (for Mac OS X 10.2).

## *For Mac OS 9 users*

Follow the steps below to change the settings.

- 1. Access the printer driver.
- 2. Click the Printing menu, then select Change Setup.
- 3. Change the settings using the pop-up menus.

# *Chapter 7 Using the Control Panel*

# *Using the Control Panel Menus*

You can use the printer's control panel to access a variety of menus that allow you to check the status of consumable products, print status sheets, and make printer settings. This section describes how to use the control panel menus, and when it is appropriate to make printer settings using the control panel.

# *When to make control panel settings*

In general, printer settings can be made from the printer driver, and do not need to be made using the control panel. In fact, printer driver settings override settings made using the control panel, so use the control panel menus only to make settings you cannot make in your software or printer driver, including the following:

- ❏ Changing the emulation modes and selecting the IES (Intelligent Emulation Switching) mode
- ❏ Specifying a channel and configuring the interface
- ❏ Choosing the size of the memory buffer used to receive data

# *How to access the control panel menus*

For a complete description of the items and settings available in the control panel menus, see ["Control Panel Menus" on page 230.](#page-229-0)

1. When the printer's Ready light is on, press the  $\hat{p}$  Enter button to access the control panel menus.

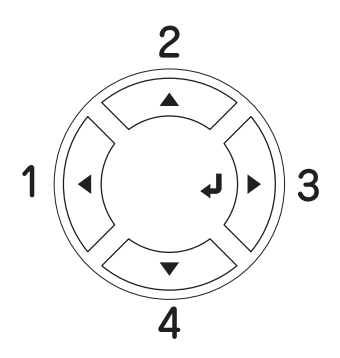

- 2. Use the  $\triangle$  Up and  $\nabla$  Down buttons to scroll through the menus.
- 3. Press the  $\hat{P}$  Enter button to view the items in a menu. Depending on the menu, the LCD panel displays an item and the current setting separated (YYYY=ZZZZ), or only an item (YYYY).
- 4. Use the  $\triangle$  Up and  $\nabla$  Down buttons to scroll through the items, or press the  $\triangleleft$  Back button to return to the previous level.
- 5. Press the  $\hat{p}$  Enter button to carry out the operation indicated by an item, such as printing a status sheet or resetting the printer, or to view the settings available for an item, such as paper sizes or emulation modes.

Use the  $\triangle$  Up and  $\nabla$  Down buttons to scroll through available settings, then press the  $\Diamond$  Enter button to select a setting. Press the  $\triangleleft$  Back button to return to the previous level without changing the setting.

### *Note:*

*You need to turn the printer off and then on to activate some settings. For details, see ["Control Panel Menus" on page 230.](#page-229-0)*

6. Press the  $\circ$  Start/Stop button to exit the control panel menus.

# <span id="page-229-0"></span>*Control Panel Menus*

Press the  $\triangle$  Up and  $\nabla$  Down buttons to scroll through the menus. The menus and menu items appear in the order shown below.

#### *Note:*

*Some menus and items appear only when a corresponding optional device is installed or an appropriate setting has been done.*

# *Information Menu*

From this menu you can check the toner level and the remaining service life of consumable products. You can also print status and sample sheets showing the printer's current settings, available fonts, and a brief summary of available features.

Press the  $\blacktriangledown$  Down or  $\blacktriangle$  Up button to select an item. Press the  $\varnothing$ Enter button to print a sheet or font sample.

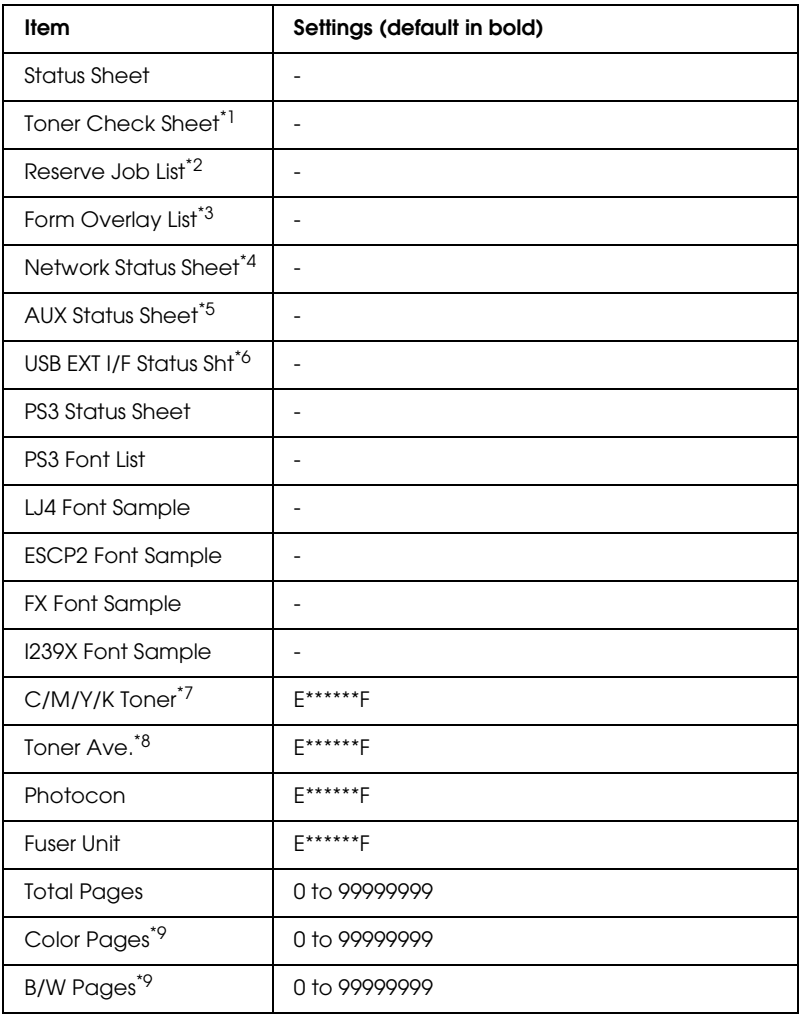

 $*1$  Available only in the Color mode or  $4 \times B/W$  mode.

\*<sup>2</sup> Available only when the jobs are stored by using the Quick Print Job feature.

\*3 Available only when Form Overlay data exists.

\*4 Available only when the Network I/F setting is set to ON.

\*5 Available only when an optional Type B interface card is installed and the printer has been turned on when the AUX I/F setting is set to ON.

\*6 Available only when the printer is connected to a USB device with D4 support and has been turned on when the USB I/F setting is set to ON.

- $*7$  Varies depending on the mode (B/W mode,  $4 \times$  B/W mode, or Color mode).
- $*8$  Available only in the  $4 \times B/W$  mode.
- \*9 Available only in the Color mode.

# **Status Sheet, AUX Status Sheet, PS3 Status Sheet**

Prints a sheet showing the current printer settings and installed options. These sheets can be useful to confirm whether options have been installed correctly.

# **Toner Check Sheet**

Prints a sheet showing the printing patterns using the currently installed toner cartridges.

# **Reserve Job List**

Prints a list of reserved print jobs stored on the optional Hard Disk Drive.

# **Form Overlay List**

Prints a list of the form overlays stored on the optional Hard Disk Drive.

# **Network Status Sheet**

Prints a sheet showing the working status of the network.

# **USB ExtI/F Status Sht**

Prints a sheet showing the working status of the USB interface.

## **PS3 Font List, LJ4 Font Sample, ESCP2 Font Sample, FX Font Sample, I239X Font Sample**

Prints a List of the fonts available for your selected printer emulation.

# **C Toner/M Toner/Y Toner/K Toner/Photocon/Fuser Unit**

Displays the amount of toner left in the toner cartridges, and the remaining service life of the photoconductor unit and the fuser unit, as shown below:

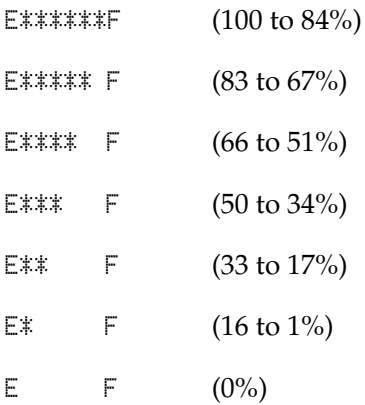

#### **Toner Ave.**

This menu is available only when the printer is in the  $4 \times B/W$ mode. It displays the average amount of toner left in the four black toner cartridges.

#### **Total Pages**

Displays the total number of pages printed by the printer.

#### **Color Pages**

Displays the total number of pages printed in color by the printer.

#### **B/W Pages**

Displays the total number of pages printed in black-white by the printer.

# *Tray Menu*

This menu allows you to specify the size and type of paper loaded in the MP tray. Accessing this menu also lets you check the size of the paper currently loaded in the lower paper cassettes.

The paper type settings in this menu can also be made from your printer driver. Settings you make in your printer driver override these settings, so use your printer driver whenever you can.

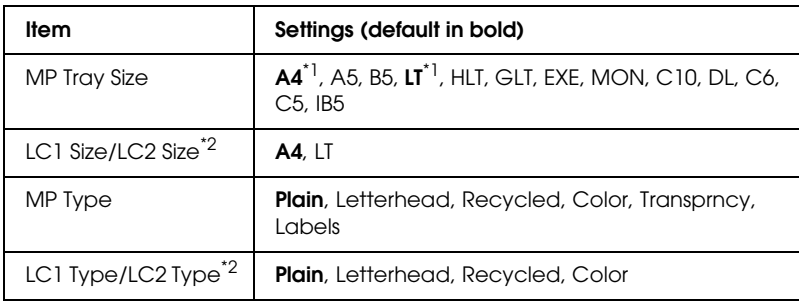

\*<sup>1</sup> Default setting varies according to the country of purchase.

<sup>\*2</sup> Available only when the optional paper cassette unit is installed.

## **MP Tray Size**

Select your paper size from this menu.

# **LC1 Size/LC2 Size**

Select the paper size loaded in the standard and optional paper cassettes.

## **MP Type**

Lets you set the paper type loaded in the MP tray.

# **LC1 Type/LC2 Type**

Lets you select the paper type loaded in the standard and optional paper cassettes.

# *Emulation Menu*

Use this menu to select the printer emulation mode. You can specify different emulations for each interface; in other words, for each computer you connect the printer to. Since each emulation mode has its own specific options, make settings in the LJ4, ESC P2, FX, GL2, or I239X menu, as necessary. The settings you can choose from are the same for every interface.

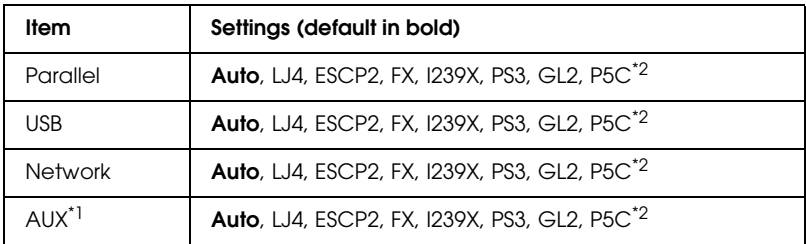

\*<sup>1</sup> Available only when an optional Type-B interface card is installed.

\*2 Available only when an optional P5C module is installed.

# *Printing Menu*

This menu allows you to make standard print settings, such as Page Size and Orientation, when printing from an application or operating system that does not support your printer driver. Be sure to use the printer driver to make these settings whenever you can, since settings made on your computer always override these settings.

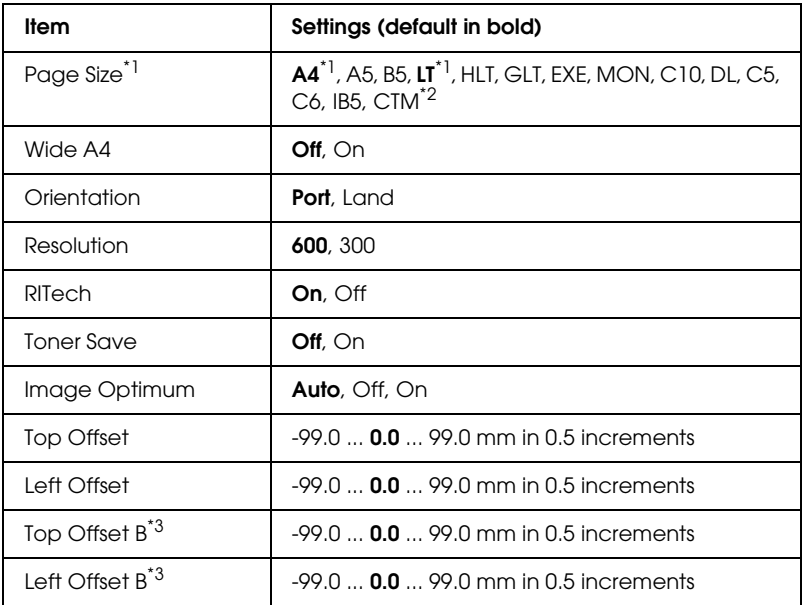

\*1 Default paper sizes are automatically detected.

 $*$ <sup>2</sup> Custom-size paper: 98  $\times$  148 minimum, 216  $\times$  297 maximum.

\*<sup>3</sup> Available only when the optional Duplex Unit is installed.

# **Page Size**

Specifies the paper size.

# **Wide A4**

Selecting On decreases the left and right margins from 4 mm to 3.4 mm.

## **Orientation**

Specifies whether the page is printed in portrait or landscape orientation.

## **Resolution**

Specifies the printing resolution.

## **RITech**

Turning RITech on produces smoother and crisper lines, text, and graphics.

#### **Toner Save**

When this setting is selected in the  $B/W$  and  $4 \times B/W$  modes, the printer saves toner by substituting a gray shade for the black inside of characters. The characters are outlined in full black on the right and lower edges.

When this setting is selected in the Color mode, the printer saves toner by using half the normal amount of toner.

## **Image Optimum**

When this mode is on, the quality of graphics is reduced. It reduces the amount of graphics data when the data reaches the memory limit, allowing complex documents to be printed.

## **Top Offset**

Makes fine adjustments to the vertical printing position of the page.

c*Caution: Make sure that the printed image does not extend beyond the edge of the paper. Otherwise, you may damage the printer.*

# **Left Offset**

Makes fine adjustments to the horizontal printing position of the page. This is useful for fine adjustments.

c*Caution: Make sure that the printed image does not extend beyond the edge of the paper. Otherwise, you may damage the printer.*

# **Top Offset B**

Adjusts the vertical printing position on the back of the paper when printing on both sides. Use this if the printout on the back is not where you expected.

# **Left Offset B**

Adjusts the horizontal printing position on the back of the paper when printing on both sides. Use this if the printout on the back is not where you expected.

# *Setup Menu*

This menu allows you to make various basic configuration settings related to paper sources, feeding modes, and error handling. You can also use this menu to select the LCD panel display language.

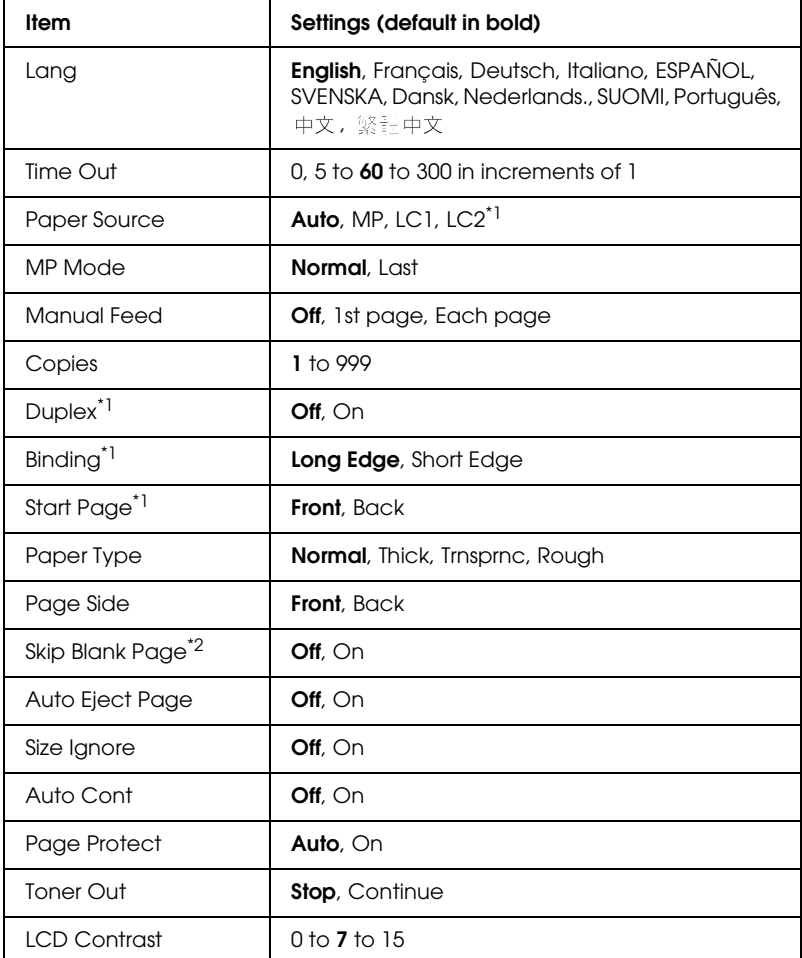

\*<sup>1</sup> Available only when the corresponding option is installed.

\*2 Available only for PCL5e, ESC/Page, ESC/P2, FX, or I239X mode.

# **Lang**

Specifies the language displayed on the LCD panel and that printed on the status sheet.

# **Time Out**

Specifies the length of the time, in seconds, before a time out when interfaces are being switched automatically. The time before a time out occurs is the length of time from the point when no data is being received from an interface until the point of switching the interface. If the printer has a print job when switching the interface, the printer prints the print job.

# **Paper Source**

Specifies whether paper feeds into the printer from the MP tray or the optional paper cassette unit.

If you select Auto, paper feeds from the paper source containing paper that matches your Paper Size setting.

If an envelope size (C5, C6, C10, DL, MON, or IB5) is selected as the Page Size setting, paper always feeds from the MP tray. If you select Thick or Trnsprnc as the Paper Type setting, paper always feeds from the MP tray.

# **MP Mode**

This setting determines whether the MP tray has the highest or lowest priority when Auto is selected as the Paper Source setting in the printer driver. When Normal is selected as the MP Mode, the MP tray has the highest priority as the paper source. If you select  $\text{L}=t$ , the MP tray has the lowest priority.

# **Manual Feed**

Allows you to select the manual feed mode for the MP tray.

## **Copies**

Designates the number of copies to be printed, from 1 through 999.

# **Duplex**

Turns duplex printing on or off.

# **Binding**

Specifies the binding direction of the printout.

# **Start Page**

Specifies whether printing starts from the front or back of the page.

# **Paper Type**

Specifies the type of paper to be used for printing. The printer adjusts the printing speed according to this setting. The printing speed is reduced when Thick or Trnsprnc is selected.

# **Page Side**

Select Front when printing on the front of thick paper (Thick).

Select Back when printing on the back of thick paper (Thick).

# **Skip Blank Page**

Enables you to skip blank pages when printing. This setting is available when you print in the PCL5e, ESC/Page, ESCP2, FX, or I239X mode.

# **Auto Eject Page**

Specifies whether or not to eject paper when the limit specified in the Time Out setting is reached. The default is  $0<sup>†</sup>$ , which means paper is not ejected when the time-out limit is reached.

# **Size Ignore**

If you want to ignore a paper size error, select On. When you turn this item on, the printer keeps printing even if the image size exceeds the printable area for the specified paper size. This may cause smudges because of the toner that is not transferred onto the paper properly. When this item is turned off, the printer stops printing if a paper size error occurs.

# **Auto Cont**

When you turn this setting on, the printer automatically continues printing after a certain period of time when one of the following errors occurs: Paper Set, Print Overrun, or Mem Overflow. When this option is off, you must press the  $\circ$  Start/Stop button to resume printing.

# **Page Protect**

Allocates additional printer memory for printing data, as opposed to receiving it. You may need to turn this setting on if you are printing a very complex page. If a Print Overrun error message appears on the LCD panel during printing, turn this setting on and reprint your data. This reduces the amount of memory reserved for processing data so your computer may take longer to send the print job, but it will allow you to print complex jobs. Page Protect usually works best when Auto is selected. You will need to increase your printer's memory if memory errors continue to occur.

# *Note:*

*Changing the Page Protect setting reconfigures the printer's memory, which causes any downloaded fonts to be deleted.*

#### **Toner Out**

If the item is set to Stop, the printer lets you know when the toner is out. To disable this function, set this item to Continue.

#### *Note:*

*If this item is set to* Continue*, the print result may be different from what you expected because there may not be enough toner to print the data.*

#### **LCD Contrast**

Adjusts the contrast of the LCD panel. Use the  $\blacktriangle$  Up and  $\nabla$  Down buttons to set the contrast between  $\theta$  (lowest contrast) and 15 (highest contrast.)

# *Mode Config. Menu*

This menu allows you to switch the printing mode. You can also use this menu to stop using one of the black toner cartridges when the printer is in the  $4 \times B/W$  mode.

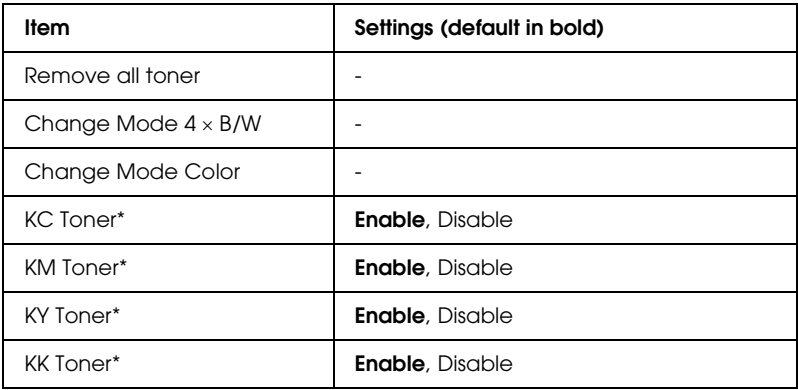

 $*$  Available only in the  $4 \times B/W$  mode.

### **Remove All Toner**

Removes all toner cartridges. Use this function before transporting the printer.

### **Change mode B/W**

Switches to the B/W mode, which is the monochrome printing mode with only one black toner cartridge installed.

#### **Change mode 4** × **B/W**

Switches to the  $4 \times B/W$  mode, which is the monochrome printing mode with four black toner cartridges installed.

#### **Change mode Color**

Switches to the Color mode, which is the color printing mode with the C, M, and Y toner cartridges installed.

#### **KC/KM/KY/KK Toner**

This setting is available only when the printer is in the  $4 \times B/W$ mode. When you find a faint printing pattern on the Toner Check Sheet, set the indicated toner cartridge to Disable to maintain printing quality.

# <span id="page-244-0"></span>*Reset Menu*

This menu allows you to cancel printing and reset the printer settings.

### **Clear Warning**

Clears warning messages that show errors except for these that occur from consumable products or mandatory-replacement parts.

#### **Clear All Warnings**

Clears all warning messages that appear on the LCD panel.

#### **Reset**

Stops printing and clears the current job received from the active interface. You may want to reset the printer when there is a problem with the print job itself and the printer cannot print successfully.

#### **Reset All**

Stops printing, clears the printer memory, and restores the printer settings to their default values. The print jobs received from all interfaces are erased.

#### *Note:*

*Performing Reset All clears print jobs received from all interfaces. Be careful not to interrupt someone else's job.*

#### **SelecType Init**

Restores the control panel menu settings to their default values.

#### **Change Toner C/M/Y/K**

Replace the indicated toner cartridge. See ["Toner Cartridge" on](#page-320-0)  [page 321](#page-320-0) for details.

# *Quick Print Job Menu*

This menu allows you to print or delete print jobs that were stored in the printer's Hard Disk Drive using the Quick Print Job feature (Re-Print Job, Verify Job, Stored Job) of the printer driver's Reserve Job function. For instructions on using this menu, see ["Using the Quick Print Job Menu" on page 285.](#page-284-0)

# *Confidential Job Menu*

This menu allows you to print or delete print jobs stored in the printer's Hard Disk Drive using the Confidential Job feature of the printer driver's Reserve Job function. You need to enter the correct password to access this data. For instructions on using this menu, see ["Using the Confidential Job Menu" on page 286.](#page-285-0)

# *Parallel Menu*

These settings control communication between the printer and the computer when using the parallel interface.

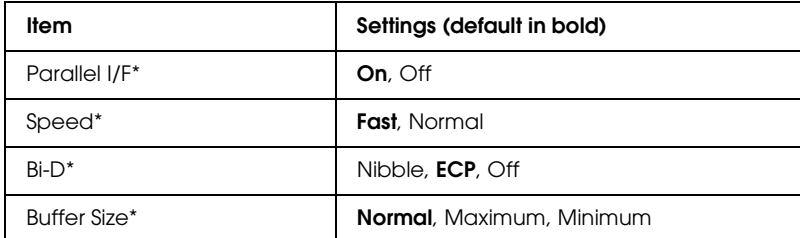

\* After this item is changed, the setting value takes effect after a warm boot or after the power is turned on again. While it is reflected in the Status Sheet and EJL read-back, the actual change takes effect after a warm boot or after the power is turned on again.

#### **Parallel I/F**

Allows you to activate or deactivate the parallel interface.

# **Speed**

Specifies the pulse width of the ACKNLG signal when receiving data in the Compatibility mode or Nibble mode. When Fast is selected, the pulse width is about 1 µs. When Normal is selected, the pulse width is about 10 µs.

# **Bi-D**

Allows you to specify the bidirectional communication mode. When you select Off, bidirectional communication is disabled.

# **Buffer Size**

Determines the amount of memory to be used for receiving data and printing data. If Maximum is selected, more memory is allocated for receiving data. If Minimum is selected, more memory is allocated for printing data.

# *Note:*

- ❏ *To activate Buffer Size settings, you must turn off the printer for more than five seconds then turn it back on. Or, you can perform a Reset All operation, as explained in ["Reset Menu" on page 245](#page-244-0).*
- ❏ *Resetting the printer erases all print jobs. Make sure the* Ready *light is not flashing when you reset the printer.*

# *USB Menu*

These settings control communication between the printer and the computer when using the USB interface.

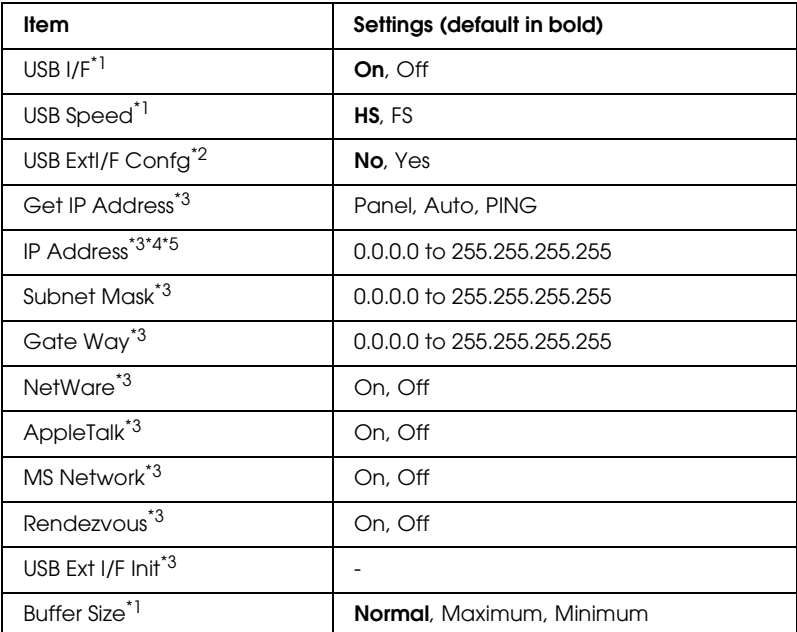

 $*1$  After this item is changed, the setting value takes effect after a warm boot or after the power is turned on again. While it is reflected in the Status Sheet and EJL read-back, the actual change takes effect after a warm boot or after the power is turned on again.

<sup>\*2</sup> Displayed only when a USB external device with D4 support is connected. The USB Ext I/F Confe setting is set to No automatically when exiting the panel settings.

\*3 Displayed only when a USB external device with D4 support is connected and the USB Ext I/F Confe setting is set to Yes. The contents of the settings depend on the USB external device settings.

 $^{\star 4}$  Displayed only when the Get IP Address setting is set to Auto. This setting cannot be changed.

\*5 When the Get IP Address setting is changed from Panel or PING to Auto, the panel setting values are saved. When Auto is changed to Panel or PING, the saved setting values are displayed. 192.168.192.168 if the settings are not made from the panel.

## **USB I/F**

Allows you to activate or deactivate the USB interface.

### **USB SPEED**

Allows you to select the operation mode of USB interface. Selecting HS is recommended. Select FS if HS does not work on your computer system.

#### **Buffer Size**

Determines the amount of memory to be used for receiving data and printing data. If Maximum is selected, more memory is allocated for receiving data. If Minimum is selected, more memory is allocated for printing data.

#### *Note:*

- ❏ *To activate Buffer Size settings, you must turn off the printer for more than five seconds then turn it back on. Or, you can perform a Reset All operation, as explained in ["Reset Menu" on page 245](#page-244-0).*
- ❏ *Resetting the printer erases all print jobs. Make sure the* Ready *light is not flashing when you reset the printer.*

# *Network Menu*

See the *Network Guide* for each setting.

# *AUX Menu*

See the *Network Guide* for each setting.

# *LJ4 Menu*

These settings control the fonts and symbol sets when in the LJ4 mode.

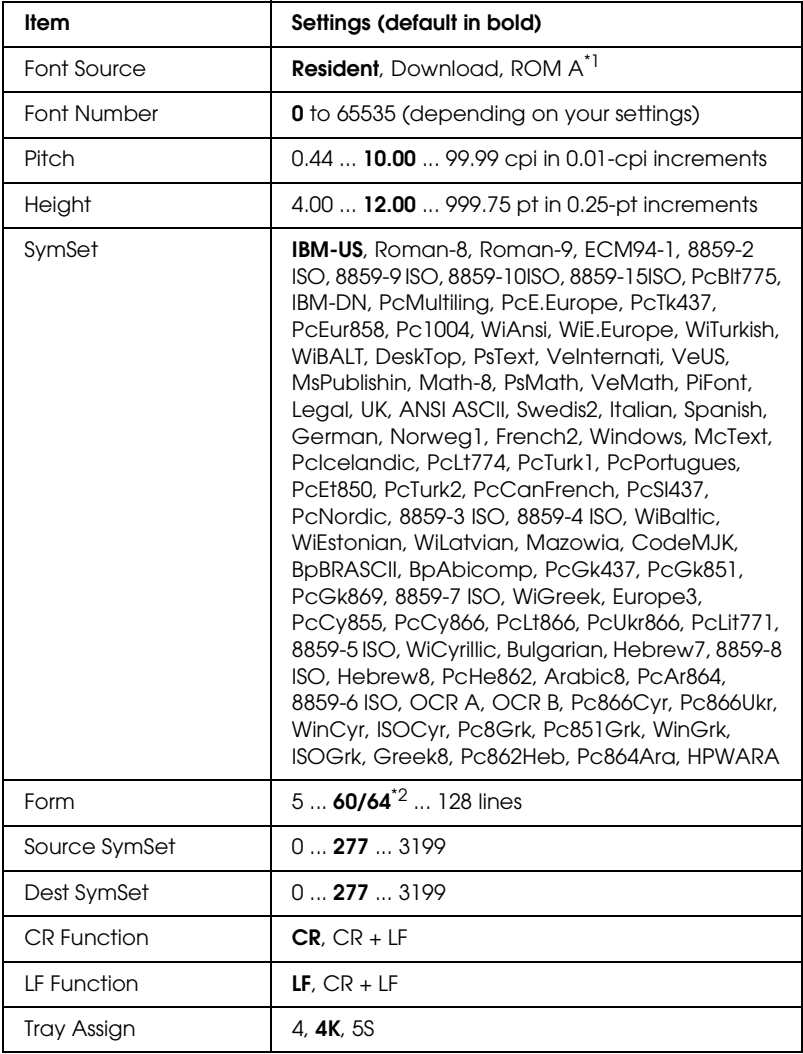

\*<sup>1</sup> Available only when the optional font ROM module is installed.

\*<sup>2</sup> Depending on whether Letter (60) or A4 (64) paper has been selected.

#### *Note:*

*If you normally use the HP LaserJet 4 printer driver when printing, you should change settings using this driver whenever you can. Printer driver settings always override the LJ4 Menu options.*

#### **FontSource**

Sets the default font source.

## **Font Number**

Sets the default font number for the default font source. The available number depends on the settings you made.

# **Pitch**

Specifies the default font pitch if the font is scalable and of fixed-pitch. You can select from 0.44 to 99.99 cpi (characters per inch), in 0.01-cpi increments. This item may not appear depending on the Font Source or Font Number settings.

# **Height**

Specifies the default font height if the font is scalable and proportional. You can select from 4.00 to 999.75 points, in 0.25-point increments. This item may not appear depending on the Font Source or Font Number settings.

## **SymSet**

Selects the default symbol set. If the font you selected in Font Source and Font Number is not available in the new SymSet setting, the Font Source and the Font Number settings are automatically replaced with the default value, IBM-US.

## **Form**

Selects the number of lines for the selected paper size and orientation. This also causes a line spacing (VMI) change, and the new VMI value is stored in the printer. This means that later changes in the Page Size or Orientation settings cause changes in the Form value, based on the stored VMI.

#### **Source SymSet, Dest SymSet**

Available only in certain locations where printers are sold with a special ROM module installed to handle specific languages.

#### **CR Function, LF Function**

These functions are included for users of particular operating systems, such as UNIX.

## **Tray Assign**

Changes the assignment for the paper source select command. When  $4$  is selected, the commands are set as compatible with the HP LaserJet 4. When 4K is selected, the commands are set as compatible with the HP LaserJet 4000, 5000, and 8000. When 5S is selected, the commands are set as compatible with the HP LaserJet 5Si.
# *GL2 Menu*

This menu lets you set the printer to emulate a plotter, allowing you to use software which requires a plotter for output. The LJ4GL2 mode is similar to the GL/2 mode supported in the HP LaserJet 4 mode. The GLlike mode emulates some of the HP-GL plotter commands and includes all the commands found in HP's GL/2 mode, as well as two additional commands.

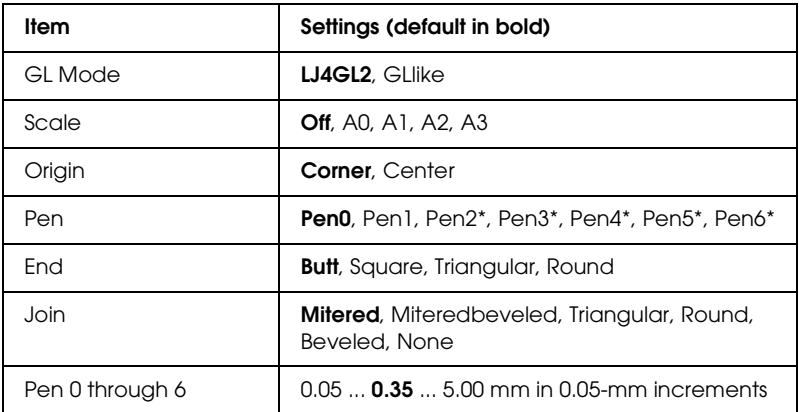

\* Available only when GLlike is selected as the GL Mode.

## *Before you start printing in the GL/2 mode*

You may need to change the following print options in your application, depending on your output needs. Check these settings to make sure they match the data you are trying to print.

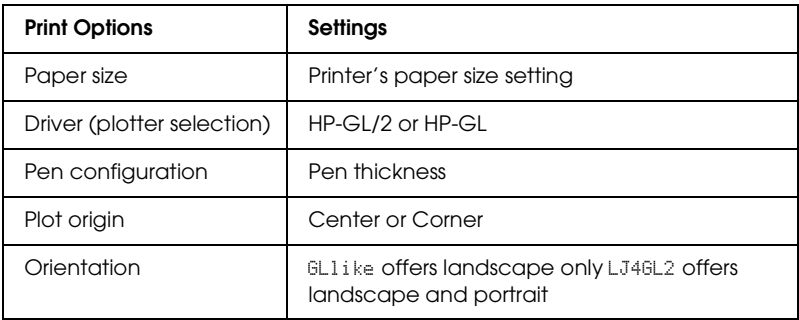

If you need to configure the printer settings, first switch to the GL/2 emulation mode, then change the settings using the printer driver, or the control panel menus.

## *Note:*

*Settings or data saved in the printer's RAM (such as downloaded fonts) may be erased when you change the emulation mode.*

# **GL Mode**

Specifies whether the printer uses a direct emulation of the GL/2 plotter language, or the HP LaserJet 4 emulation of GL/2.

# **Scale**

Specifies whether the output from the software is scaled. The scale factor is based on the output paper size of the application.

# **Origin**

Specifies whether the logical origin of the "plotter" is the corner or the center of the paper.

# **Pen**

Allows you to choose a pen which you can then set the thickness for in the Pen 0 through 6 item. The LJ4GL2 mode supports two pens (0 and 1), while the GLlike mode supports seven pens (0 through 6).

# **End**

Specifies the way in which lines end.

# **Join**

Specifies the way in which lines are joined.

### **Pens 0 through 6**

Allows you to set the thickness of the pens used to make the printout. Pen 0 and Pen 1 are available in the LJ4GL2 mode, and Pen 0 through Pen 6 are available in the GLlike mode.

# *PS3 Menu*

These settings are available in the PS3 mode.

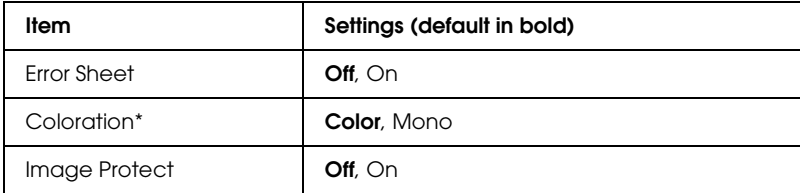

\* Available only in the color mode.

#### **Error Sheet**

When you select On, the printer prints out an error sheet.

### **Coloration**

Allows you to select the color printing mode or monochrome printing mode.

#### **Image Protect**

The printer employs lossy compression when Off is selected. The printer does not employ lossy compression when On is selected. Lossy compression refers to a data compression technique in which some amount of data is lost.

# *ESCP2 Menu*

This menu allows you to make settings which affect the printer when it is in the ESC/P 2 emulation mode.

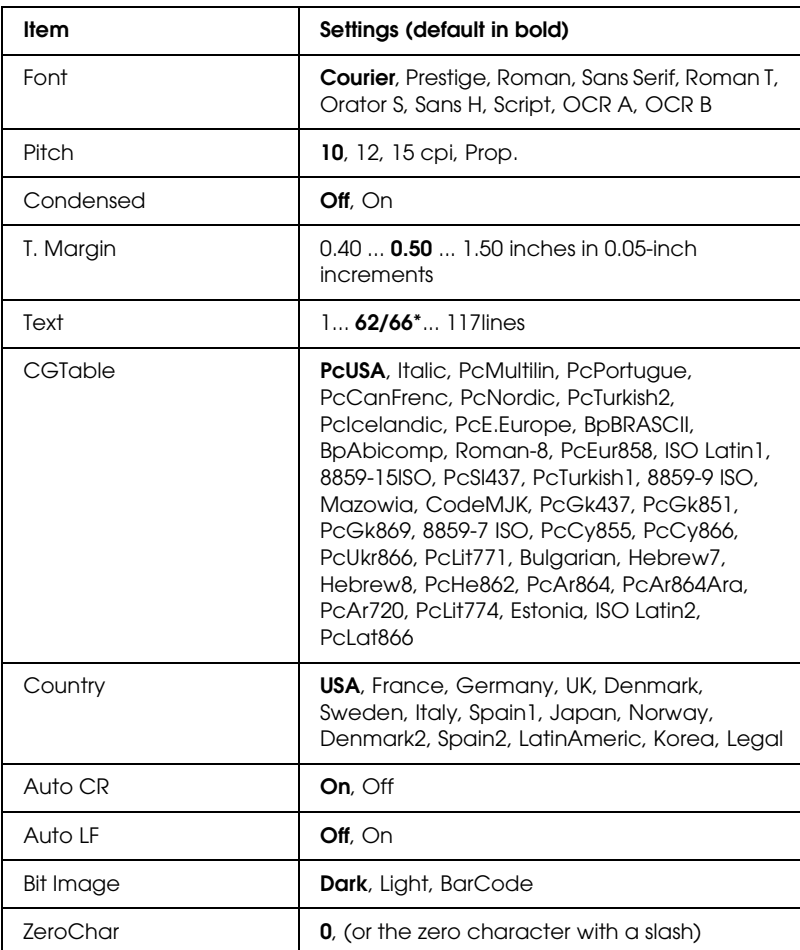

\* Depending on whether Letter (62) or A4 (66) paper has been selected.

### **Font**

Selects the font.

## **Pitch**

Selects the pitch (the horizontal spacing) of the font in fixed pitch, measured in cpi (characters per inch). You can also choose proportional spacing.

## **Condensed**

Turns condensed printing on or off.

# **T. Margin**

Sets the distance from the top of the page to the baseline of the first printable line. The distance is measured in inches. The smaller the value, the closer the printable line is to the top.

# **Text**

Sets the page length in lines. For this option, a line is assumed to be 1 pica (1/6 inch). If you change the Orientation, Page Size, or T. Margin settings, the page length setting automatically returns to the default for each paper size.

# **CG Table**

Use the character generator (CG) table option to select the graphics character table or the italics table. The graphics table contains graphic characters for printing lines, corners, shaded areas, international characters, Greek characters, and mathematical symbols. If you select  $\mathbb{I}$  talic, the upper half of the character table is defined as italic characters.

# **Country**

Use this option to select one of the fifteen international symbol sets. See ["International character sets" on page 462](#page-461-0) for samples of the characters in each country's symbol set.

# **Auto CR**

Specifies whether the printer performs a carriage-return/line-feed (CR-LF) operation whenever the printing position goes beyond the right margin. If you select  $\circ$  if, the printer does not print any characters beyond the right margin and does not perform any line wrapping until it receives a carriage-return character. This function is handled automatically by most applications.

## **Auto LF**

If you select  $0f\dot{\tau}$ , the printer does not send an automatic line-feed (LF) command with each carriage-return (CR). If On is selected, a line-feed command is sent with each carriage-return. Select On if your text lines overlap.

### **Bit Image**

The printer is able to emulate the graphics densities set with the printer commands. If you select Dark, the bit image density is high, and if you select Lisht, the bit image density is low.

If you select BarCode, the printer converts bit images to bar codes by automatically filling in any vertical gaps between dots. This produces unbroken vertical lines that can be read by a bar code reader. This mode will reduce the size of the image being printed, and may also cause some distortion when printing bit image graphics.

### **ZeroChar**

Specifies whether the printer prints a slashed or unslashed zero.

# *FX Menu*

This menu allows you to make settings which affect the printer when it is in the  $\overrightarrow{FX}$  emulation mode.

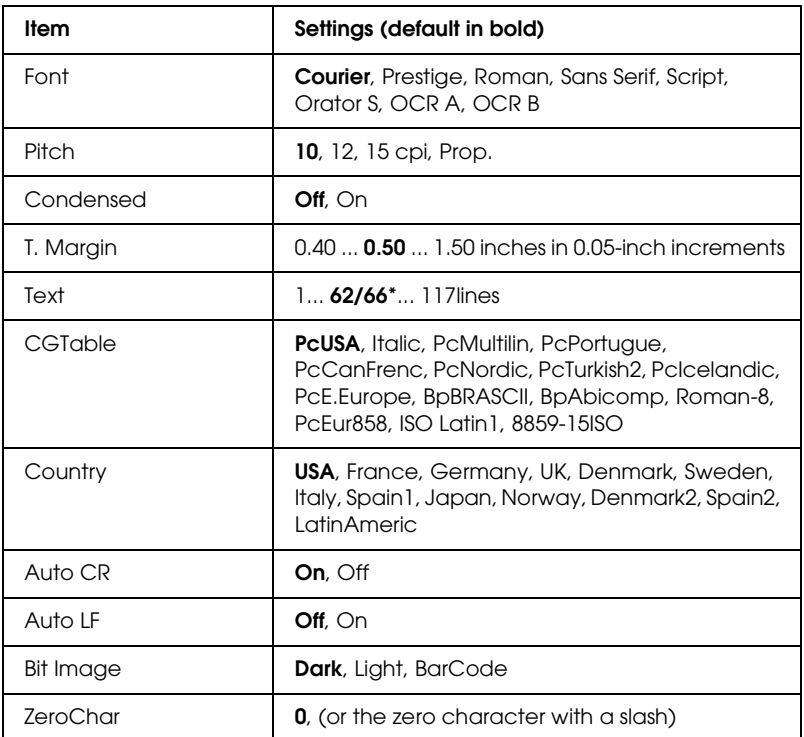

\* Depending on whether Letter (62) or A4 (66) paper has been selected.

#### **Font**

Selects the font.

#### **Pitch**

Selects the pitch (the horizontal spacing) of the font in fixed pitch, measured in cpi (characters per inch). You can also choose proportional spacing.

# **Condensed**

Turns condensed printing on or off.

# **T. Margin**

Sets the distance from the top of the page to the baseline of the first printable line. The distance is measured in inches. The smaller the value, the closer the printable line is to the top.

# **Text**

Sets the page length in lines. For this option, a line is assumed to be 1 pica (1/6 inch). If you change the Orientation, Page Size, or T. Margin settings, the page length setting automatically returns to the default for each paper size.

# **CG Table**

Use the character generator (CG) table option to select the graphics character table or the italics table. The graphics table contains graphic characters for printing lines, corners, shaded areas, international characters, Greek characters, and mathematical symbols. If you select  $\mathbb{I}$  talic, the upper half of the character table is defined as italic characters.

# **Country**

Use this option to select one of the fifteen international symbol sets. See ["International character sets" on page 462](#page-461-0) for samples of the characters in each country's symbol set.

# **Auto CR**

Specifies whether the printer performs a carriage-return/line-feed (CR-LF) operation whenever the printing position goes beyond the right margin. If you select Off, the printer does not print any characters beyond the right margin and does not perform any line wrapping until it receives a carriage-return character. This function is handled automatically by most applications.

### **Auto LF**

If you select Off, the printer does not send an automatic line-feed (LF) command with each carriage-return (CR). If On is selected, a line-feed command is sent with each carriage-return. Select On if your text lines overlap.

## **Bit Image**

The printer is able to emulate the graphics densities set with the printer commands. If you select Dark, the bit image density is high, and if you select Lisht, the bit image density is low.

If you select BarCode, the printer converts bit images to bar codes by automatically filling in any vertical gaps between dots. This produces unbroken vertical lines that can be read by a bar code reader. This mode will reduce the size of the image being printed, and may also cause some distortion when printing bit image graphics.

# **ZeroChar**

Selects whether the printer prints a slashed or unslashed zero.

# *I239X Menu*

The I239X mode emulates IBM® 2390/2391 Plus commands.

These settings are available only when the printer is in the I239X mode.

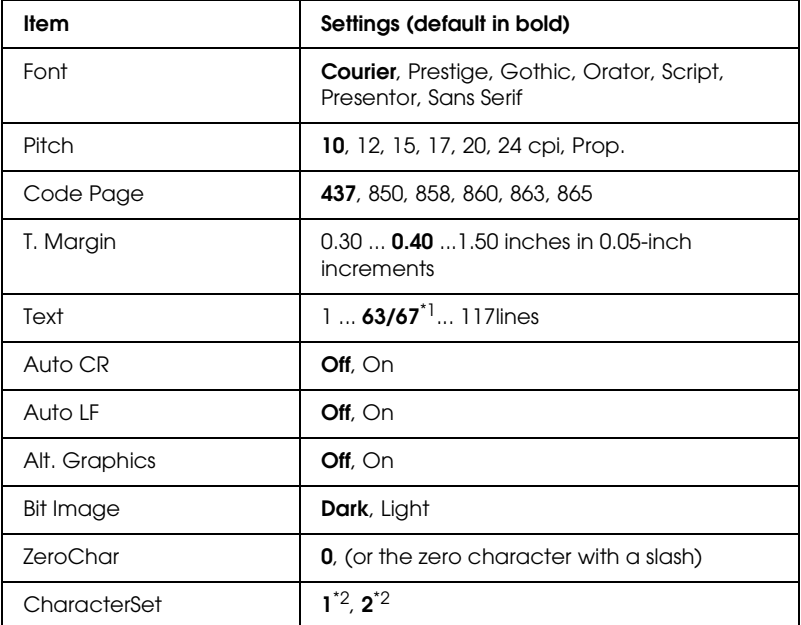

 $*1$  Depends on whether Letter (63) or A4 (67) paper has been selected.

\*<sup>2</sup> Depends on whether Letter (1) or A4 (2) paper has been selected.

#### **Font**

Selects the font.

### **Pitch**

Selects the pitch (the horizontal spacing) of the font in fixed pitch, measured in cpi (characters per inch). You can also choose proportional spacing.

### **Code Page**

Selects the character tables. Character tables contain the characters and symbols used by different languages. The printer prints text based on the selected character table.

#### **T. Margin**

Sets the distance from the top of the page to the baseline of the first printable line. The distance is measured in inches. The smaller the value, the closer the printable line is to the top.

#### **Text**

Sets the page length in lines. For this option, a line is assumed to be 1 pica (1/6 inch). If you change the Orientation, Page Size, or T. Margin settings, the page length setting automatically returns to the default for each paper size.

#### **Auto CR**

Specifies whether the printer performs a carriage-return/line-feed (CR-LF) operation whenever the printing position goes beyond the right margin. If this setting is off, the printer does not print any characters beyond the right margin and does not perform any line wrapping until it receives a carriage-return character. This function is handled automatically by most applications.

#### **Auto LF**

If you select  $\Im f$ , the printer does not send an automatic line-feed (LF) command with each carriage-return (CR). If  $\Im$  is selected, a line-feed command is sent with each carriage-return. Select On if your text lines overlap.

#### **Alt.Graphics**

Turns the Alternate Graphics option on or off.

# **Bit Image**

The printer is able to emulate the graphics densities set with the printer commands. If you select Dark, the bit image density is high, and if you select Lisht, the bit image density is low.

If you select BarCode, the printer converts bit images to bar codes by automatically filling in any vertical gaps between dots. This produces unbroken vertical lines that can be read by a bar code reader. This mode will reduce the size of the image being printed, and may also cause some distortion when printing bit image graphics.

## **ZeroChar**

Selects whether the printer prints a slashed or unslashed zero.

### **CharacterSet**

Selects character table 1 or 2.

# *Support Menu*

Enter the Support Mode by pressing the  $\nabla$  Down button while turning the printer on, to make the Support Menu appears.

### **HDD format**

Formats the Hard Disk Drive in the printer, if one is installed.

### **PS3 HDD Init**

Initializes the Hard Disk Drive area where PostScript information is stored, if a Hard Disk Drive is installed.

#### **Sleep Mode**

Set the time after which the printer enters the sleep mode if the printer is not operated.

### **LCD Backlight**

Set the LCD control setting. When Auto is selected, the printer controls the backlight of the LCD panel automatically. When the printer is in sleep mode, the backlight is off. When On is selected, the LCD backlight is always on.

# *Printer Adjust Menu*

Enter the Support Mode by pressing the  $\nabla$  Down button while turning the printer on, to make the Printer Adjust Menu appear.

#### *Note:*

*This menu is a special function. You don't have to change it for ordinary use.*

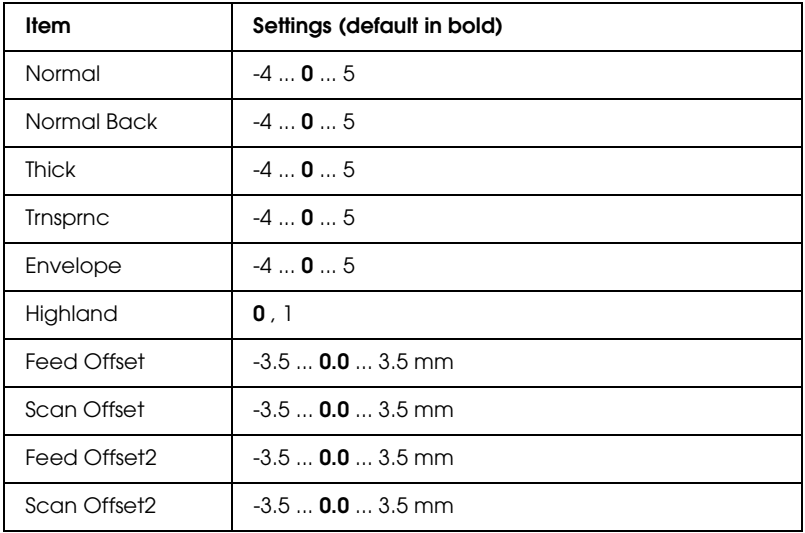

### **Normal**

Adjust the density for normal paper. The setting becomes darker as the value increases.

### **Normal Back**

Adjust the density of the printing for back side of normal paper. The setting becomes darker as the value increases.

## **Thick**

Adjust the density for thick paper. The setting becomes darker as the value increases.

## **Trnsprnc**

Adjust the density for transparencies. The setting becomes darker as the value increases.

# **Envelope**

Adjust the density for envelopes. The setting becomes darker as the value increases.

# **Highland**

Prevents printing defects caused by abnormal electric discharge that may occur when using the printer in locations at high altitudes. Select 1 when using the printer in locations at high altitudes.

# **Feed Offset**

Adjust the vertical position in which to start printing. The position moves lower on the sheet as the value increases. This setting is used when doing single-sided printing or printing the first page for duplex printing.

#### **Scan Offset**

Adjust the horizontal position in which to start printing. The position moves to the right of the sheet as the value increases. This setting is used when doing single-sided printing or printing the first page for duplex printing.

#### **Feed Offset2**

Adjust the vertical position in which to star printing. The position moves lower on the sheet as the value increases. This setting is used when printing the printing on the backside of paper for duplex printing.

#### **Scan Offset2**

Adjust the horizontal position in which to start printing. The position moves to the right of the sheet as the value increases. This setting is used when printing on the backside of paper for duplex printing.

# *Status and Error Messages*

This section contains a list of error messages shown on the LCD panel, giving a brief description of each message and suggestions for correcting the problem. Note that not every message shown on the LCD panel indicates a problem. When the  $\div$  mark is displayed at the left of the warning message, multiple warnings occur. To confirm all warnings that occur, press the  $\nabla$  Down button to display the Status Menu, then press the  $\hat{v}$  Enter button. The LCD panel also displays the amounts of remaining toners and available paper sizes.

### **Calibrating Printer**

The printer automatically calibrates itself. This is not an error message, and will clear itself after the calibration process has finished. While the printer displays this message, do not open the covers or turn off the printer.

### **Cancel All Print Job**

The printer is canceling all print jobs in the printer memory, including jobs the printer is currently receiving or printing. This message appears when the  $\overline{1}$  Cancel Job button has been pressed down for more than 2 seconds.

#### **Cancel Print Job**

The printer is canceling the current print job. This message appears when the  $\overline{\mathbb{1}}$  Cancel Job button has been pressed and released within 2 seconds.

#### **Cancel Print Job (by host)**

The print job is canceled at the printer driver.

### **Can't Print**

The print data is deleted because it is incorrect.

Make sure that the appropriate paper size is set and appropriate your printer driver is used.

### **Can't Print Duplex**

The printer has encountered problems during duplex printing. Make sure you are using an appropriate type and size of paper for the Duplex Unit. The problem could also be a result of incorrect settings for the paper source you are using. Pressing the  $\circ$  Start/Stop button will print the rest of the print job on only one side of the paper. Press the  $\overline{w}$  Cancel Job button to cancel the print job.

### **Change Toner to X**

This message appears when the printer switches from the  $4 \times B/W$ mode to Color 4 mode. (The letter  $\mathbb{C}$ ,  $\mathbb{M}$ , or  $\mathbb{Y}$  appears in place of  $\mathbb{X}$ and indicates the colors Cyan, Magenta, or Yellow respectively.) See ["Switching the Printing Mode" on page 290](#page-289-0) to find how to switch the mode.

#### **Check Paper Size**

The paper size setting is different from the size of paper loaded in the printer. Check to see if the correct size of paper is loaded in the specified paper source.

To clear this error, select Clear Warning from the control panel's Reset Menu. See ["How to access the control panel menus" on page](#page-228-0)  [229](#page-228-0) for instructions.

# **Check Paper Type**

The media loaded in the printer does not match the paper type setting in the printer driver. Media that matches only the paper size setting will be used for printing.

To clear this error, select Clear Warning from the control panel's Reset Menu. See ["How to access the control panel menus" on page](#page-228-0)  [229](#page-228-0) for instructions.

## **Clean Parts v v**

Indicates that the printer needs to be cleaned using the cleaning knob [a] or [b] (indicated as  $\vee\vee$ ). See "Cleaning the [photoconductor wire \(knob \[a\]\)" on page 345](#page-344-0) or ["Cleaning the](#page-345-0)  [exposure window \(knob \[b\]\)" on page 346](#page-345-0) for instructions.

## **Clean Sensor**

The sensor inside the printer needs to be cleaned. To clean the sensor, open cover D and close it again.

## **Collate Disabled**

Printing by specifying the number of copies is no longer possible due to a lack of memory (RAM) or free disk space on the optional Hard Disk Drive. If this error occurs, print only one copy at a time.

To clear this error, select Clear Warning from the control panel's Reset Menu. For instruction about accessing the control panel menus, see ["How to access the control panel menus" on page 229.](#page-228-0)

# **Color Data Received**

The printer receives color printing data when it is in the B/W or  $4 \times B/W$  mode. Press the O Start/Stop button to print the data in monochrome, or press the  $\overline{u}$  Cancel Job button to cancel the print job.

### **Cooling Down**

The printer lowers its temperature to optimize for the fixing toner. Wait for a moment for Ready to appear in the LCD panel.

#### **Duplex Memory Overflow**

There is not enough memory for duplex printing. The printer prints only on the front and ejects the paper. To clear this error, follow the instructions below.

If Off is selected as the Auto Cont setting on the control panel's Setup Menu, press the  $\circ$  Start/Stop button to print on the back of the next sheet, or press the  $\overline{w}$  Cancel Job button to cancel the print job.

If On is selected as the Auto Cont setting on the control panel's Setup Menu, printing continues automatically after a certain period of time.

#### **Formatting HDD**

The Hard Disk Drive is being formatted.

#### **Form Data Canceled**

Unable to store form overlay data on the printer's optional Hard Disk Drive. Either the drive is full, or the maximum number of form overlay files has been reached. Delete any form overlay files you no longer need, then try storing the new overlay again.

To clear this error, select Clear Warning from the control panel's Reset Menu. For instruction about accessing the control panel menus, see ["How to access the control panel menus" on page 229.](#page-228-0)

## **Form Feed**

The printer is ejecting paper due to a user request. This message appears when pressing the  $\circ$  Start/Stop button once to make the printer offline, then holding down the  $\circ$  Start/Stop button for more than 2 seconds in order not to receive form feed command.

# **Format Error ROM A**

An unformatted ROM module has been inserted.

To clear this error, either press the  $\circ$  Start/Stop button or turn off the printer and remove the ROM module, then reinstall the ROM module. If that fails to clear the error, contact your dealer.

# **Hard Disk Full**

The optional Hard Disk Drive is full and you cannot save any data. Delete the unnecessary data from the Hard Disk Drive. To clear this error, select Clear Warning from the control panel's Reset Menu. For instruction about accessing the control panel menus, see ["How to access the control panel menus" on page 229.](#page-228-0)

# **HDD CHECK**

The printer is checking the Hard Disk Drive.

# **Image Optimum**

There is insufficient memory to print the page at the specified print quality. The printer automatically lowers the print quality so that it can continue printing. If the quality of the printout is not acceptable, try simplifying the page by limiting the number of graphics or reducing the number and size of fonts.

To clear this error, select Clear Warning from the control panel's Reset Menu. See ["How to access the control panel menus" on page](#page-228-0)  [229](#page-228-0) for instructions.

Turn the Image Optimum setting off on the control panel's Printing Menu if you do not want the printer to automatically lower the print quality to continue printing.

You may need to increase the amount of printer memory to be able to print at the desired print quality for your document. For more information on adding memory, see ["Memory Module" on](#page-308-0)  [page 309.](#page-308-0)

### **Install Fuser**

There is no fuser unit installed or the fuser unit is not installed properly. Turn off the printer, then install the fuser unit if it is not installed.

If a fuser unit is already installed, turn the printer off and reinstall the unit after it has cooled off (30 minutes). Open covers A and B. Remove the fuser unit, then reinstall it properly. Close covers A and B. The error clears automatically if the fuser unit is properly installed.

If the error is not cleared, the fuser unit is out of order. Replace it with a new fuser unit.

#### **Install Photoconductor**

There is no photoconductor unit installed or the photoconductor unit is not installed properly. Turn off the printer and install the photoconductor unit if it is not installed.

If a photoconductor unit is already installed, confirm cover D is closed. Otherwise, turn off the printer, open cover D. Remove the photoconductor unit, then reinstall it properly. Close cover D. The error clears automatically if the photoconductor unit is properly installed.

## **Install uuuu TnrCart**

The indicated toner cartridges are not installed in the printer. (The letters C, M, Y, or K appear in place of uuuu and indicate the colors Cyan, Magenta, Yellow, and Black respectively.)

Install the indicated cartridges. See ["Toner Cartridge" on page](#page-320-0)  [321.](#page-320-0)

### **Install Waste T Box**

The waste toner collector is not installed, or is installed incorrectly. If there is no waste toner collector installed, install one in the printer. If there is a waste toner collector already installed, try removing it and reinstalling it. See ["Waste Toner Collector"](#page-336-0)  [on page 337](#page-336-0) for instructions.

### **Invalid AUX I/F Card**

This message means that the printer cannot communicate with the installed optional interface card. Turn off the printer, remove the card, then reinstall it.

### **Invalid Data**

The spool file on the driver is deleted while printing or the data is abnormal. Press the  $\circ$  Start/Stop button to clear the error.

### **Invalid HDD**

Either the optional Hard Disk Drive is damaged or it cannot be used with this printer. Turn off the printer, then remove the Hard Disk Drive.

### **Invalid N/W Module**

There is no network program, or the network program cannot be used with your printer. Contact a qualified service representative.

### **Invalid P5C**

The optional P5C Emulation Kit is installed, but the printer is in the  $B/W$  mode or  $4 \times B/W$  mode. When you use the optional P5C Emulation Kit, make sure that the printer is in the Color mode.

#### **Invalid PS3**

The PostScript3 ROM module is broken. Turn off the printer and contact your dealer.

#### **Invalid ROM A**

The printer cannot read the installed optional ROM module. Turn off the printer, then remove the ROM module.

#### **Jam-Paper Size Error**

A paper jam occurred because the wrong size paper has been loaded. Clear the jammed paper and set the paper size setting correctly. See ["Clearing Jammed Paper" on page 352](#page-351-0) to find how to clear the jammed paper.

#### **Manual Feed ssss**

The manual feed mode is specified for the current print job. Make sure the paper size indicated by ssss is loaded, then press the  $\circ$  Start/Stop button.

#### **Mem Overflow**

The printer has insufficient memory to execute the current task. Press the  $\circ$  Start/Stop button on the control panel to resume printing, or press the  $\mathbb{I}$  Cancel Job button to cancel the print job.

### **Menus Locked**

This message appears if you try to change the printer's settings through the control panel when the buttons are locked. You can unlock them by using the Network utility. Refer to the *Network Guide* for information.

#### **Need Memory**

The printer has insufficient memory to complete the current print job.

To clear this error message, select Clear Warning from the control panel's Reset Menu. See ["How to access the control panel menus"](#page-228-0)  [on page 229](#page-228-0) for instructions.

To prevent this problem from happening again, add more memory to your printer as described in ["Memory modules" on](#page-421-0)  [page 422,](#page-421-0) or reduce the resolution of the image to be printed.

### **NonGenuine Toner Cartridge**

The installed toner cartridge is not a genuine Epson product. Installing a genuine toner cartridge is recommended. Using a non-genuine toner cartridge may affect print quality. Epson shall not be liable for any damages or problems arising from the use of consumable products not manufactured or approved by Epson.

Install a genuine Epson product, or Clear All Warnings of the Reset Menu on the control panel to clear the warning message. See ["Toner Cartridge" on page 321](#page-320-0) for instructions on replacing the imaging cartridge.

#### **NonGenuine Toner uuuu**

The installed toner cartridge is not a genuine Epson toner cartridge. Using a non-genuine toner cartridge may affect print quality. Epson shall not be liable for any damages or problems arising from the use of consumable products not manufactured or approved by Epson. Installing a genuine toner cartridge is recommended. Press the  $\circ$  Start/Stop button on the control panel to resume printing.

#### **Offline**

The printer is not ready to print. Press the  $\circ$  Start/Stop button.

#### **Optional RAM Error**

The optional memory module may be corrupted or incorrect. Replace it with a new one.

#### **Paper Jam WWWW**

The location where the paper jam occurred is displayed at WWWWW. WWWWW indicates the location of the error.

If a paper jam occurs at two or more locations simultaneously, the corresponding multiple locations are displayed.

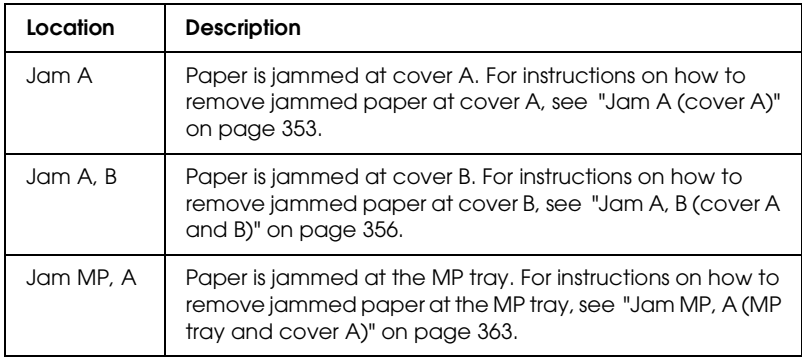

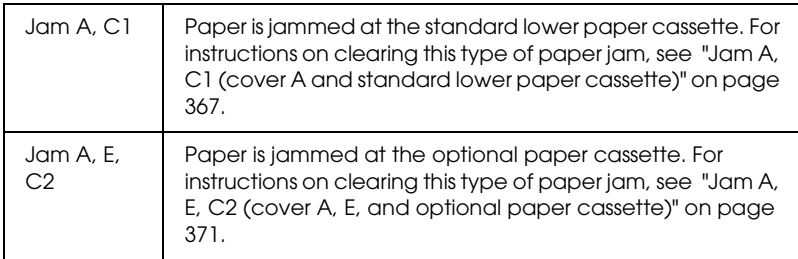

### **Paper Out tttt sssss**

There is no paper in the specified paper source (tttt). Load paper of the size (sssss) into the paper source.

### **Paper Set tttt sssss**

The paper loaded in the specified paper source (tttt) does not match the required paper size (sssss). Replace the loaded paper with the correct size paper and press the  $\circ$  Start/Stop button to resume printing, or press the  $\overline{w}$  Cancel Job button to cancel the print job.

If you press the  $\circ$  Start/Stop button without replacing the paper, the printer will print on the loaded paper even though it does not match the required size.

### **Please Shutdown**

This message appears after all the toner cartridges are removed. Turn off the printer.

### **Please Wait**

The toner cartridge to be replaced is moving to the replacement position in the printer.

# **Printer Open**

Cover D, B, A, or E is open. Close all the covers.

#### **Print Overrun**

The required time to process the print data exceeded the print engine speed because the current page is too complex. Press the O Start/Stop button to resume printing, or press the  $\overline{\mathbb{u}}$  Cancel Job button to cancel the print job. If this message appears again, select On as the Page Protect setting in the control panel's Setup Menu or select Avoid Page Error on the printer driver.

If you continue to receive this message when printing a particular page, try simplifying the page by limiting the number of graphics or reducing the number and size of fonts.

To avoid this error, it is recommended that you set the Page Protect setting to On and add more memory to the printer. See ["Setup Menu" on page 239](#page-238-0) and ["Memory Module" on page 309](#page-308-0) for details.

#### **PS3 Hard Disk full**

The memory allocated for writing PostScript 3 commands on the optional Hard Disk Drive is full.

To clear this error, select Clear Warning from the control panel's Reset Menu, or remove the downloaded PS fonts to make room on the Hard Disk Drive. For instruction about accessing the control panel menus, see ["How to access the control panel menus"](#page-228-0)  [on page 229.](#page-228-0)

#### **RAM CHECK**

The printer is checking the RAM.

### **Ready**

The printer is ready to receive data and print.

### **Remove Toner**

This message appears when the printer switches to the B/W mode. See ["Switching the Printing Mode" on page 290](#page-289-0) to find how to switch the mode.

#### **Replace Fuser**

The fuser has reached the end of its service life. Turn the printer off, then replace the fuser unit with a new one. See ["Fuser Unit"](#page-331-0)  [on page 332](#page-331-0) for instructions.

#### **Replace Photoconductor**

The photoconductor has reached the end of its service life. Turn off the printer, then replace the photoconductor unit with a new one. See ["Photoconductor Unit" on page 325](#page-324-0) for instructions.

The error clears automatically after you replace the unit, then close all printer covers. The photoconductor service life counter is reset automatically.

When the error light is blinking, you can continue printing by pressing the  $\circ$  Start/Stop button. However, the print quality is not guaranteed from then on.

#### **Replace Toner uuuu**

The indicated toner cartridges are out of toner and need to be replaced. (The letters C, M, Y, or K appear in place of uuuu and indicate the colors Cyan, Magenta, Yellow, and Black respectively.)

See ["Toner Cartridge" on page 321](#page-320-0) for instructions.

#### **Replace Waste T Box**

The waste toner collector is full of toner. Replace it with a new waste toner collector. See ["Waste Toner Collector" on page 337](#page-336-0) for instructions.

### **Reserve JobCanceled**

The printer cannot store the data of your print job using the Reserve Job function. The maximum number of print jobs stored on the printer's Hard Disk Drive has been reached, or the drive has no more memory available to store a new job. To store a new print job, delete a previously stored job. Also, if you have any Confidential Jobs stored, printing those jobs will make more memory available.

To clear this error, select Clear Warning from the control panel's Reset Menu. For instruction about accessing the control panel menus, see ["How to access the control panel menus" on page 229.](#page-228-0)

#### **Reset**

The printer's current interface has been reset and the buffer has been cleared. However, other interfaces are still active and retain their settings and data.

### **Reset All**

All printer settings have been reset to the default configuration, or to the last settings that were saved.

### **Reset to Save**

A control panel menu setting was changed while the printer was printing. Press the  $\circ$  Start/Stop button to clear this message. The setting will become effective after printing has finished. Alternatively you can clear this message by performing Reset or Reset All on the control panel. However, the print data will be deleted.

# **ROM CHECK**

The printer is checking the ROM.

# **SELF TEST**

The printer is currently performing a self test and initialization.

# **Service Req Cffff/Service Req Eggg**

A controller error or a print engine error has been detected. Turn off the printer. Wait at least 5 seconds, then turn it back on. If the error message still appears, write down the error number listed on the LCD panel (Cffff/Eggg), turn off the printer, unplug the power cord, then contact a qualified service representative.

# **Sleep**

The printer is currently in the power-save mode. This mode is canceled when the printer receives print data. This mode is also canceled by selecting Reset or Reset All from the control panel's Rest Menu. See ["Using the Control Panel Menus" on page 228](#page-227-0) for instructions.

# **TonerCart Error uuuu**

A read/write error has occurred for the indicated toner cartridges (The letters  $C$ ,  $M$ ,  $Y$ , or  $K$  appear in place of uuuu and indicate the colors Cyan, Magenta, Yellow, and Black respectively.). Remove the toner cartridges and reinsert them. If that fails to clear the error, replace the toner cartridges.

To install the indicated cartridges. See ["Toner Cartridge" on page](#page-320-0)  [321.](#page-320-0)

# **Turn Paper**

Paper on the MP tray is not loaded correctly. Remove the paper and load it correctly on the MP tray.

### **Unable Clear Error**

The printer cannot clear an error message because the error status still remains. Try solving the problem again.

#### **uuuu Toner Low**

This message indicates that the toner cartridge for the indicated color is near the end of its service life. Prepare a new toner cartridge.

### **Warming Up**

The printer is warming up the fuser to be ready to print.

#### **Waste Toner Box Near Full**

The waste toner collector is near full of toner.

#### **Worn Fuser**

This message indicates that the fuser unit is near the end of its service life. Printing after this message appears is not guaranteed. Turn the printer off, then reinstall the unit after it has cooled off (30 minutes). Then replace the fuser unit with a new one. See ["Fuser Unit" on page 332](#page-331-0) for instructions.

The error clears automatically after you replace the unit and close all printer covers.

#### **Worn Photoconductor**

This message indicates that the photoconductor unit is near the end of its service life. Printing after this message appears is not guaranteed. Turn the printer off, then replace the photoconductor unit with a new one. See ["Photoconductor Unit" on page 325](#page-324-0) for instructions. The error clears automatically after you replace the unit and close the printer covers.

### **Worn Transfer Unit**

This message warns you that the transfer unit is near the end of its service life. Contact your dealer.

To clear this warning message and continue printing, select Clear All Warning from the control panel's Reset Menu. For instruction about accessing the control panel menus, see ["How to access the](#page-228-0)  [control panel menus" on page 229.](#page-228-0)

### **Write Error ROM P**

The printer is unable to write data into the ROM module correctly. You cannot remove the ROM P because the ROM P is a program ROM module. Contact your dealer.

## **Writing ROM A/Writing ROM P**

This message indicates that a ROM module in the slot is being written. Please wait until this message disappears.

# *Printing and Deleting Reserve Job Data*

Print jobs stored on the printer's optional Hard Disk Drive using the Re-Print Job, Verify Job, and Stored Job options of the Reserve Job function can be printed and deleted using the control panel's Quick Print Job Menu. Jobs saved using the Confidential Job option can be printed from the Confidential Job Menu. Follow the instructions in this section.

# *Using the Quick Print Job Menu*

Follow the steps below to print or delete Re-Print Job, Verify Job, and Stored Job data.

- 1. Make sure the LCD panel displays Ready or Sleep, then press the  $\Diamond$  Enter button to access the control panel menus.
- 2. Press the  $\blacktriangledown$  Down button repeatedly until Quick Print Job Menu appears on the LCD panel, then press the  $\Diamond$  Enter button.
- 3. Use the  $\blacktriangledown$  Down or  $\blacktriangle$  Up button to scroll to the appropriate user name, then press the  $\Diamond$  Enter button.
- 4. Use the  $\nabla$  Down or  $\triangle$  Up button to scroll to the appropriate job name, then press the  $\hat{v}$  Enter button.
- 5. To specify the number of copies you want to print, press the  $\theta$  Enter button, then use the  $\blacktriangledown$  Down and  $\blacktriangle$  Up buttons to select the number of copies.

To delete the print job without printing any copies, press the  $\nabla$  Down button to display Delete on the LCD panel.

6. Press the  $\mathcal{P}$  Enter button to start printing or to delete the data.

# *Using the Confidential Job Menu*

Follow the steps below to print or delete Confidential Job data.

- 1. Make sure the LCD panel displays Ready or Sleep, then press the  $\hat{P}$  Enter button to access the control panel menus.
- 2. Press the  $\nabla$  Down button repeatedly until ConfidentialJobMenu appears on the LCD panel, then press the  $\hat{p}$  Enter button.
- 3. Use the  $\blacktriangledown$  Down or  $\blacktriangle$  Up button to scroll to the appropriate user name, then press the  $\hat{v}$  Enter button.
- 4. Enter your four-digit password by using the corresponding buttons, as shown below.

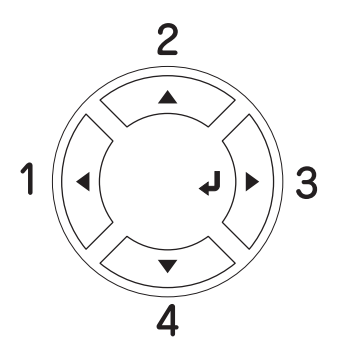

#### *Note:*

- ❏ *Passwords are always four digits.*
- ❏ *Passwords consist of numbers from 1 through 4.*
- ❏ *If no print jobs have been saved with the password you entered,*  Password Error *appears briefly on the LCD panel then the printer exits the control panel menus. Confirm the password and try again.*
- 5. Use the  $\nabla$  Down or  $\triangle$  Up button to scroll to the appropriate job name, then press the  $\hat{v}$  Enter button.
- 6. To specify the number of copies you want to print, press the  $\Diamond$  Enter button, then use the  $\nabla$  Down and  $\triangle$  Up buttons to select the number of copies.

To delete the print job, press the  $\nabla$  Down button to display Delete on the LCD panel.

7. Press the  $\hat{p}$  Enter button to start printing or to delete the data.

# *Printing a Status Sheet*

To confirm the current status of the printer, and that the options are installed correctly, print a status sheet using the printer's control panel.

Follow the steps below to print a status sheet.

- 1. Turn on the printer. The LCD panel shows Ready.
- 2. Press the  $\Diamond$  Enter button three times. The printer prints a status sheet.

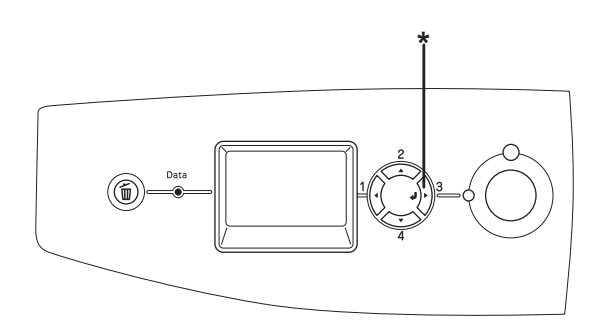

\* Enter button

3. Confirm that the information about the installed options is correct. If the options are installed correctly, they appear under Hardware Configurations. If the options are not listed, try reinstalling them.

#### *Note:*

- ❏ *If the status sheet does not list your installed options correctly, make sure that they are securely connected to the printer.*
- ❏ *If you are unable to get the printer to print a correct status sheet, contact your dealer.*
- ❏ *For the Windows printer driver, you can update the installed option information manually. See ["Making Optional Settings" on page 97](#page-96-0).*
## *Canceling Printing*

You can cancel printing from your computer by using the printer driver.

To cancel a print job before it is sent from your computer, for Windows, see ["Canceling Printing" on page 130](#page-129-0) or for Macintosh, see ["Canceling Printing" on page 198](#page-197-0).

## *Using the Cancel Job button*

The  $\tilde{I}$  Cancel Job button on your printer is the quickest and easiest way to cancel printing. Pressing this button cancels the currently printing job. Pressing the  $\overline{\mathbb{u}}$  Cancel Job button for more than two seconds deletes all jobs from the printer memory, including jobs the printer is currently receiving or printing.

### *Using the Reset menu*

Selecting Reset from the control panel's Reset Menu stops printing, clears the print job being received from the active interface, and clears errors that may have occurred at the interface.

Follow the steps below to use the Reset Menu.

- 1. Press the  $\Diamond$  Enter button to access the control panel menus.
- 2. Press the  $\blacktriangledown$  Down button several times until Reset Menu appears on the LCD panel, then press the  $\hat{P}$  Enter button.
- 3. Press the  $\blacktriangledown$  Down button several times until Reset to display.
- 4. Press the  $\hat{v}$  Enter button. Printing is canceled. The printer is ready to receive a new print job.

## *Switching the Printing Mode*

You can select the Color mode, B/W mode (monochrome printing mode with one black toner cartridge), or  $4 \times B/W$  mode (monochrome printing mode with four black toner cartridges) by using the control panel. See the following sections to find how to switch the mode.

## *Color mode to B/W mode*

Follow the steps below to switch from the Color mode to B/W mode.

- 1. Make sure the LCD panel displays Ready or Sleep, then press the  $\hat{P}$  Enter button to access the control panel menus.
- 2. Press the  $\blacktriangledown$  Down button repeatedly until Mode Config. Menu appears on the LCD panel, then press the  $\hat{P}$  Enter button.
- 3. Press the  $\blacktriangledown$  Down button repeatedly until Change Mode B/W is displayed, then press the  $\hat{p}$  Enter button.
- 4. When the LCD panel displays Remove Toner, remove the currently installed color toner cartridge. See ["Replacing a](#page-321-0)  [toner cartridge" on page 322](#page-321-0) for instructions on how to remove a toner cartridge.
- 5. After all color toner cartridges are removed from the printer, the printer automatically changes to the B/W mode.

#### *Note for Windows users:*

*If EPSON Status Monitor 3 is not installed, make sure that the*  Color Toner Cartridges *check box on the Optional Settings dialog box is not selected. The Optional Settings dialog box appears by clicking the* Settings *button on the* Optional Settings *tab.*

### *Note for Mac OS X users:*

*After changing the modes, you need to close all applications, delete the printer using* Print Setup Utility *(for Mac OS X 10.3) or* Print Center *(for Mac OS X 10.2 or below), and then re-register the printer.*

## *Color mode to 4 x B/W mode*

Follow the steps below to switch from the Color mode to  $4 \times B/W$ mode.

- 1. Make sure the LCD panel displays Ready or Sleep, then press the  $\hat{P}$  Enter button to access the control panel menus.
- 2. Press the  $\blacktriangledown$  Down button repeatedly until Mode Config. Menu appears on the LCD panel, then press the  $\hat{P}$  Enter button.
- 3. Press the  $\blacktriangledown$  Down button repeatedly until Change Mode 4  $\times$  $B/W$  is displayed, then press the  $\hat{P}$  Enter button.
- 4. When the LCD panel displays Change Toner to K, remove the currently installed color toner cartridge and install a black toner cartridge. See ["Replacing a toner cartridge" on page 322](#page-321-0) for instructions on how to replace a toner cartridge.

#### *Note:*

*If the wrong toner cartridge was installed, the printer does not go to the next step. Follow the instructions that appear on the LCD panel.*

5. After all color toner cartridges are replaced by the black cartridges, the printer automatically changes to the  $4 \times B/W$ mode.

### *Note for Windows users:*

*If EPSON Status Monitor 3 is not installed, make sure that the*  Color Toner Cartridges *check box on the Optional Settings dialog box is not selected. The Optional Settings dialog box appears by clicking the* Settings *button on the* Optional Settings *tab.*

### *Note for Mac OS X users:*

*After changing the modes, you need to close all applications, delete the printer using* Print Setup Utility *(for Mac OS X 10.3) or* Print Center *(for Mac OS X 10.2 or below), and then re-register the printer.*

## *B/W mode to color mode*

Follow the steps below to switch from the B/W mode to Color mode.

- 1. Make sure the LCD panel displays Ready or Sleep, then press the  $\hat{v}$  Enter button to access the control panel menus.
- 2. Press the  $\blacktriangledown$  Down button repeatedly until Mode Config. Menu appears on the LCD panel, then press the  $\Diamond$  Enter button.
- 3. Press the  $\blacktriangledown$  Down button repeatedly until Change Mode Color is displayed, then press the  $\Diamond$  Enter button.

4. When the LCD panel displays Install xx TnrCart, insert a toner cartridge of the color indicated as  $x \times (C, M, \text{or } Y)$  into the printer. See ["Replacing a toner cartridge" on page 322](#page-321-0) for instructions on how to insert a toner cartridge.

### *Note:*

*If the wrong toner cartridge was installed, the printer does not go to the next step. Follow the instructions that appear on the LCD panel.*

5. After all color toner cartridges are installed, the printer changes to the Color mode.

#### *Note for Windows users:*

*If EPSON Status Monitor 3 is not installed, select the* Color Toner Cartridges *check box on the Optional Settings dialog box. The Optional Settings dialog box appears by clicking the* Settings *button on the* Optional Settings *tab.*

#### *Note for Mac OS X users:*

*After changing the modes, you need to close all applications, delete the printer using* Print Setup Utility *(for Mac OS X 10.3) or* Print Center *(for Mac OS X 10.2 or below), and then re-register the printer.*

## *B/W mode to 4 x B/W mode*

Follow the steps below to switch from the B/W mode to  $4 \times B/W$ mode.

- 1. Make sure the LCD panel displays Ready or Sleep, then press the  $\hat{v}$  Enter button to access the control panel menus.
- 2. Press the  $\nabla$  Down button repeatedly until Mode Config. Menu appears on the LCD panel, then press the  $\Diamond$  Enter button.
- 3. Press the  $\blacktriangledown$  Down button repeatedly until Change Mode 4  $\times$  $B/W$  is displayed, then press the  $\hat{P}$  Enter button.

4. When the LCD panel displays Insert K TnrCart, insert a black toner cartridge into the printer. See ["Replacing a toner](#page-321-0)  [cartridge" on page 322](#page-321-0) for instructions on how to insert a toner cartridge.

### *Note:*

*If the wrong toner cartridge was installed, the printer does not go to the next step. Follow the instructions that appear on the LCD panel.*

5. After three black toner cartridges are installed, the printer automatically changes to the  $4 \times B/W$  mode.

## *4 x B/W mode to B/W mode*

Follow the steps below to switch from the  $4 \times B/W$  mode to  $B/W$ mode.

- 1. Make sure the LCD panel displays Ready or Sleep, then press the  $\hat{P}$  Enter button to access the control panel menus.
- 2. Press the  $\blacktriangledown$  Down button repeatedly until Mode Config. Menu appears on the LCD panel, then press the  $\hat{P}$  Enter button.
- 3. Press the  $\blacktriangledown$  Down button repeatedly until Change Mode B/W is displayed, then press the  $\Diamond$  Enter button.
- 4. When the LCD panel displays Remove Toner, remove the currently installed black toner cartridge. See ["Replacing a](#page-321-0)  [toner cartridge" on page 322](#page-321-0) for instructions on how to remove a toner cartridge.
- 5. After three of the black toner cartridges are removed from the printer, the printer automatically changes to the B/W mode.

## *4 x B/W mode to color mode*

Follow the steps below to switch from the  $4 \times B/W$  mode to Color mode.

- 1. Make sure the LCD panel displays Ready or Sleep, then press the  $\hat{p}$  Enter button to access the control panel menus.
- 2. Press the  $\nabla$  Down button repeatedly until Mode Config. Menu appears on the LCD panel, then press the  $\hat{P}$  Enter button.
- 3. Press the  $\blacktriangledown$  Down button repeatedly until Change Mode Color is displayed, then press the  $\hat{v}$  Enter button.
- 4. When the LCD panel displays Change Toner to  $\times\!\times$ , remove the currently installed black toner cartridge and inse[rt a toner](#page-321-0)  cartridge of the color indicated as  $\times \times (C, M, or \vee)$ . See ["Replacing a toner cartridge" on page 322](#page-321-0) for instructions on how to replace a toner cartridge.

#### *Note:*

*If the wrong toner cartridge was installed, the printer does not go to the next step. Follow the instructions that appear on the LCD panel.*

5. After three of the black toner cartridges are replaced by the color toner cartridges, the printer automatically changes to the Color mode.

#### *Note for Windows users:*

*If EPSON Status Monitor 3 is not installed, select the* Color Toner Cartridges *check box on the Optional Settings dialog box. The Optional Settings dialog box appears by clicking the* Settings *button on the* Optional Settings *tab.*

#### *Note for Mac OS X users:*

*After changing the modes, you need to close all applications, delete the printer using* Print Setup Utility *(for Mac OS X 10.3) or* Print Center *(for Mac OS X 10.2 or below), and then re-register the printer.*

# *Chapter 8 Installing Options*

## *Optional Paper Cassette Unit*

For details about the paper types and sizes that you can use with the optional paper cassette unit, see ["Optional paper cassette unit"](#page-41-0)  [on page 42](#page-41-0). For specifications, see ["Optional paper cassette unit"](#page-420-0)  [on page 421](#page-420-0).

## *Handling precautions*

Always pay attention to the following handling precautions before installing the option:

The printer weighs about 37 kg (81.5 lb). One person should never attempt to lift or carry it alone. Two people should carry the printer, lifting it from the positions shown below.

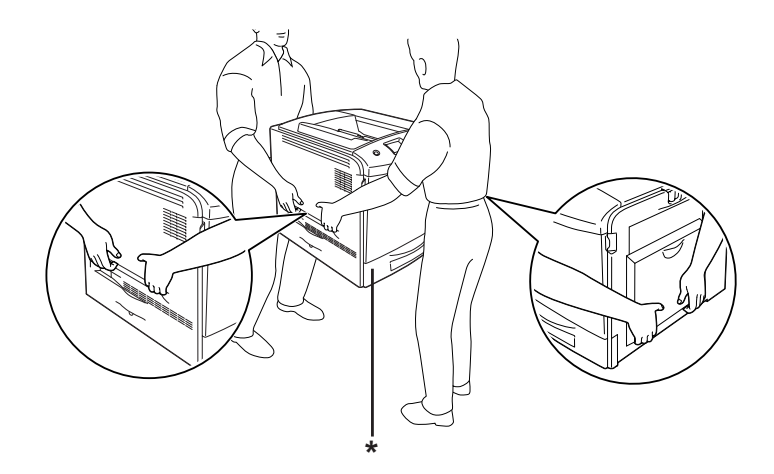

\* Do not lift the printer by these areas.

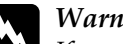

*Warning:*<br>*If you lift the printer incorrectly, you could drop it and cause injury.*

## *Installing the optional paper cassette unit*

Follow the steps below to install the optional paper cassette unit.

- 1. Turn the printer off and unplug the power cord and interface cable.
- 2. Take the optional paper cassette unit out of the cardboard box, then remove the protective materials in the cassette.
- 3. Place the optional paper cassette unit where you intend to set up the printer. Then, put the printer onto the optional paper cassette unit. Align each of the printer's corners with those of the unit, then lower the printer until it rests securely on the unit.

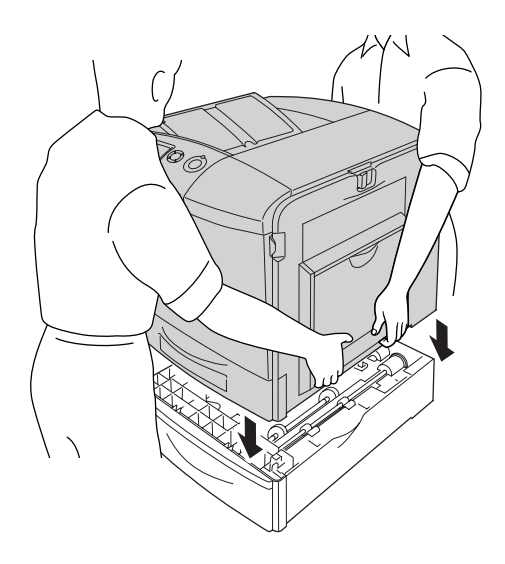

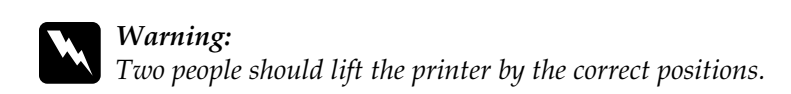

4. Open cover E.

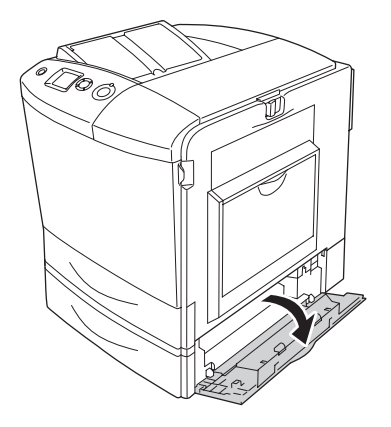

5. Fasten the optional paper cassette unit to the printer with the provided plates and screws.

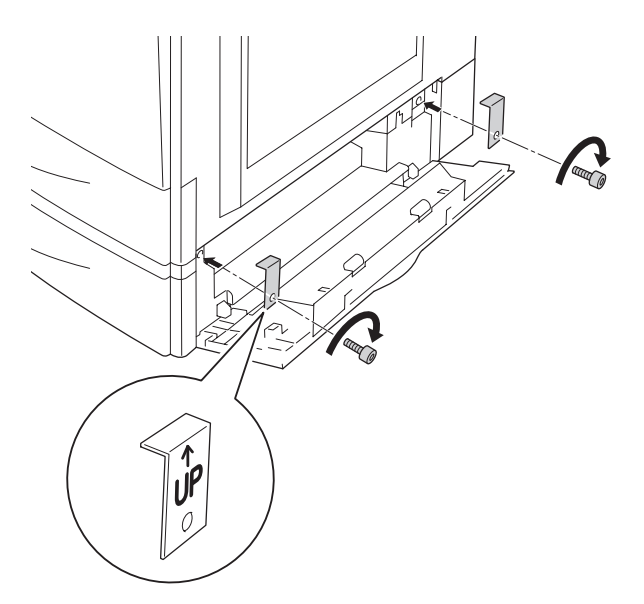

- 6. Close cover E.
- 7. Secure the unit to the left side of the printer with the remaining plate and screw.

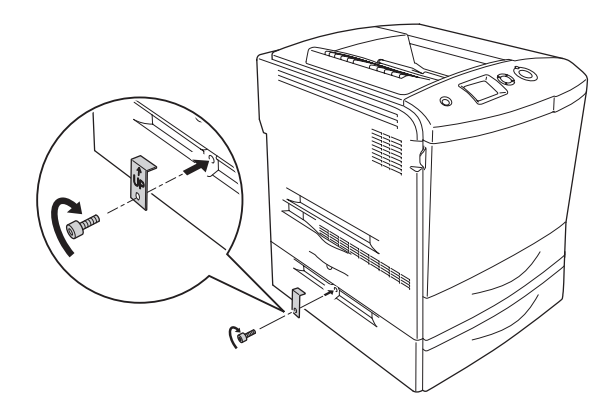

8. Reconnect the interface cable and power cord, then turn the printer on.

To confirm that the option is installed correctly, print a Status Sheet. See ["Printing a Status Sheet" on page 377](#page-376-0).

#### *Note for Windows users:*

*If EPSON Status Monitor 3 is not installed, you have to make settings manually in the printer driver. See ["Making Optional Settings" on page](#page-96-0)  [97](#page-96-0).*

#### *Note for Macintosh users:*

*When you have attached or removed printer options, you need to delete the printer using* Print Setup Utility *(for Mac OS X 10.3),* Print Center *(for Mac OS X 10.2 or below), or* Chooser *(for Mac OS 9), and then re-register the printer.*

## *Removing the optional paper cassette unit*

Turn off the printer and perform the installation procedure in reverse.

## *Duplex Unit*

For specifications or details about the paper types and sizes that you can use with the Duplex Unit, see ["Duplex Unit" on page 422.](#page-421-0)

## *Installing the Duplex Unit*

Follow the steps below to install the optional Duplex Unit.

- 1. Turn the printer off and unplug the power cord and interface cable.
- 2. Open the MP tray.

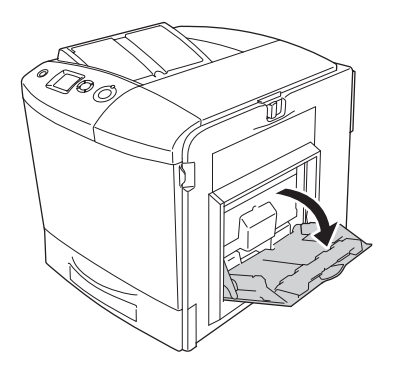

3. Push the latch on cover A to the left and open the cover.

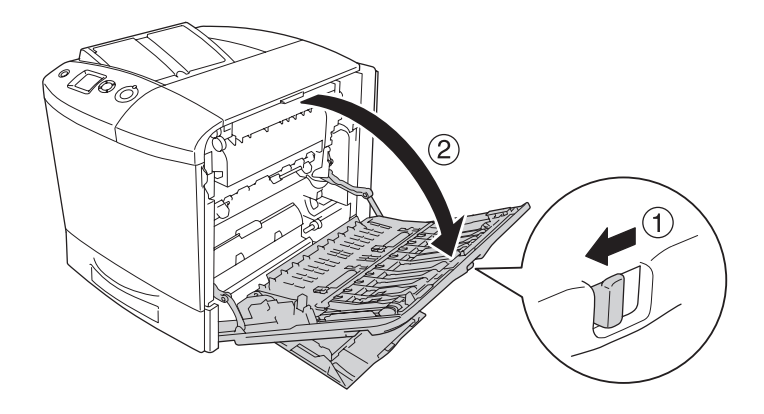

4. Remove the two screws securing the cover MP.

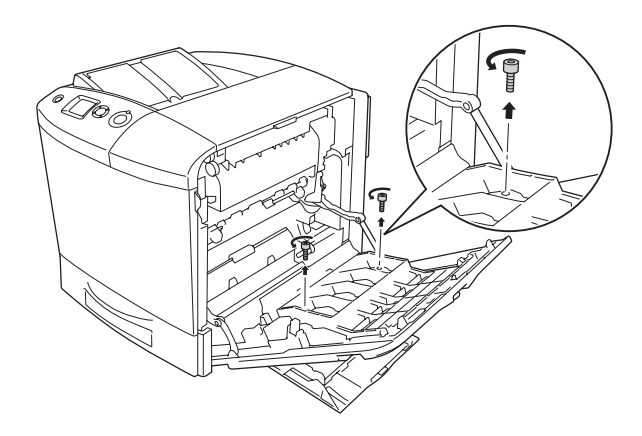

5. Remove the cover MP from cover A.

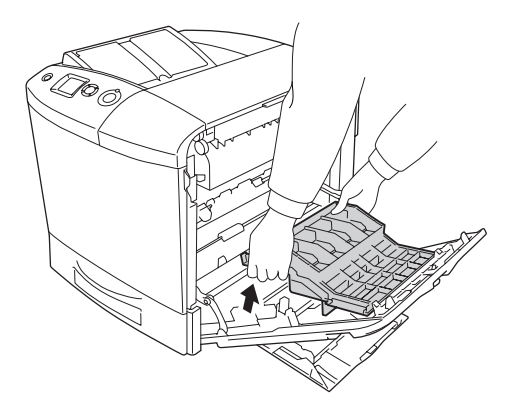

- 6. Take the Duplex Unit out of its package.
- 7. Fit the hooks on cover A into the notches on the Duplex Unit.

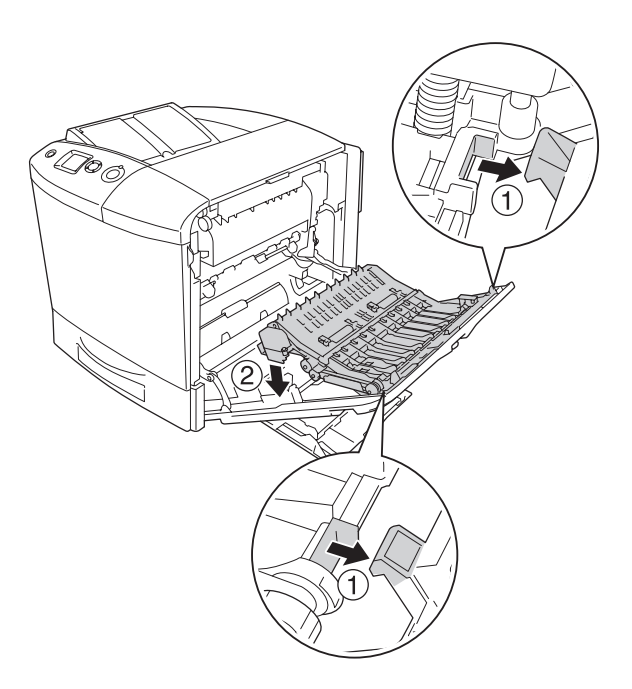

8. Pull the upper part of the Duplex Unit upward and secure the Duplex Unit to the printer with the two provided screws.

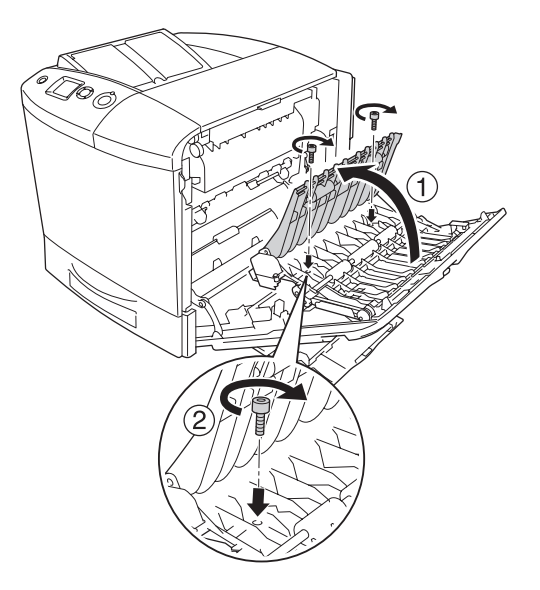

9. Close cover A and the MP tray.

To confirm that the option is installed correctly, print a Status Sheet. See ["Printing a Status Sheet" on page 377](#page-376-0).

#### *Note for Windows users:*

*If EPSON Status Monitor 3 is not installed, you have to make settings manually in the printer driver. See ["Making Optional Settings" on page](#page-96-0)  [97](#page-96-0).*

#### *Note for Macintosh users:*

*When you have attached or removed printer options, you need to delete the printer using* Print Setup Utility *(for Mac OS X 10.3),* Print Center *(for Mac OS X 10.2 or below), or* Chooser *(for Mac OS 9), and then re-register the printer.*

For Windows, see ["Printing with the Duplex Unit" on page 93](#page-92-0), For Macintosh, see ["Printing with the Duplex Unit" on page 174](#page-173-0) for information about duplex printing.

## *Removing the Duplex Unit*

Turn off the printer and perform the installation procedure in reverse.

## *Hard Disk Drive*

The optional Hard Disk Drive allows you to expand the printer's input buffer when the Ethernet interface is used, and gives you additional memory for graphics, form data, and faster multi-page, multi-output sorting.

## *Installing the Hard Disk Drive*

Follow the steps below to install the Hard Disk Drive.

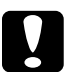

c*Caution: Before you install the Hard Disk Drive, be sure to discharge any static electricity by touching a grounded piece of metal. Otherwise, you may damage static-sensitive components.*

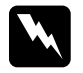

*Warning:*<br>Be careful when working inside the printer as some components *are sharp and may cause injury.*

1. Turn the printer off and unplug the power cord.

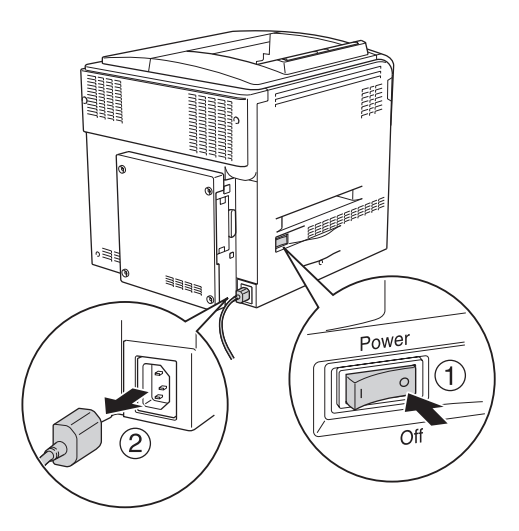

2. Remove the four screws from the cover on the back side of the printer.

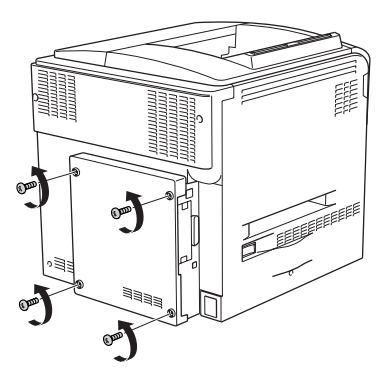

3. Hold the cover with both hands and pull it toward you to remove it.

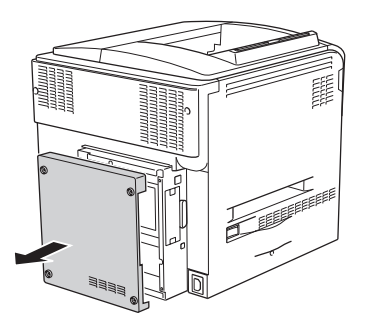

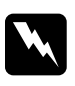

*Warning:*<br>Be careful when touching the circuit board inside the back *side cover since some parts may be very hot.*

4. Identify the connection socket for the Hard Disk Drive.

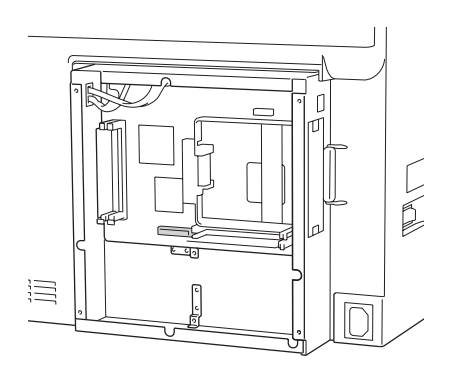

5. Secure the Hard Disk Drive with the four screws provided.

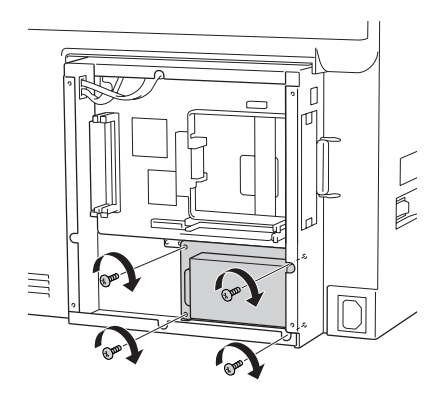

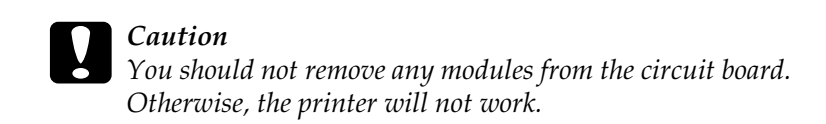

6. Plug the connection cable into both the socket on the HDD and that on the board as shown below.

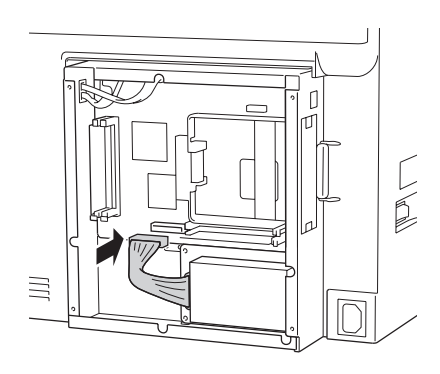

7. Reattach the cover to the back side of the printer and secure it with the four screws.

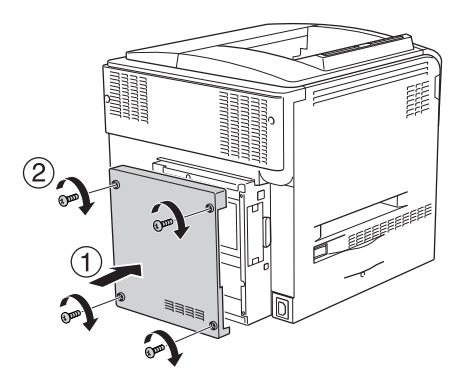

To confirm that the option is installed correctly, print a Status Sheet. See ["Printing a Status Sheet" on page 377.](#page-376-0)

#### *Note for Windows users:*

*If EPSON Status Monitor 3 is not installed, you have to make settings manually in the printer driver. See ["Making Optional Settings" on page](#page-96-0)  [97](#page-96-0).*

### *Note for Macintosh users:*

*When you have attached or removed printer options, you need to delete the printer using* Print Setup Utility *(for Mac OS X 10.3),* Print Center *(for Mac OS X 10.2 or below), or* Chooser *(for Mac OS 9), and then re-register the printer.*

## *Removing the Hard Disk Drive*

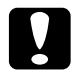

c*Caution: Before you remove the Hard Disk Drive, be sure to discharge any static electricity by touching a grounded piece of metal. Otherwise, you may damage static-sensitive components.*

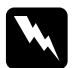

*Warning:*<br>Be careful when working inside the printer as some components *are sharp and may cause injury.*

Turn off the printer and perform the installation procedure in reverse.

## *Memory Module*

By installing a Dual In-line Memory Module (DIMM), you can increase printer memory up to 512 MB. You may want to add additional memory if you are having difficulty printing complex graphics.

This printer has two memory slots, but one slot has a 64 MB DIMM already installed in it at the time of manufacture. To increase printer memory more than 320 MB, you have to remove the original 64 MB DIMM first and then install two optional DIMMs.

### *Installing a memory module*

Follow the steps below to install an optional memory module.

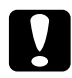

c*Caution: Before you install a memory module, be sure to discharge any static electricity by touching a grounded piece of metal. Otherwise, you may damage static-sensitive components.*

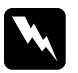

*Warning:*<br>Be careful when working inside the printer as some components *are sharp and may cause injury.*

- 1. Turn the printer off and unplug the power cord and interface cable.
- 2. Remove the four screws from the cover on the back side of the printer.

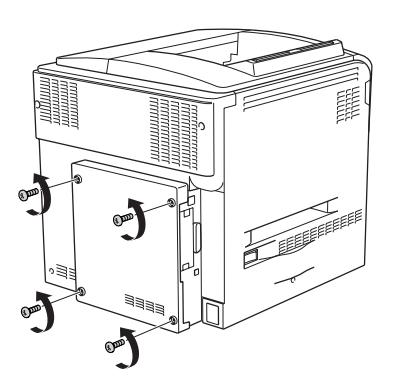

3. Hold the cover with both hands and pull it toward you to remove it.

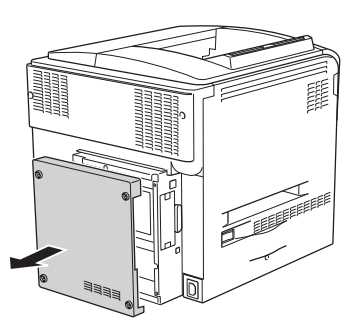

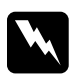

*Warning:*<br>Be careful when touching the circuit board inside the back *side cover since some parts may be very hot.*

4. Identify the RAM slot.

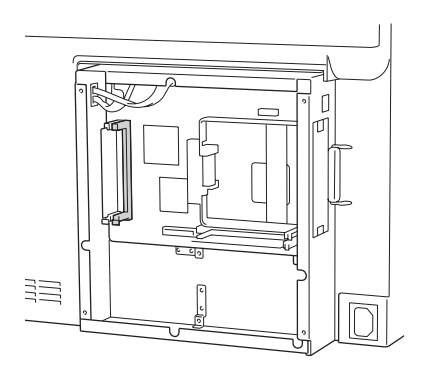

5. Insert the memory module vertically into the slot until the clip comes out. Make sure that the left slot has a module at all times.

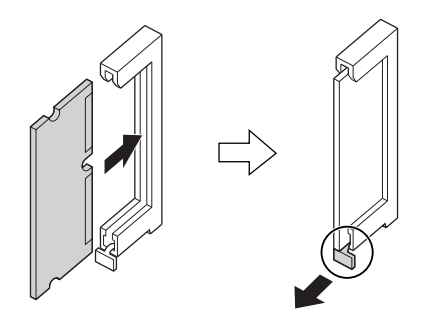

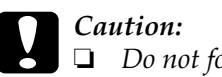

❏ *Do not force the memory module into the slot.*

- ❏ *Be sure to insert the memory module facing the correct way.*
- ❏ *You should not remove any modules from the circuit board. Otherwise, the printer will not work.*

6. Reattach the cover to the back side of the printer and secure it with the four screws.

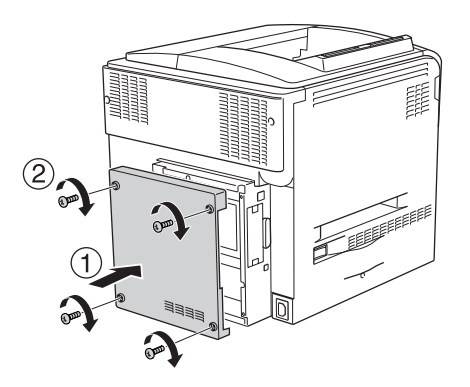

7. Reconnect the interface cable and power cord and turn the printer on.

To confirm that the option is installed correctly, print a Status Sheet. See ["Printing a Status Sheet" on page 377.](#page-376-0)

### *Note for Windows users:*

*If EPSON Status Monitor 3 is not installed, you have to make settings manually in the printer driver. See ["Making Optional Settings" on page](#page-96-0)  [97](#page-96-0).*

#### *Note for Macintosh users:*

*When you have attached or removed printer options, you need to delete the printer using* Print Setup Utility *(for Mac OS X 10.3),* Print Center *(for Mac OS X 10.2 or below), or* Chooser *(for Mac OS 9), and then re-register the printer.*

## *Removing a memory module*

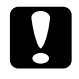

c*Caution: Before you remove a memory module, be sure to discharge any static electricity by touching a grounded piece of metal. Otherwise, you may damage static-sensitive components.*

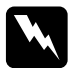

*Warning:*<br>Be careful when working inside the printer as some components *are sharp and may cause injury.*

Turn off the printer and perform the installation procedure in reverse.

## *Interface Card*

Your printer comes with a Type B interface slot. Various optional interface cards are available to expand your printer's interface options.

## *Installing an interface card*

Follow the steps below to install an optional interface card.

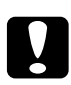

c*Caution: Before you install the interface card, be sure to discharge any static electricity by touching a grounded piece of metal. Otherwise, you may damage static-sensitive components.*

1. Turn the printer off and unplug the power cord and interface cable.

2. Remove two screws securing the interface card slot cover and remove the cover.

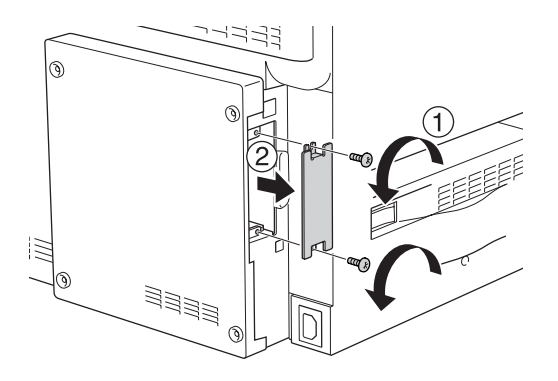

3. Slide and push the interface card into the slot firmly, then fasten the screw as shown below.

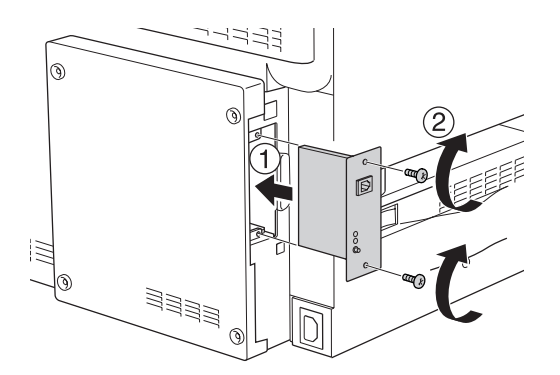

4. Reconnect the interface cable and power cord and turn the printer on.

To confirm that the option is installed correctly, print a Status Sheet. See ["Printing a Status Sheet" on page 377.](#page-376-0)

## *Removing an interface card*

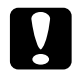

c*Caution: Before you remove an interface card, be sure to discharge any static electricity by touching a grounded piece of metal. Otherwise, you may damage static-sensitive components.*

Turn off the printer and perform the installation procedure in reverse.

## *P5C Emulation Kit*

The P5C Emulation kit is available as an option for this printer. This module allows your printer to print documents in the PCL5c printing language.

## *Installing the P5C ROM module*

Follow the steps below to install the Adobe PostScript 3 ROM module.

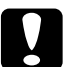

c*Caution: Before you install the ROM module, be sure to discharge any static electricity by touching a grounded piece of metal. Otherwise, you may damage static-sensitive components.*

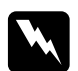

*Warning:*<br>Be careful when working inside the printer as some components *are sharp and may cause injury.*

1. Turn the printer off and unplug the power cord and interface cable.

2. Remove the four screws from the cover on the back side of the printer.

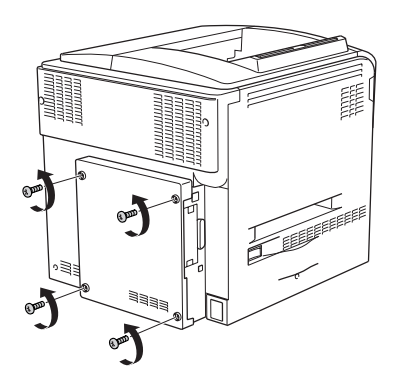

3. Hold the cover with both hands and pull it toward you to remove it.

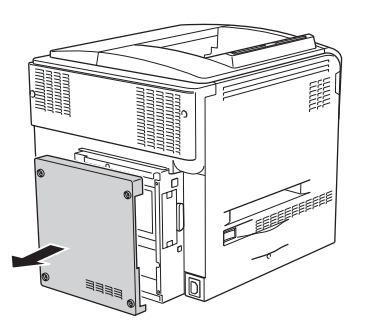

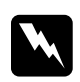

*Warning:*<br>Be careful when touching the circuit board inside the back *side cover since some parts may be very hot.*

4. Identify the ROM module slots.

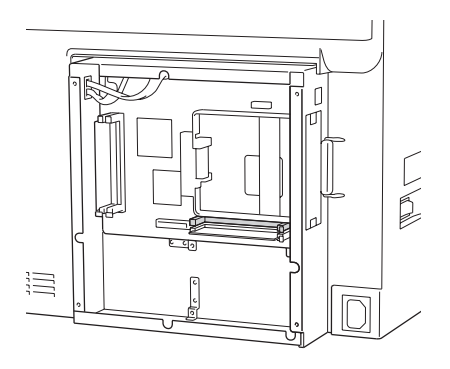

#### *Note:*

*There are two ROM slots, and either slot can be used to attach the ROM module.*

5. Insert the ROM module horizontally into the slot until the clip comes out.

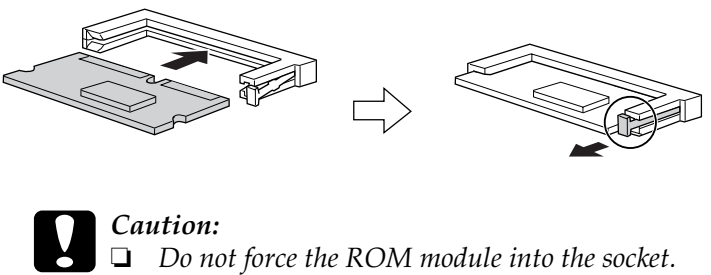

- 
- ❏ *Be sure to insert the ROM module in the correct direction.*
- ❏ *Never remove the ROM module installed on the standard ROM socket (P).*

6. Reattach the cover to the back side of the printer and secure it with the four screws.

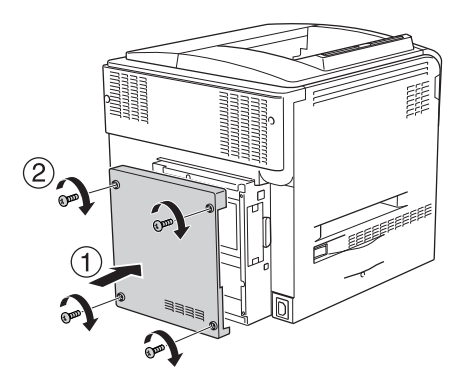

7. Reconnect the power cord and turn the printer on.

To confirm that the option is installed correctly, print a Status Sheet. See ["Printing a Status Sheet" on page 377.](#page-376-0)

If P5C is not listed as an installed emulation on the status sheet, try reinstalling the module. Make sure that it is securely seated into the ROM slot on the circuit board.

## *Removing the P5C ROM module*

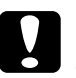

c*Caution: Before you remove the ROM module, be sure to discharge any static electricity by touching a grounded piece of metal. Otherwise, you may damage static-sensitive components.*

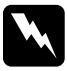

*Warning:*<br>Be careful when working inside the printer as some components *are sharp and may cause injury.*

Turn off the printer and perform the installation procedure in reverse.

# *Chapter 9 Replacing Consumable Products*

## *Replacement Messages*

When you see the following messages on the LCD panel or the window of EPSON Status Monitor 3, replace the appropriate consumable products. You can continue to print for a short time after a message appears, but Epson recommends early replacement to maintain print quality and extend the life of your printer.

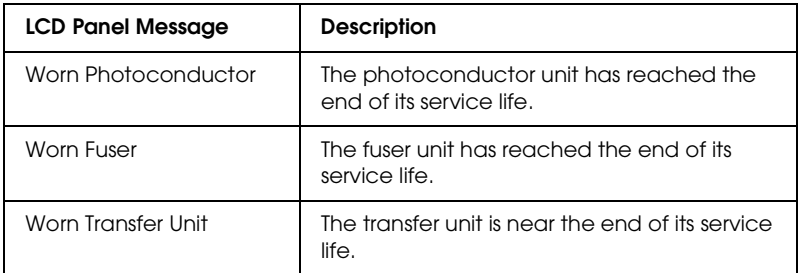

#### *Note:*

*To clear the warning, select* Clear All Warning *from the control panel's Reset Menu.*

If a consumable product reaches the end of its service life, the printer stops printing and displays the following messages on the LCD panel or the window of EPSON Status Monitor 3. When this happens, the printer cannot resume printing until you replace the depleted consumable products.

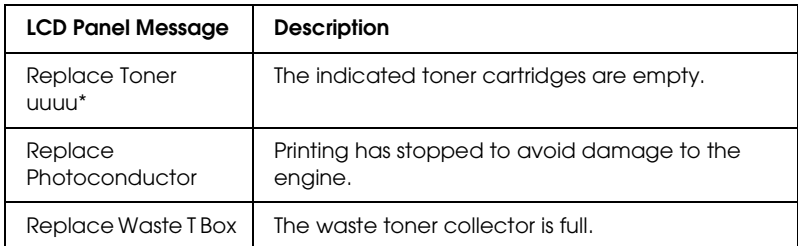

\* The letters C, M, Y, or K appear in this position, indicating the color of the toner to be replaced. For example, the message Y Toner Low means that the amount of toner remaining in the yellow toner cartridge is low.

#### *Note:*

*Messages appear for one consumable product at a time. After replacing a consumable product, check the LCD panel for replacement messages for other consumable products.*

Even if Replace Toner uuuu or Replace Photoconductor is displayed on the LCD panel, you can print an additional sheets by pressing the  $\circ$  Start/Stop button on the control panel. The message on the LCD panel changes from Replace Toner uuuu or Replace Photocondctor to uuuu Toner Low or Worn Photoconductor.

### *Note:*

- ❏ *Print quality cannot be guaranteed when printing with a worn consumable product. If print quality is not what you expected, replace the consumable product.*
- ❏ *The printer stops printing if printing with a worn consumable product might damage the printer. If the printer stops printing, replace the consumable product.*

## *Toner Cartridge*

### *Handling precautions*

Always observe the following handling precautions when replacing the consumable products:

- ❏ Installing a genuine toner cartridge is recommended. Using a non-genuine toner cartridge may affect print quality. Epson shall not be liable for any damages or problems arising from the use of consumable products not manufactured or approved by Epson.
- ❏ When handling toner cartridge, always place them on a clean smooth surface.
- ❏ If you have moved a toner cartridge from a cool to a warm environment, wait for at least one hour before installing it to prevent damage from condensation.

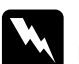

#### w *Warning:*

- ❏ *Do not touch the toner. Keep the toner away from your eyes. If toner gets on your skin or clothes, wash it off with soap and water immediately.*
- ❏ *Keep consumable products out of the reach of children.*
- ❏ *Do not dispose of used consumable products in fire, as they may explode and cause injury. Dispose of them according to local regulations.*
- ❏ *If toner is spilled, use a broom and dustpan or a damp cloth with soap and water to clean it up. Because the fine particles can cause a fire or explosion if they come into contact with a spark, do not use a vacuum cleaner.*

## <span id="page-321-0"></span>*Replacing a toner cartridge*

Follow the steps below to replace a toner cartridge.

- 1. Prepare a new cartridge of the color  $(K, \mathbb{C}, \mathbb{M})$  or  $\mathbb{Y})$  displayed on the LCD panel.
- 2. Open cover D.

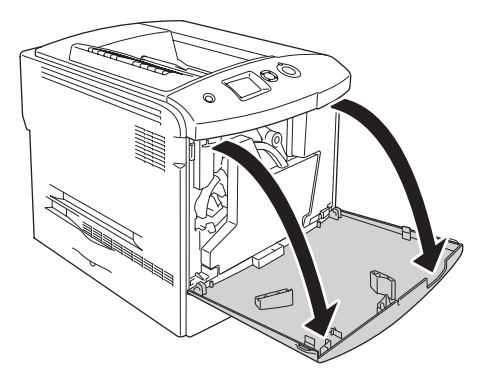

3. Hold the toner cartridge knob and tilt it toward you.

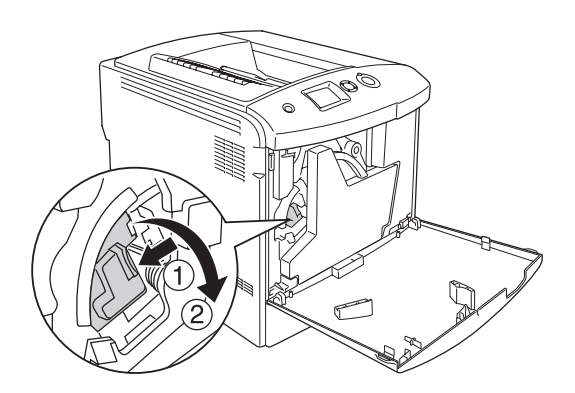

4. Remove the empty toner cartridge from the printer.

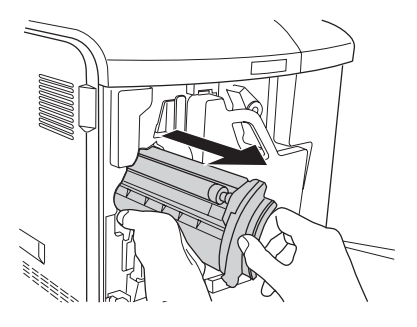

5. Take the protective materials off of the new cartridge, and gently shake the new toner cartridge a few times.

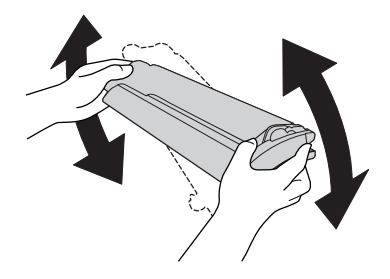

6. Take the new toner cartridge out of its package, and remove the plastic protective cover from the toner cartridge.

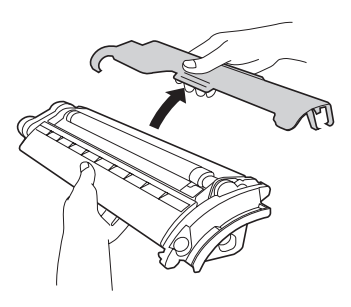

7. Insert the new cartridge into the printer.

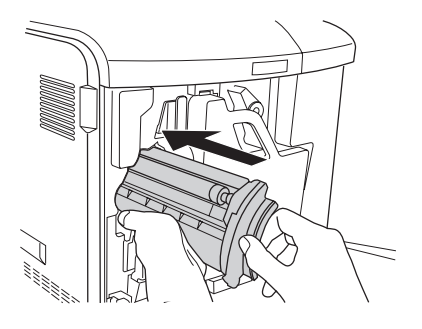

8. Close the toner cartridge cover.

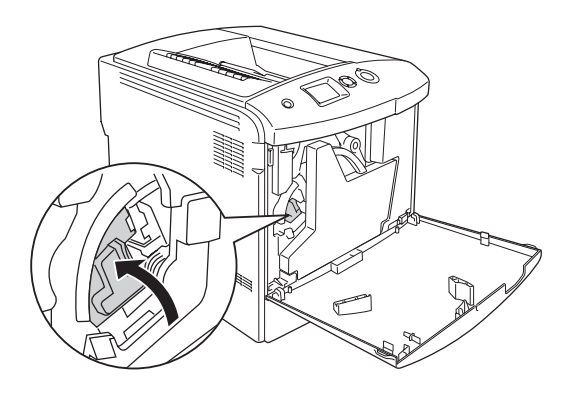
9. Close cover D.

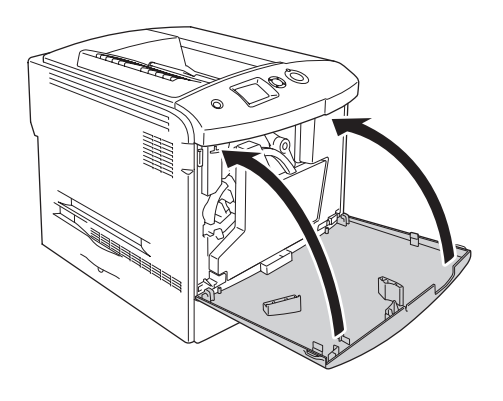

## *Photoconductor Unit*

## <span id="page-324-0"></span>*Handling precautions*

Always observe the following handling precautions when replacing the consumable products:

- $\Box$  The photoconductor unit weighs 1.3 kg (2.9 lb). Be sure to hold it firmly by the handle when carrying it.
- ❏ When replacing the photoconductor unit, avoid exposing it to room light any longer than three minutes.
- ❏ Be careful not to scratch the surface of the drum. Also, avoid touching the drum, since oil from your skin may permanently damage its surface and affect print quality.
- ❏ To get the best print quality, do not store the photoconductor unit in an area subject to direct sunlight, dust, salty air, or corrosive gases (such as ammonia). Avoid locations subject to extreme or rapid changes in temperature or humidity.
- ❏ When storing the photoconductor unit, make sure to attach the protective cover to the photoconductor unit and put it in the sealed blackout package and the box in which the photoconductor unit was sold, and store it in a safe level place.
- ❏ Do not tilt the photoconductor unit.

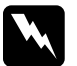

### w *Warning:*

❏ *Do not dispose of the used consumable products in fire, as it may explode and cause injury. Dispose of it according to local regulations.*

❏ *Keep the consumable products out of the reach of children.*

## *Replacing the photoconductor unit*

Follow the steps below to replace the photoconductor unit, the waste toner collector, and the filter.

1. Open cover D.

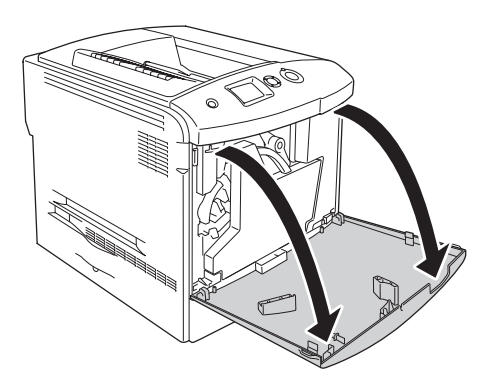

2. Remove the filter from the printer.

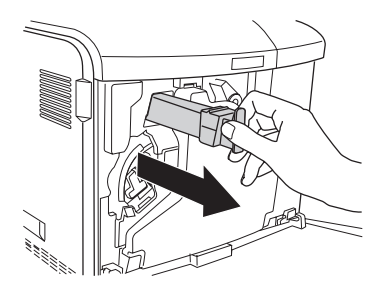

3. Take the new filter out of its package. Insert the new filter to the printer.

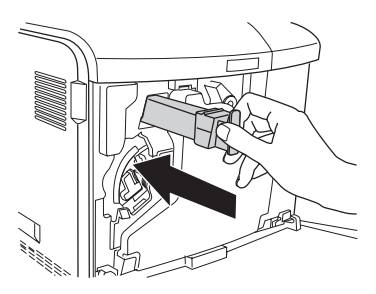

4. Remove the waste toner collector.

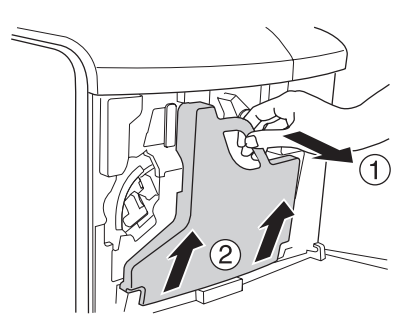

5. Take the cap off and cover the hole for the waste toner collector with it.

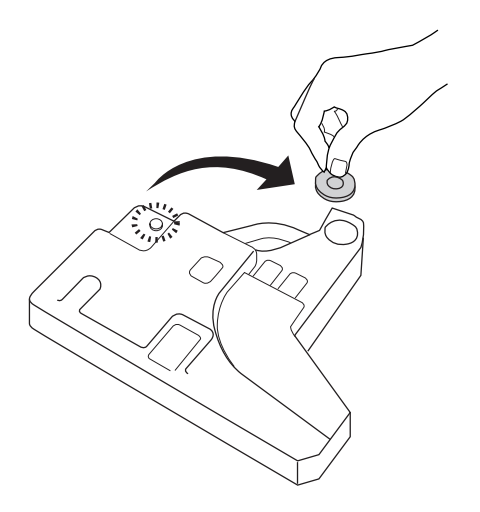

### *Note:*

*If you need to set the waste toner collector down, place it on a flat surface with the capped side facing up to prevent the toner content from spilling out.*

6. Turn the blue knob on the front of the photoconductor as shown below.

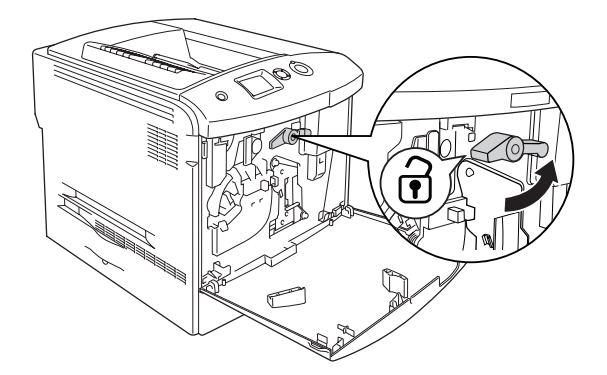

7. Hold the handle of the photoconductor unit and pull it toward you to remove the photoconductor unit form the printer.

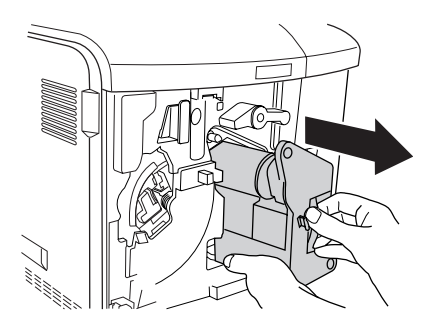

8. Take the new photoconductor unit out of its package and remove the protective cover.

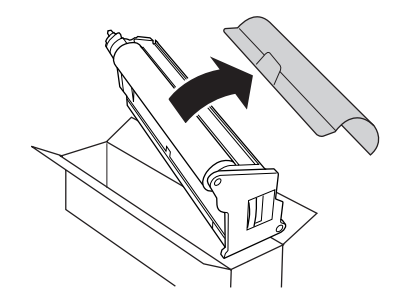

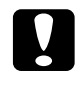

c*Caution: Do not touch the belt on the top of the unit or the green photo conductor area. Otherwise, the print quality may decrease.*

9. Hold the photoconductor unit by its handle and insert the unit into the printer.

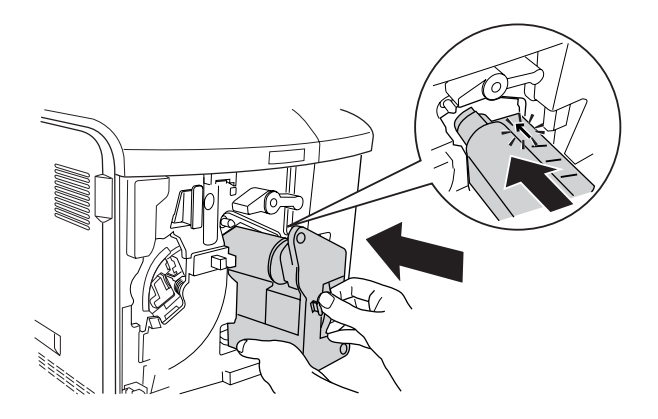

10. Turn the blue knob back to the original position.

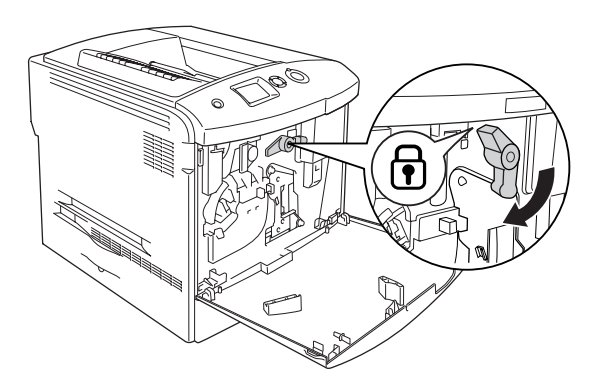

11. Hold the cleaning knob [a] and move it slowly in and out a few times.

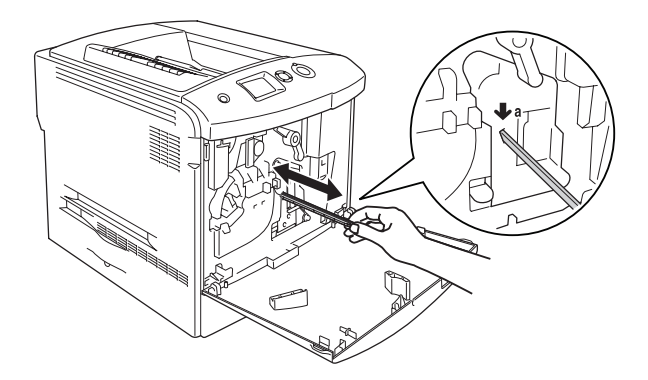

12. Insert the new waste toner collector into the printer.

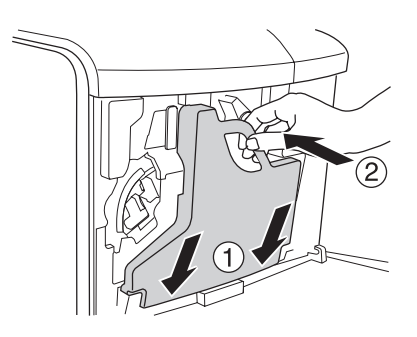

### 13. Close cover D.

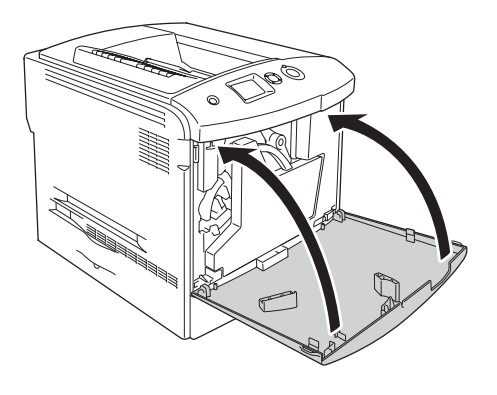

## *Fuser Unit*

## *Handling precautions*

Always observe the following handling precautions when replacing the consumable products.

Do not touch the surface of the consumable product. Doing so may impair print quality.

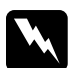

# **Warning:**<br>□ The fu

❏ *The fuser unit can be very hot if the printer has been in use. Turn the printer off and wait for 30 minutes until the temperature has subsided before replacing the fuser unit.*

- ❏ *Do not dispose of the used consumable products in fire, as it may explode and cause injury. Dispose of it according to local regulations.*
- ❏ *Keep the consumable products out of the reach of children.*

## *Replacing the fuser unit*

Follow the steps below to replace the fuser unit.

- 1. Turn off the printer, and wait for 30 minutes until the temperature has subsided.
- 2. Push the latch on cover A to the left and open the cover.

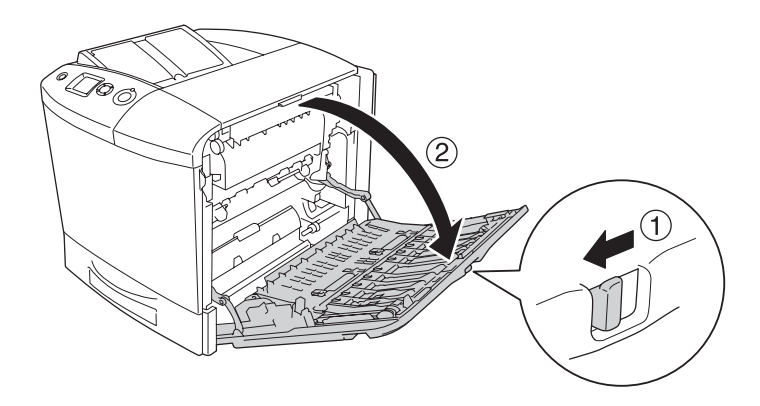

3. Open cover B.

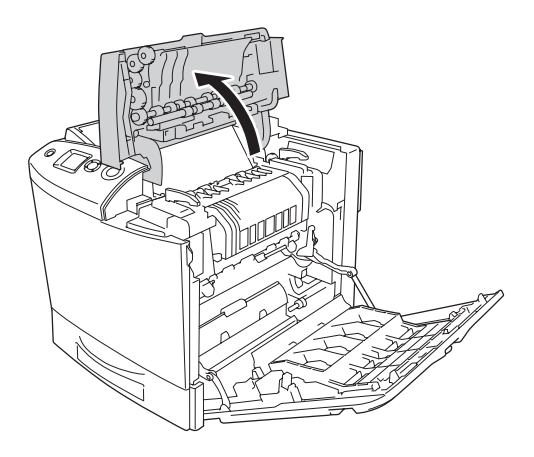

4. Turn the handles on both side of the fuser unit to unlock them.

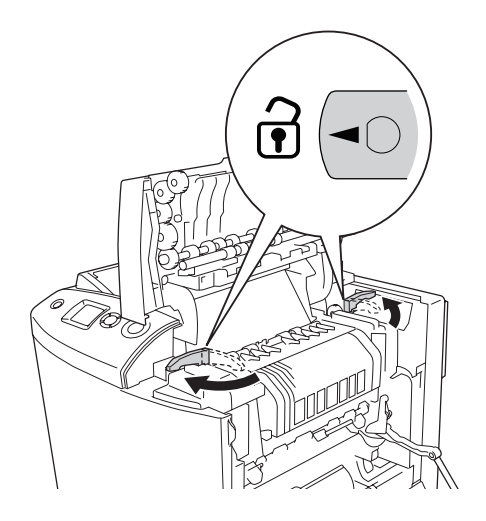

5. Lift the fuser unit out of the printer as shown below.

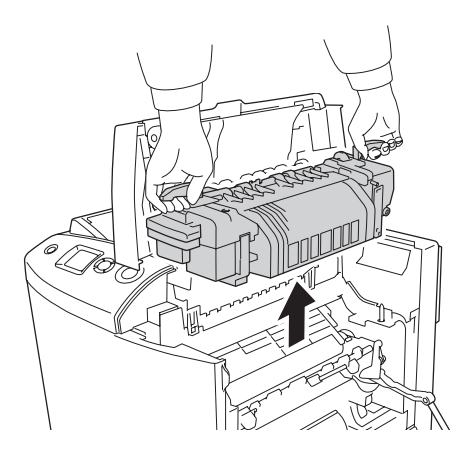

6. Take the new fuser unit out of its package and remove the protective cover.

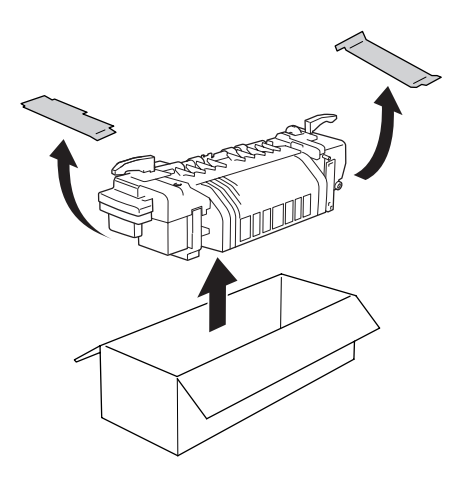

7. Hold the new fuser unit by the handles and lower it into the printer making sure that the guide posts slide into the holes on the bottom of the unit.

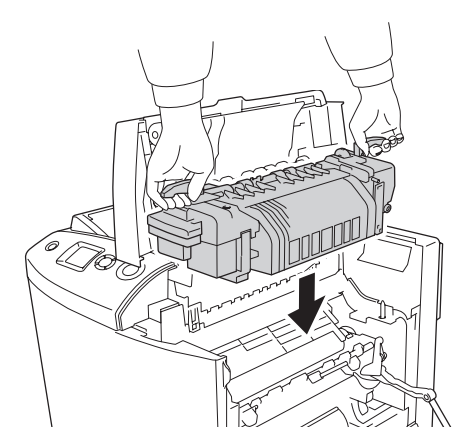

8. Turn the handles on both sides of the fuser unit to lock them.

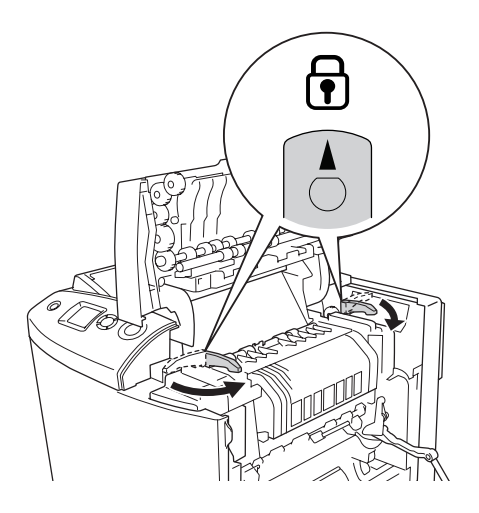

### *Note: Make sure that the locks are completely in the locked position.*

9. Close covers B and A.

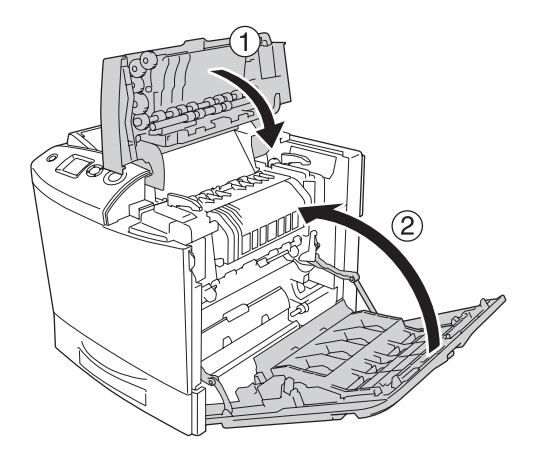

## *Waste Toner Collector*

## *Handling precautions*

Always observe the following handling precautions when replacing the consumable products.

Do not reuse toner found in the waste toner collector.

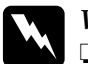

*Warning:*<br> $\Box$  *Do noi* 

❏ *Do not dispose of the used consumable products in fire, as it may explode and cause injury. Dispose of it according to local regulations.*

❏ *Keep the consumable products out of the reach of children.* 

## *Replacing the waste toner collector*

Follow the steps below to replace the waste toner collector and the filter.

1. Open cover D.

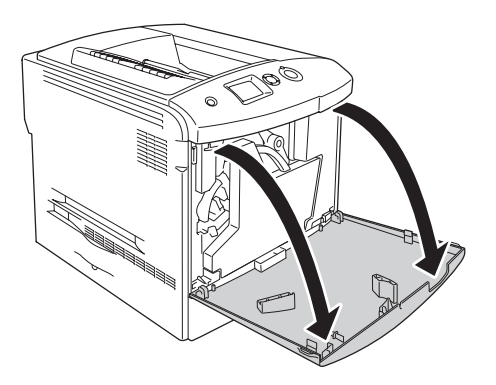

2. Remove the waste toner collector.

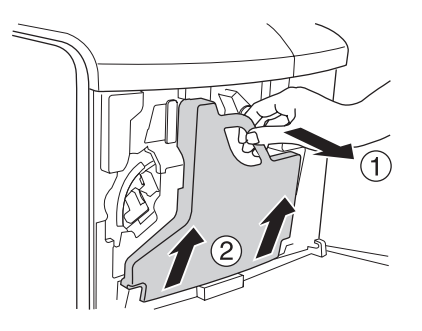

3. Take the cap off and lid the waste toner collector with it.

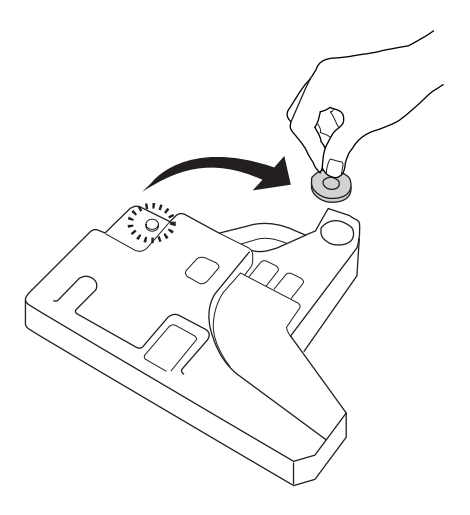

#### *Note:*

*When placing the waste toner collector that is removed, lay it on a flat surface with the capped side facing up to prevent the toner content from spilling out.*

4. Install the new waste toner collector into the printer.

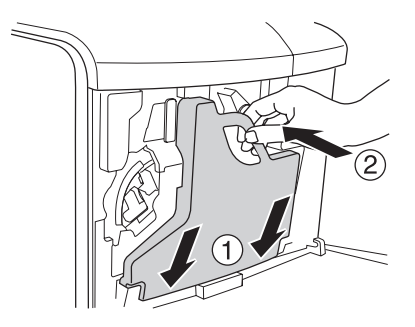

5. Remove the filter from the printer.

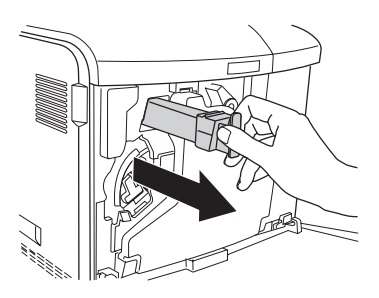

6. Take the new filter out of its package. Insert the new filter to the printer.

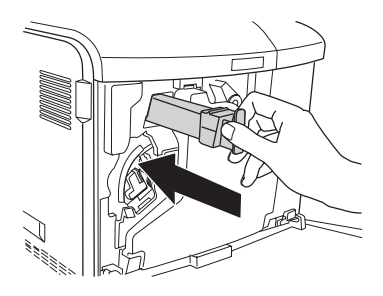

7. Close cover D.

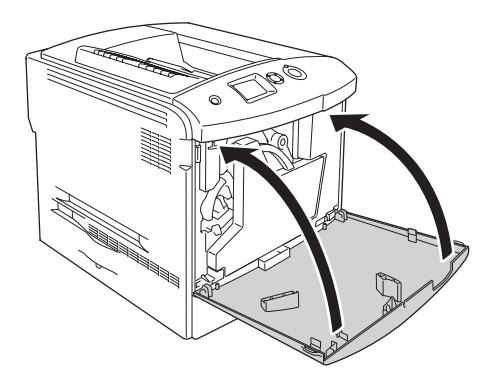

# *Chapter 10 Cleaning and Transporting the Printer*

## *Cleaning the Printer*

The printer needs only minimal cleaning. If the printer's outer case is dirty or dusty, turn off the printer and clean it with a soft, clean cloth moistened with a mild detergent.

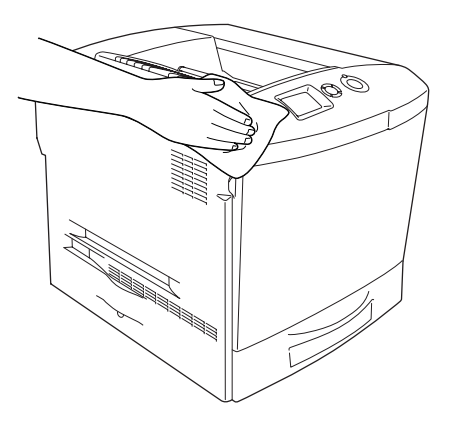

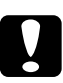

c*Caution: Never use alcohol or paint thinner to clean the printer cover. These chemicals can damage the components and the case. Be careful not to get water onto the printer mechanism or any electrical components.*

## *Cleaning the output tray*

1. Open the extension on the output tray.

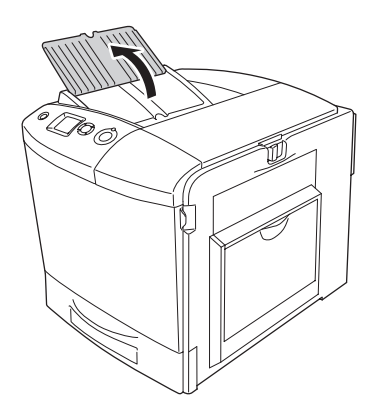

2. Gently wipe the exposed paper path area with a well-wrung cloth.

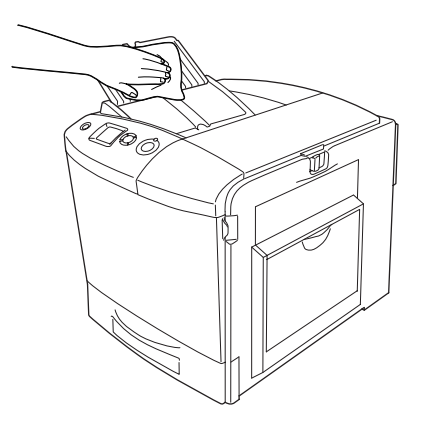

3. Close the extension on the output cover.

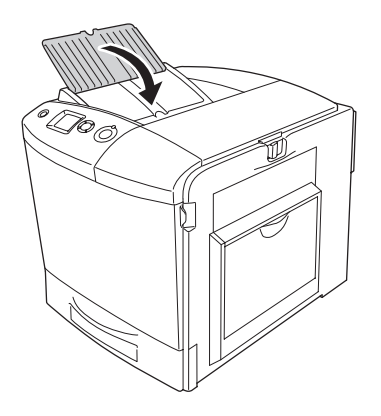

## *Cleaning the pickup roller*

1. Make sure that the printer is turned off, then open the MP tray.

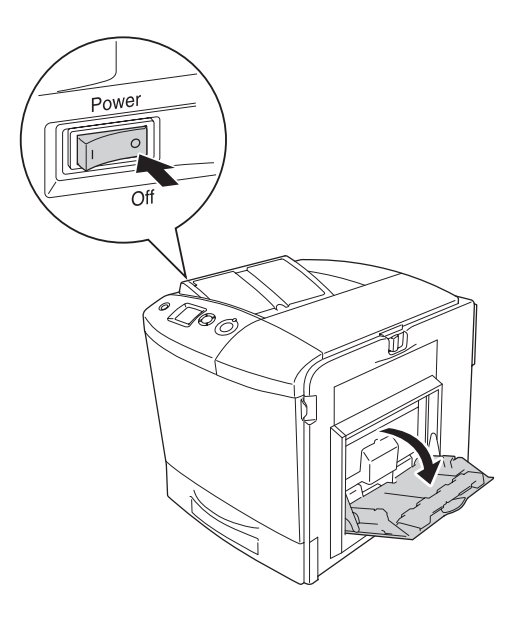

2. Gently wipe the rubber parts of the pickup roller inside the MP tray with a wet, well-wrung cloth.

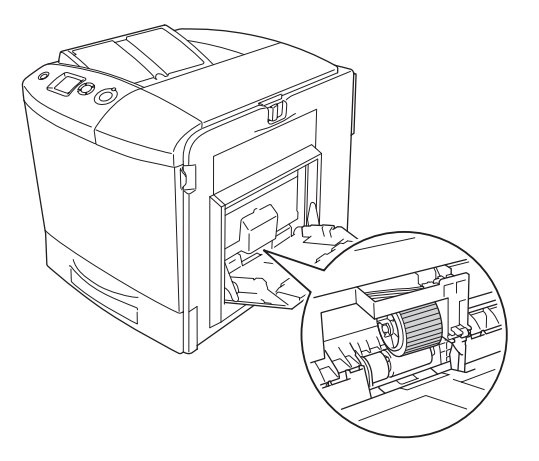

3. Close the MP tray.

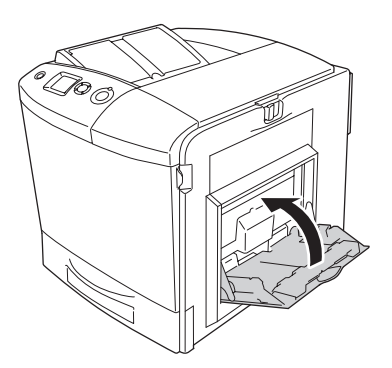

## *Cleaning the photoconductor wire (knob [a])*

1. Open cover D and remove the waste toner collector.

#### *Note:*

*When placing the waste toner collector that is removed, stand it on a flat surface leaning against something stable.*

2. Hold the cleaning knob [a] and move it slowly in and out a few times.

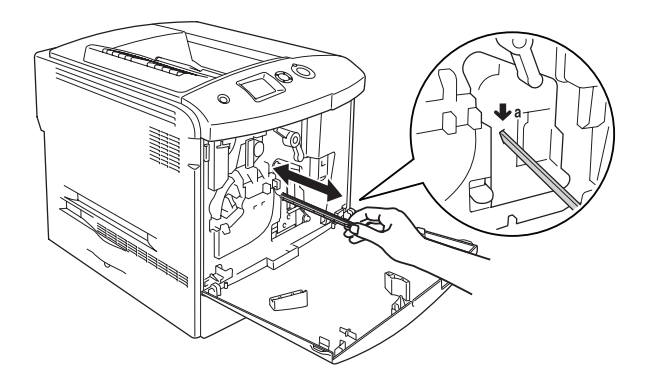

### *Note:*

*Move the knob completely in and out. Otherwise, the printer may not be cleaned effectively.*

3. Close cover D.

## *Cleaning the exposure window (knob [b])*

1. Open cover D and remove the waste toner collector.

#### *Note:*

*When placing the waste toner collector that is removed, stand it on a flat surface leaning against something stable.*

2. Hold the knob [b] and move it slowly in and out a few times.

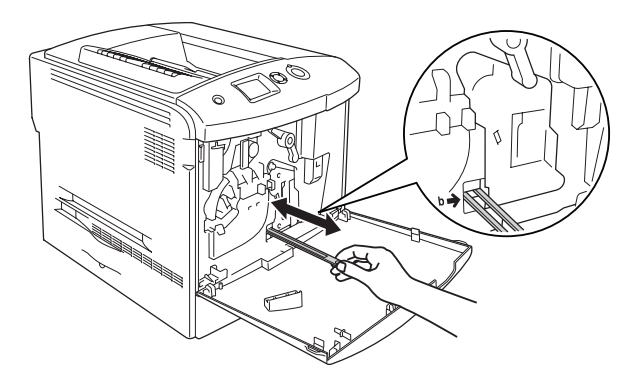

#### *Note:*

*Move the cleaning knob completely in and out. Otherwise, the printer may not be cleaned effectively.*

3. Close cover D.

## *Transporting the Printer*

## *For long distances*

If you need to transport your printer for long distances, carefully repack it using the original box and packing materials.

Follow the steps below to repack your printer.

- 1. Turn off the printer and remove the following items:
	- ❏ Power cord
	- ❏ Interface cable
	- ❏ Loaded paper
	- ❏ Toner Cartridge
	- ❏ Photoconductor unit
	- ❏ Installed options

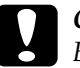

c*Caution: Before handling the photoconductor unit, be sure to confirm the handling precautions. See ["Handling precautions" on](#page-324-0)  [page 325](#page-324-0) for instructions.*

2. Attach the protective materials onto the printer, then repack the printer in its original box.

## *For short distances*

Always pay attention to the following handling precautions when you need to move the printer for short distances.

If you are moving the printer on its own, two people should lift and carry the printer.

Follow the steps below to move the printer for short distances.

- 1. Turn off the printer and remove the following items:
	- ❏ Power cord
	- ❏ Interface cable
	- ❏ Loaded Paper
	- ❏ Toner Cartridge
	- ❏ Photoconductor unit
	- ❏ Installed options

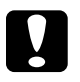

c*Caution: Before handling the photoconductor unit, be sure to confirm the handling precautions. See ["Handling precautions" on](#page-324-0)  [page 325](#page-324-0) for instructions.*

2. Be sure to lift the printer by the correct positions as shown below.

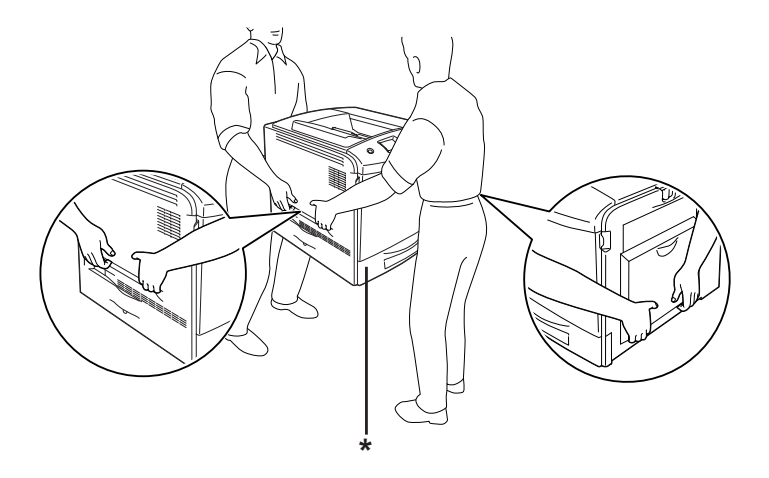

\* Do not lift the printer by these areas.

3. When moving the printer, always keep it horizontal.

## *Finding a place for the printer*

When relocating the printer, always choose a location that has adequate space for easy operation and maintenance. Use the following illustration as a guide for the amount of space required around the printer to ensure smooth operation. Dimensions shown in the illustrations below are in centimeters.

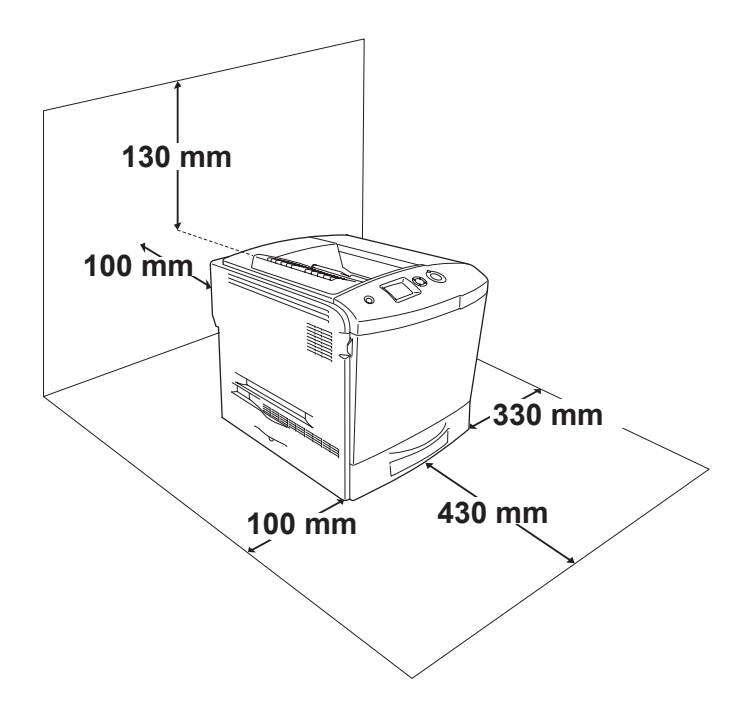

To install and use any of the following options, you will need the indicated amount of additional space.

The optional paper cassette unit adds 115 mm (4.5 in.) to the bottom of the printer.

In addition to space considerations, always heed the following precautions when finding a place to locate the printer:

- ❏ Place the printer where you can easily unplug the power cord.
- ❏ Keep the entire computer and printer system away from potential sources of interference, such as loudspeakers or the base units of cordless telephones.
- ❏ Avoid using an electrical outlet that is controlled by wall switches or automatic timers. Accidental disruption of power can erase valuable information in your computer's and printer's memory.

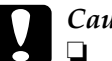

#### c*Caution:*

❏ *Leave adequate room around the printer to allow for sufficient ventilation.*

- ❏ *Avoid locations that are subject to direct sunlight, excessive heat, moisture, or dust.*
- ❏ *Avoid using outlets that other appliances are plugged into.*
- ❏ *Use a grounded outlet that matches the printer's power plug. Do not use an adapter plug.*
- ❏ *Only use an outlet that meets the power requirements for this printer.*

# *Chapter 11 Troubleshooting*

## *Clearing Jammed Paper*

If paper becomes jammed in the printer, the printer's LCD panel and EPSON Status Monitor 3 provide alert messages.

## *Precautions for clearing jammed paper*

Be sure to observe the following points when you clear jammed paper.

- ❏ Do not remove jammed paper by force. Torn paper can be difficult to remove and might cause other paper jams. Pull it gently in order to avoid tearing.
- ❏ Always try to remove jammed paper with both hands to avoid tearing it.
- ❏ If jammed paper is torn and remains in the printer, or if paper is jammed in a place not mentioned in this chapter, contact your dealer.
- ❏ Make sure that the paper type that is loaded is the same as the Paper Type setting in the printer driver.

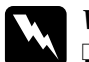

### $Warning:$

- ❏ *Be careful not to touch the fuser, which is marked* CAUTION HIGH TEMPERATURE*, or the surrounding areas. If the printer has been in use, the fuser and the surrounding areas may be very hot.*
- ❏ *Do not insert your hand deep into the fuser unit as some components are sharp and may cause injury.*

## *Jam A (cover A)*

Follow the steps below to clear paper jams at cover A.

1. Remove all paper that is loaded on the MP tray.

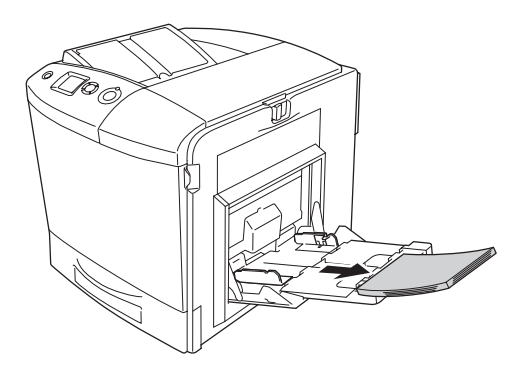

2. Close the MP tray.

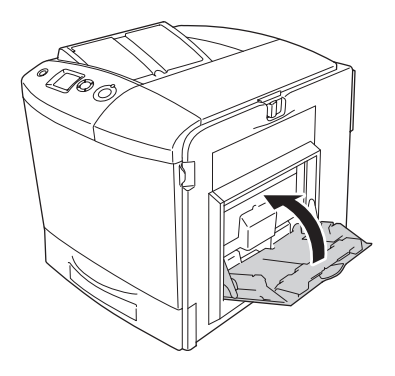

### *Note:*

*Close the expansion trays, if needed, before closing the MP tray.*

3. Push the latch on cover A to the left and open the cover until it stops.

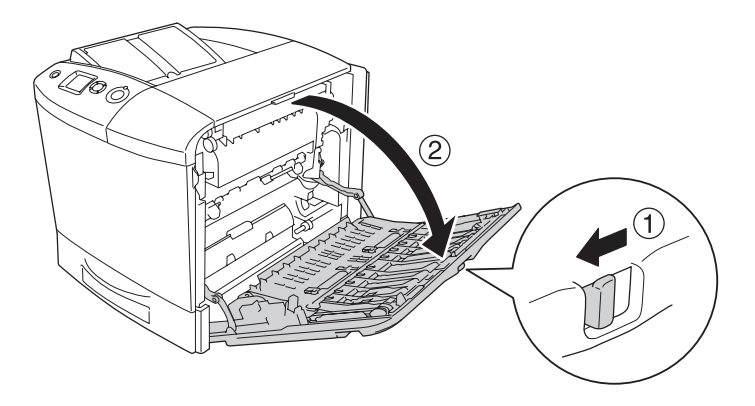

4. If the optional Duplex Unit is not installed, gently pull out any sheets of paper. Be careful not to tear the jammed paper.

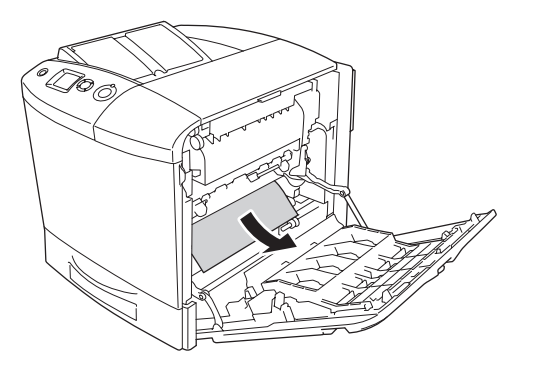

If the optional Duplex Unit is installed, lift up the Duplex Unit. Hold it and gently pull out any sheets of paper. Be careful not to tear the jammed paper.

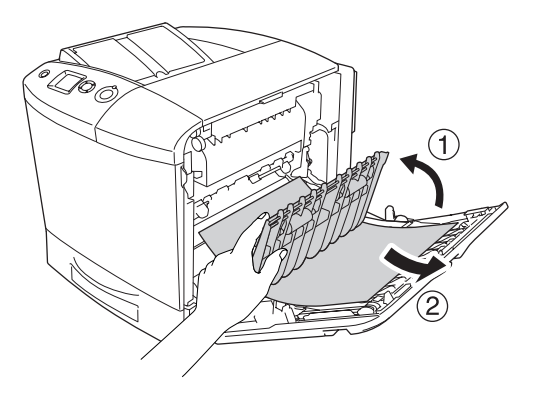

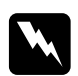

w *Warning: Be careful not to touch the fuser, which is marked* CAUTION HIGH TEMPERATURE*, or the surrounding areas. If the printer has been in use, the fuser and the surrounding areas may be very hot. If you must touch one of these areas, open cover A and B, then wait 30 minutes to allow the heat to subside before doing so.*

5. Close cover A. Then open the MP tray and reload the paper.

## *Jam A, B (cover A and B)*

Follow the steps below to clear paper jams at cover A and B.

1. Remove all paper that is loaded on the MP tray.

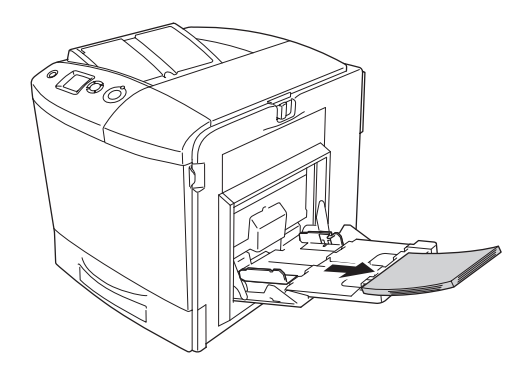

2. Close the MP tray.

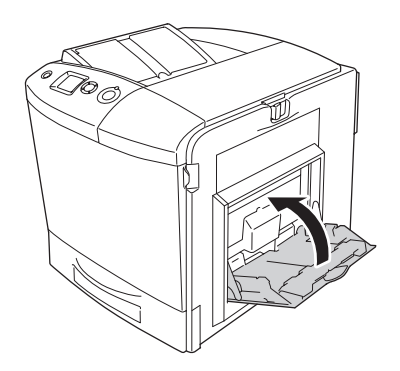

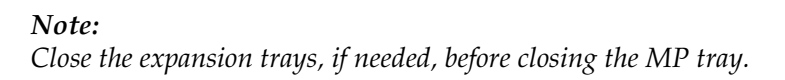

3. Push the latch on cover A to the left and open the cover until it stops.

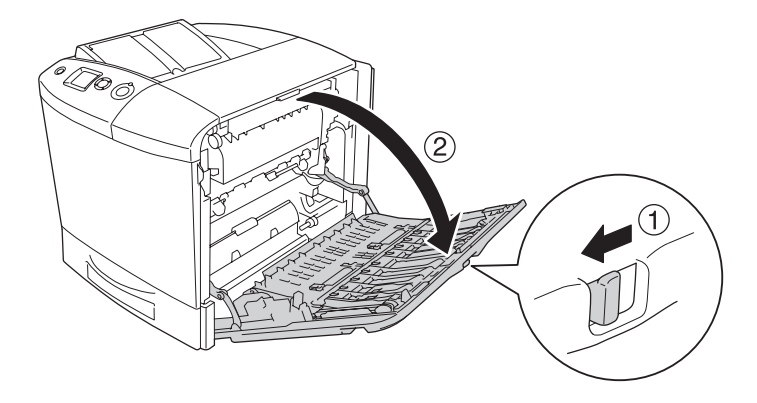

4. If the optional Duplex Unit is not installed, gently pull out any sheets of paper. Be careful not to tear the jammed paper.

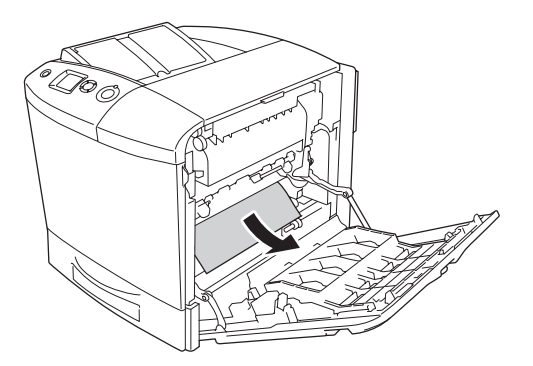

If the optional Duplex Unit is installed, lift up the Duplex Unit. Hold it and gently pull out any sheets of paper. Be careful not to tear the jammed paper.

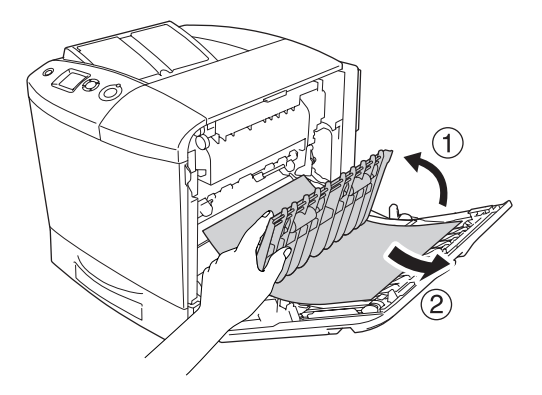

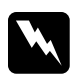

w *Warning: Be careful not to touch the fuser, which is marked* CAUTION HIGH TEMPERATURE*, or the surrounding areas. If the printer has been in use, the fuser and the surrounding areas may be very hot. If you must touch one of these areas, open cover A and B, then wait 30 minutes to allow the heat to subside before doing so.*

5. Open cover B.

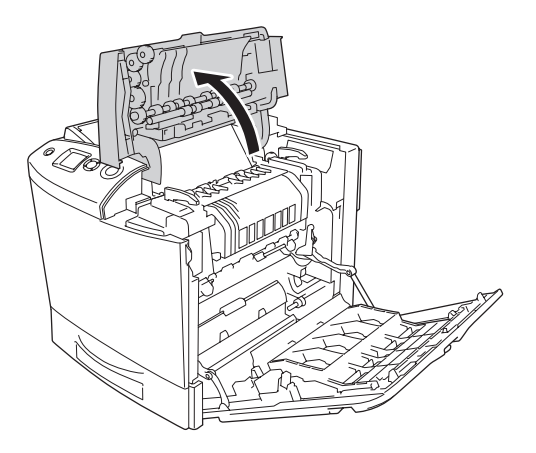

6. Hold the guide up by holding the green tab, and gently pull out any sheets of paper. Be careful not to tear the jammed paper.

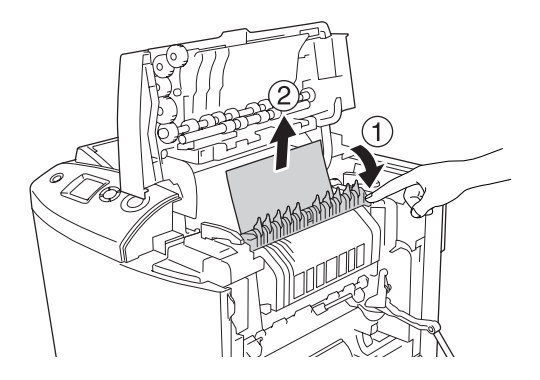

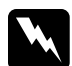

w *Warning: Be careful not to touch the fuser, which is marked* CAUTION HIGH TEMPERATURE*, or the surrounding areas. If the printer has been in use, the fuser and the surrounding areas may be very hot. If you must touch one of these areas, open cover A and B, then wait 30 minutes to allow the heat to subside before doing so.*

If you can remove the paper, close covers B and A. If you cannot remove the paper, go to the next step.

7. Turn the handles on both sides of the fuser unit to unlock them.

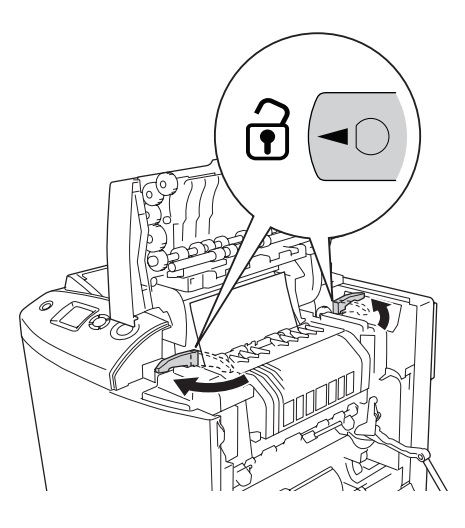

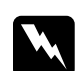

w *Warning: Be careful not to touch the fuser, which is marked* CAUTION HIGH TEMPERATURE*, or the surrounding areas. If the printer has been in use, the fuser and the surrounding areas may be very hot. If you must touch one of these areas, open cover A and B, then wait 30 minutes to allow the heat to subside before doing so.*
8. Lift the fuser unit out of the printer.

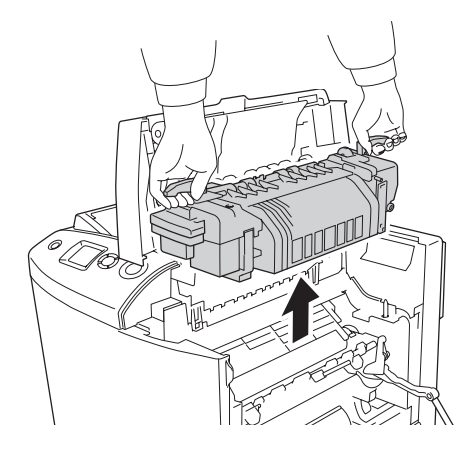

9. Remove the paper. If the paper is still jammed in the fuser, turn the green knob on the back of the fuser to remove it.

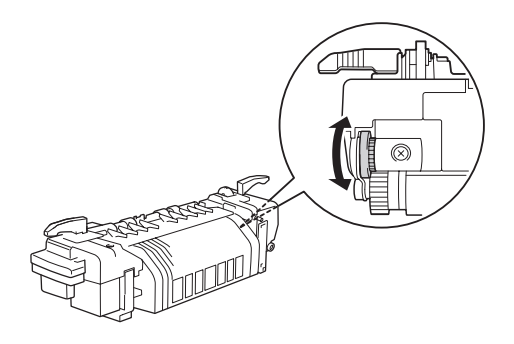

10. Lower the fuser unit into the printer making sure that the guide posts slide into the holes on the bottom of the unit.

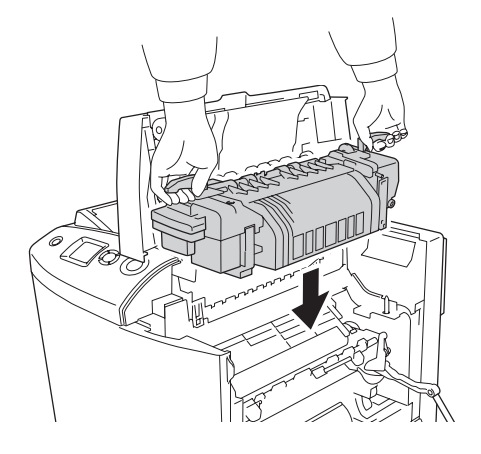

11. Turn the handles on both sides of the fuser unit to lock them.

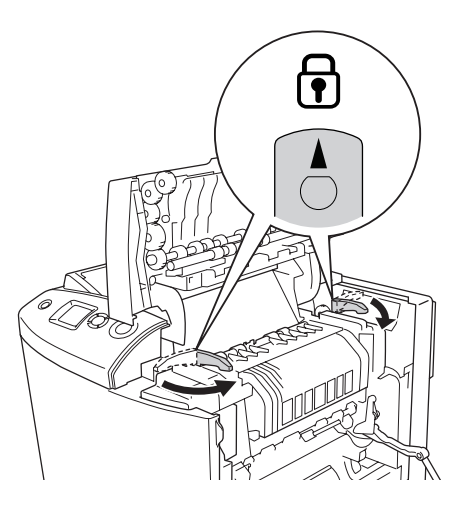

12. Close covers B and A.

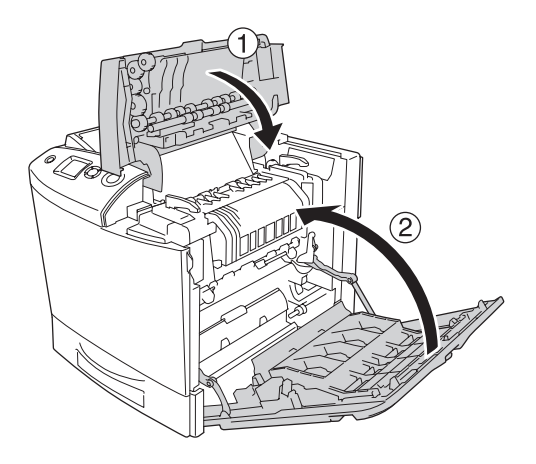

13. Open the MP tray and reload the paper.

### *Jam MP, A (MP tray and cover A)*

Follow the steps below to clear paper jams at the MP tray and cover A.

1. Remove all paper that is loaded on the MP tray.

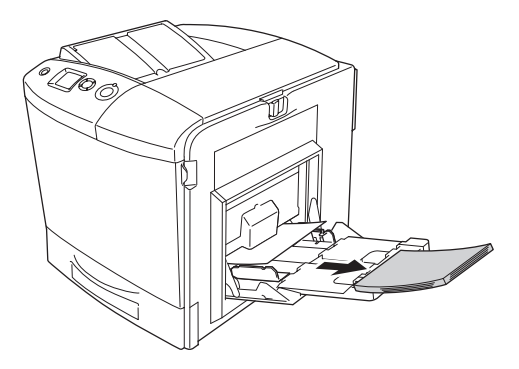

2. Gently pull out any sheets of paper that have fed part way into the printer.

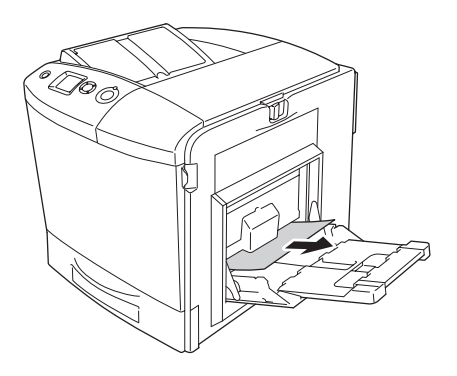

3. Close the MP tray.

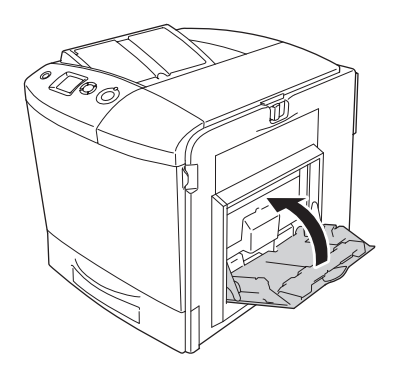

*Note: Close the expansion trays, if needed, before closing the MP tray.*

4. Push the latch on cover A to the left and open the cover until it stops.

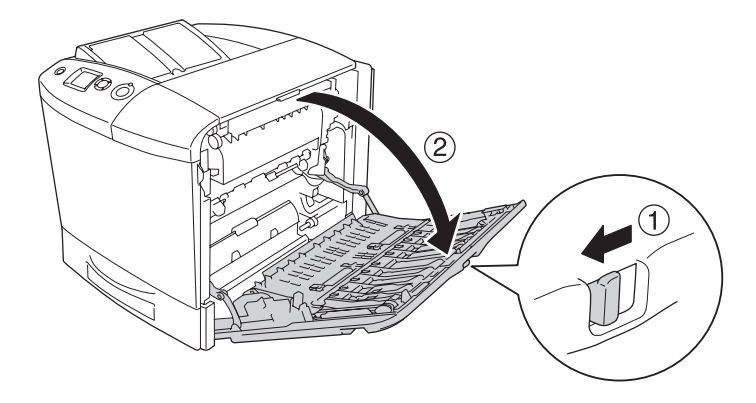

5. If the optional Duplex Unit is not installed, gently pull out any sheets of paper. Be careful not to tear the jammed paper.

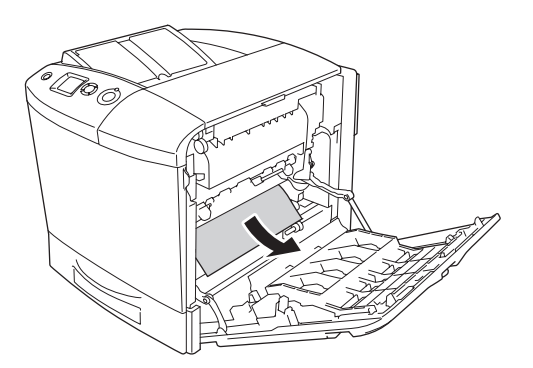

If the optional Duplex Unit is installed, lift up the Duplex Unit. Hold it and gently pull out any sheets of paper. Be careful not to tear the jammed paper.

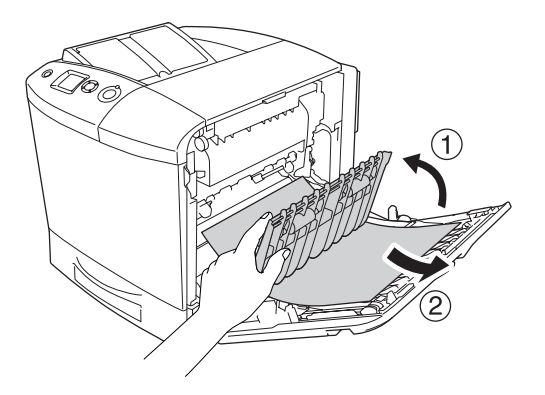

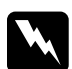

w *Warning: Be careful not to touch the fuser, which is marked* CAUTION HIGH TEMPERATURE*, or the surrounding areas. If the printer has been in use, the fuser and the surrounding areas may be very hot. If you must touch one of these areas, open cover A and B, then wait 30 minutes to allow the heat to subside before doing so.*

6. Close cover A. Then open the MP tray and reload the paper.

## *Jam A, C1 (cover A and standard lower paper cassette)*

Follow the steps below to clear paper jams at cover A and the standard lower paper cassette.

1. Remove all paper that is loaded on the MP tray.

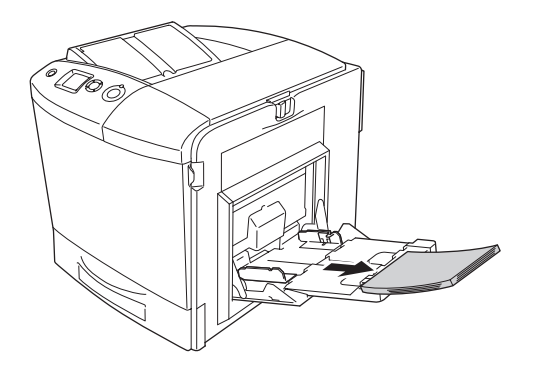

2. Close the MP tray.

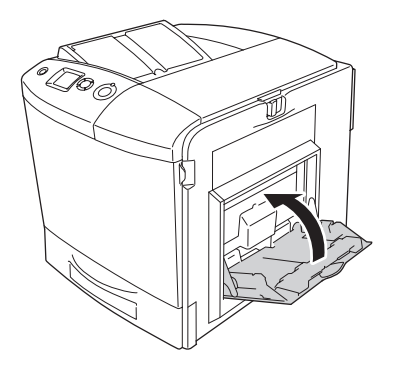

*Note: Close the expansion trays, if needed, before closing the MP tray.*

3. Push the latch on cover A to the left and open the cover until it stops.

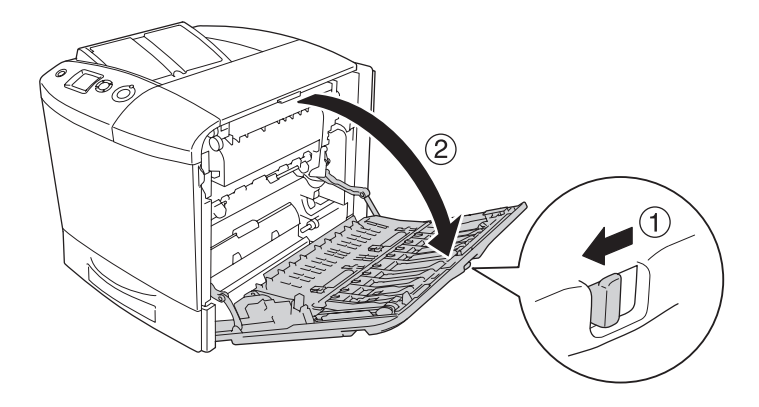

4. If the optional Duplex Unit is not installed, gently pull out any sheets of paper. Be careful not to tear the jammed paper.

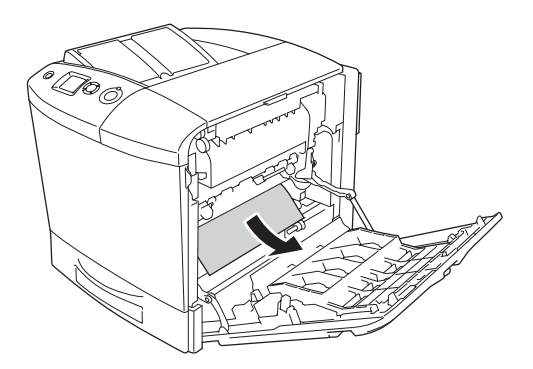

If the optional Duplex Unit is installed, lift up the Duplex Unit. Hold it and gently pull out any sheets of paper. Be careful not to tear the jammed paper.

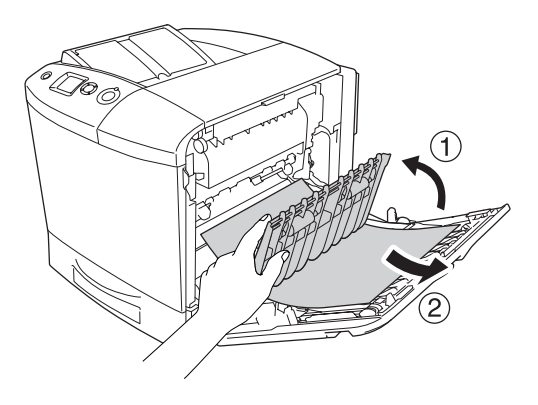

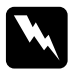

w *Warning: Be careful not to touch the fuser, which is marked* CAUTION HIGH TEMPERATURE*, or the surrounding areas. If the printer has been in use, the fuser and the surrounding areas may be very hot. If you must touch one of these areas, open cover A and B, then wait 30 minutes to allow the heat to subside before doing so.*

5. Close cover A.

6. Pull out the standard paper cassette. Then pull the cassette upward to remove it from the printer.

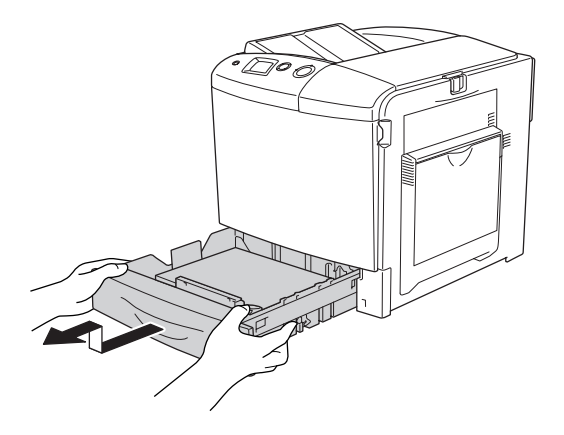

7. Gently pull out any sheets of paper that have fed part way into the printer.

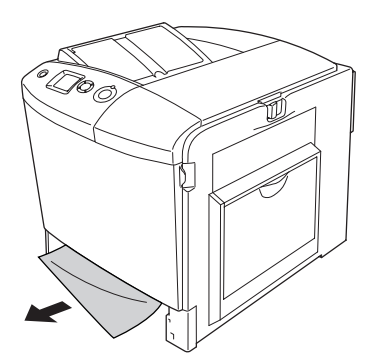

8. Reinsert the paper cassette.

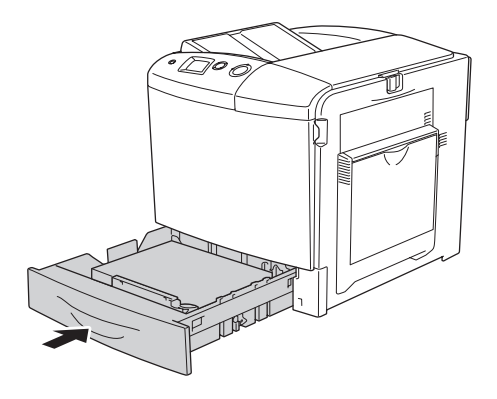

9. Open the MP tray and reload the paper.

## *Jam A, E, C2 (cover A, E, and optional paper cassette)*

Follow the steps below to clear paper jams at cover A, C, and the optional paper cassette.

1. Remove all paper that is loaded on the MP tray.

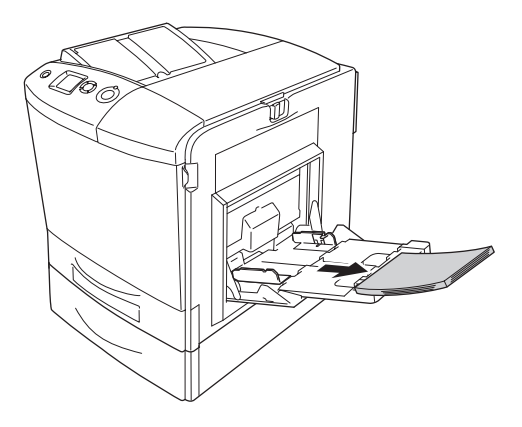

2. Close the MP tray

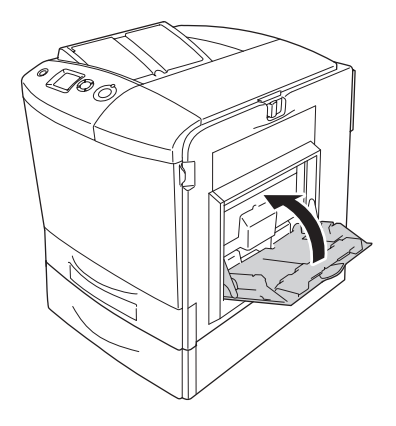

*Note: Close the expansion trays, if needed, before closing the MP tray.*

3. Push the latch on cover A to the left and open the cover until it stops.

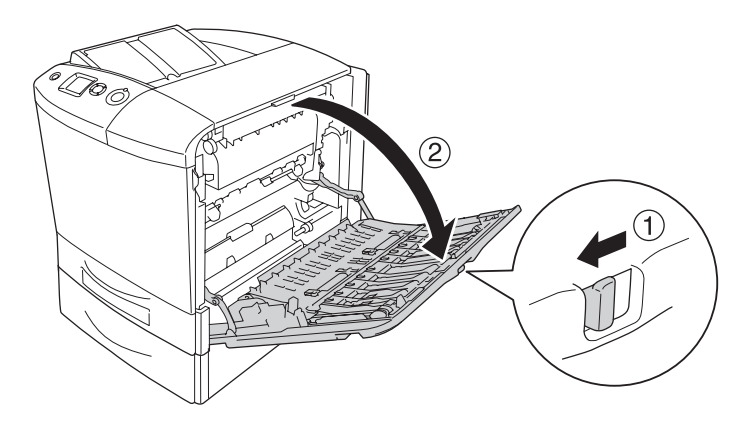

4. If the optional Duplex Unit is not installed, gently pull out any sheets of paper. Be careful not to tear the jammed paper.

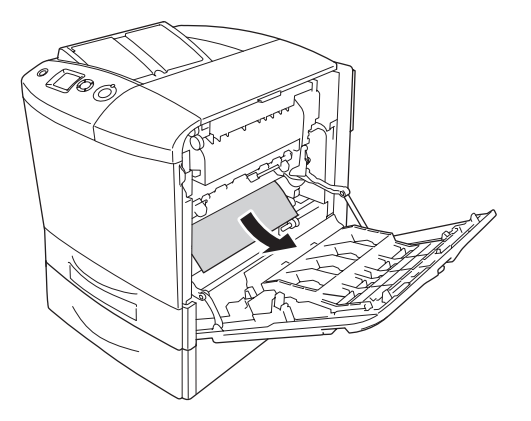

If the optional Duplex Unit is installed, lift up the Duplex Unit. Hold it and gently pull out any sheets of paper. Be careful not to tear the jammed paper.

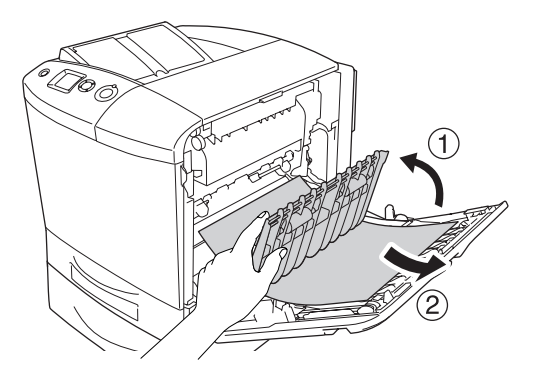

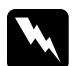

w *Warning: Be careful not to touch the fuser, which is marked* CAUTION HIGH TEMPERATURE*, or the surrounding areas. If the printer has been in use, the fuser and the surrounding areas may be very hot. If you must touch one of these areas, open cover A and B, then wait 30 minutes to allow the heat to subside before doing so.*

- 5. Close cover A.
- 6. Open cover E.

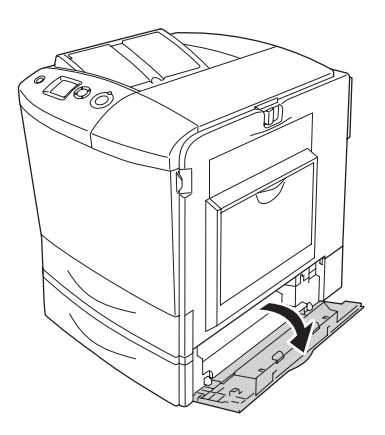

7. Gently pull out any sheets of paper that have fed part way into the printer.

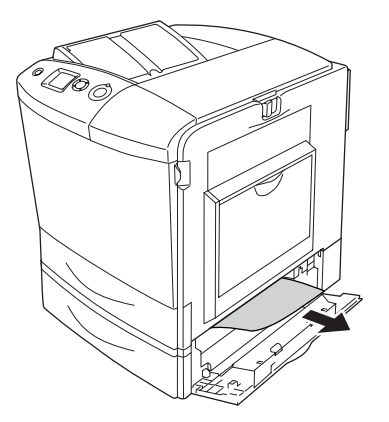

- 8. Close cover E.
- 9. Pull out the optional paper cassette. Then pull the cassette upward to remove it from the optional paper cassette unit.

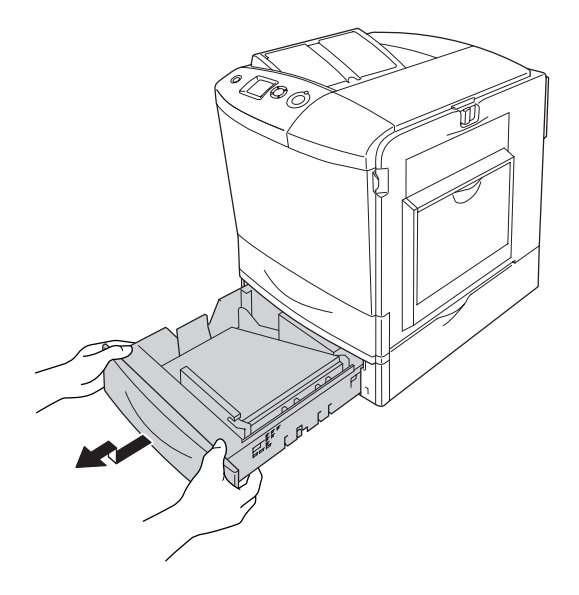

10. Gently pull out any sheets of paper that have fed part way into the printer.

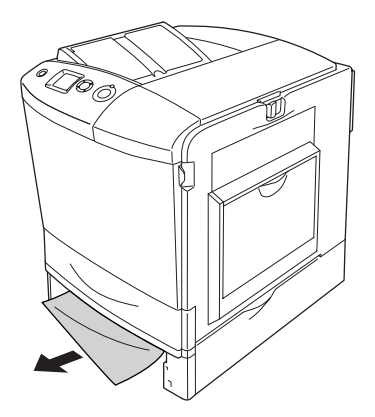

11. Reinsert the paper cassette into the optional paper cassette unit.

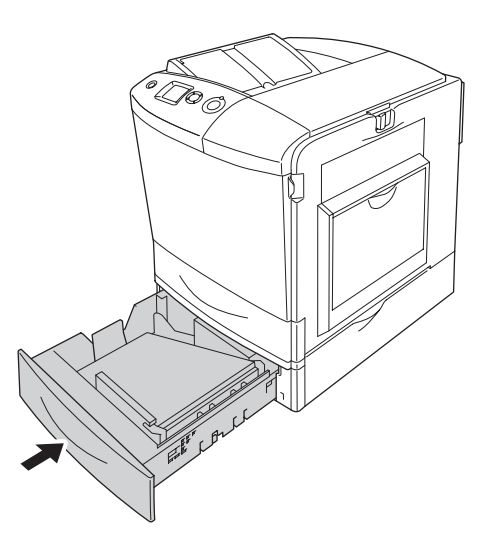

12. Open the MP tray and reload the paper.

## *Printing a Status Sheet*

To confirm the current status of the printer, and that the options are installed correctly, print a status sheet using the printer's control panel or the printer driver.

To print a status sheet from the printer's control panel, see ["Printing a Status Sheet" on page 288](#page-287-0).

To print a status sheet from the printer driver, for Windows, see ["Printing a status sheet" on page 97,](#page-96-0) or for Macintosh, see ["Printing a status sheet" on page 177.](#page-176-0)

## *Operational Problems*

## *The Ready light does not turn on*

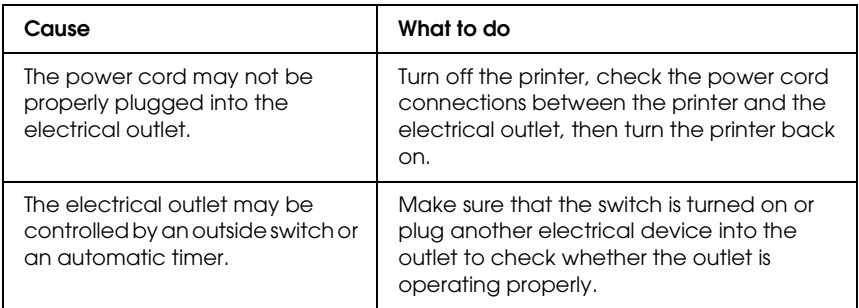

## *The printer does not print (Ready light off)*

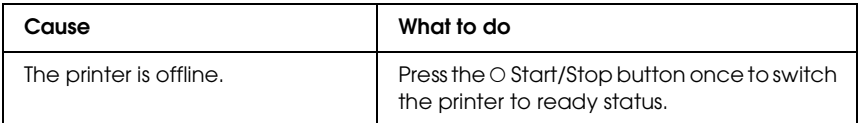

## *The Ready light is on but nothing prints*

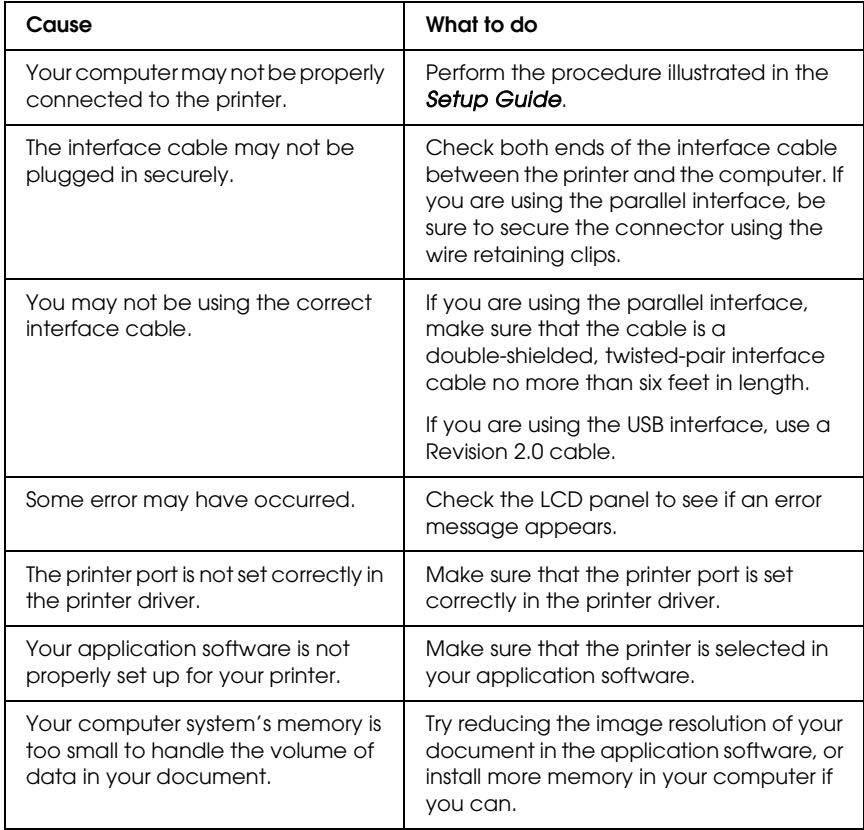

## *The optional product is not available*

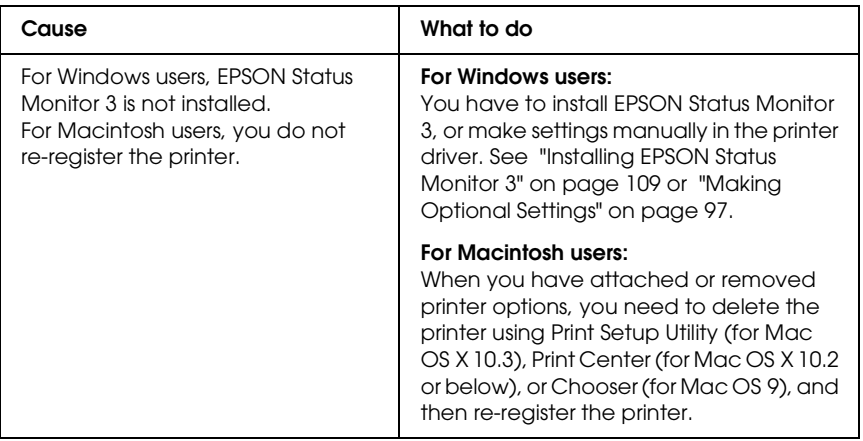

### *The Properties dialog box does not appear or it takes too much time to open it. (For Windows users only)*

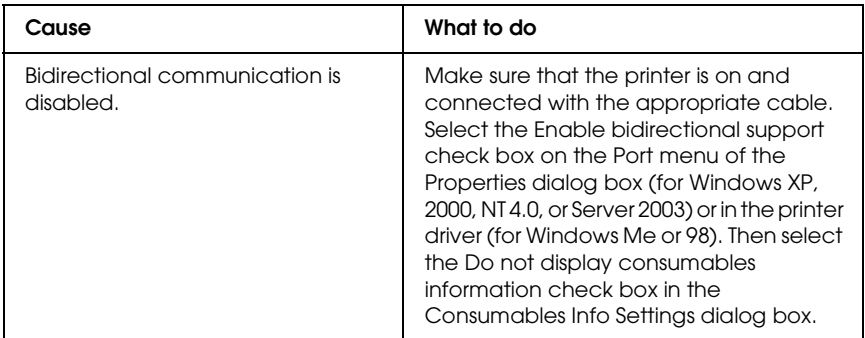

# *Printout Problems*

## *The font cannot be printed*

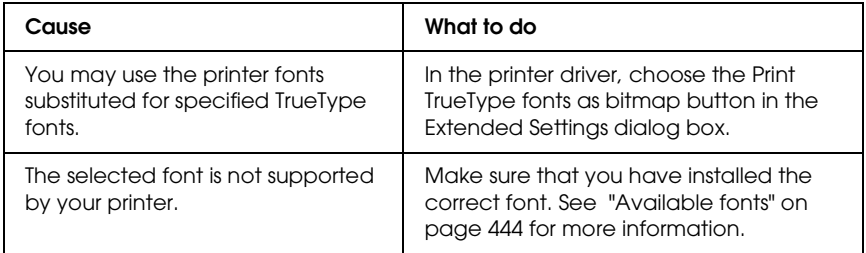

### *Printout is garbled*

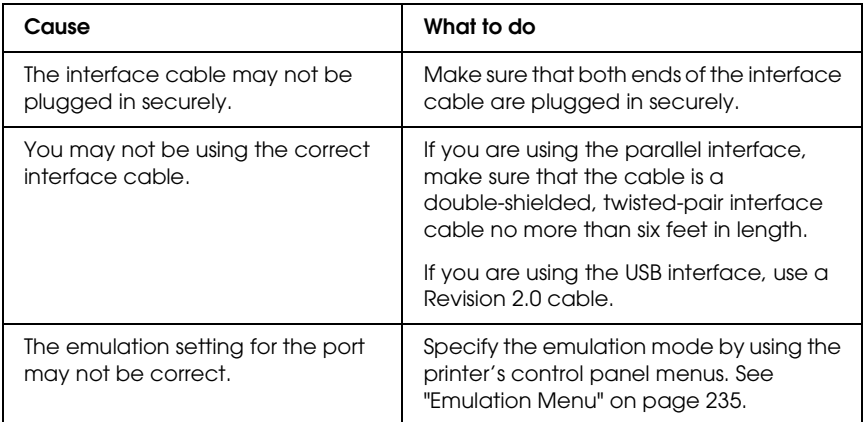

#### *Note:*

*If a status sheet does not print correctly, your printer may be damaged. Contact your dealer or a qualified service representative.*

## *The printout position is not correct*

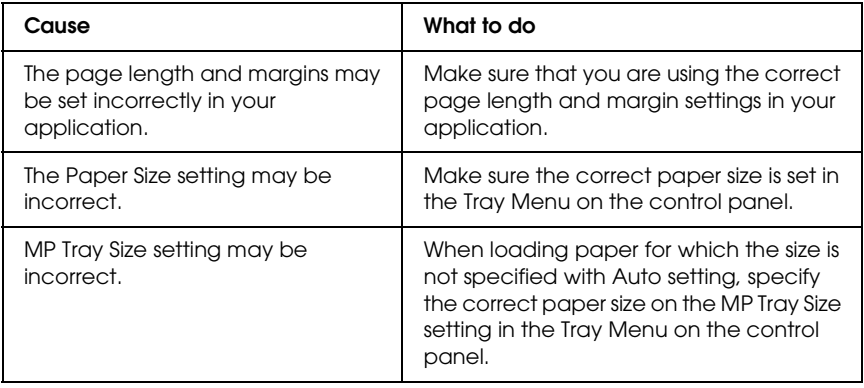

#### *Graphics do not print correctly*

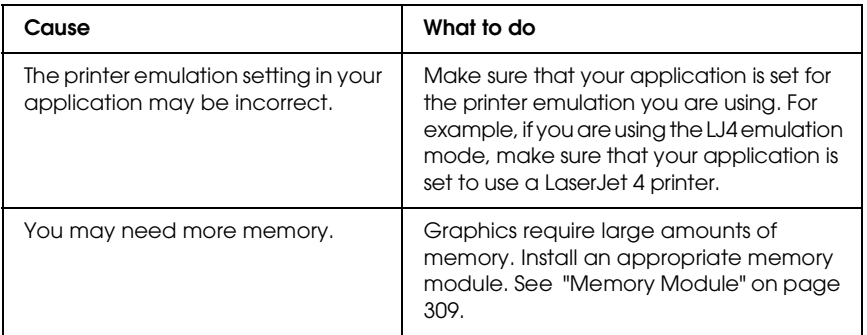

#### *Toner is no fixed to the paper*

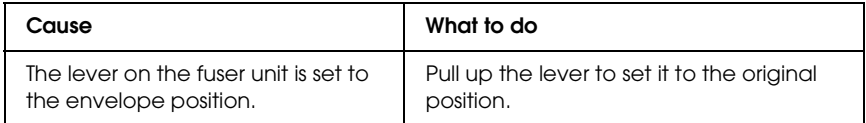

# *Color Printing Problems*

## *Cannot print in color*

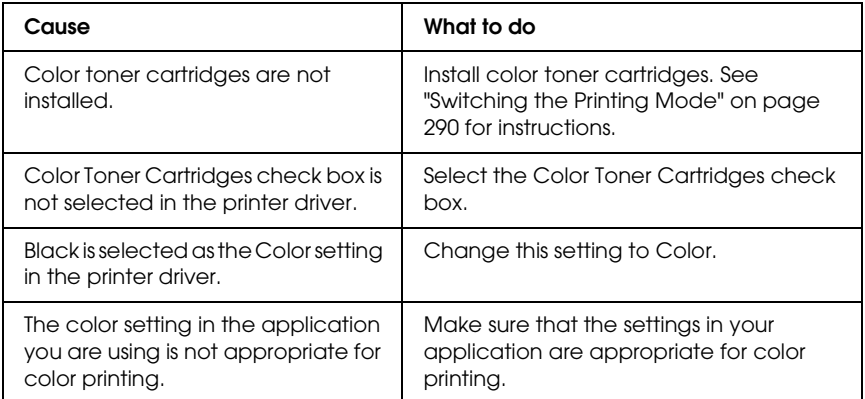

## *The printout color differs when printed from different printers*

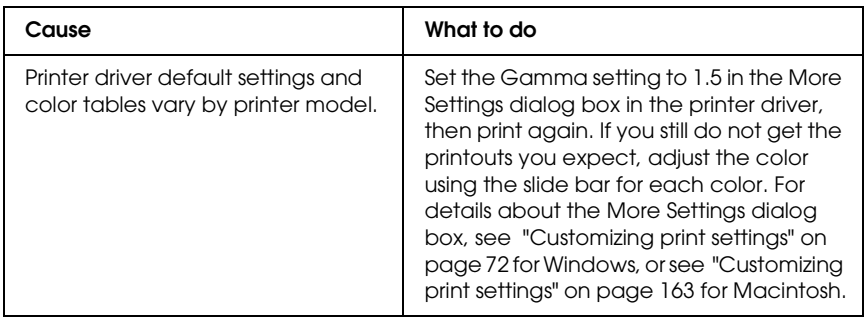

## *The color looks different from what you see on the computer screen*

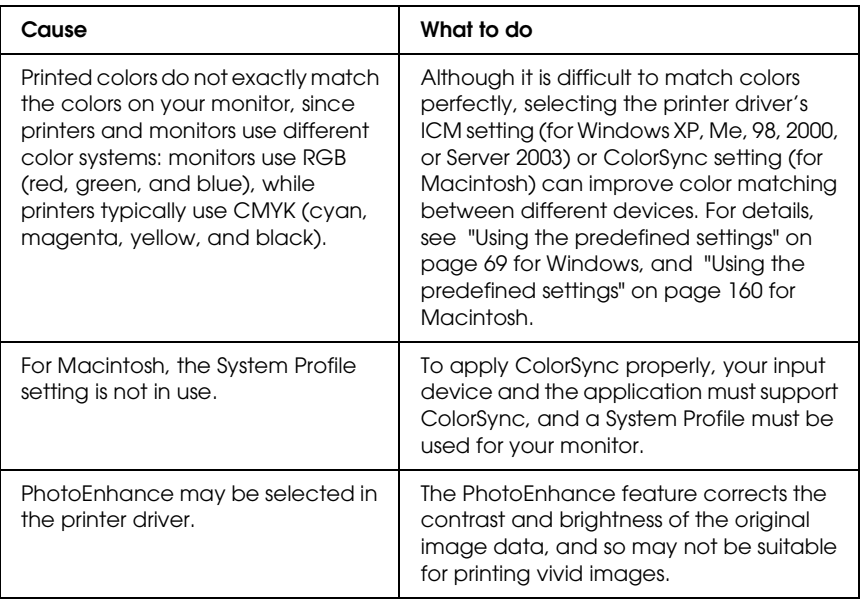

# *Print Quality Problems*

## *The background is dark or dirty*

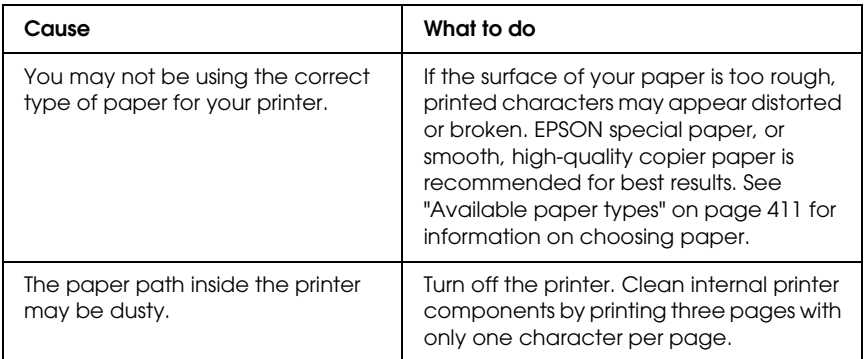

## *White dots appear in the printout*

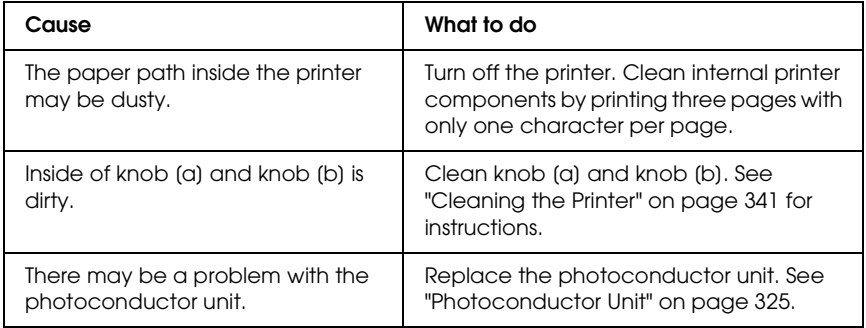

## *Print quality or tone is uneven*

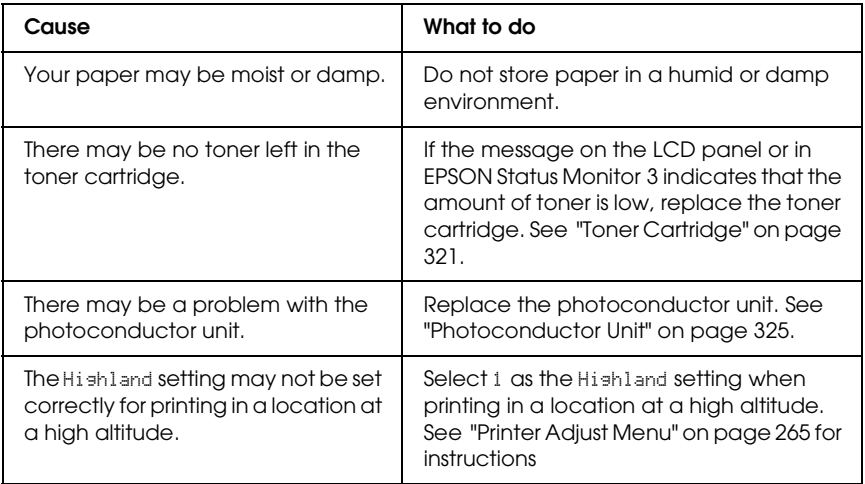

## *Half-tone images print unevenly*

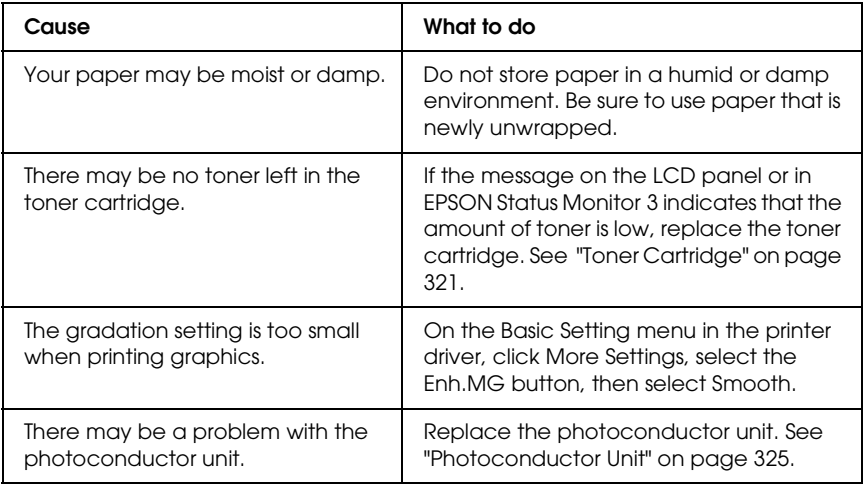

## *Toner smudges*

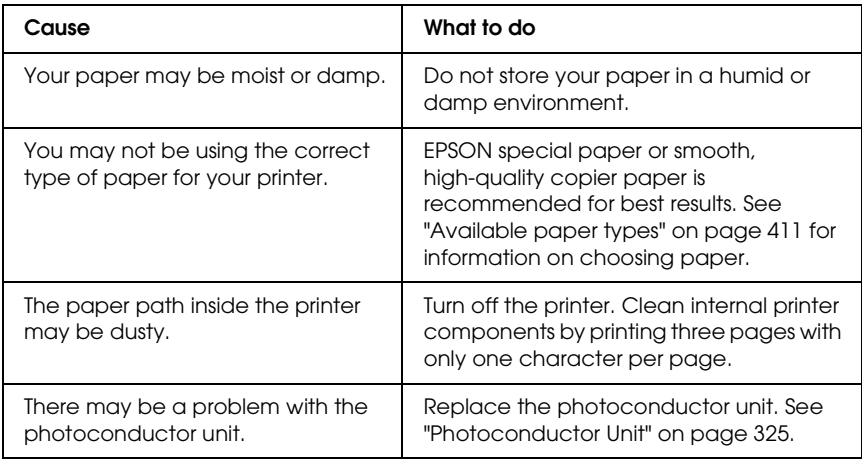

## *Areas are missing in the printed image*

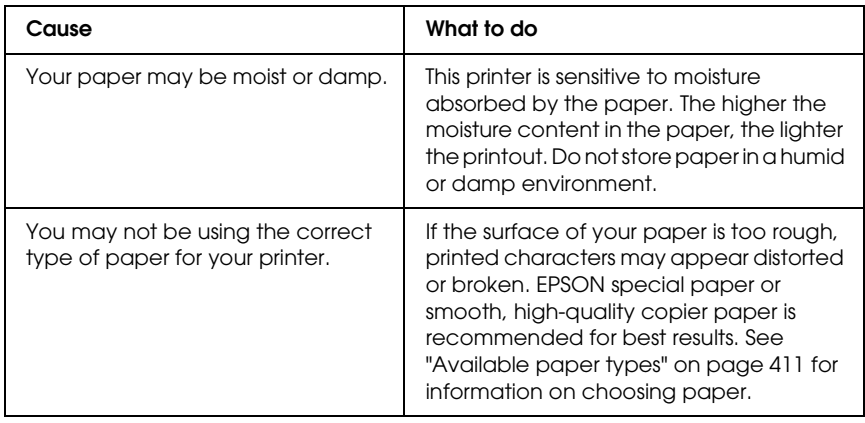

## *Completely blank pages are output*

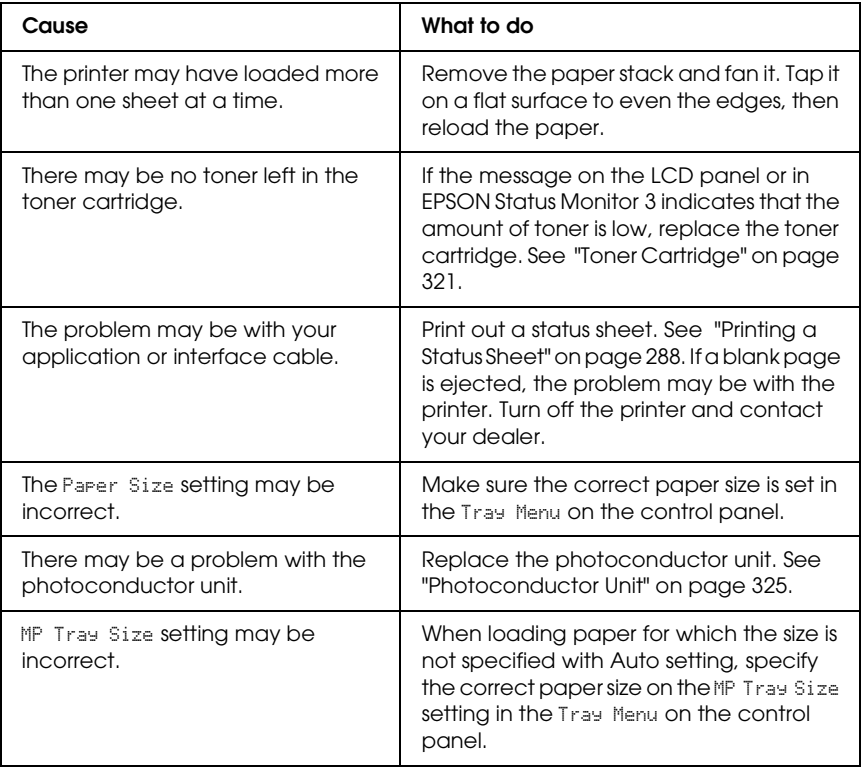

## *The printed image is light or faint*

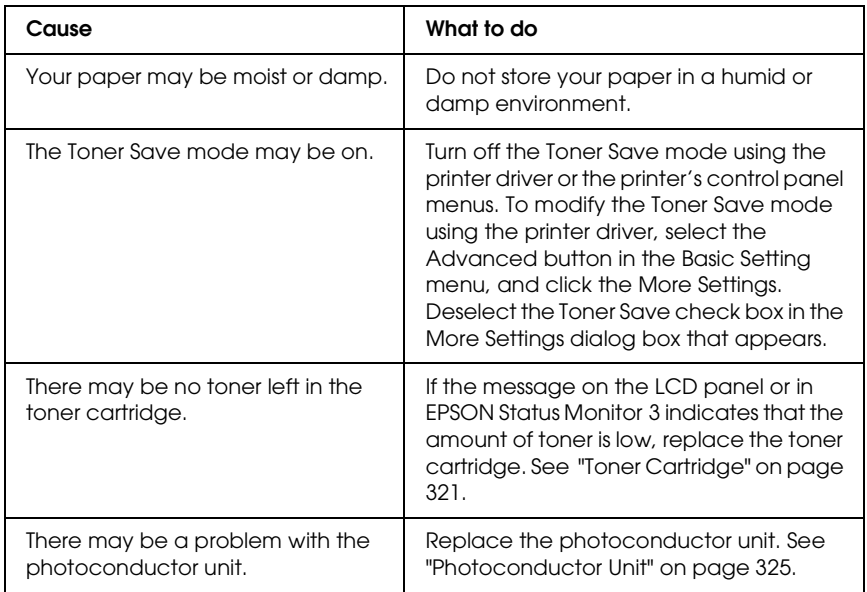

## *The non-printed side of the page is dirty*

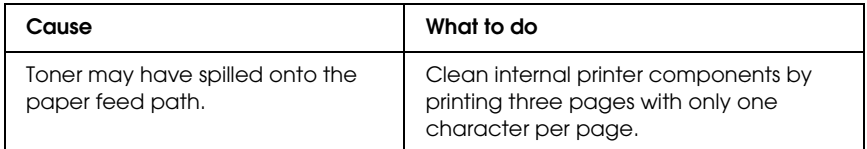

# *Memory Problems*

## *Print quality decreased*

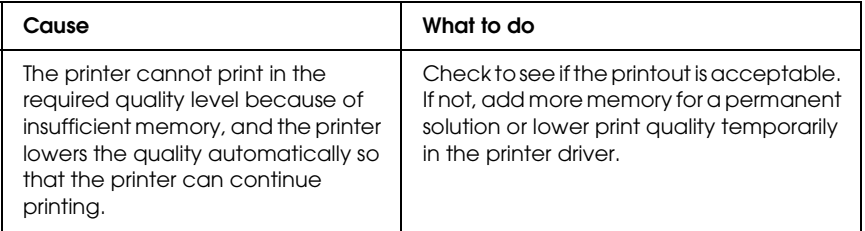

### *Insufficient memory for current task*

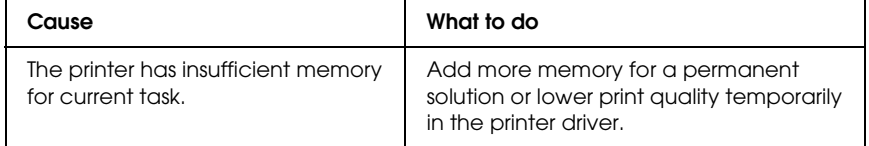

## *Insufficient memory to print all copies*

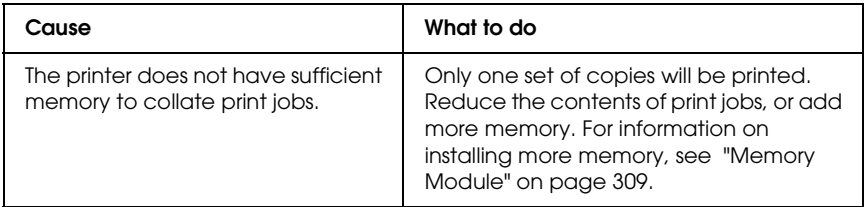

# *Paper Handling Problems*

## *Paper does not feed properly*

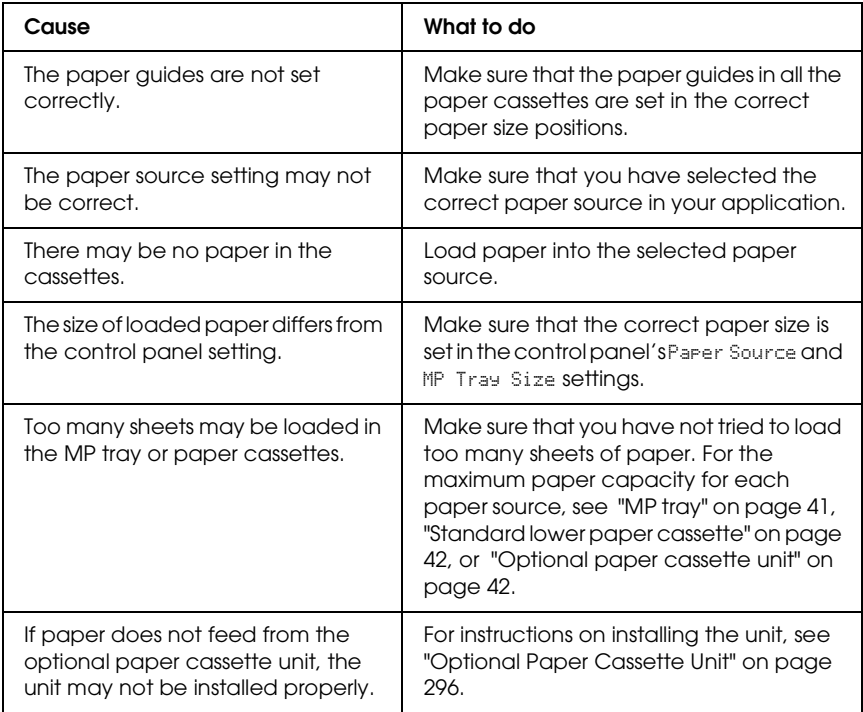

## *Problems Using Options*

To confirm your options are installed correctly, print a status sheet. See ["Printing a Status Sheet" on page 288](#page-287-0) for details.

### *The message Invalid AUX /IF Card appears on the LCD panel*

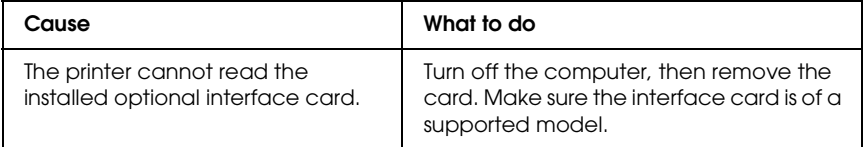

### *Paper does not feed from the optional paper cassette*

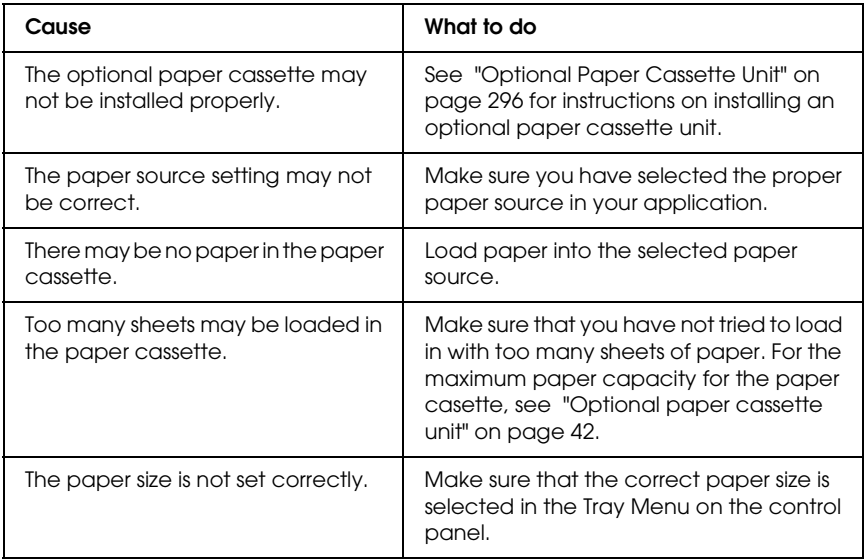

## *Feed jam when using the optional paper cassette*

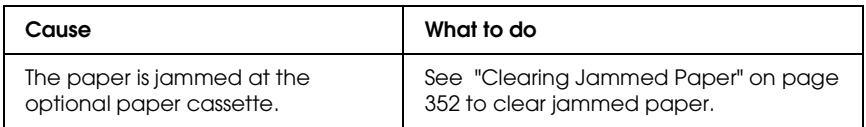

## *An installed option cannot be used*

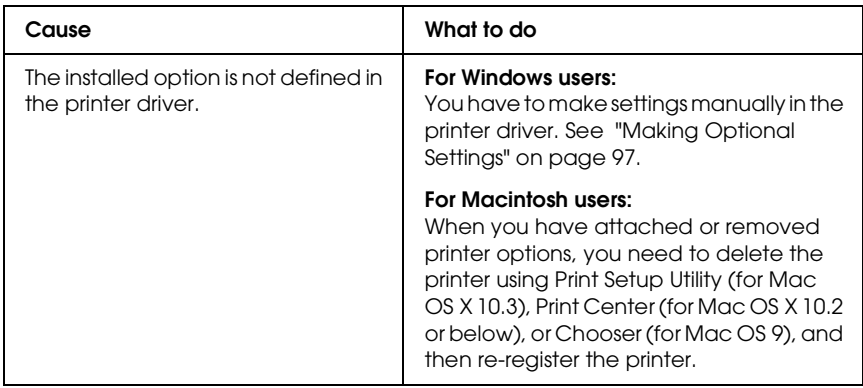

## *Correcting USB Problems*

If you are having difficulty using printer with a USB connection, see if your problem is listed below, and take any recommended actions.

#### *USB connections*

USB cables or connections can sometimes be the source of USB problems. Try one or both of these solution.

❏ For best results, you should connect the printer directly to the computer's USB port. If you must use multiple USB hubs, we recommend that you connect the printer to the first-tier hub.

#### *Windows operating system*

Your computer must be a model pre-installed with Windows XP, Me, 98, 2000, or Server 2003, a model that was pre-installed with Windows 98 and upgraded to Windows Me, or a model that was pre-installed with Windows Me, 98, 2000, or Server 2003, and upgraded to Windows XP. You may not be able to install or run the USB printer driver on a computer that does not meet these specifications or that is not equipped with a built-in USB port.

For details about your computer, contact your dealer.

## *Printer software installation*

Incorrect or incomplete software installation can lead to USB problems. Take note of the following and perform the recommended checks to ensure proper installation.

#### *Checking printer software installation for Windows 2000, XP, or Server 2003*

When using Windows XP, 2000, or Server 2003, you must follow the steps in the *Setup Guide* packed with the printer to install the printer software. Otherwise, Microsoft's Universal driver may be installed instead. To check if the Universal driver has been installed, follow the steps below.

- 1. Open the Printers folder, then right-click the icon of your printer.
- 2. Click Printing Preferences on the shortcut menu that appears, then right-click anywhere in the driver.

If About is displayed in the shortcut menu that appears, click it. If a message box with the words "Unidrv Printer Driver" appears, you must reinstall the printer software as described in the *Setup Guide*. If About is not displayed, the printer software has been installed correctly.

#### *Note:*

*For Windows 2000, if the Digital Signature Not Found dialog box appears during the installation process, click* Yes*. If you click* No*, you will have to install the printer software again.*

*For Windows XP or Server 2003, if the Software Installation dialog box appears during the installation process, click* Continue Anyway*. If you click* STOP Installation*, you will have to install the printer software again.*

#### *Checking printer software in Windows Me and 98*

If you canceled the plug-and-play driver installation in Windows Me or 98 before the procedure was complete, the USB printer device driver or the printer software may be incorrectly installed. Follow the directions below to ensure that the driver and printer software are installed correctly.

#### *Note:*

*The screen shots shown in this section are taken from Windows 98. Windows Me screens may differ slightly.*

1. Access the printer driver, see ["Accessing the printer driver"](#page-64-0)  [on page 65,](#page-64-0) then click the Details tab.

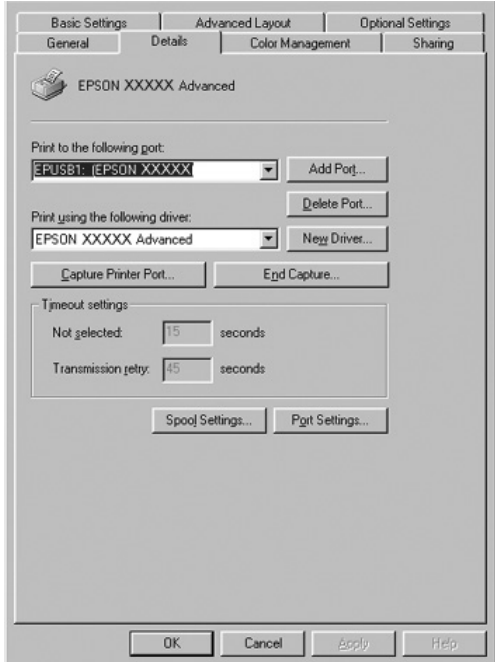

If EPUSBX: (your printer name) is displayed in the "Print to the following port" drop-down list, then the USB printer device driver and printer software are installed correctly. If the correct port is not displayed, proceed to the next step.

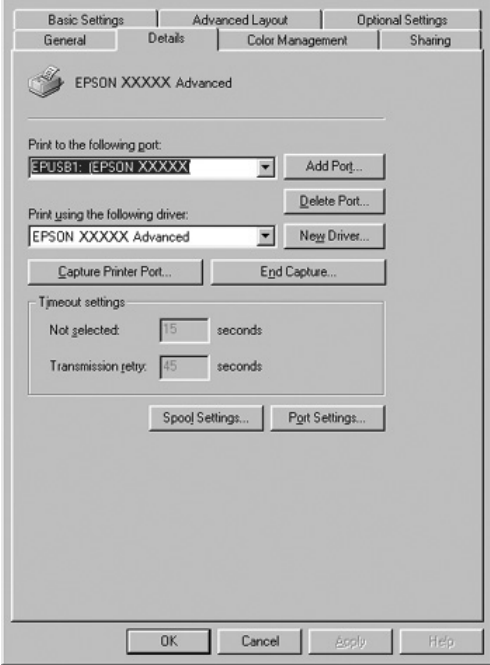

2. Right-click the My Computer icon on your desktop, then click Properties.
3. Click the Device Manager tab.

If your drivers are correctly installed, EPSON USB Printer Devices should appear on the Device Manager menu.

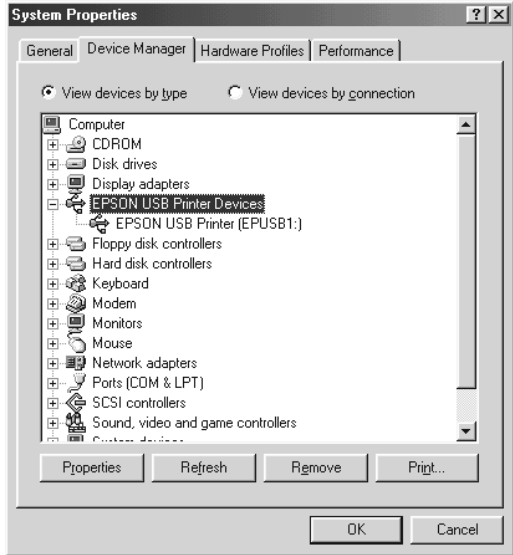

If EPSON USB Printer Devices does not appear on the Device Manager menu, click the plus(+) sign beside Other devices to view the installed devices.

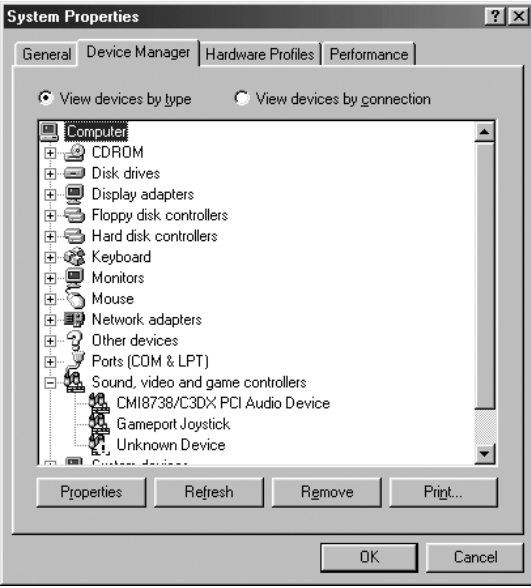

If USB Printer or your printer name appears under Other devices, the printer software is not installed correctly. Proceed to step 5.

If neither USB Printer nor your printer name appears under Other devices, click Refresh or unplug the USB cable from the printer, then plug it into the printer again. Once you've confirmed that these items appear, proceed to step 5.

4. Under Other devices, select USB Printer or your printer name, click Remove, then click OK.

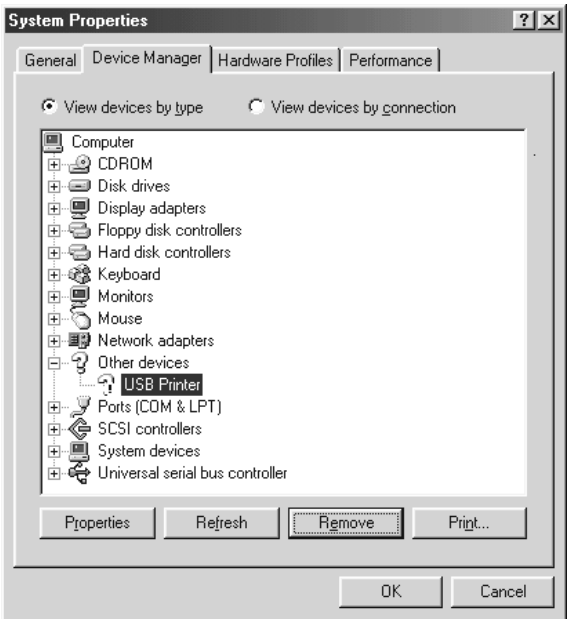

When the following dialog box appears, click OK, then click OK to close the System Properties dialog box.

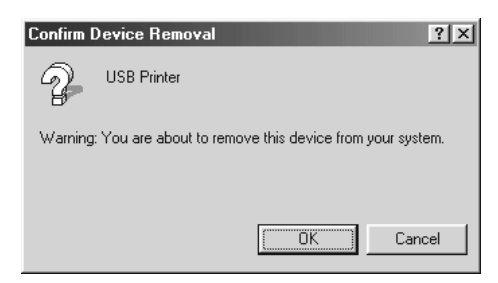

5. Uninstall the printer software as explained in ["Uninstalling](#page-130-0)  [the Printer Software" on page 131](#page-130-0). Turn the printer off, restart your computer, then reinstall the printer software as described in the *Setup Guide*.

### *Status and Error Messages*

You can see the printer's status and error messages on the LCD panel. For more information, see ["Status and Error Messages" on](#page-267-0)  [page 268.](#page-267-0)

### *Canceling Printing*

You can cancel printing from your computer by using the printer driver or from the printer's control panel.

To cancel a print job before it is sent from your computer, for Windows, see ["Canceling Printing" on page 130](#page-129-0) or for Macintosh, see ["Canceling Printing" on page 198.](#page-197-0)

The  $\tilde{L}$  Cancel Job button on your printer is the quickest and easiest way to cancel printing.

For instructions, see ["Canceling Printing" on page 289](#page-288-0).

### *Printing in the PostScript 3 Mode Problems*

The problems listed in this section are those that you may encounter when printing with the PostScript driver. All procedural instructions refer to the PostScript printer driver.

### *The printer does not print correctly in the PostScript mode*

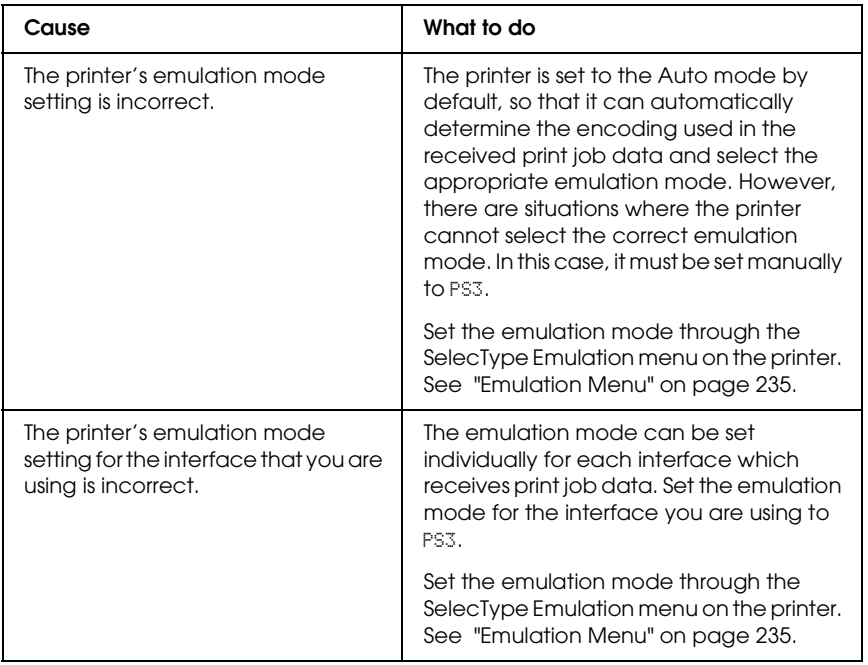

## *The printer does not print*

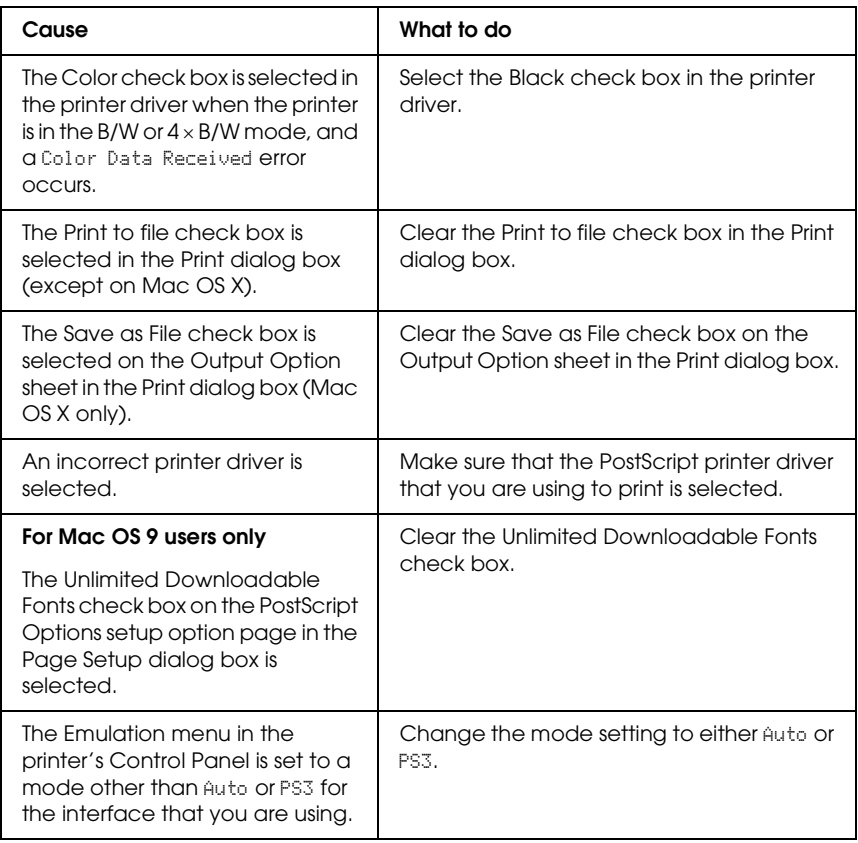

*Printouts are black and white even though the Resolution setting is set to Color in the printer driver. (For Mac OS X users only) (only when printing with an AL-2600 model that is set to the Color mode)*

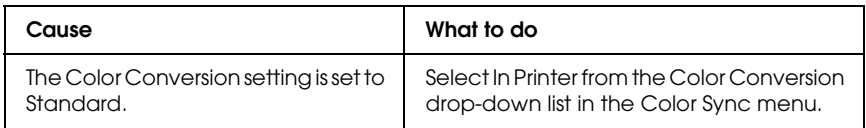

### *The printer driver or printer that you need to use does not appear in the Printer Setup Utility (for Mac OS X 10.3), Print Center (for Mac OS X 10.2), or Chooser (for Mac OS 9)*

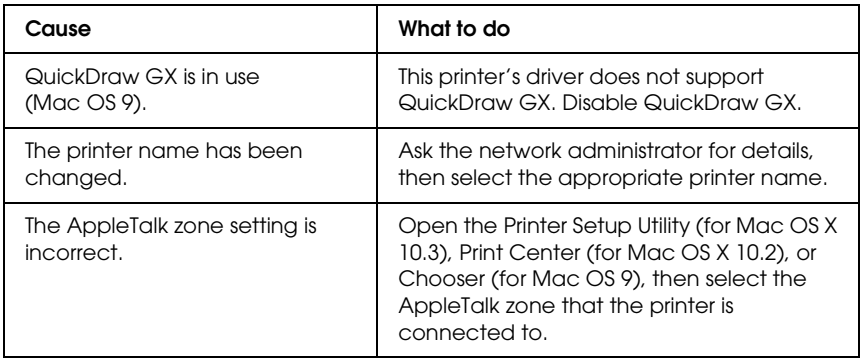

### *The font on the printout is different from that on the screen*

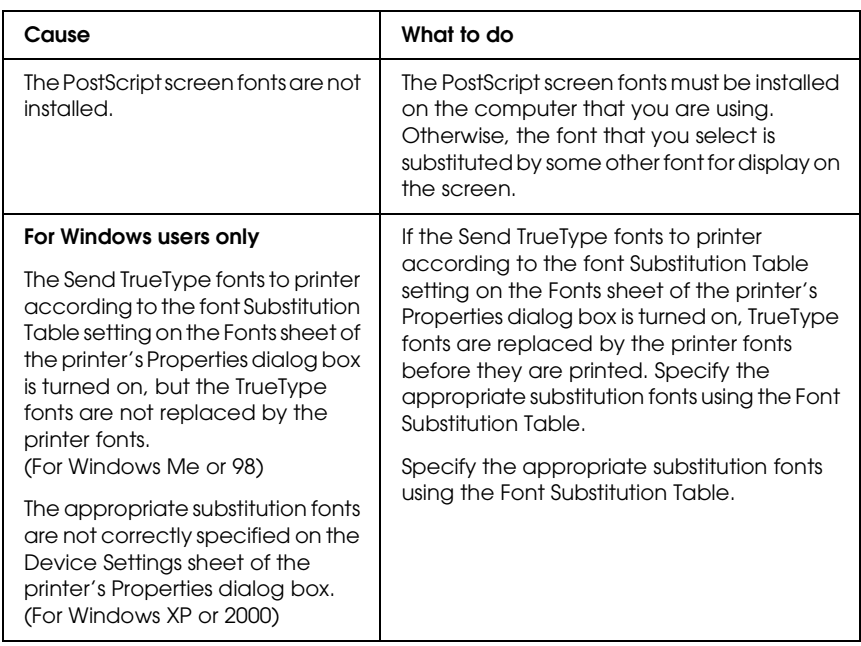

### *The printer fonts cannot be installed*

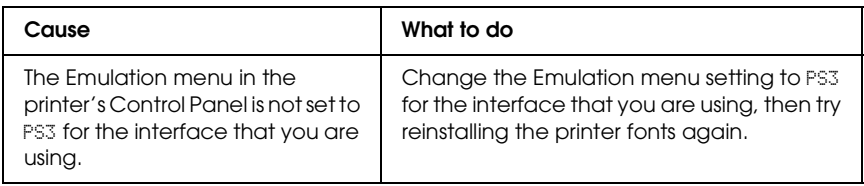

### *The edges of texts and/or images are not smooth*

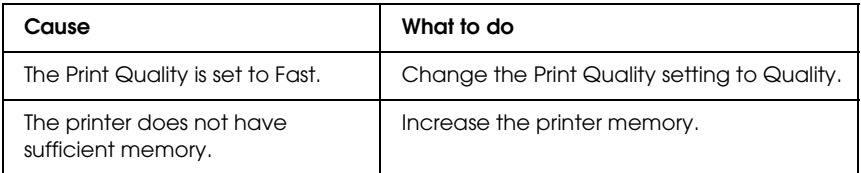

### *The printer does not print normally via the parallel interface (Windows 98 only)*

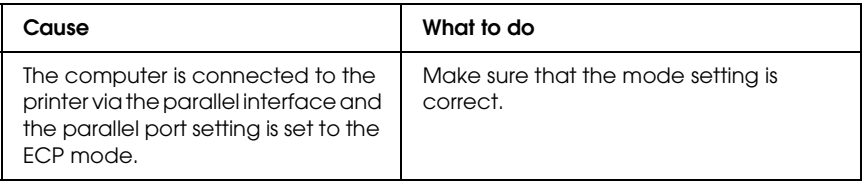

### *The printer does not print normally via the USB interface*

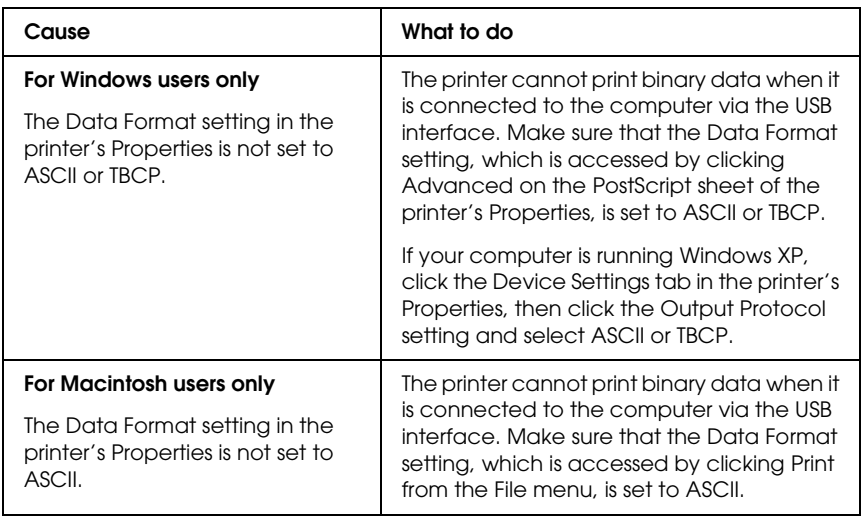

### *The printer does not print normally via the network interface*

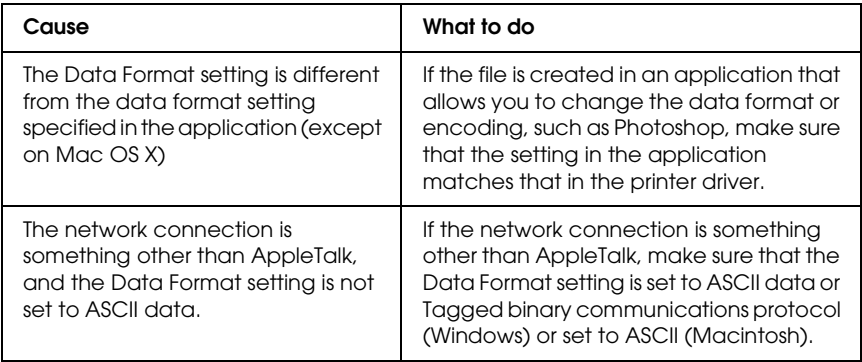

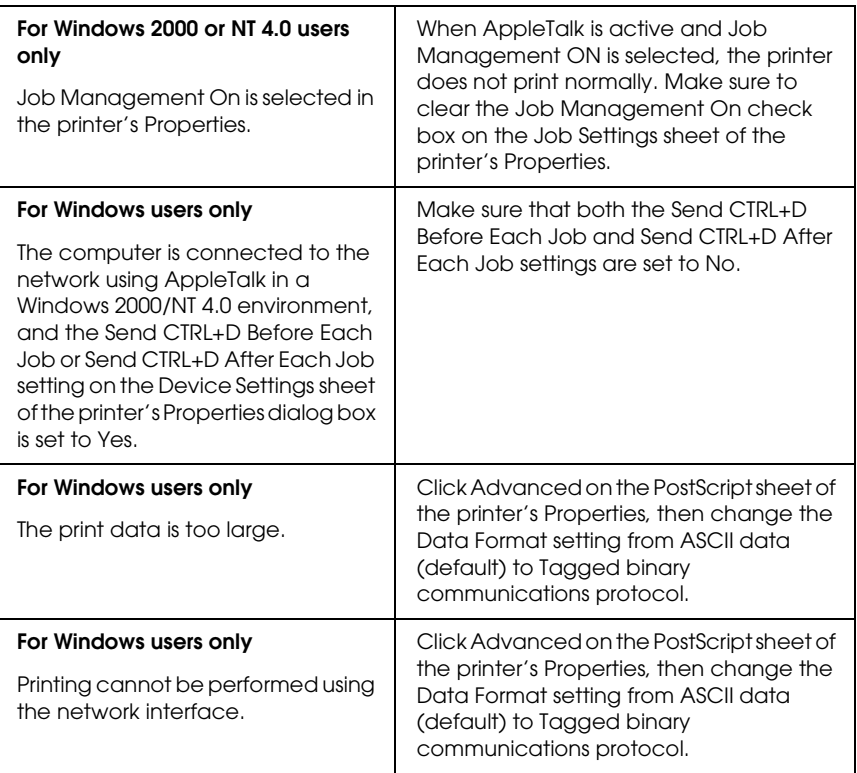

### *An undefined error occurs (Macintosh only)*

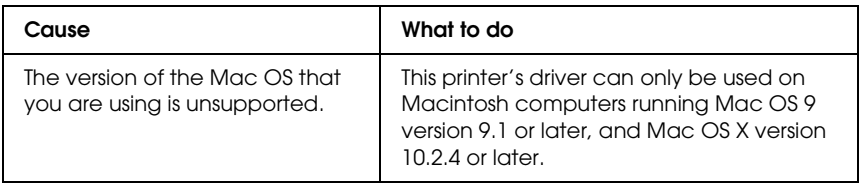

### *Insufficient memory to print data (Macintosh only)*

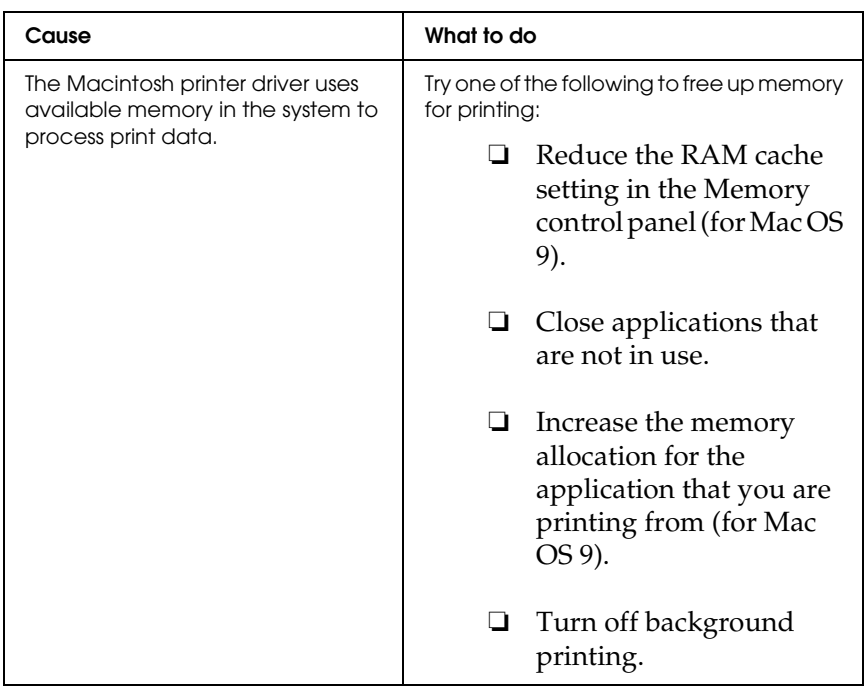

# *Appendix A Customer Support*

### *Contacting Customer Support*

If your Epson product is not operating properly and you cannot solve the problem using the troubleshooting information in your product documentation, contact customer support services for assistance. Check your Pan-European Warranty Document for information on how to contact EPSON Customer support. They will be able to help you much more quickly if you give them the following information:

- ❏ Product serial number (The serial number label is usually on the back of the product.)
- ❏ Product model
- ❏ Product software version (Click About, Version Info, or similar button in the product software.)
- ❏ Brand and model of your computer
- ❏ Your computer operating system name and version
- ❏ Names and versions of the software applications you normally use with your product

## *Technical Support Web Site*

Go to http://www.epson.com and select the Support section of your local EPSON web site for the latest drivers, FAQs, manuals and other downloadables.

Epson's Technical Support Web Site provides help with problems that cannot be solved using the troubleshooting information in your printer documentation.

# *Appendix B Technical Specifications*

### *Paper*

Since the quality of any particular brand or type of paper may be changed by the manufacturer at any time, Epson cannot guarantee the quality of any type of paper. Always test samples of paper stock before purchasing large quantities or printing large jobs.

### *Available paper types*

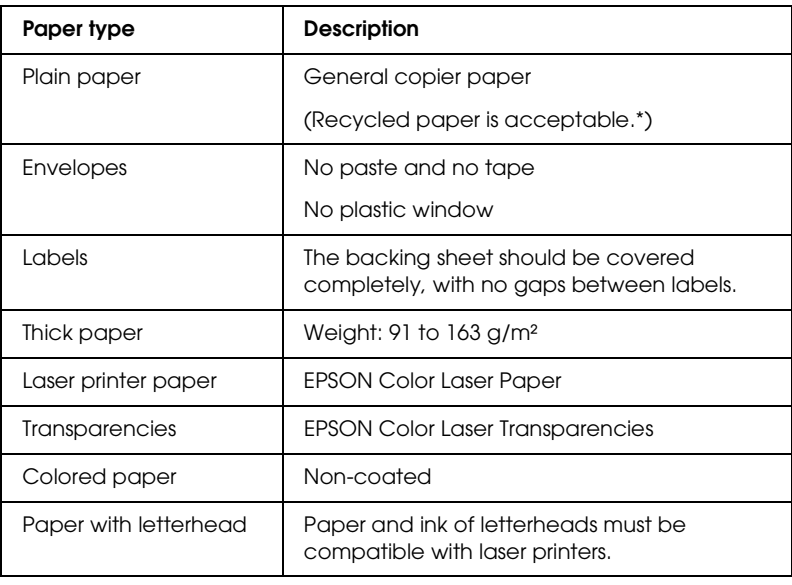

\* Use recycled paper only under normal temperature and humidity conditions. Poor quality paper may reduce print quality, or cause paper jams and other problems.

### *Paper that should not be used*

You cannot use the following paper in this printer. It may cause printer damage, paper jams, and poor print quality:

- ❏ Media meant for other color laser printers, black-and-white laser printers, color copiers, black-and-white copiers, or ink jet printers
- ❏ Previously printed paper by any other color laser printers, black-and-white laser printers, color copiers, black-and-white copiers, ink jet printers, or thermal transfer printers
- ❏ Carbon paper, carbonless paper, thermal-sensitive paper, pressure-sensitive paper, acid paper, or paper that uses high-temperature-sensitive ink (around 235 °C)
- ❏ Labels that peel easily or labels that do not cover the backing sheet completely
- ❏ Coated paper or special surface-colored paper
- ❏ Paper that has binder holes or is perforated
- ❏ Paper that has glue, staples, paper clips, or tape on it
- ❏ Paper that attracts static electricity
- ❏ Moist or damp paper
- ❏ Paper of uneven thickness
- ❏ Overly thick or thin paper
- ❏ Paper that is too smooth or too rough
- ❏ Paper that is different on the front and back
- ❏ Paper that is folded, curled, wavy, or torn

❏ Paper of irregular shape, or paper that does not have right angle corners

### *Printable area*

4-mm minimum margin on all sides.

*Note:*

*The printable area varies, depending on the emulation mode in use.*

# *Printer*

### *General*

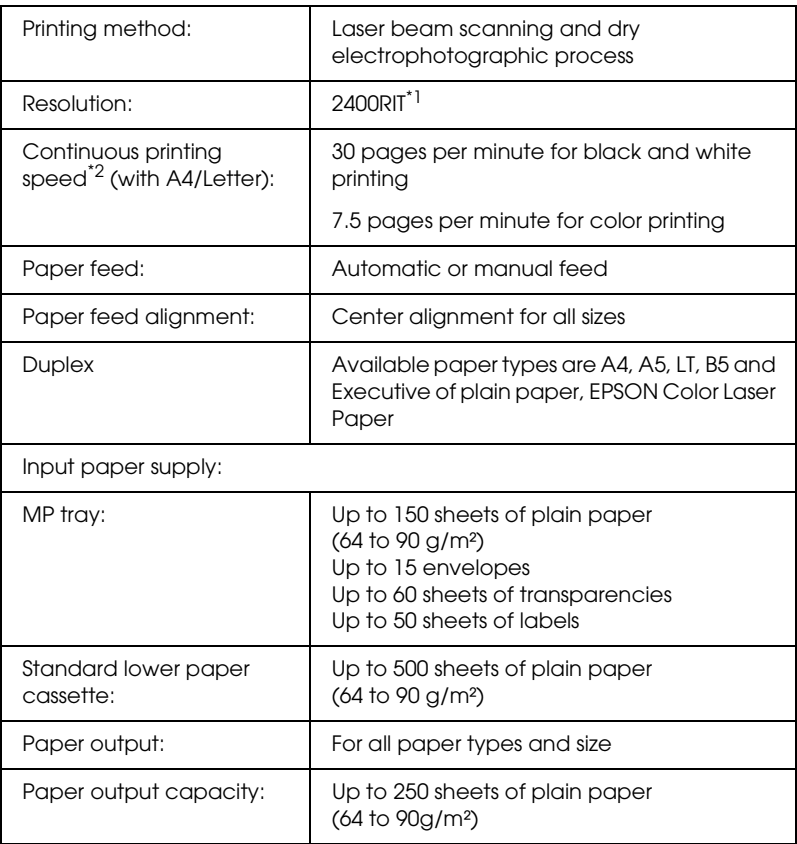

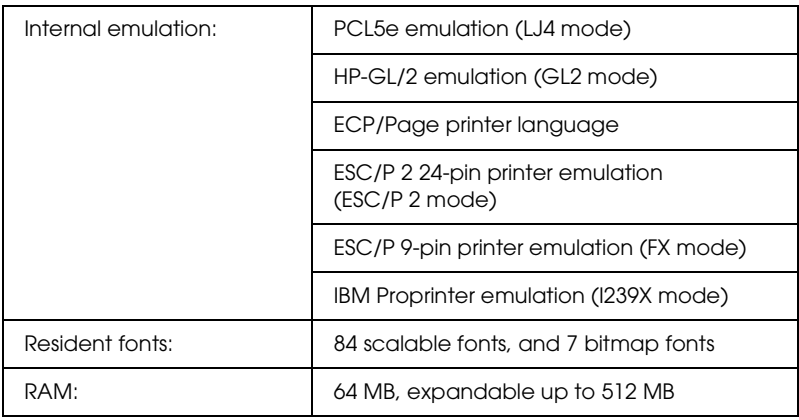

\*<sup>1</sup> Epson AcuLaser Resolution Improvement Technology.

\*<sup>2</sup> Printing speed varies by paper source or other conditions.

### *Environmental*

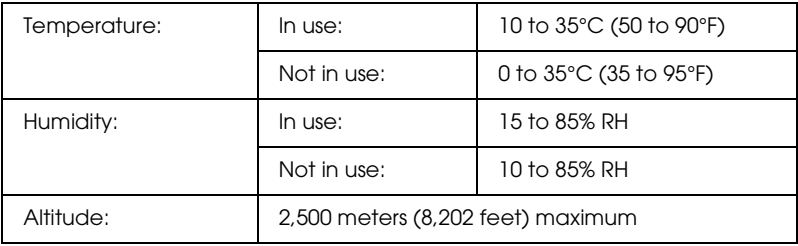

### *Mechanical*

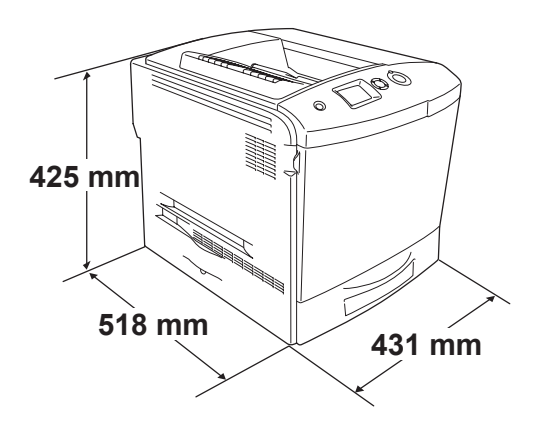

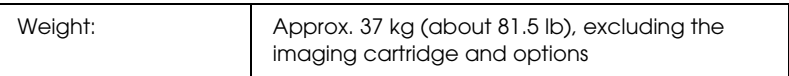

### *Electrical*

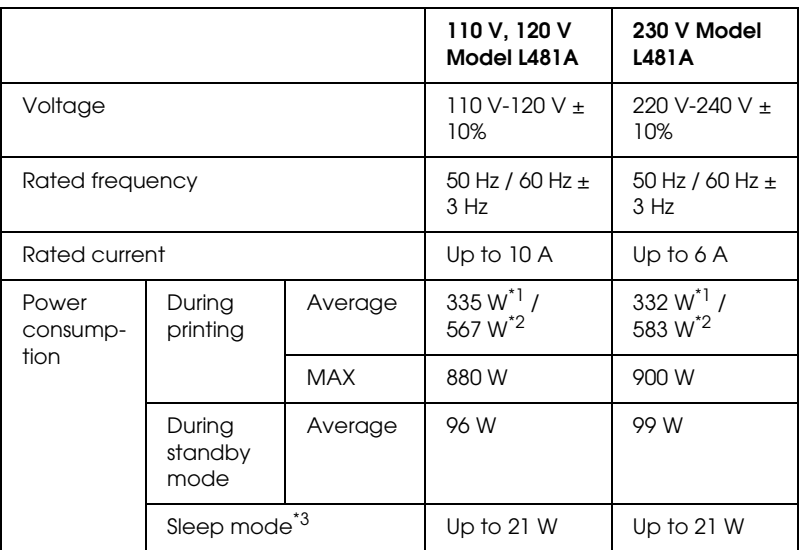

\*<sup>1</sup> When color printing.

\*2 When monochrome printing.

\*3 Completely suspended. Compliant with the Energy Star program.

### *Standard and approvals*

U.S. model:

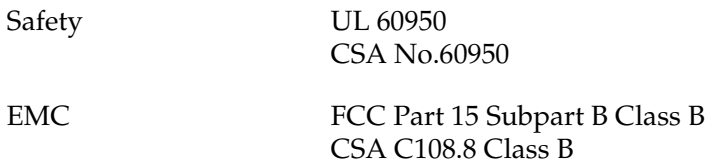

European model:

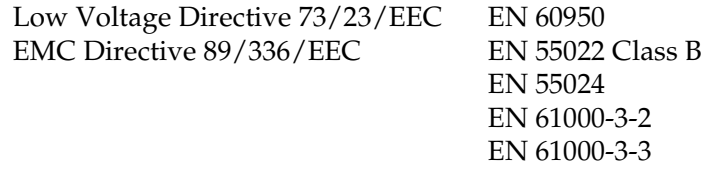

Australian model:

EMC AS/NZS 3548 CISPR22 Class B

#### *Laser safety*

This printer is certified as a Class 1 laser product under the U.S. Department of Health and Human Services (DHHS) Radiation Performance Standard according to the Radiation Control for Health and Safety Act of 1968. This means that the printer does not produce hazardous laser radiation.

Since radiation emitted by the laser is completely confined within protective housings and external covers, the laser beam cannot escape from the machine during any phase of user operation.

#### *CDRH regulations*

The Center for Devices and Radiological Health (CDRH) of the U.S. Food and Drug Administration implemented regulations for laser products on August 2, 1976. Compliance is mandatory for products marketed in the United States. The label shown below indicates compliance with the CDRH regulations and must be attached to laser products marketed in the United States.

> This laser product conforms to the applicable requirement of 21 CFR Chapter I, subchapter J.

SEIKO EPSON CORP. Hirooka Office 80 Hirooka, Shiojiri-shi, Nagano-ken, Japan

### *Interfaces*

### *Parallel interface*

Use the IEEE 1284-I compliant parallel interface connector.

ECP mode/Nibble mode

### *USB interface*

USB 2.0 High Speed mode

#### *Note:*

- ❏ *Only computers equipped with a USB connector and running Mac OS 9.x or X and Windows XP, Me, 98, 2000, or Server 2003 support the USB interface.*
- ❏ *Your computer must support USB 2.0 in order to use USB 2.0 as the interface to connect your computer to the printer.*
- ❏ *Since USB 2.0 is fully compatible with USB 1.1, USB 1.1 can be used as an interface.*
- ❏ *USB 2.0 can be used with Windows XP, 2000, and Server 2003 operating systems. If your operating system is Windows Me or 98, use a USB 1.1 interface.*

### *Ethernet interface*

You can use an IEEE 802.3 100BASE-TX/10 BASE-T straight-through shielded, twisted-pair interface cable with an RJ45 connector.

*Note:*

*Ethernet Interface may not be available depending on the printer model.*

## *Options and Consumable Products*

### *Optional paper cassette unit*

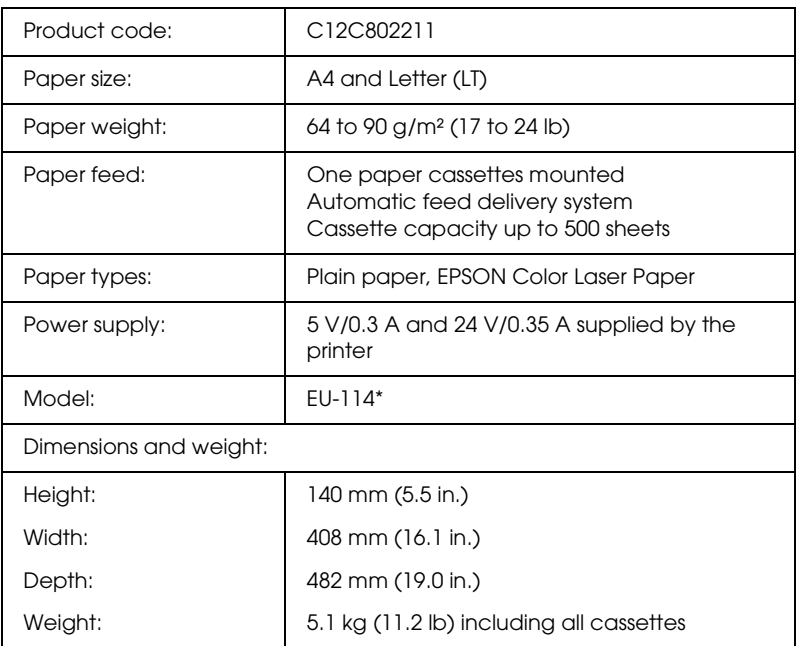

\* This product conforms to CE marking requirements in accordance with EC Directive 89/336/EEC.

### *Duplex Unit*

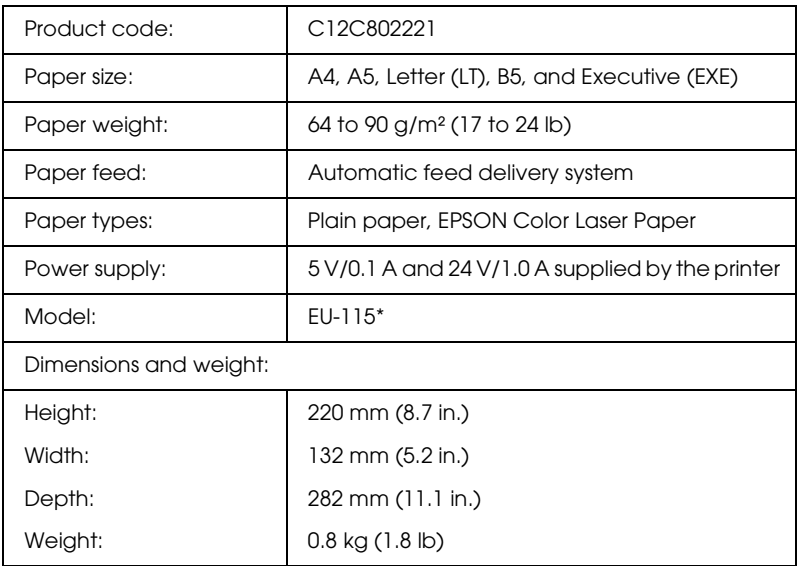

\* This product conforms to CE marking requirements in accordance with EC Directive 89/336/EEC.

### *Memory modules*

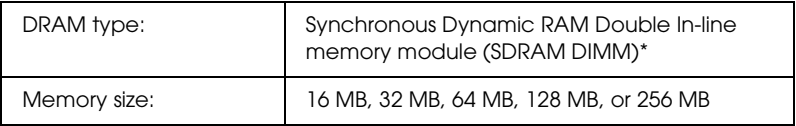

\* Only DIMMs produced specifically for EPSON products are compatible.

### *Hard Disk Drive*

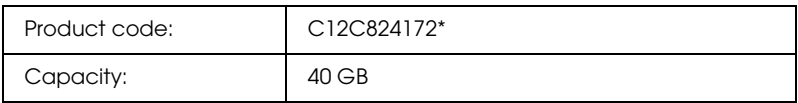

\* This product conforms to CE marking requirements in accordance with EC Directive 89/336/EEC.

### *Toner cartridge*

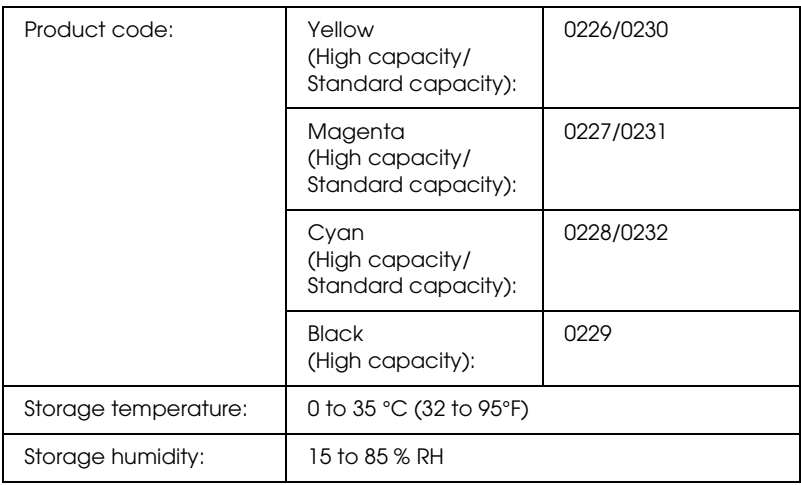

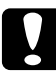

#### c*Caution:*

*If you have moved a toner cartridge from a cool to a warm environment, wait for at least one hour before installing it to prevent damage from condensation.*

### *Photoconductor unit*

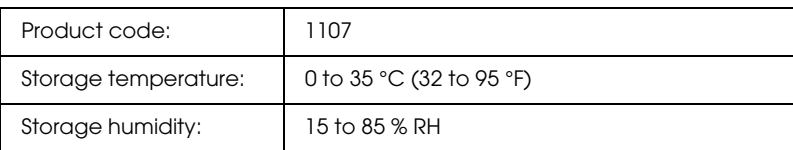

❏ A filter and a waste toner collector are included in the package when you purchase a photoconductor unit.

### *Fuser unit 120/220*

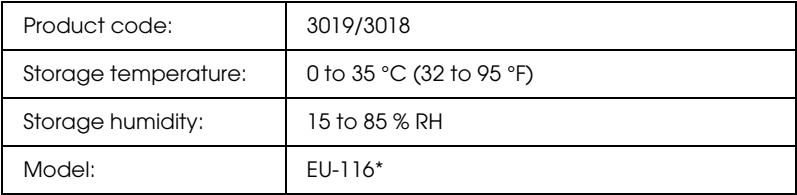

This product conforms to CE marking requirements in accordance with EC Directive 89/336/EEC.

### *Waste toner collector*

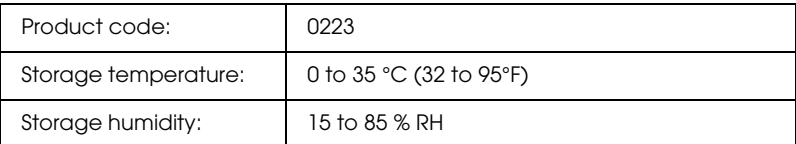

- ❏ The actual number of pages you can print with the waste toner collector varies depending on the type of printing.
- ❏ A filter is included in the package when you purchase a waste toner collector.

# *Appendix C Information about Fonts*

### *Working with Fonts*

### *EPSON BarCode Fonts (Windows Only)*

EPSON BarCode Fonts let you easily create and print many types of bar codes.

Normally, bar code creation is a laborious process requiring you to specify various command codes, such as Start bar, Stop bar and OCR-B, in addition to the bar code characters themselves. However, EPSON BarCode Fonts are designed to add such codes automatically, allowing you to easily print bar codes that conform to a variety of bar code standards.

EPSON BarCode Fonts support the following types of bar codes.

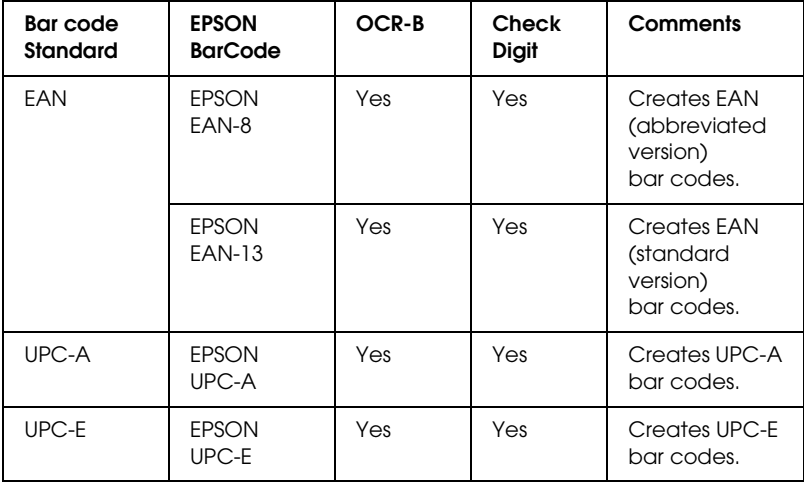

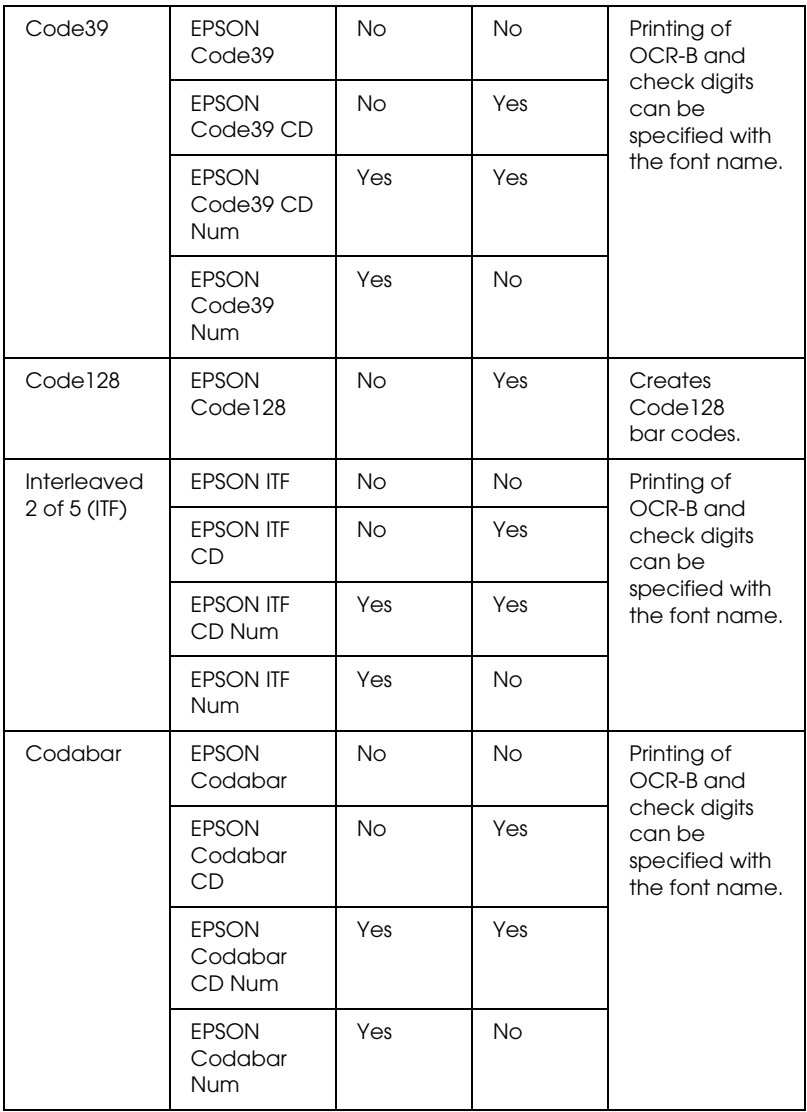

#### *System requirements*

To use EPSON BarCode Fonts, your computer system should meet the following requirements:

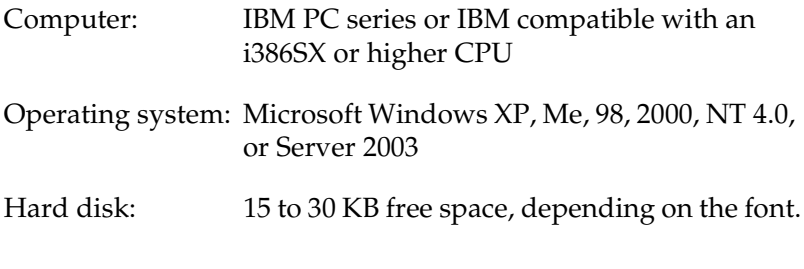

*Note: EPSON BarCode Fonts can only be used with Epson printer drivers.*

#### *Installing EPSON BarCode Fonts*

Follow the steps below to install EPSON BarCode Fonts. The procedure described here is for installation in Windows 98; the procedure for other Windows operating systems is nearly the same.

- 1. Make sure that the printer is off and that Windows is running on your computer.
- 2. Insert the printer software CD-ROM in the CD-ROM drive.

#### *Note:*

- ❏ *If the language section window appears, select your country.*
- ❏ *If the EPSON Installation Program screen does not appear automatically, double-click the My Computer icon, right-click the CD-ROM icon, and click OPEN in the menu that appears. Then double-click Epsetup.exe.*
- 3. Click Continue. When the software license agreement screen appears, read the statement and then click Agree.

4. Select User Installation, and then select your printer.

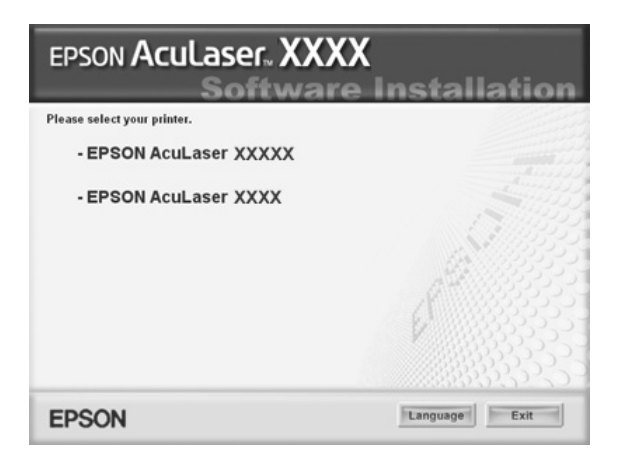

5. In the dialog box that appears, click Local.

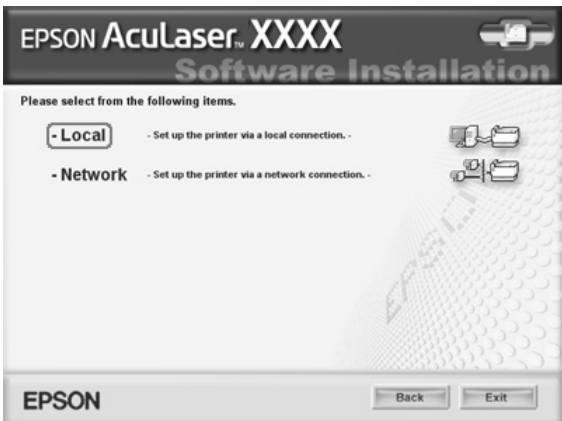

#### 6. Click Custom.

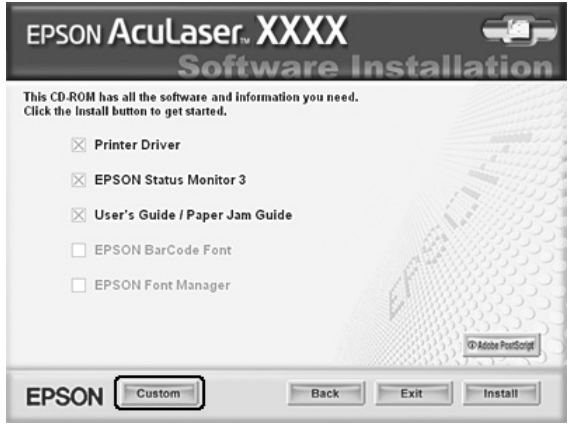

7. Select the EPSON BarCode Font check box and then click Install. Then follow the on-screen instructions.

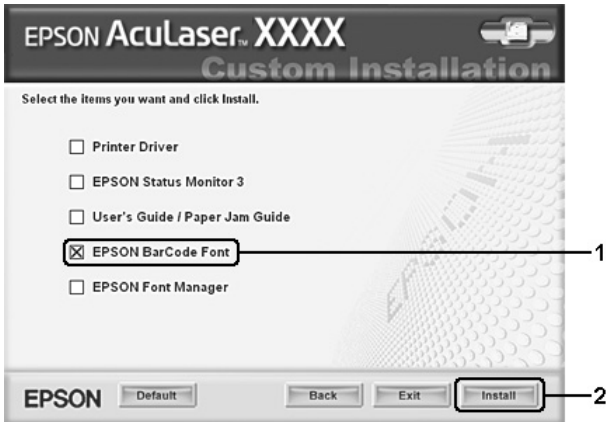

8. When installation is complete, click OK.

EPSON BarCode Fonts are now installed on your computer.

#### *Printing with EPSON BarCode Fonts*

Follow the steps below to create and print bar codes using EPSON BarCode Fonts. The application featured in these instructions is Microsoft WordPad. The actual procedure may differ slightly when printing from other applications.

1. Open a document in your application and enter the characters you want to convert into a bar code.

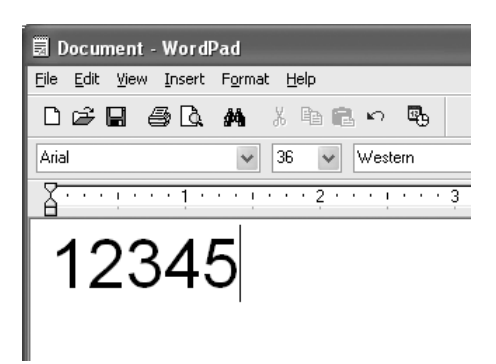

2. Select the characters, then select Font from the Format menu.

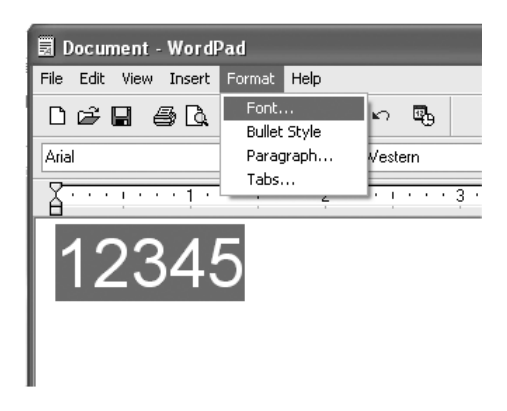

3. Select the EPSON BarCode Font you want to use, set the font size, then click OK.

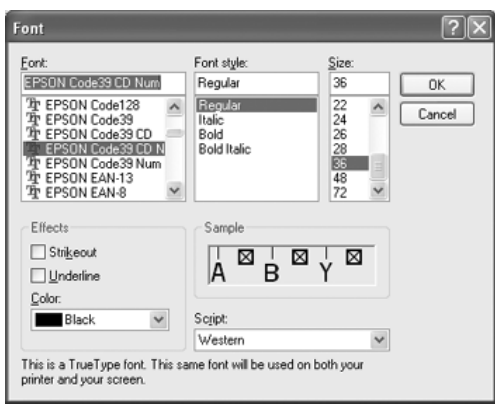

#### *Note:*

*In Windows XP, 2000, NT 4.0, or Server 2003, you cannot use font sizes larger than 96 points when printing bar codes.*

4. The characters you selected appear as bar code characters similar to those shown below.

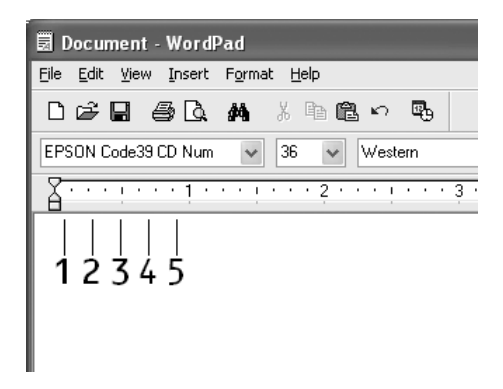

5. Select Print from the File menu, select your EPSON printer, then click Properties. Make the following printer driver settings. For both EPSON AcuLaser C2600 and EPSON AcuLaser 2600 users, see the Color Printer Driver section in the table below.

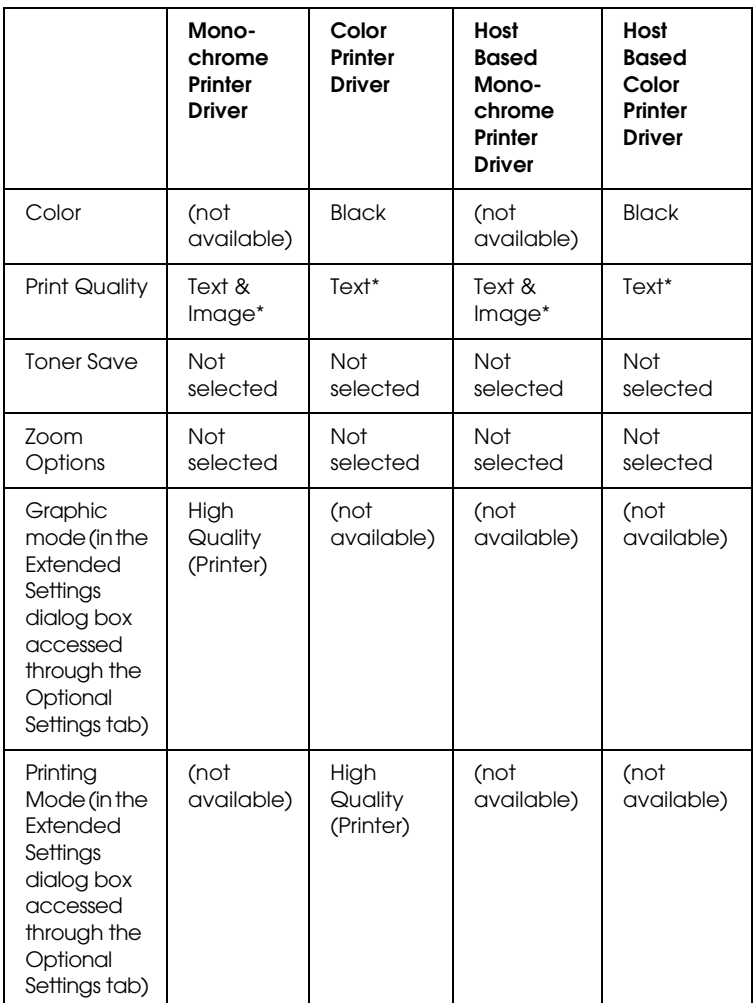

\* These settings are available when the Automatic check box is selected on the Basic Settings menu. When the Advanced check box is selected, Click the More Settings button and set the Resolution to 600dpi.
6. Click OK to print the bar code.

## *Note:*

*If there is an error in the bar code character string, such as inappropriate data, the bar code will be printed as it appears on the screen, but it cannot be read by a bar code reader.*

*Notes on inputting and formatting bar codes*

Please note the following when inputting and formatting bar code characters:

- ❏ Do not apply shading or special character formatting, such as bold, italic, or underline.
- ❏ Print bar codes in black and white only.
- ❏ When rotating characters, only specify rotation angles of 90°, 180°, and 270°.
- ❏ Turn off all automatic character and word spacing settings in your application.
- ❏ Do not use features in your application that enlarge or reduce the size of characters in only the vertical or horizontal direction.
- ❏ Turn off your application's auto-correct features for spelling, grammar, spacing, etc.
- ❏ To more easily distinguish bar codes from other text in your document, set your application to show text symbols, such as paragraph marks, tabs, etc.
- ❏ Because special characters such as Start bar and Stop bar are added when an EPSON BarCode Font is selected, the resulting bar code may have more characters than were originally input.

❏ For best results, use only the font sizes recommended in ["BarCode Font specifications" on page 434](#page-433-0) for the EPSON BarCode Font you are using. Bar codes in other sizes may not be readable with all bar code readers.

## *Note:*

*Depending on the print density, or on the quality or color of the paper, bar codes may not be readable with all bar code readers. Print a sample and make sure the bar code can be read before printing large quantities.*

# <span id="page-433-0"></span>*BarCode Font specifications*

This section contains details on the character input specifications for each EPSON BarCode Font.

## *EPSON EAN-8*

- ❏ EAN-8 is an eight-digit abbreviated version of the EAN bar code standard.
- ❏ Because the check digit is added automatically, only 7 characters can be input.

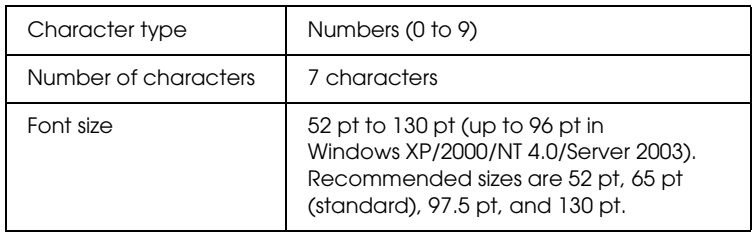

- ❏ Left/Right margin
- ❏ Left/Right guard bar
- ❏ Center bar

❏ Check digit

❏ OCR-B

## **Print sample**

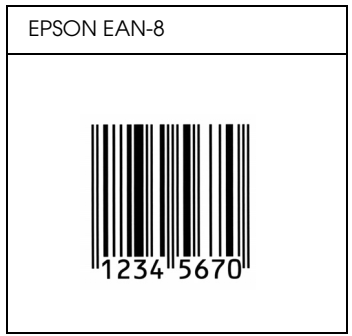

*EPSON EAN-13*

- ❏ EAN-13 is the standard 13-digit EAN bar code.
- ❏ Because the check digit is added automatically, only 12 characters can be input.

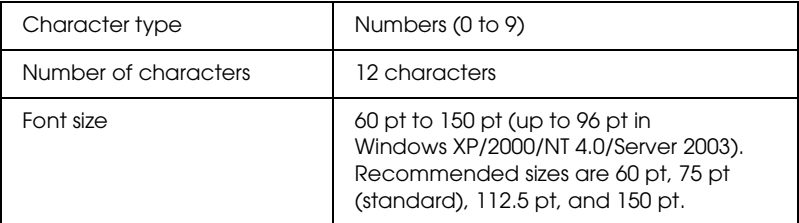

- ❏ Left/Right margin
- ❏ Left/Right guard bar
- ❏ Center bar
- ❏ Check digit
- ❏ OCR-B

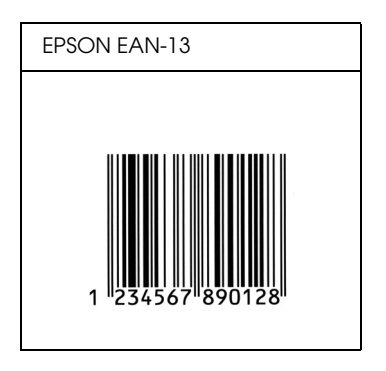

*EPSON UPC-A*

- ❏ UPC-A is the standard bar code specified by the American Universal Product Code (UPC Symbol Specification Manual).
- ❏ Only regular UPC codes are supported. Supplementary codes are not supported.

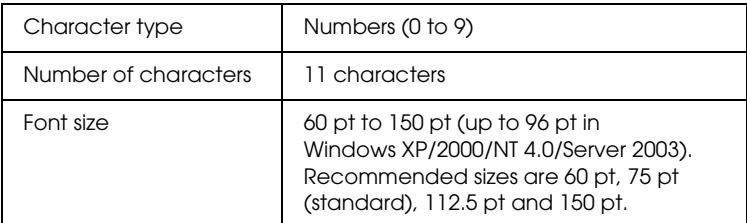

- ❏ Left/Right margin
- ❏ Left/Right guard bar
- ❏ Center bar
- ❏ Check digit
- ❏ OCR-B

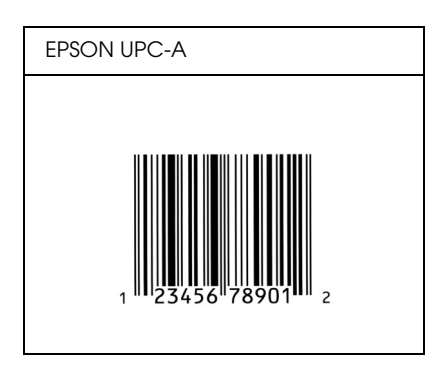

## *EPSON UPC-E*

❏ UPC-E is the UPC-A zero-suppression (deletes extra zeros) bar code specified by the American Universal Product Code (UPC Symbol Specification Manual).

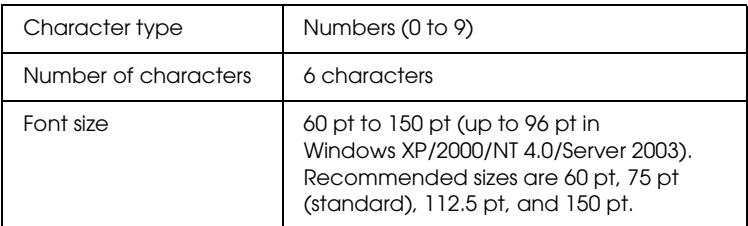

- ❏ Left/Right margin
- ❏ Left/Right guard bar
- ❏ Check digit
- ❏ OCR-B
- ❏ The numeral "0"

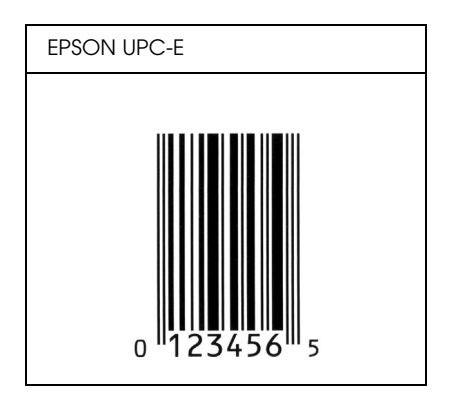

# *EPSON Code39*

- ❏ Four Code39 fonts are available, allowing you to enable and disable the automatic insertion of check digits and OCR-B.
- ❏ The height of the bar code is automatically adjusted to 15% or more of its total length, in conformance to the Code39 standard. For this reason, it is important to keep at least one space between the bar code and the surrounding text to prevent overlapping.
- ❏ Spaces in Code39 bar codes should be input as "\_" underbars.
- ❏ When printing two or more bar codes on one line, separate the bar codes with a tab, or select a font other than a BarCode Font and input the space. If a space is input while a Code39 font is selected, the bar code will not be correct.

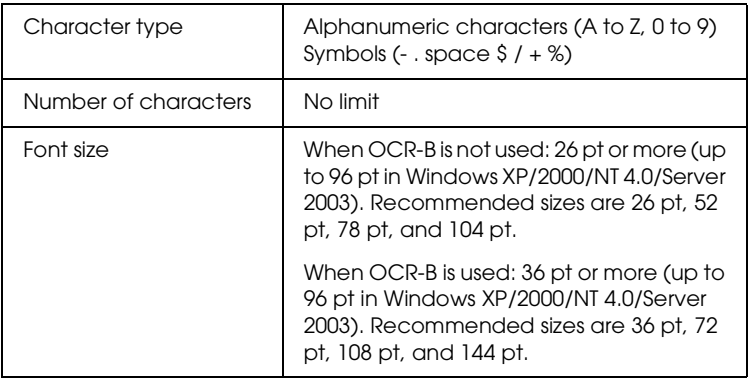

The following codes are inserted automatically and need not be input by hand:

- ❏ Left/Right quiet zone
- ❏ Check digit
- ❏ Start/Stop character

## **Print sample**

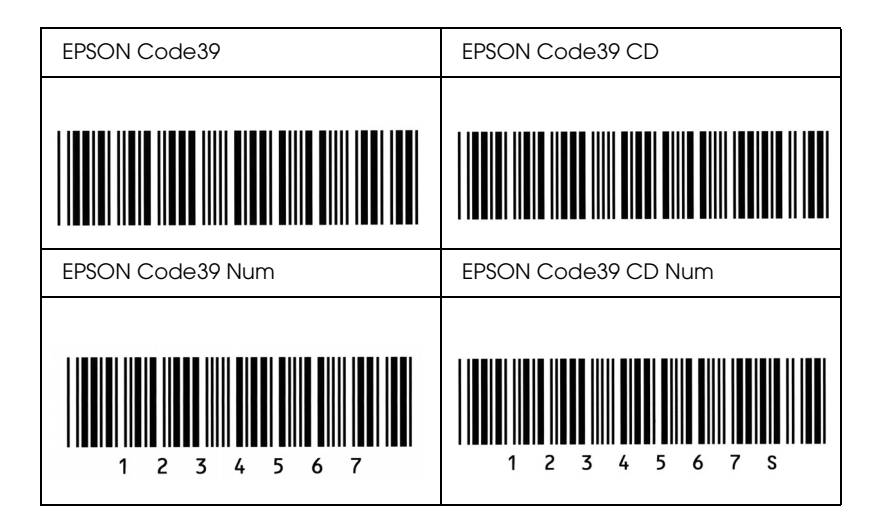

# *EPSON Code128*

- ❏ Code128 fonts support code sets A, B, and C. When the code set of a line of characters is changed in the middle of the line, a conversion code is automatically inserted.
- ❏ The height of the bar code is automatically adjusted to 15% or more of its total length, in conformance to the Code128 standard. For this reason, it is important to keep at least one space between the bar code and the surrounding text to prevent overlapping.
- ❏ Some applications automatically delete the spaces at the end of lines or change multiple spaces into tabs. Bar codes containing spaces may not be correctly printed from applications that automatically delete spaces from the ends of lines or change multiple spaces into tabs.
- ❏ When printing two or more bar codes on one line, separate the bar codes with a tab, or select a font other than a BarCode Font and input the space. If a space is input while Code128 is selected, the bar code will not be correct.

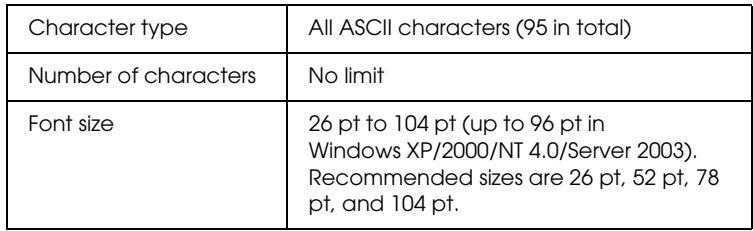

- ❏ Left/Right quiet zone
- ❏ Start/Stop character
- ❏ Check digit
- ❏ Change code set character

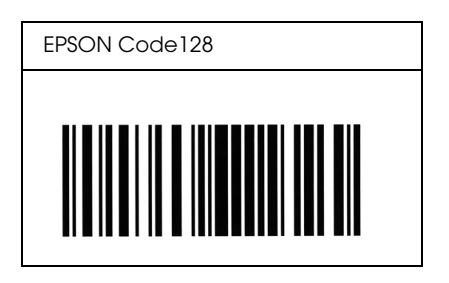

## *EPSON ITF*

- ❏ The EPSON ITF fonts conform to the USS Interleaved 2-of-5 standard (American).
- ❏ Four EPSON ITF fonts are available, allowing you to enable and disable the automatic insertion of check digits and OCR-B.
- ❏ The height of the bar code is automatically adjusted to 15% or more of its total length, in conformance to the Interleaved 2-of-5 standard. For this reason, it is important to keep at least one space between the bar code and the surrounding text to prevent overlapping.
- ❏ Interleaved 2 of 5 treats every two characters as one set. When there are an odd number of characters, EPSON ITF fonts automatically add a zero to the beginning of the character string.

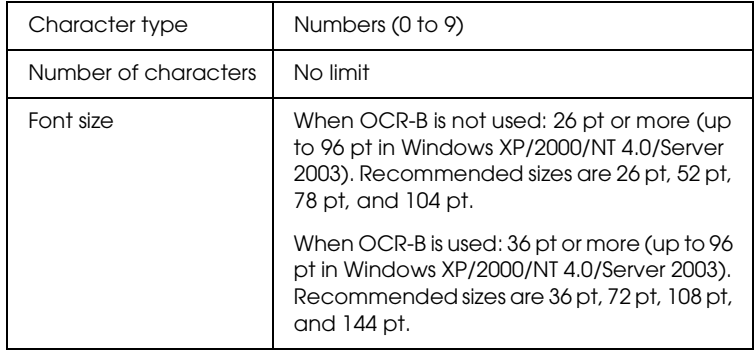

The following codes are inserted automatically and need not be input by hand:

- ❏ Left/Right quiet zone
- ❏ Start/Stop character
- ❏ Check digit
- ❏ The numeral "0" (added to the beginning of character strings as needed)

## **Print sample**

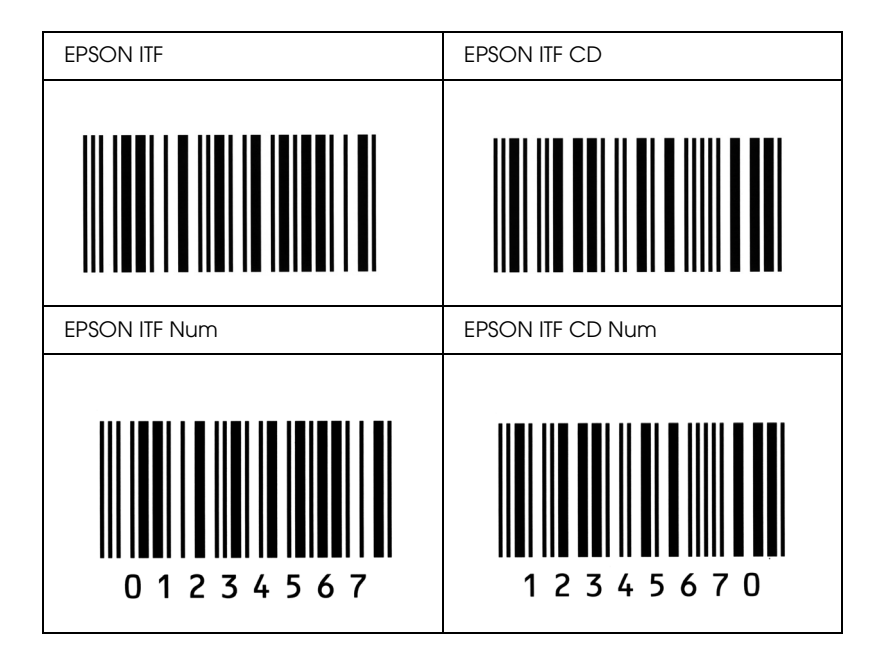

## *EPSON Codabar*

- ❏ Four Codabar fonts are available, allowing you to enable and disable the automatic insertion of check digits and OCR-B.
- ❏ The height of the bar code is automatically adjusted to 15% or more of its total length, in conformance to the Codabar standard. For this reason, it is important to keep at least one space between the bar code and the surrounding text to prevent overlapping.
- ❏ When either a Start or a Stop character is input, Codabar fonts automatically insert the complementary character.
- ❏ If neither a Start nor a Stop character is input, these characters are automatically input as the letter *"A."*

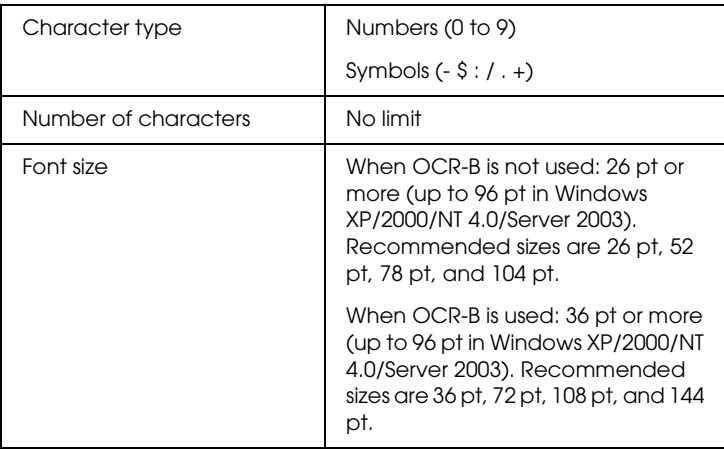

- ❏ Left/Right quiet zone
- ❏ Start/Stop character (when not input)
- ❏ Check digit

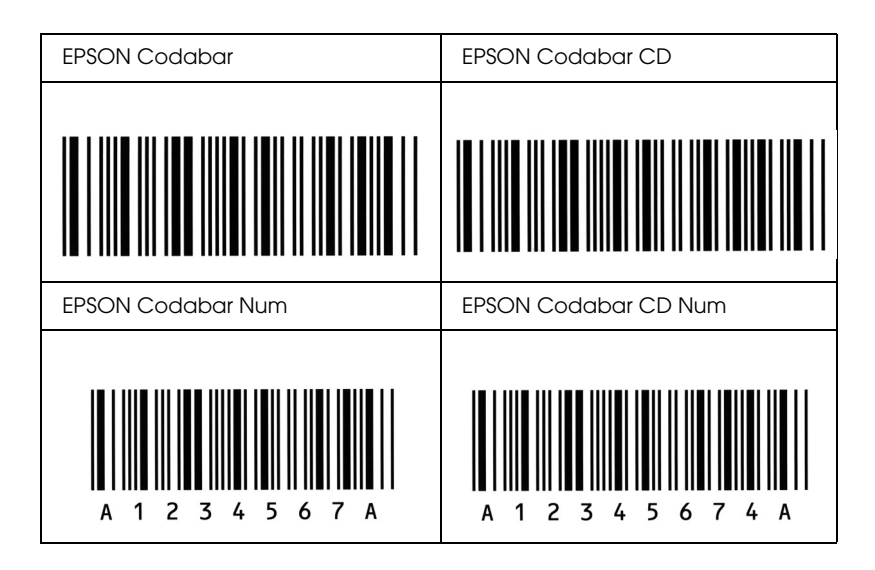

# *Available fonts*

The following table lists the fonts that are installed in your printer. The names of all the fonts appear in your application software's font list if you are using the driver provided with the printer. If you are using a different driver, all of these fonts may not be available.

The fonts provided with the printer are shown below, according to the emulation mode.

# *LJ4/GL2 mode*

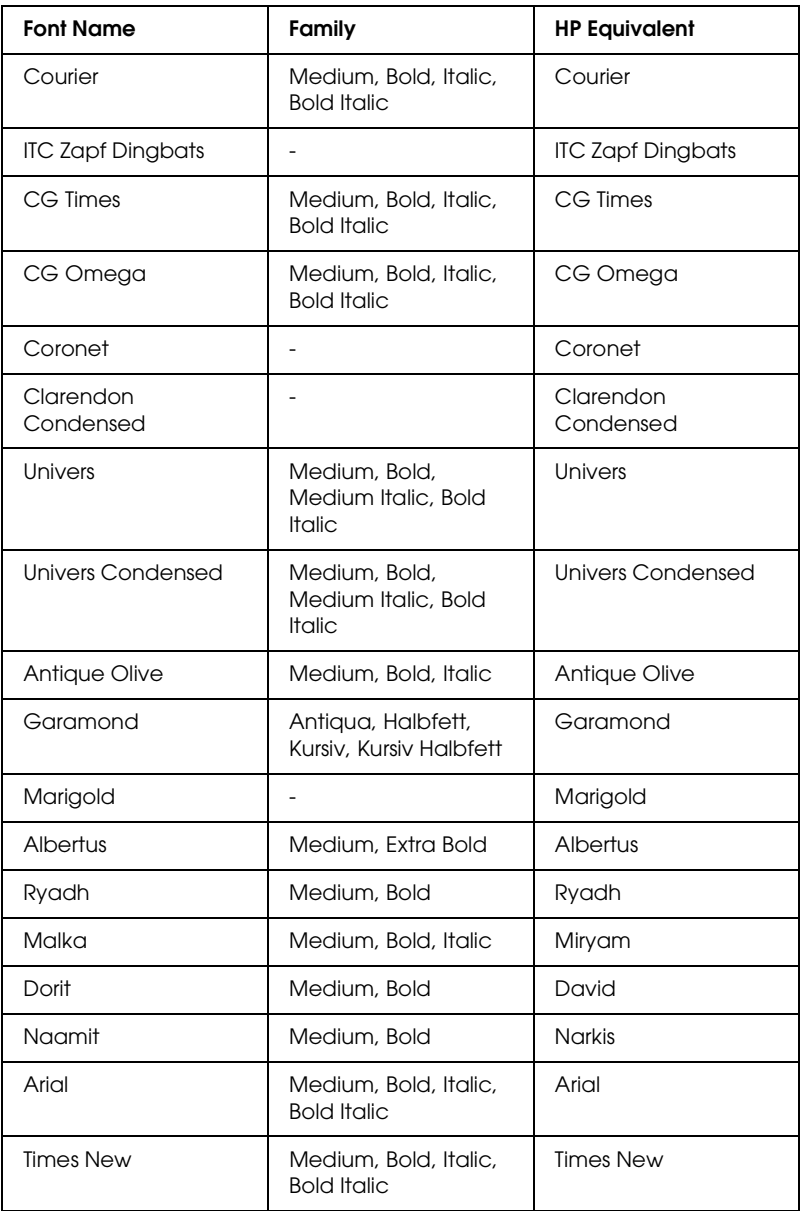

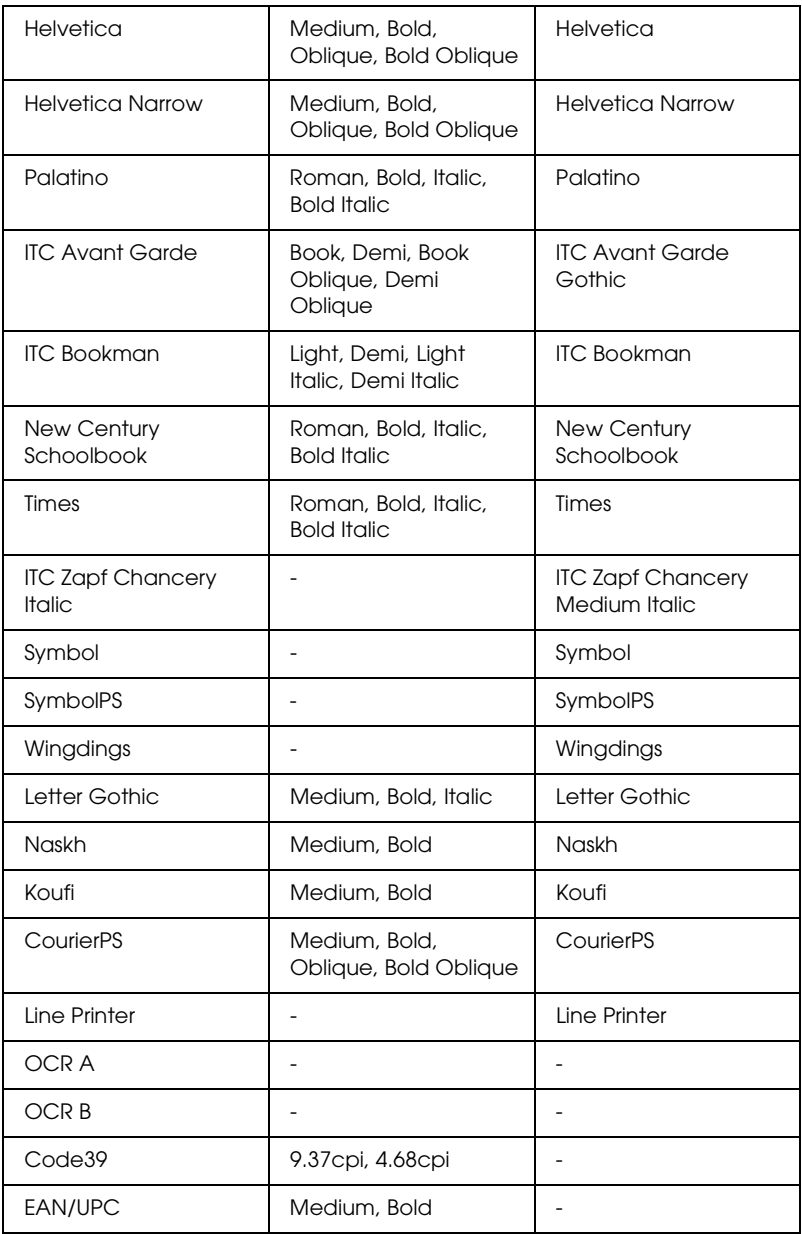

When selecting fonts in your application software, choose the font name listed in the HP Equivalent column.

## *Note:*

*Depending on the print density, or on the quality or color of the paper, OCR A, OCR B, Code39, and EAN/UPC fonts may not be readable. Print a sample and make sure the fonts can be read before printing large quantities.*

# *ESC/P 2 and FX modes*

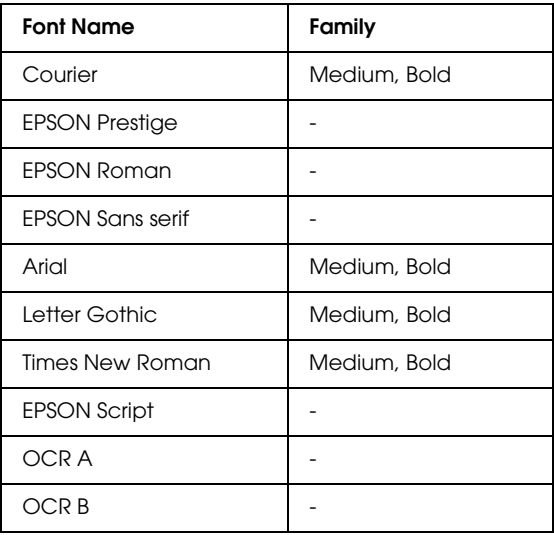

\* Available only in ESC/P2 mode.

## *Note:*

*Depending on the print density, or on the quality or color of the paper, OCR A and OCR B fonts may not be readable. Print a sample and make sure the fonts can be read before printing large quantities.* 

# *I239X mode*

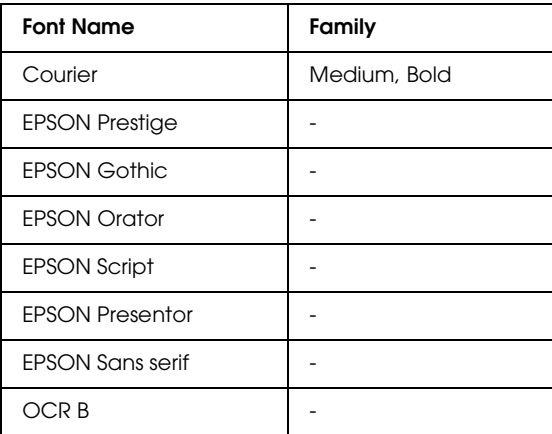

## *Note:*

*Depending on the print density, or on the quality or color of the paper, the OCR B font may not be readable. Print a sample and make sure the font can be read before printing large quantities.* 

# *PS 3 mode*

Seventeen scalable fonts. The fonts include: Courier, Courier Oblique, Courier Bold, Courier Bold Oblique, Helvetica, Helvetica Oblique, Helvetica Bold, Helvetica Bold Oblique, Helvetica Narrow, Helvetica Narrow Oblique, Helvetica Narrow Bold, Helvetica Narrow Bold Oblique, Times Roman, Times Italic, Times Bold, Times Bold Italic, and Symbol.

# *P5C mode*

## **Scalable Font**

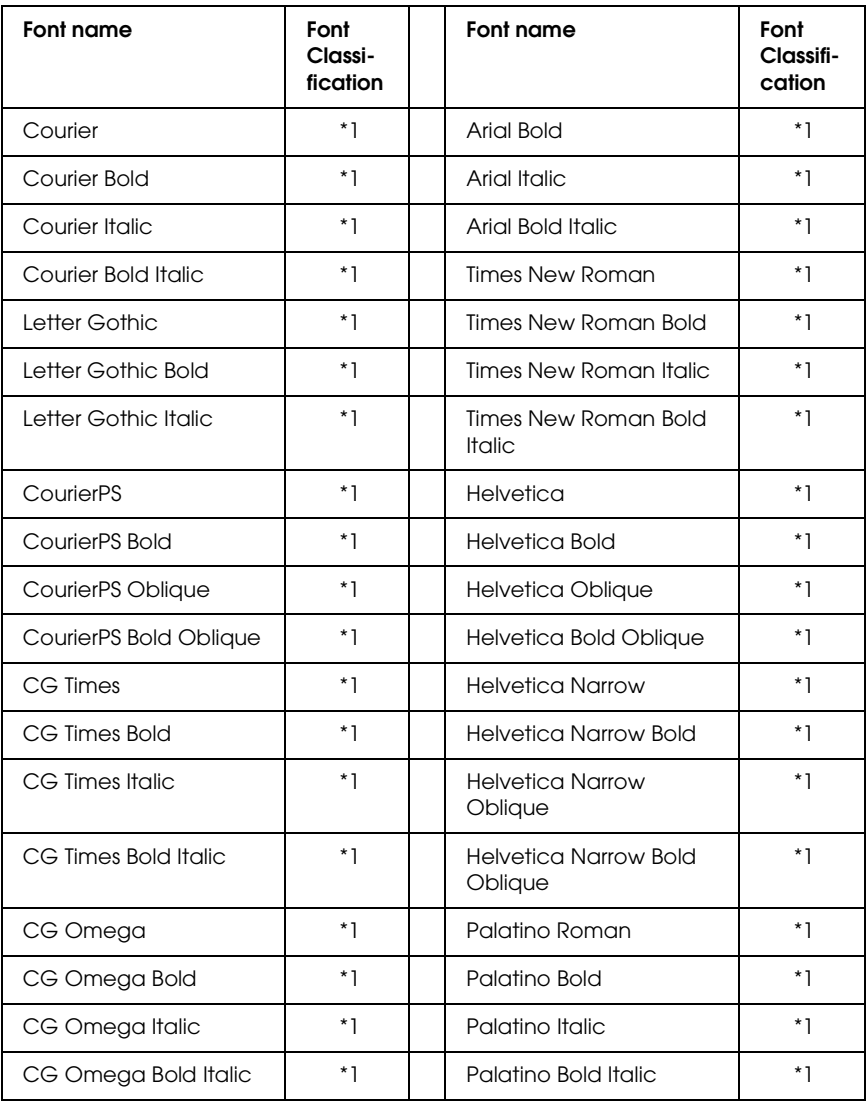

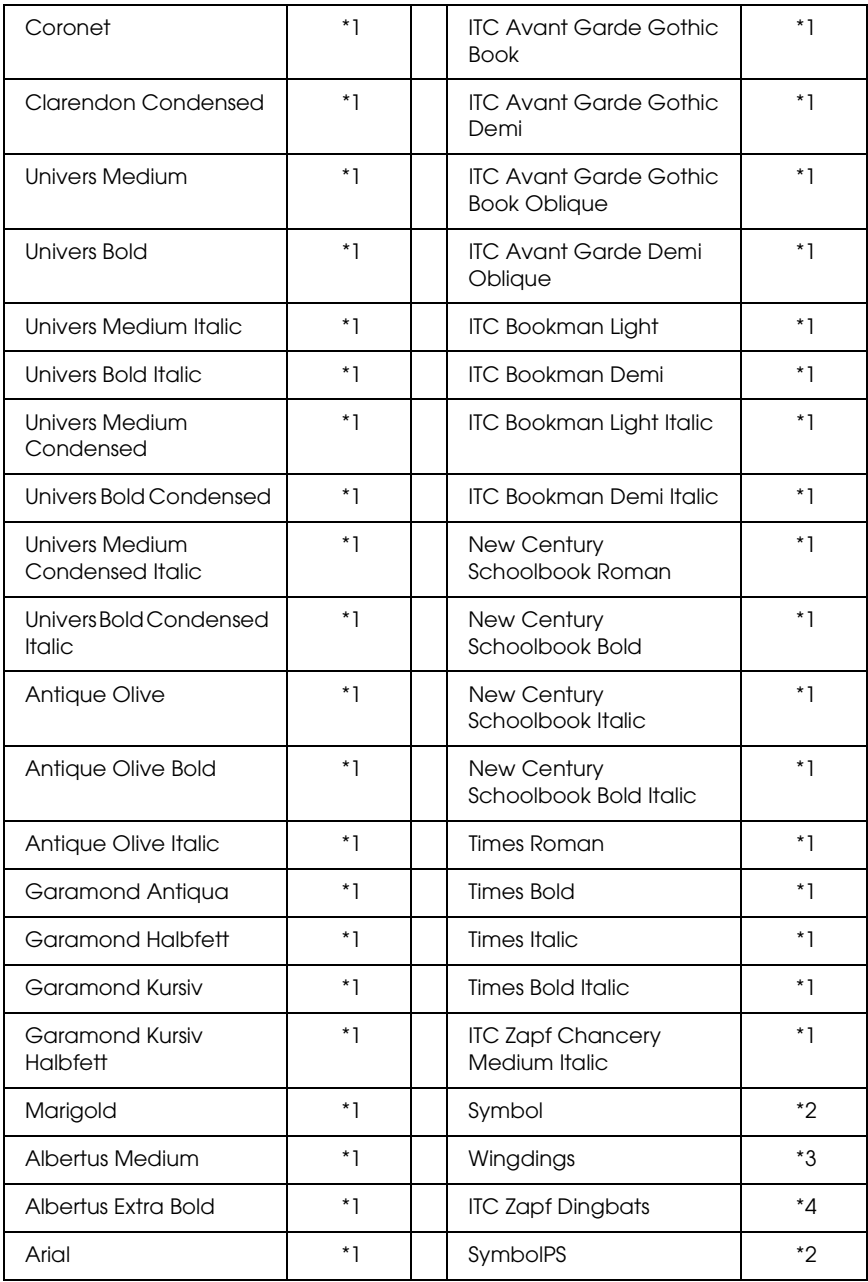

## **Bitmap Font**

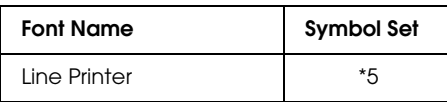

# *Printing font samples*

You can print samples of the fonts available in each mode by using the control panel's Information Menu. Follow these steps to print font samples.

- 1. Make sure that paper is loaded.
- 2. Make sure the LCD panel displays Ready or Sleep, then press the  $\hat{p}$  Enter button.
- 3. Press the  $\blacktriangledown$  Down button to select the font sample for the appropriate mode.
- 4. Press the  $\Diamond$  Enter button to print the selected font sample sheet.

# *Adding more fonts*

You can add a wide variety of fonts to your computer. Most font packages include an installer for this purpose.

See your computer documentation for instructions on installing fonts.

# *Selecting fonts*

Whenever possible select fonts in your application. See your software documentation for instructions.

If you are sending unformatted text to the printer directly from DOS or if you are using a simple software package that does not include font selection, you can select fonts using the printer's control panel menus when in the LJ4, ESC/P 2, FX, or I239X emulation mode.

# *Downloading fonts*

Fonts that reside on your computer's hard disk can be downloaded, or transferred, to the printer so they can be printed. Downloaded fonts, also called soft fonts, remain in printer memory until you turn off the printer or otherwise reset it. If you plan on downloading many fonts, make sure your printer has sufficient memory.

Most font packages make it easy to manage fonts by providing their own installer. The installer gives you the option of having the fonts automatically downloaded whenever you start your computer or having fonts downloaded only when you need to print a particular font.

# *EPSON Font Manager (Windows Only)*

EPSON Font Manager provides you with 131 software fonts.

## *System requirements*

To use EPSON Font Manager, your computer system should meet the following requirements:

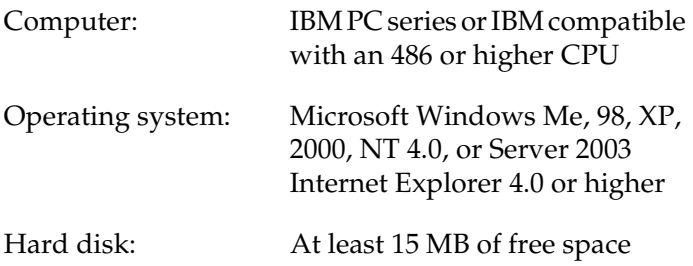

## *Installing EPSON Font Manager*

Follow the steps below to install EPSON Font Manager.

- 1. Make sure that the printer is off and that Windows is running on your computer.
- 2. Insert the printer software CD-ROM in the CD-ROM drive.

## *Note:*

- ❏ *If the language selection window appears, select your country.*
- ❏ *If the EPSON Installation Program screen does not appear automatically, double-click the My Computer icon, right-click the CD-ROM icon, click OPEN in the menu that appears, then double-click Epsetup.exe.*
- 3. Click Continue. When the software license agreement screen appears, read the statement then click Agree.

4. Select User Installation, and then select your printer.

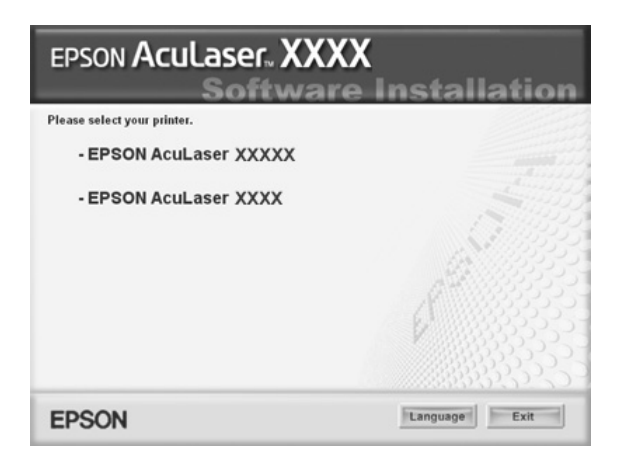

5. In the dialog box that appears, click Local.

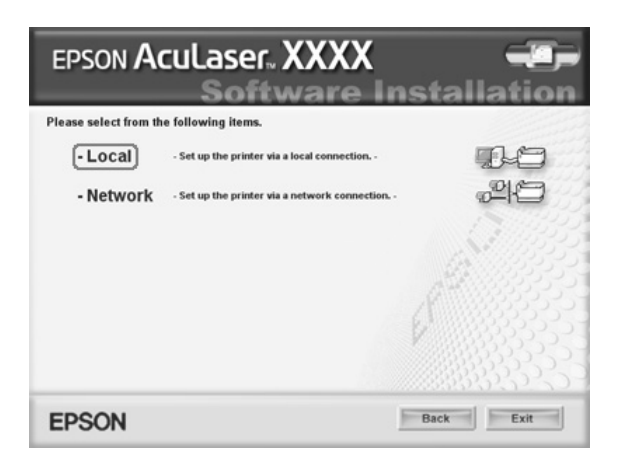

## 6. Click Custom.

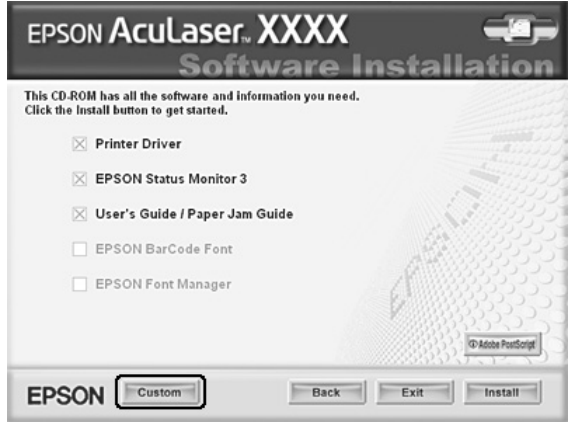

7. Select the EPSON Font Manager check box and click Install. Then follow the on-screen instructions.

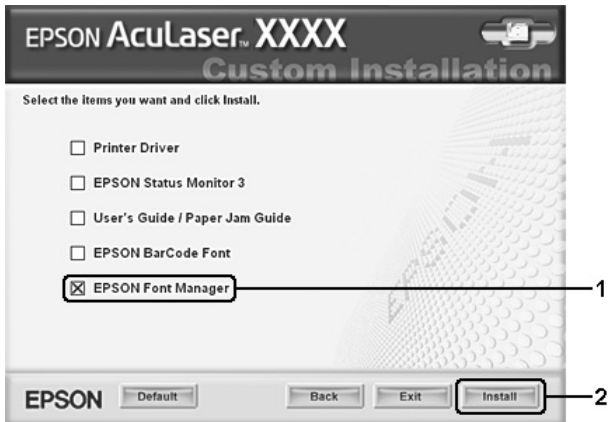

8. When installation is complete, click OK.

EPSON Font Manager is now installed on your computer.

# *Symbol Sets*

# *Introduction to symbol sets*

Your printer can access a variety of symbol sets. Many of these symbol sets differ only in the international characters specific to each language.

## *Note:*

*Since most software handles fonts and symbols automatically, you will probably never need to adjust the printer's settings. However, if you are writing your own printer control programs, or if you are using older software that cannot control fonts, refer to the following sections for symbol set details.*

When you are considering which font to use, you should also consider which symbol set to combine with the font. Available symbol sets vary depending on which emulation mode you use and which font you choose.

# <span id="page-456-0"></span>*In the LJ4 Emulation Mode*

The following symbol sets are available in LJ4 emulation mode.

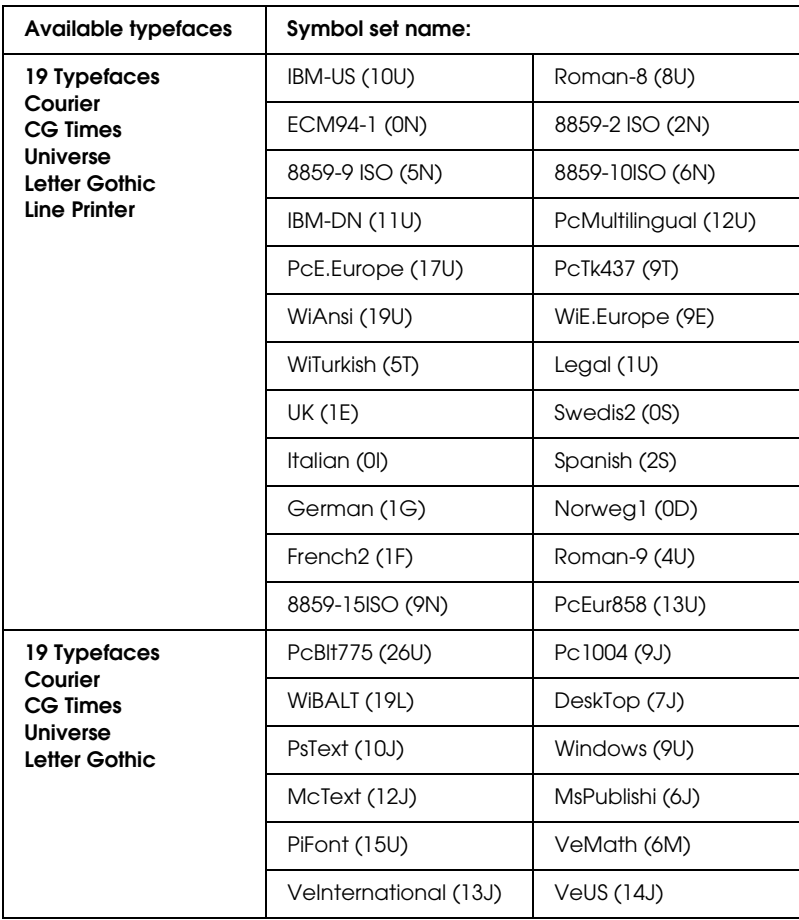

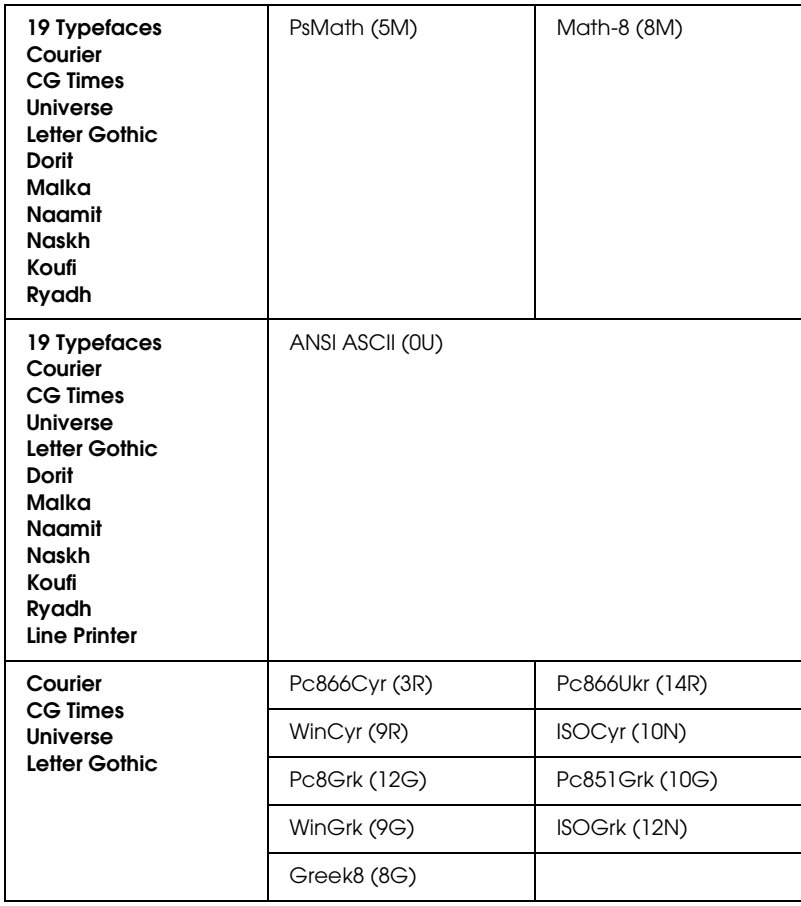

The 19 typefaces refer to those listed below:

CG Omega Coronet Clarendon Condensed Univers Condensed Antique Olive Garamond Marigold Albertus Arial Times New Helvetica Helvetica Narrow Palatino ITC Avant Garde Gothic ITC Bookman New Century Schoolbook Times ITC Zapf Chancery Medium Italic CourierPS

## *International character sets for ISO*

The following are the available international character sets for ISO.

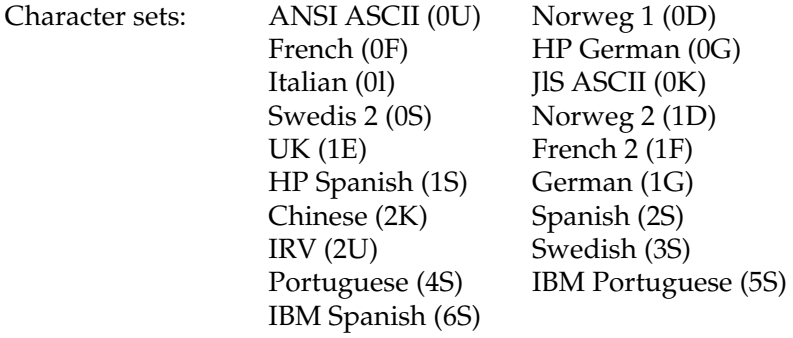

# <span id="page-459-0"></span>*In the ESC/P 2 or FX Modes*

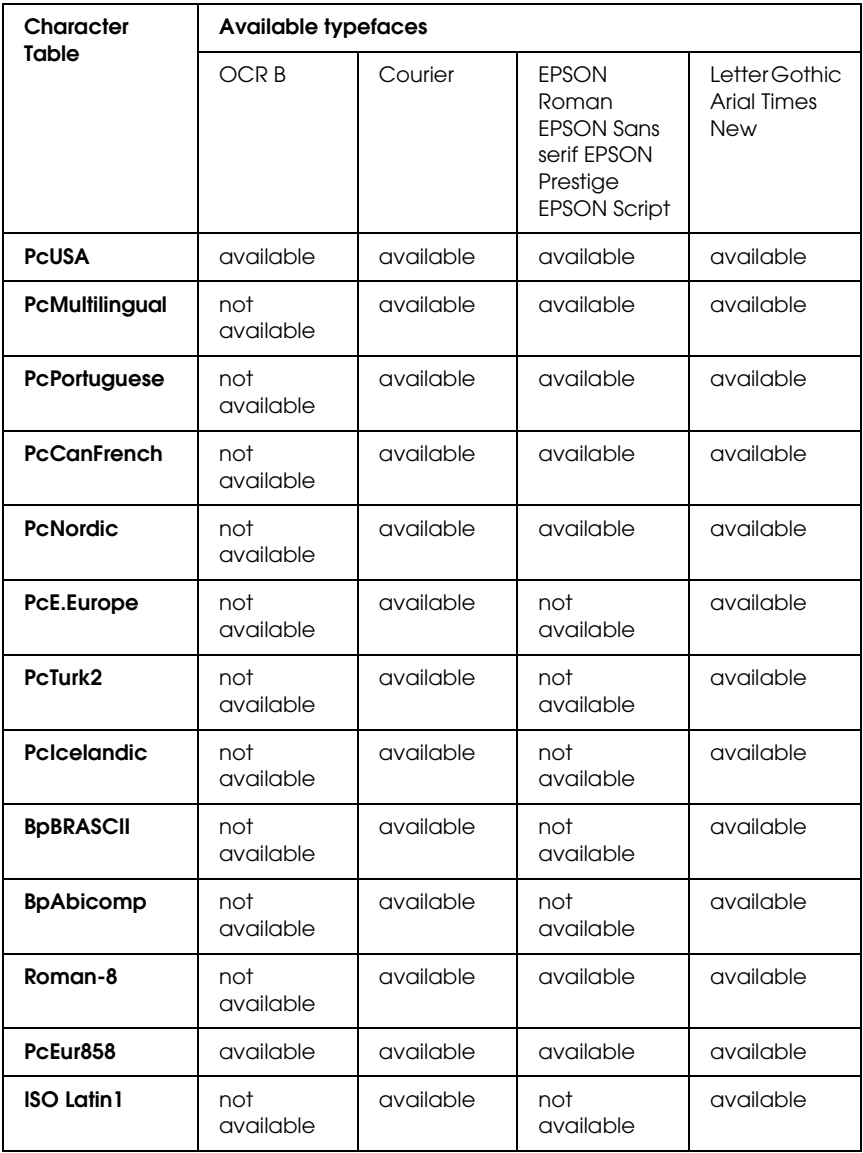

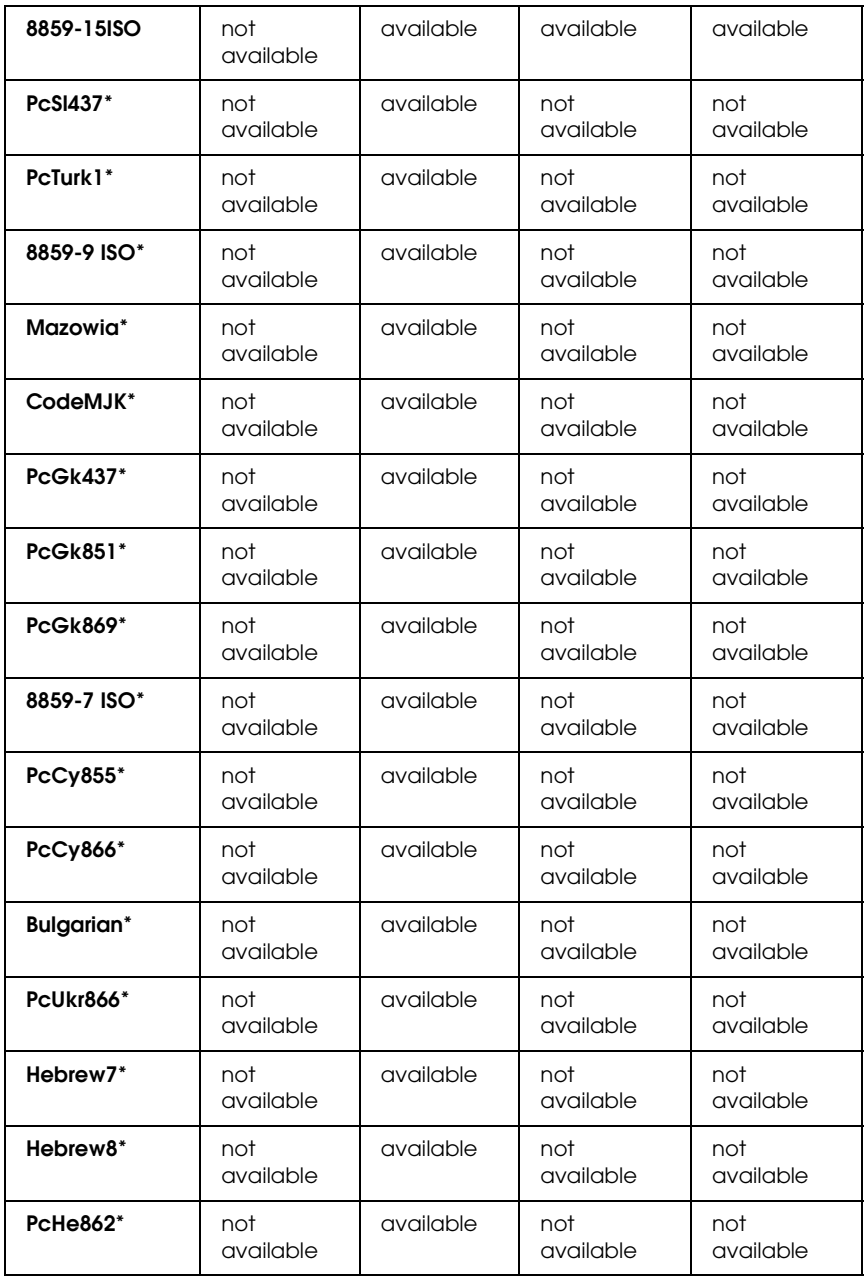

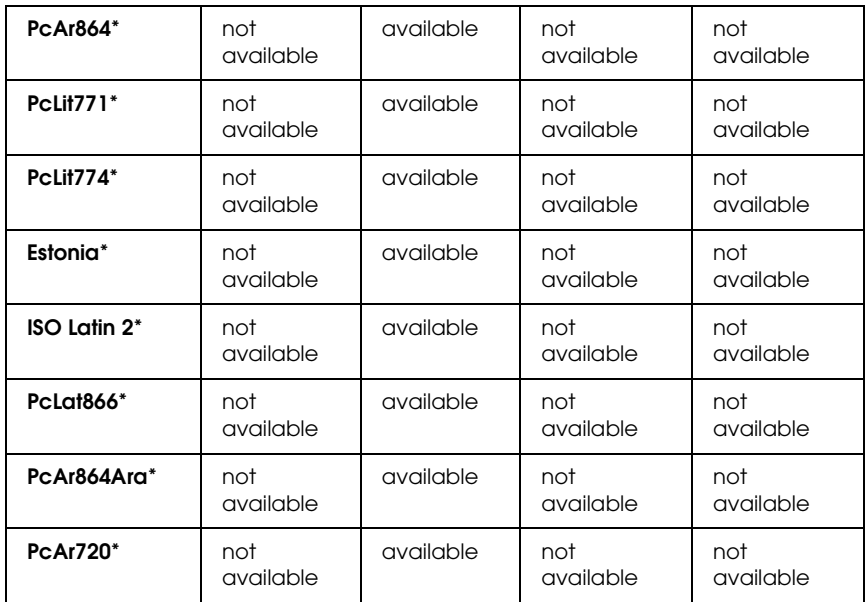

\* Available only in ESC/P2 mode.

Times New is a type face compatible with RomanT.

Letter Gothic is a type face compatible with OratorS.

Arial is a type face compatible with SansH.

# *International character sets*

You can select one of the following international character sets using the ESC R command:

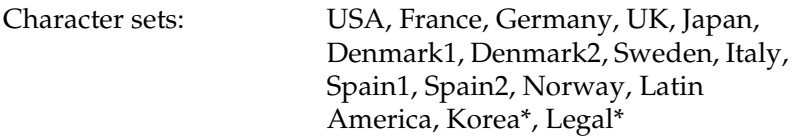

\* Available for ESC/P 2 emulation only

# *Characters available with the ESC (^ command*

To print the characters in the table below, use the ESC (^ command.

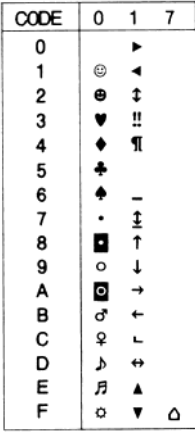

# *In the I239X Emulation Mode*

The available symbol sets in the I239X mode are PcUSA, PcMultilingual, PcEur858, PcPortuguese, PcCanFrench, PcNordic. See ["In the ESC/P 2 or FX Modes" on page 460.](#page-459-0)

The available fonts are EPSON Sans Serif, Courier, EPSON Prestige, EPSON Gothic, EPSON Presentor, EPSON Orator, and EPSON Script.

# *In the EPSON GL/ 2 Mode*

The available symbol sets in the EPSON GL/ 2 mode are the same as those in LaserJet4 emulation mode. See ["In the LJ4 Emulation](#page-456-0)  [Mode" on page 457.](#page-456-0)

# *In the P5C Mode*

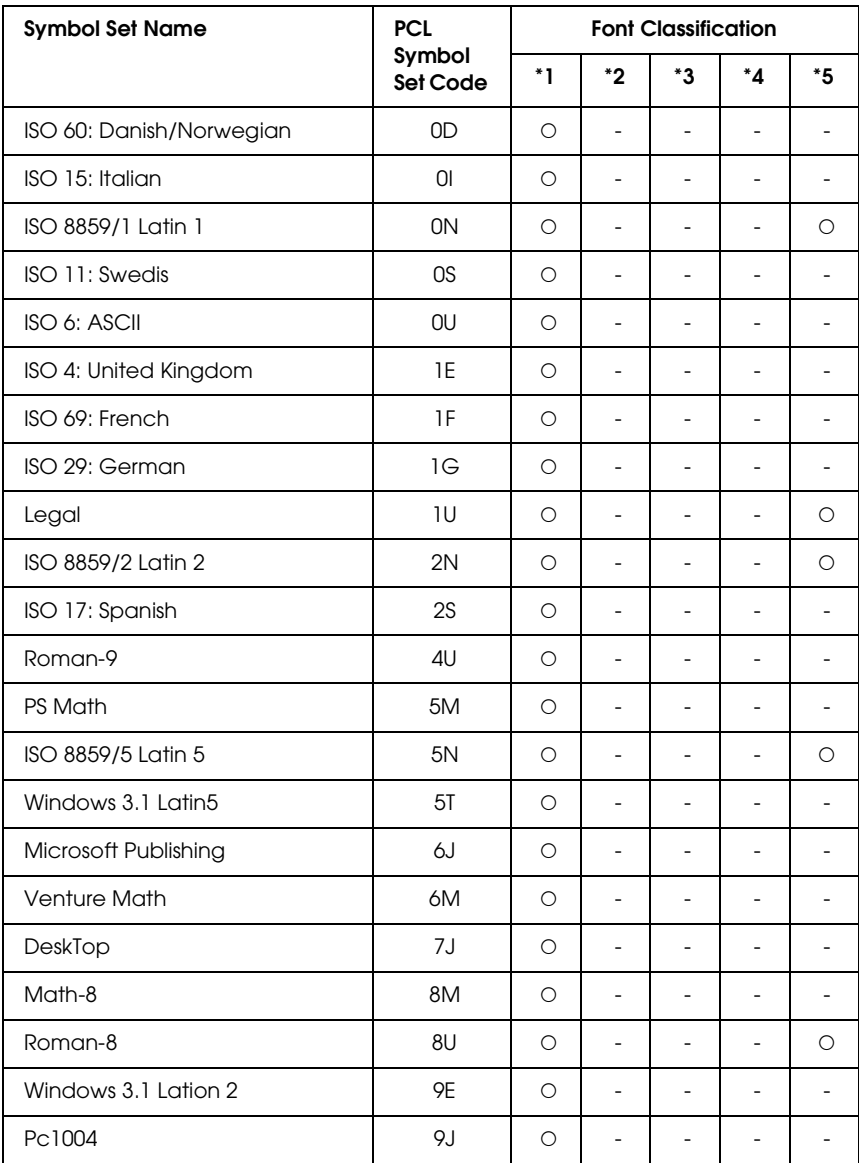

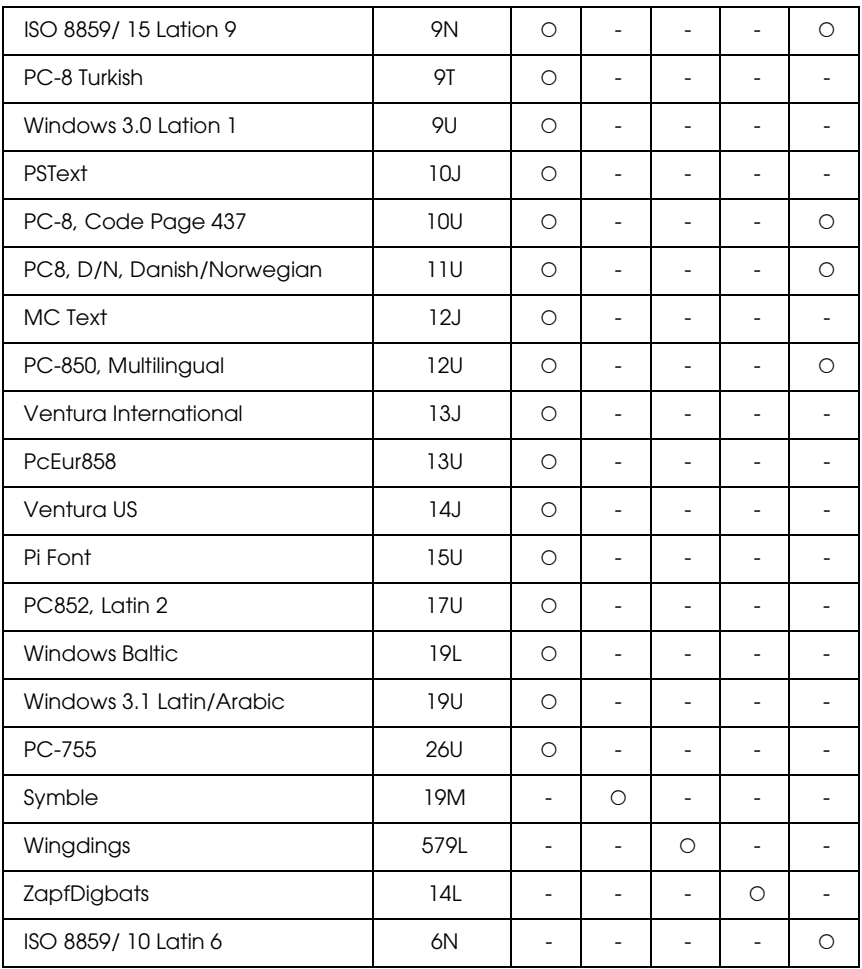

# *Glossary*

## *ASCII*

American Standard Code for Information Interchange. A standardized way of assigning codes to characters and control codes. The system is widely used by manufacturers of computers, printers, and software.

### *bitmap font*

The dot-by-dot representation of a font. Bitmap fonts are displayed on computer screens and printed on dot matrix printers. See ["outline font" on page 468](#page-467-0).

#### *buffer*

See ["memory" on page 468.](#page-467-1)

#### *character set*

A collection of letters, numbers, and symbols used in a particular language.

#### *ColorSync*

Macintosh software that is designed to help you get WYSIWYG (what you see is what you get) color output. This software prints colors as you see them on your screen.

### *cpi (characters per inch)*

A measure of the size of fixed-width text characters.

### *CR (carriage return)*

A control code to return the printing position to the start of the next line after printing one line.

### *default*

A value or setting that takes effect when the printer is turned on, reset, or initialized.

### *download*

To transfer information from the computer to the printer.

### *downloaded font*

A font that is loaded into the printer's memory from an outside source, such as a computer. Also called soft font.

### *dpi (dots per inch)*

The number of dots per inch is a measure of printer resolution. The higher the number of dots, the higher the resolution.

### *driver*

See ["printer driver" on page 468](#page-467-2).

### *drum*

The part of the printer mechanism where the image is formed and transferred to paper.

### *emulation*

See ["printer emulation" on page 469](#page-468-0).

## *FF (Form Feed)*

A control code to break the page.

## *fixed-width font*

A font whose characters are allotted the same amount of horizontal space, no matter the width of the character. Thus the uppercase M receives the same amount of space as the letter l.

### *font*

A set of characters and symbols that share a common typographic design and style.

## *font family*

The collection of all sizes and styles of a font.

## *halftone*

A grayscale image that is composed of small dots. The dots can be close together to create black or more widely spaced to create gray or white areas in the image. Newspaper photographs are common examples of halftones.

## *initialization*

The act of returning the printer to its defaults (fixed set of conditions).

## *interface*

The connection between the printer and the computer. A parallel interface transmits data one character or code at a time, while a serial interface transmits data one bit at a time.

## *landscape*

Printing that is oriented sideways on the page. This orientation gives you a page that is wider than it is high and is useful for printing spreadsheets.

## *LF (Line Feed)*

A control code to start a new line.

### <span id="page-467-1"></span>*memory*

The part of the printer's electronic system that is used to store information. Some information is fixed and is used to control how the printer operates. Information that is sent to the printer from the computer (such as downloaded fonts) is stored in memory temporarily. See also ["RAM" on page 469](#page-468-1) and ["ROM" on page 469](#page-468-2).

#### *orientation*

Refers to the direction in which characters are printed on a page. This direction is either portrait, where the length of the page is longer than its width, or landscape, where the width is longer than its length.

#### <span id="page-467-0"></span>*outline font*

A font whose outline is described mathematically, allowing it to be rendered (printed or drawn) smoothly at any size.

### *PCL*

The command language built into the Hewlett-Packard $^{\circledR}$  LaserJet $^{\circledR}$  series printers.

#### *photoconductor unit*

A component of the printer that contains a photosensitive print drum.

### *pitch*

A measure of the number of characters per inch (cpi) for fixed-width fonts.

#### *point size*

The height of a particular font as measured from the top of the tallest character to the bottom of the lowest. A point is a typographic unit of measure equivalent to 1/72 of an inch.

#### *portrait*

Printing that is oriented upright on the page (as opposed to landscape, in which printing is oriented sideways on the page). This is the standard orientation for printing letters or documents.

### *ppm (pages per minute)*

The number of pages can be printed in one minute.

### <span id="page-467-2"></span>*printer driver*

Software that sends instructions to the printer to tell it what to do. For example, your printer driver accepts print data from your word processor application and sends instructions to the printer on how to print this data.
### *printer emulation*

A set of operating commands that determines how data sent from the computer is interpreted and acted upon. Printer emulations replicate existing printers, such as the HP LaserJet 4.

### *proportional font*

A font whose characters have varying amounts of horizontal space depending on the width of the character. Thus the uppercase M takes up more horizontal space than the lowercase l.

### *RAM*

Random Access Memory. The portion of the printer's memory used as a buffer and for storing user-defined characters. All data stored in RAM is lost when the printer is turned off.

### *reset*

To refresh the printer's memory and erase the current print jobs.

### *resident font*

A font that is stored permanently in the printer's memory.

#### *resolution*

A measure of the fineness and clarity of images produced by the printer or monitor. Printer resolution is measured in dots per inch. Monitor resolution is measured in pixels.

### *RITech*

Resolution Improvement Technology. A feature that smooths the jagged edges of printed lines or shapes.

### *ROM*

Read Only Memory. A portion of memory that can only be read and cannot be used for data storage. ROM retains its contents when you turn off the printer.

### *sans serif font*

A font lacking serifs.

### *scalable font*

See ["outline font" on page 468.](#page-467-0)

### *serif*

The small decorative strokes that come off the main lines of a character.

### *sRGB*

A standard default red green blue (RGB) color space that is device independent.

### *status sheet*

A report that lists the printer settings and other printer information.

### *symbol set*

A collection of symbols and special characters. Symbols are assigned to specific codes in a character table.

### *toner*

The colored powder contained in the toner cartridges that is used to print images on the paper.

### *TrueType*

An outline font format that was developed jointly by Apple® Computer and Microsoft Corporation. TrueType fonts are outline fonts that can be easily resized for screen display or for printing.

# *Index*

# *A*

Available Fonts [1239X mode, 448](#page-447-0) [ESC/P2 and FX modes, 447](#page-446-0) [LJ4/GL2 mode, 445](#page-444-0) [P5C mode, 449](#page-448-0) [Printing font samples, 451](#page-450-0) [PS 3 mode, 448](#page-447-1)

### *C*

Canceling printing [from printer driver \(Macintosh\), 198](#page-197-0) [from printer driver \(Windows\), 130](#page-129-0) Cleaning [Cleaning the exposure window \(knob b\), 346](#page-345-0) [Cleaning the output tray, 342](#page-341-0) [Cleaning the photoconductor wire \(knob a\), 345](#page-344-0) [Cleaning the pickup roller, 343](#page-342-0) [Cleaning the Printer, 341](#page-340-0) [Contacting EPSON, 409](#page-408-0) Control panel [Canceling Printing, 289](#page-288-0) [Printing and Deleting Reserve Job Data, 285](#page-284-0) [Printing a Status Sheet, 288](#page-287-0) [Status and Error Messages, 268](#page-267-0) [Using the Confidential Job Menu, 286](#page-285-0) [Using the Control Panel Menus, 228](#page-227-0) [Using the Quick Print Job Menu, 285](#page-284-1) Control panel menus [1239X menu, 262](#page-261-0) [AUX menu, 249](#page-248-0) [Confidential Job menu, 246](#page-245-0) [Emulation menu, 235](#page-234-0) [ESCP2 menu, 256](#page-255-0) [FX menu, 259](#page-258-0) [GL2 menu, 253](#page-252-0) [how to access the control panel menus, 229](#page-228-0) [Information menu, 230](#page-229-0) [LJ4 menu, 250](#page-249-0) [Mode Config. Menu, 243](#page-242-0)

[Network menu, 249](#page-248-1) [Parallel menu, 246](#page-245-1) [Printer Adjust Menu, 265](#page-264-0) [Printing menu, 236](#page-235-0) [PS3 menu, 255](#page-254-0) [Quick Print Job menu, 246](#page-245-2) [Reset menu, 245](#page-244-0) [Setup menu, 239](#page-238-0) [Support menu, 264](#page-263-0) [Tray menu, 234](#page-233-0) [USB menu, 248](#page-247-0) [When to make control panel settings, 228](#page-227-1) [Customer support, 409](#page-408-0) Custom paper size [printer settings, 64](#page-63-0)

# *D*

Duplex Unit [Installing the Duplex Unit, 300](#page-299-0) [Removing the Duplex Unit, 304](#page-303-0) [Specifications, 422](#page-421-0)

# *E*

Envelopes [printer settings, 59](#page-58-0) EPSON BarCode Font [BarCode Font specifications, 434](#page-433-0) [Installing EPSON BarCode Fonts, 427](#page-426-0) [Printing with EPSON BarCode Fonts, 430](#page-429-0) [System requirements, 427](#page-426-1) Epson Color Laser Paper [printer settings, 56](#page-55-0) Epson Color Laser Paper Transparencies [printer settings, 57](#page-56-0) EPSON Font Manager [Installing EPSON Font Manager, 453](#page-452-0) [System requirements, 453](#page-452-1) EPSON Status Monitor 3 [Accessing EPSON Status Monitor 3 \(Macintosh\), 187](#page-186-0) [Accessing EPSON Status Monitor 3 \(Windows\), 113](#page-112-0) [Connections supporting the Job Management function \(Windows\), 121](#page-120-0) [Getting printer status details \(Macintosh\), 189](#page-188-0) [Getting printer status details \(Windows\), 114](#page-113-0)

[Installing EPSON Status Monitor 3\(Windows\), 109](#page-108-0) [Job Management function \(Windows\), 121](#page-120-1) [Monitored Printers settings \(Windows\), 127](#page-126-0) [Monitoring Your Printer Using EPSON Status Monitor 3 \(Macintosh\), 187](#page-186-1) [Monitoring Your Printer Using EPSON Status Monitor 3 \(Windows\), 108](#page-107-0) [Order online, 116](#page-115-0) [Re-printing your print job \(Windows\), 124](#page-123-0) [Setting Monitoring Preferences \(Macintosh\), 191](#page-190-0) [Setting Monitoring Preferences \(Windows\), 118](#page-117-0) [Setting to notify when printing is completed \(Windows\), 125](#page-124-0) [Status Alert window \(Macintosh\), 193](#page-192-0) [Status Alert window \(Windows\), 120](#page-119-0) [Stopping monitoring \(Windows\), 126](#page-125-0) [Using the Job Information menu, 123](#page-122-0) [Using the Job Management function \(Macintosh\), 194](#page-193-0)

# *F*

Features [Adobe PostScript 3 Mode, 35](#page-34-0) [Color printing mode and monochrome printing mode, 34](#page-33-0) [High-quality printing, 33](#page-32-0) [P5C Emulation Mode, 35](#page-34-1) [Pre-defined color settings in printer driver, 33](#page-32-1) [Resolution Improvement Technology and Enhanced MicroGray technology, 34](#page-33-1) [Toner save mode, 34](#page-33-2) [Wide variety of fonts, 34](#page-33-3) Fonts [adding fonts, 451](#page-450-1) [downloading fonts, 452](#page-451-0) [selecting fonts, 452](#page-451-1) Fonts information [Available Fonts, 444](#page-443-0) [EPSON BarCode Fonts \(Windows\), 425](#page-424-0) [EPSON Font Manager \(Windows\), 453](#page-452-2) [Symbol Sets, 456](#page-455-0) Fuser Unit [Specifications, 424](#page-423-0)

### *G*

Guides [Network Guide, 25](#page-24-0) [Online Help, 25](#page-24-1) [Paper Jam Guide, 25](#page-24-2) [Setup Guide, 25](#page-24-3) [User's Guide, 25](#page-24-4)

# *H*

Hard Disk Drive [Installing the Hard Disk Drive, 304](#page-303-1) [Removing the Hard Disk Drive, 309](#page-308-0) [Specifications, 423](#page-422-0) HDD from overlay [how to delete \(Windows\), 91](#page-90-0) [how to print \(Windows\), 90](#page-89-0) [how to register \(Windows\), 88](#page-87-0) [how to use \(Windows\), 87](#page-86-0)

# *I*

Installing options [Duplex Unit, 300](#page-299-1) [Hard Disk Drive, 304](#page-303-2) [Installing a memory module, 309](#page-308-1) [Installing an interface card, 313](#page-312-0) [installing the duplex unit, 300](#page-299-0) [Installing the Hard Disk Drive, 304](#page-303-1) [Installing the optional paper cassette unit, 297](#page-296-0) [Installing the P5C ROM module, 315](#page-314-0) [Interface Card, 313](#page-312-1) [Memory Module, 309](#page-308-2) [Optional Paper Cassette Unit, 296](#page-295-0) [P5C Emulation Kit, 315](#page-314-1) [Removing a memory module, 313](#page-312-2) [Removing an interface card, 315](#page-314-2) [Removing the Duplex Unit, 304](#page-303-0) [Removing the Hard Disk Drive, 309](#page-308-0) [Removing the optional paper cassette unit, 299](#page-298-0) [Removing the P5C ROM module, 318](#page-317-0) [Installing the PostScript printer driver for the network interface \(Windows\), 213](#page-212-0) [Installing the PostScript printer driver for the parallel interface \(Windows\), 209](#page-208-0) [Installing the PostScript printer driver for the USB interface \(Windows\), 211](#page-210-0) Interface card [Installing an interface card, 313](#page-312-0) [Removing an interface card, 315](#page-314-2) **Interfaces** [Ethernet interface, 420](#page-419-0) [Parallel interface, 420](#page-419-1)

[USB interface, 420](#page-419-2)

# *L*

Labels [printer settings, 62](#page-61-0) Loading paper [MP tray, 46](#page-45-0) [optional paper cassette unit, 50](#page-49-0) [standard lower paper cassette, 50](#page-49-0)

### *M*

Maintenance [Cleaning the exposure window \(knob b\), 346](#page-345-0) [Cleaning the output tray, 342](#page-341-0) [Cleaning the photoconductor wire \(knob a\), 345](#page-344-0) [Cleaning the pickup roller, 343](#page-342-0) [Cleaning the Printer, 341](#page-340-0) [Finding a place for the printer, 350](#page-349-0) [Fuser Unit, 332](#page-331-0) [Photoconductor Unit, 325](#page-324-0) [Replacement Messages, 319](#page-318-0) [Toner Cartridge, 321](#page-320-0) [Transporting the Printer for Long Distances, 347](#page-346-0) [Transporting the Printer for Short Distances, 348](#page-347-0) [Waste Toner Collector, 337](#page-336-0) Memory module [Installing a memory module, 309](#page-308-1) [Removing a memory module, 313](#page-312-2) [Specifications, 422](#page-421-1) MP tray [available paper, 41](#page-40-0) [loading paper, 46](#page-45-0)

### *O*

Optional paper cassette unit [available paper, 42](#page-41-0) [Installing the optional paper cassette unit, 297](#page-296-0) [loading paper, 50](#page-49-0) [Removing the optional paper cassette unit, 299](#page-298-0) [Specifications, 421](#page-420-0) [Output tray, 55](#page-54-0)

**Overlay** [different printer settings \(Windows\), 87](#page-86-1) [how to create \(Windows\), 82](#page-81-0) [how to print \(Windows\), 86](#page-85-0) [how to use \(Windows\), 82](#page-81-1)

# *P*

P5C Emulation Kit [Installing the P5C ROM module, 315](#page-314-0) [Removing the P5C ROM module, 318](#page-317-0) Paper [Available paper types, 411](#page-410-0) [custom size paper, 64](#page-63-0) [envelopes, 59](#page-58-0) [Epson Color Laser Paper, 56](#page-55-0) [Epson Color Laser Paper Transparencies, 57](#page-56-0) [labels, 62](#page-61-0) [Paper that should not be used, 412](#page-411-0) [Printable area, 413](#page-412-0) [thick paper, 63](#page-62-0) Paper sources [MP tray, 41](#page-40-0) [optional paper cassette unit, 42](#page-41-0) [selecting a paper source \(automatically\), 44](#page-43-0) [selecting a paper source \(manually\), 43](#page-42-0) [standard lower paper cassette, 42](#page-41-1) Photoconductor Unit [Specifications, 424](#page-423-1) PostScript printer driver [About the PostScript 3 Printer Driver, 205](#page-204-0) [Accessing the PostScript printer driver \(Macintosh\), 226](#page-225-0) [Accessing the PostScript printer driver \(Windows\), 216](#page-215-0) [hardware requirements, 206](#page-205-0) [Installing the PostScript printer driver for Mac OS 9 users, 221](#page-220-0) [Installing the PostScript printer driver for Mac OS X users, 220](#page-219-0) [Selecting a printer in a network environment for Mac OS 9 users, 225](#page-224-0) [Selecting a printer in a network environment for Mac OS X users, 223](#page-222-0) [Selecting the printer when it connected via a USB connection for Mac OS 9 users,](#page-220-1)  221 [system requirements \(Macintosh\), 207](#page-206-0) [system requirements \(Windows\), 206](#page-205-1) PostScript printer driver settings [Making changes to PostScript printer settings \(Macintosh\), 226](#page-225-1) [Making changes to PostScript printer settings \(Windows\), 217](#page-216-0)

[Using AppleTalk under Windows 2000 or NT, 219](#page-218-0) [Using the Reserve Job function \(Windows\), 218](#page-217-0) Predefined print settings [Using the predefined settings \(Macintosh\), 160](#page-159-0) [Using the predefined settings \(Windows\), 69](#page-68-0) Printer [consumable products, 32](#page-31-0) [Control panel, 29](#page-28-0) [Electrical, 417](#page-416-0) [Environmental, 415](#page-414-0) [General, 414](#page-413-0) [Mechanical, 416](#page-415-0) [optional products, 31](#page-30-0) [parts \(front view\), 26](#page-25-0) [parts \(inside\), 28](#page-27-0) [parts \(rear view\), 27](#page-26-0) [Standard and approvals, 418](#page-417-0) Printer driver [About the Printer Software \(Macintosh\), 156](#page-155-0) [About the Printer Software \(Windows\), 65](#page-64-0) [Accessing the printer driver \(Macintosh\), 156](#page-155-1) [Accessing the printer driver \(Windows\), 65](#page-64-1) [Uninstalling the printer driver \(Windows\), 131](#page-130-0) [Uninstalling the Printer Software \(Macintosh\), 199](#page-198-0) [Uninstall the USB device driver \(Windows\), 134](#page-133-0) Printer driver settings [automatically resizing printout \(Windows\), 74](#page-73-0) [Canceling Printing \(Macintosh\), 198](#page-197-0) [Canceling Printing \(Windows\), 130](#page-129-0) [Confidential Job \(Macintosh\), 185](#page-184-0) [Confidential job \(Windows\), 106](#page-105-0) [Creating an overlay \(Windows\), 82](#page-81-0) [customizing print settings \(Macintosh\), 163](#page-162-0) [customizing print settings \(Windows\), 72](#page-71-0) [Delete the form overlay data on the Hard Disk Drive \(Windows\), 91](#page-90-0) [different printer settings overlay data \(Windows\), 87](#page-86-1) [Duplex printing \(Macintosh\), 174](#page-173-0) [Duplex printing \(Windows\), 93](#page-92-0) [Making a new watermark \(Macintosh\), 170](#page-169-0) [Making a new watermark \(Windows\), 81](#page-80-0) [Making Extended Settings \(Macintosh\), 176](#page-175-0) [Making Extended settings \(Windows\), 95](#page-94-0) [Making Optional settings \(Windows\), 97](#page-96-0) [Printing with an overlay \(Windows\), 86](#page-85-0) [printing with HDD form overlay \(Windows\), 90](#page-89-0)

[Printing with the Duplex Unit \(Macintosh\), 174](#page-173-1) [Printing with the Duplex Unit \(Windows\), 93](#page-92-1) [print layout \(Macintosh\), 166](#page-165-0) [print layout \(Windows\), 77](#page-76-0) [print quality \(Macintosh\), 158](#page-157-0) [print quality \(Windows\), 67](#page-66-0) [print settings \(Macintosh\), 160](#page-159-0) [print settings \(Windows\), 69](#page-68-0) [Register the HDD form overlay data on the Hard Disk Drive \(Windows\), 88](#page-87-0) [Re-Print Job \(Macintosh\), 179](#page-178-0) [Re-Print Job \(Windows\), 101](#page-100-0) [Reserve Job \(Macintosh\), 178](#page-177-0) [Reserve Job \(Windows\), 100](#page-99-0) [resizing printout \(Macintosh\), 165](#page-164-0) [resizing printout \(Windows\), 76](#page-75-0) [saving \(Macintosh\), 164](#page-163-0) [saving \(Windows\), 73](#page-72-0) [Setting Up the USB Connection \(Macintosh\), 196](#page-195-0) [Setting Up the USB connection \(Windows\), 128](#page-127-0) [Stored Job \(Macintosh\), 183](#page-182-0) [Stored job \(Windows\), 104](#page-103-0) [Using an overlay \(Windows\), 82](#page-81-1) [Using a watermark \(Macintosh\), 168](#page-167-0) [Using a watermark \(Windows\), 79](#page-78-0) [Using HDD form overlay \(Windows\), 87](#page-86-0) [Verify Job \(Macintosh\), 181](#page-180-0) [Verify job \(Windows\), 103](#page-102-0) Print layout [Modifying the print layout \(Macintosh\), 166](#page-165-0) [Modifying the print layout \(Windows\), 77](#page-76-0) Print quality settings [Making the print quality settings \(Macintosh\), 158](#page-157-0) [Making the print quality settings \(Windows\), 67](#page-66-0)

# *R*

Replacing consumable product [Fuser Unit, 332](#page-331-0) [Photoconductor Unit, 325](#page-324-0) [Replacement Messages, 319](#page-318-0) [Toner Cartridge, 321](#page-320-0) [Waste Toner Collector, 337](#page-336-0) Resizing page [Resizing pages by a specified percentage \(Windows\), 76](#page-75-0) [Resizing printouts \(Macintosh\), 165](#page-164-0)

[To automatically resize pages to fit the output paper \(Windows\), 74](#page-73-0)

# *S*

Saving customized settings [Saving your settings \(Macintosh\), 164](#page-163-0) [Saving your settings \(Windows\), 73](#page-72-0) Sharing the printer [For Mac OS 9 users, 201](#page-200-0) [For Mac OS X users, 201](#page-200-1) [Installing the printer driver from the CD-ROM \(Windows\), 154](#page-153-0) [Setting up clients \(Windows\), 146](#page-145-0) [Setting up your printer as shared printer \(Windows\), 137](#page-136-0) [Sharing the printer \(Macintosh\), 201](#page-200-2) [Sharing the printer \(Windows\), 136](#page-135-0) [Using an additional driver \(Windows\), 139](#page-138-0) Specifications [Available paper types, 411](#page-410-0) [Duplex Unit, 422](#page-421-0) [Ethernet interface, 420](#page-419-0) [Fuser unit, 424](#page-423-0) [Hard Disk Drive, 423](#page-422-0) [Memory module, 422](#page-421-1) [Optional paper cassette unit, 421](#page-420-0) [Paper that should not be used, 412](#page-411-0) [Parallel interface, 420](#page-419-1) [Photoconductor unit, 424](#page-423-1) [Printable area, 413](#page-412-0) [Printer Electrical, 417](#page-416-0) [Printer Environmental, 415](#page-414-0) [Printer General, 414](#page-413-0) [Printer Mechanical, 416](#page-415-0) [Standard and approvals, 418](#page-417-0) [Toner cartridge, 423](#page-422-1) [USB interface, 420](#page-419-2) [Waste toner collector, 424](#page-423-2) Standard lower paper cassette [available paper, 42](#page-41-1) [loading paper, 50](#page-49-0) Symbol sets [1239X emulation mode, 463](#page-462-0) [EPSON GL/ 2 mode, 463](#page-462-1) [ESC/P 2 or FX modes, 460](#page-459-0) [LJ4 emulation mode, 457](#page-456-0) [P5C mode, 464](#page-463-0)

# *T*

[Technical support, 409](#page-408-0) Thick paper [printer settings, 63](#page-62-0) Toner Cartridge [Specifications, 423](#page-422-1) Transporting [Finding a place for the printer, 350](#page-349-0) [For long distances, 347](#page-346-0) [For short distances, 348](#page-347-0) Troubleshooting [Canceling Printing, 400](#page-399-0) [Clearing the Jammed Paper, 352](#page-351-0) [Color Printing Problems, 382](#page-381-0) [Correcting USB Problems, 393](#page-392-0) [Memory Problems, 389](#page-388-0) [Operational Problems, 377](#page-376-0) [Paper Handling Problems, 390](#page-389-0) [Printing a Status Sheet, 377](#page-376-1) [Printing in the PostScript 3 Mode Problems, 401](#page-400-0) [Printout Problems, 380](#page-379-0) [Print Quality Problems, 384](#page-383-0) [Problems Using Options, 391](#page-390-0) [Status and Error Messages, 400](#page-399-1)

### *W*

Waste Toner Collector [Specifications, 424](#page-423-2) Watermark (Macintosh) [how to make, 170](#page-169-0) [how to use, 168](#page-167-0) Watermark (Windows) [how to make, 81](#page-80-0) [how to use, 79](#page-78-0)